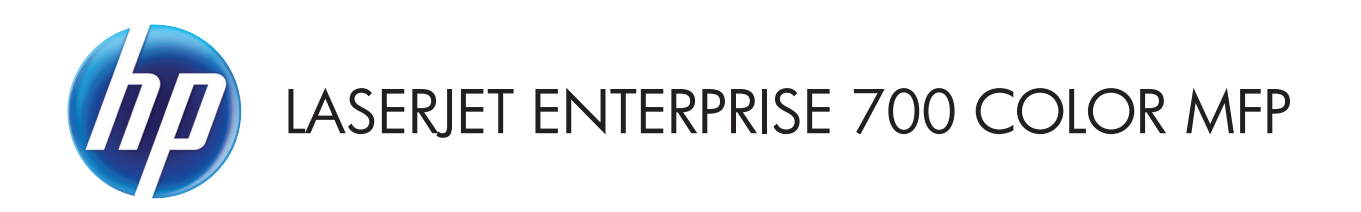

## Uporabniški priročnik

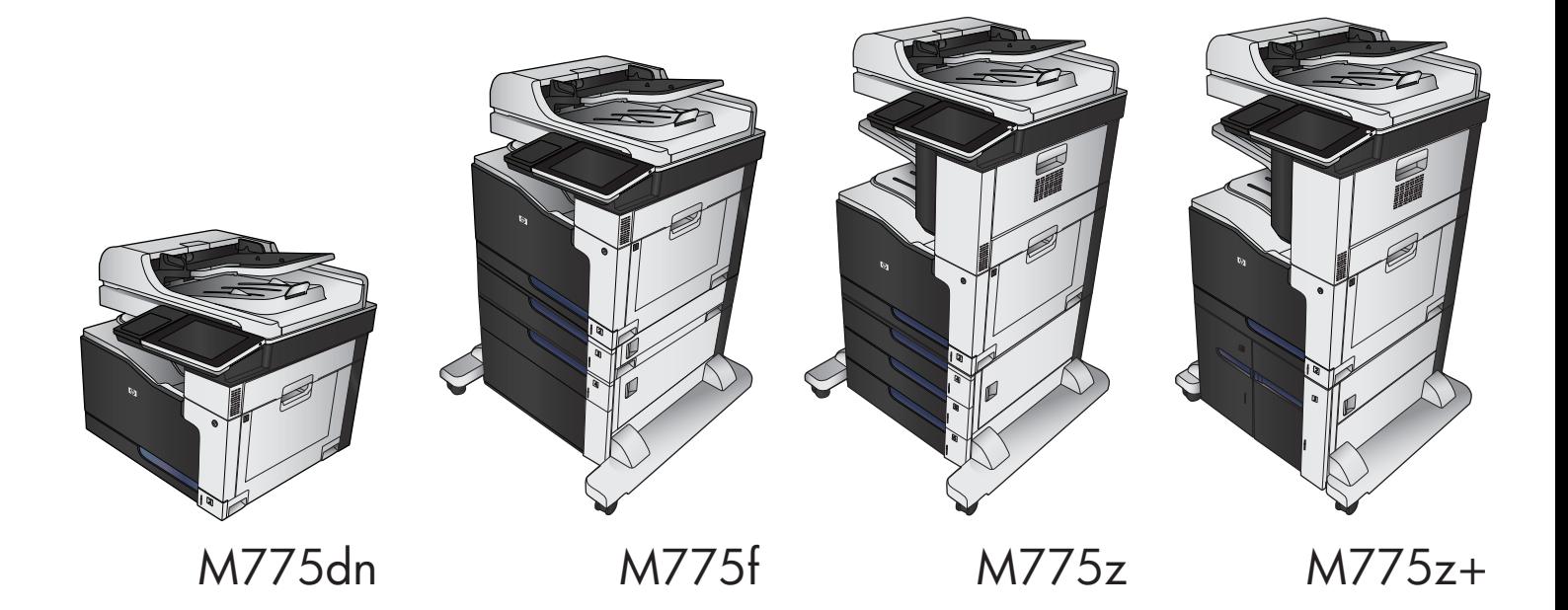

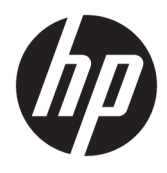

# HP LaserJet Enterprise 700 color MFP M775 Uporabniški priročnik

#### **Avtorske pravice in licenca**

© Copyright 2015 HP Development Company, L.P.

Prepovedana je reprodukcija, prilagajanje ali prevajanje dokumenta brez predhodnega pisnega dovoljenja, razen v primerih, ki jih dovoljujejo zakoni o avtorskih pravicah.

Te informacije se lahko spremenijo brez predhodnega obvestila.

Garancije za izdelke in storitve podjetja HP so navedene v garancijskih izjavah, ki so priložene izdelkom in storitvam. Informacij na tem mestu ni mogoče razlagati kot dodatne garancije. HP ni odgovoren za tehnične ali uredniške napake ali izpuste v tem dokumentu.

Edition 1, 11/2015

#### **Zaščitene znamke**

Adobe® , Adobe Photoshop® , Acrobat® in PostScript® so blagovne znamke podjetja Adobe Systems Incorporated.

Apple in logotip Apple sta blagovni znamki podjetja Apple Computer, Inc., registrirani v ZDA in drugih državah/regijah. iPod je blagovna znamka podjetja Apple Computer, Inc. iPod je dovoljeno uporabljati samo za zakonsko dovoljeno kopiranje ali kopiranje s pooblastilom lastnika avtorskih pravic. Ne kradite glasbe.

Microsoft®, Windows®, Windows® XP in Windows Vista® so v ZDA zaščitene blagovne znamke podjetja Microsoft Corporation.

PANTONE® je preverjena standardna blagovna znamka za barvo podjetja Pantone, Inc.

UNIX® je registrirana blagovna znamka podjetja Open Group.

# **Kazalo**

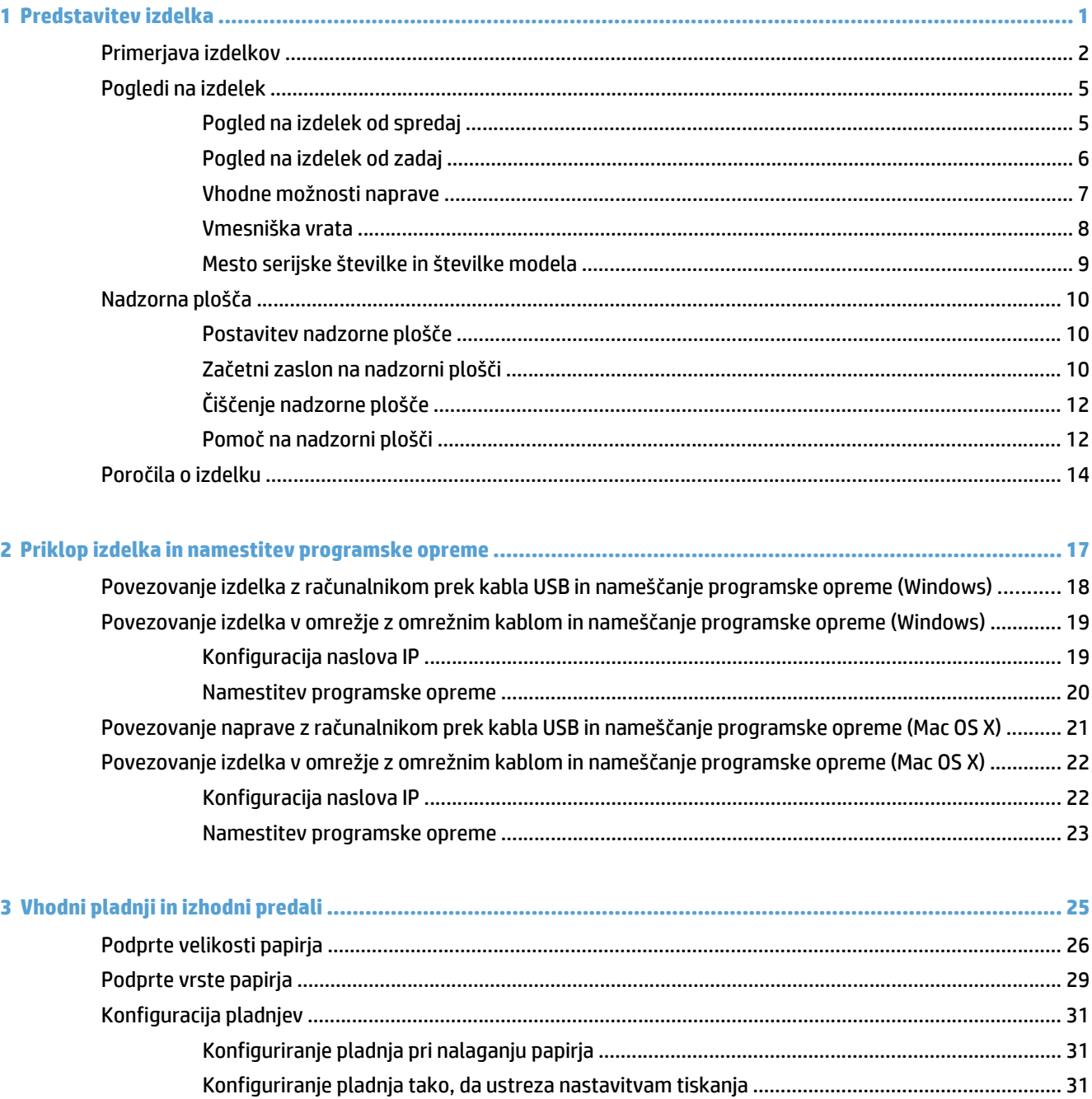

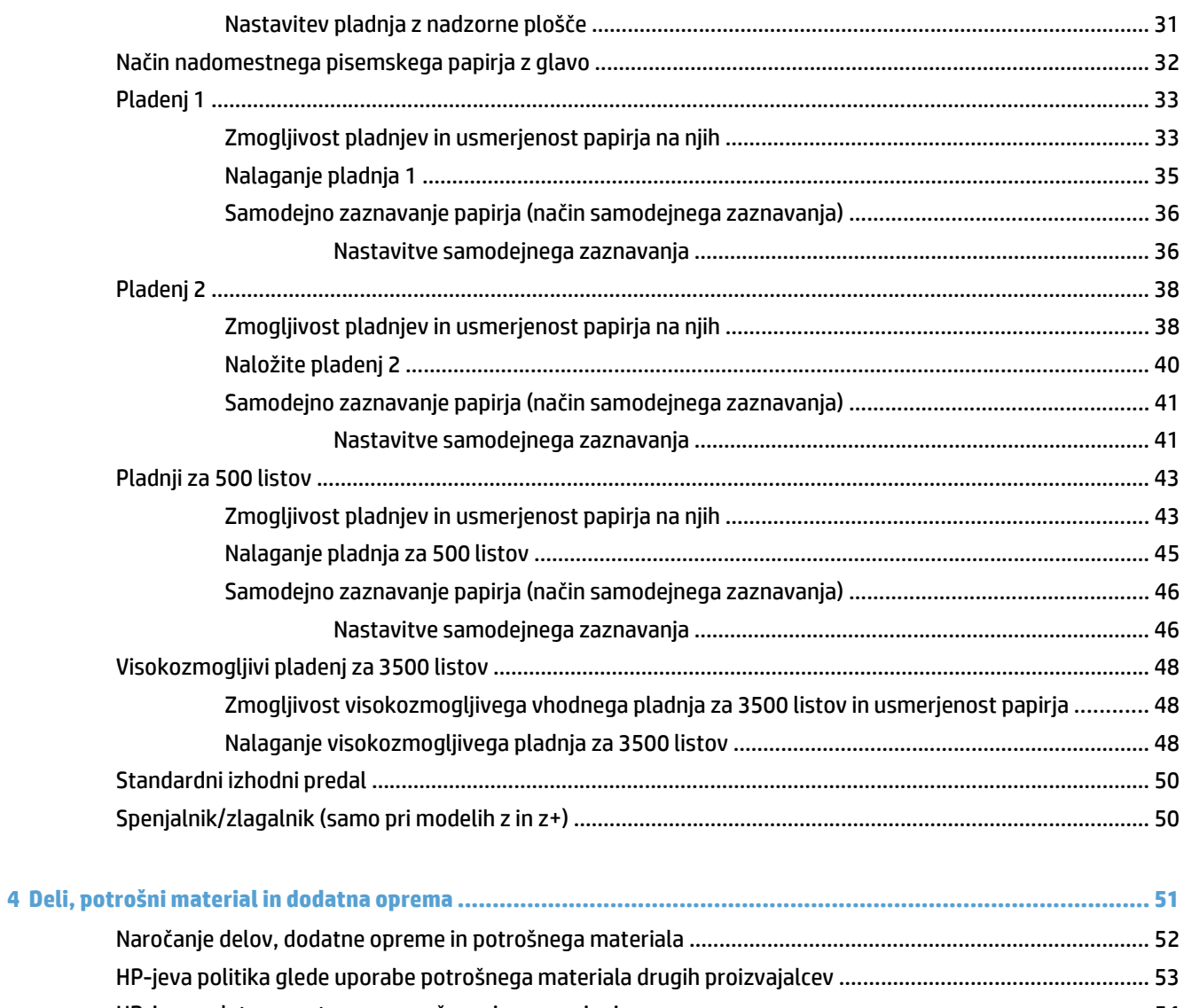

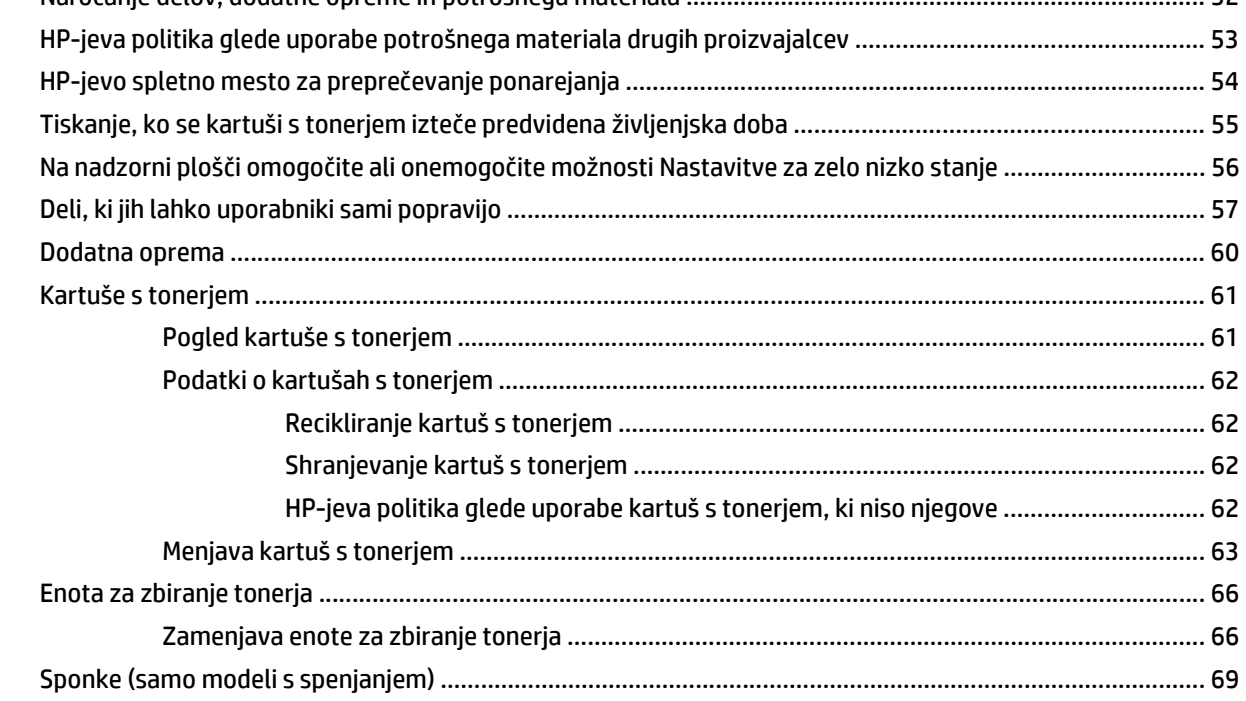

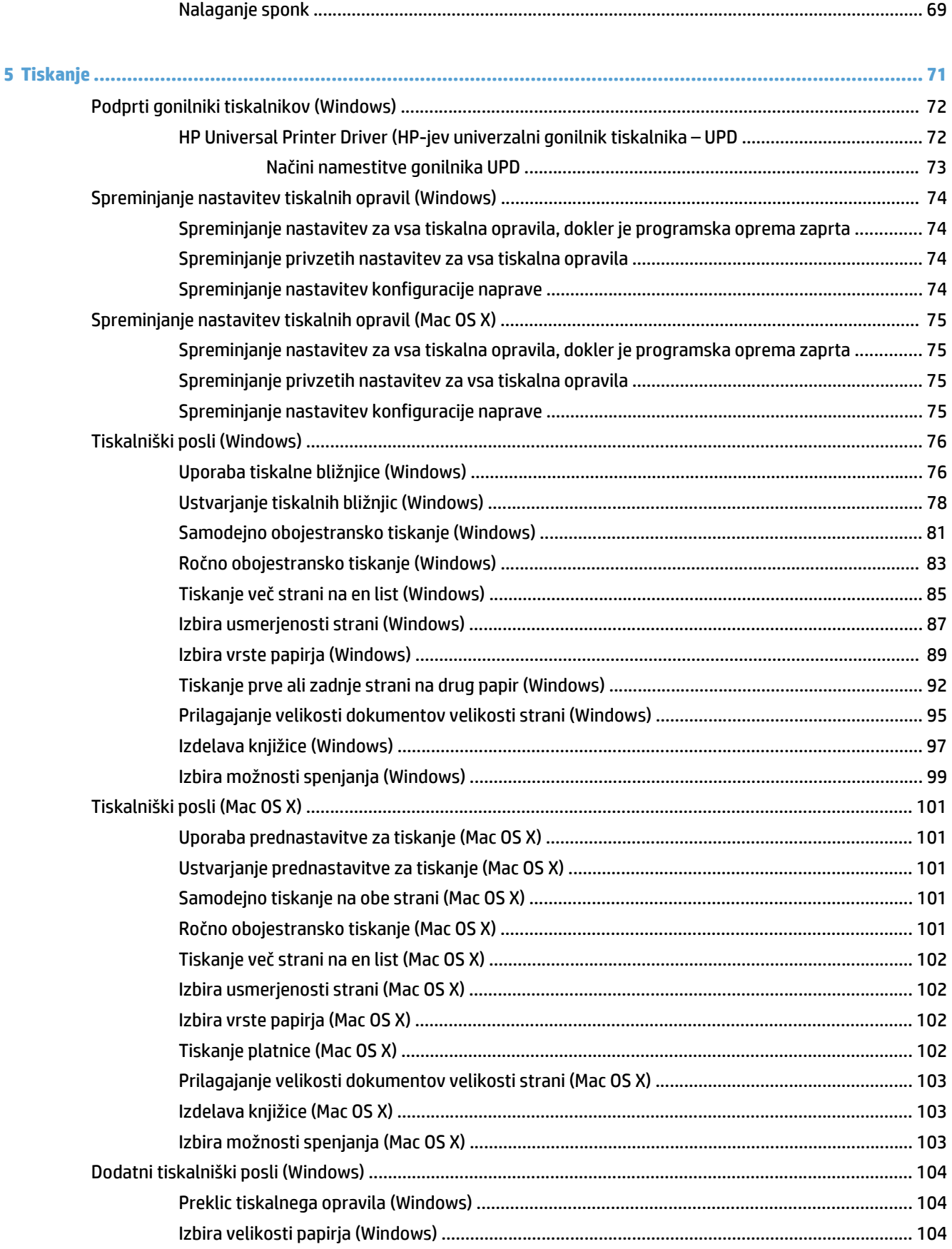

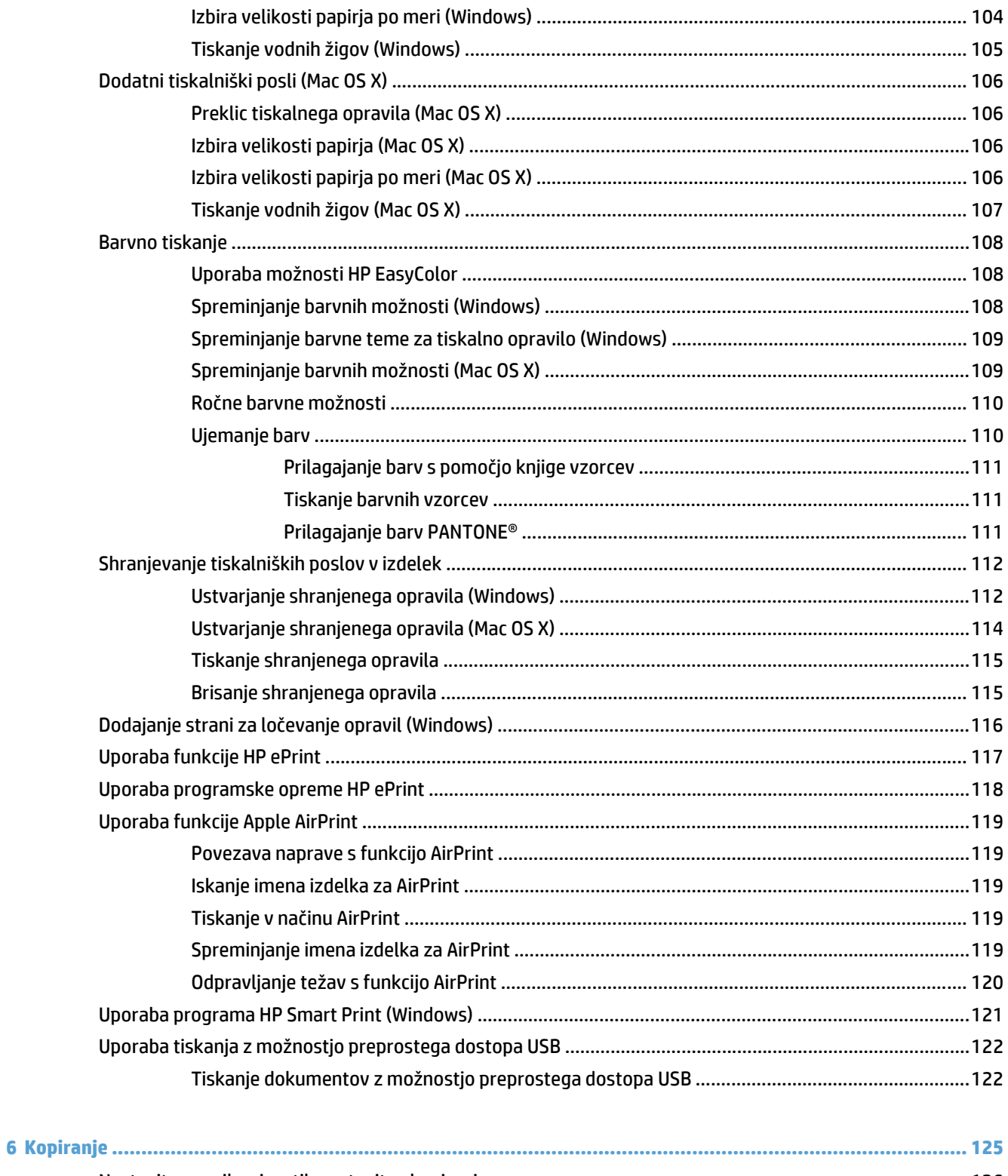

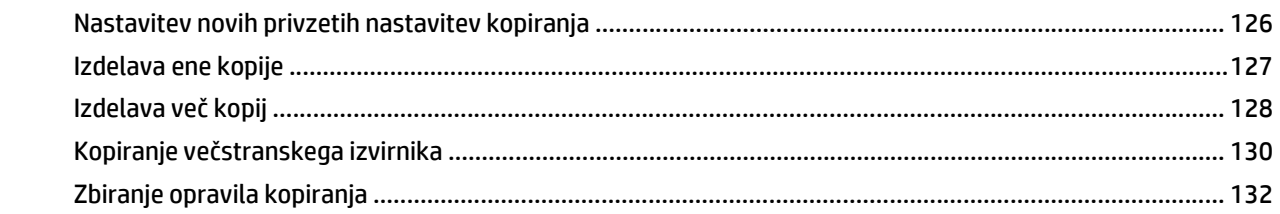

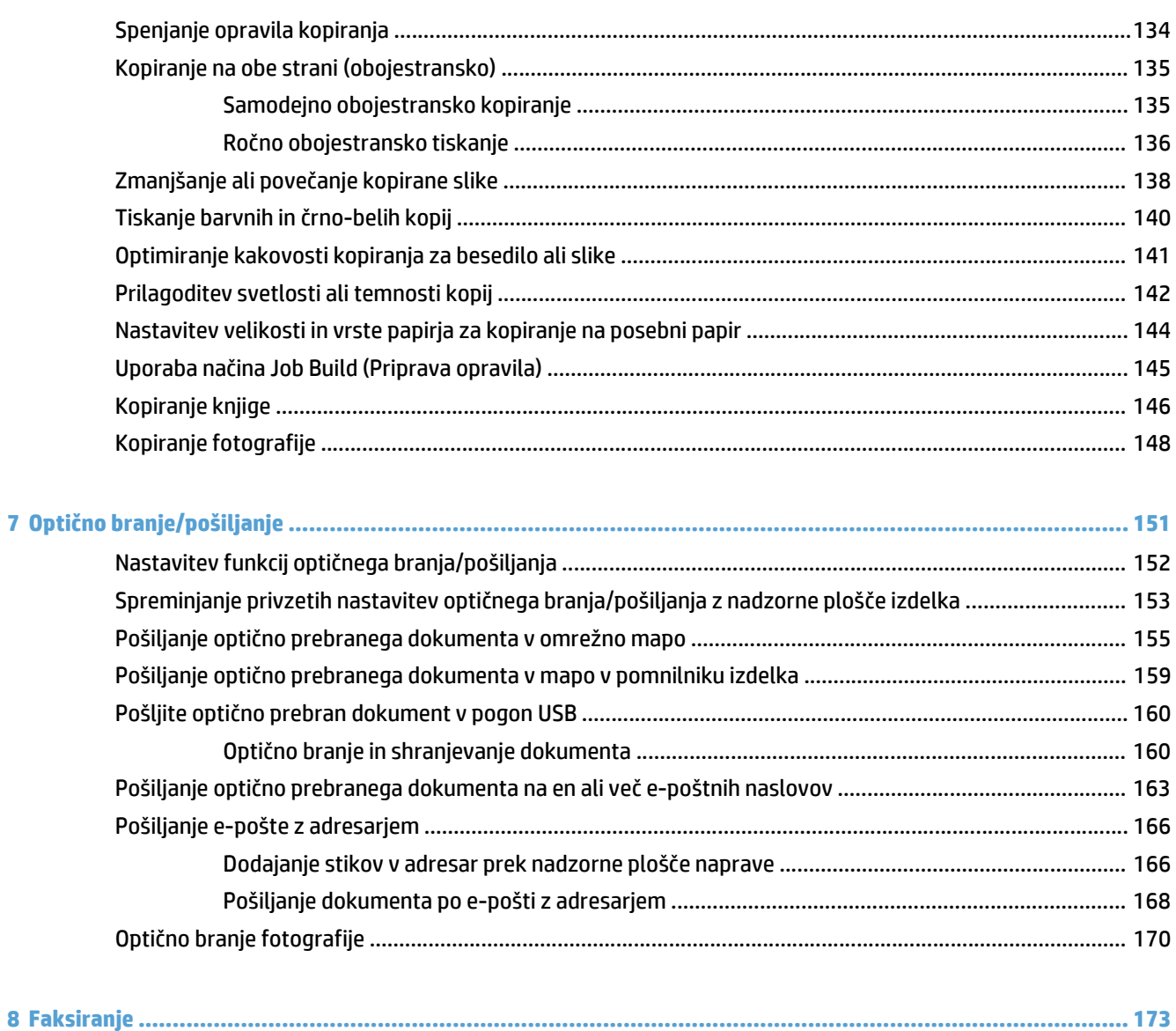

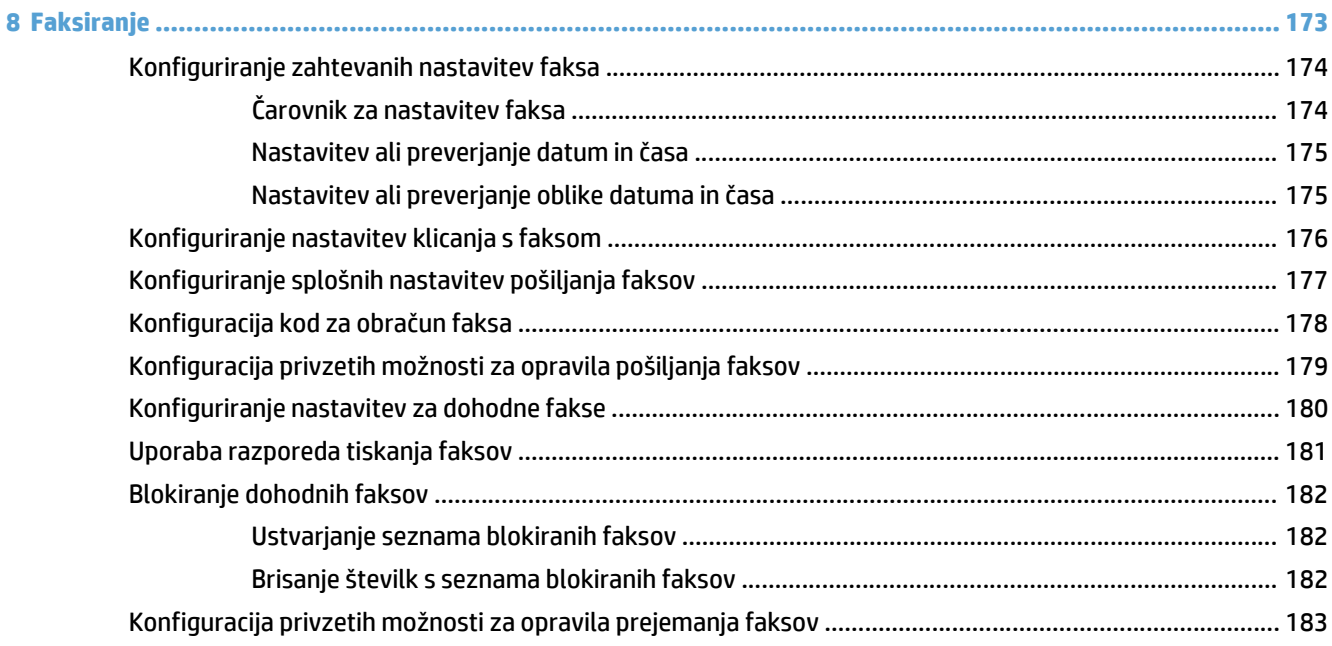

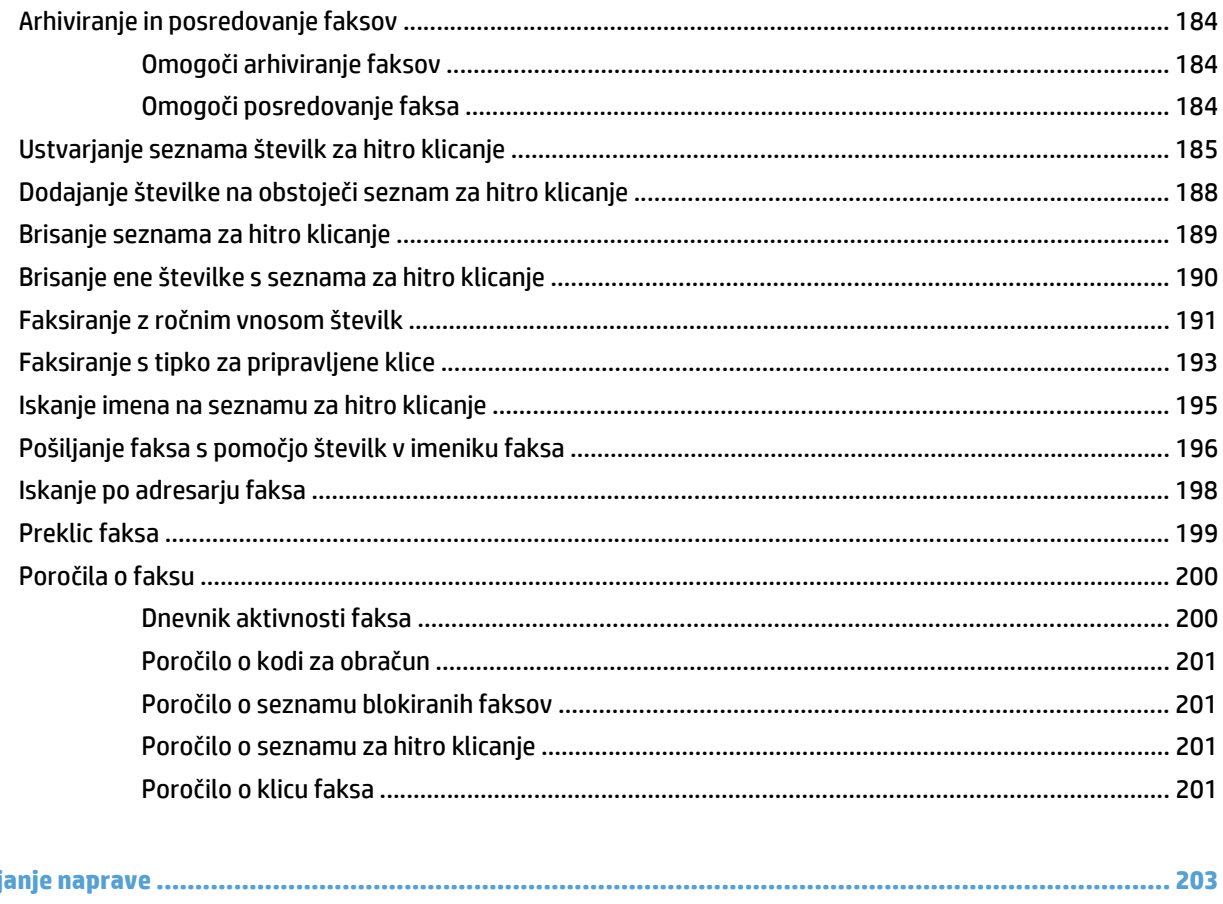

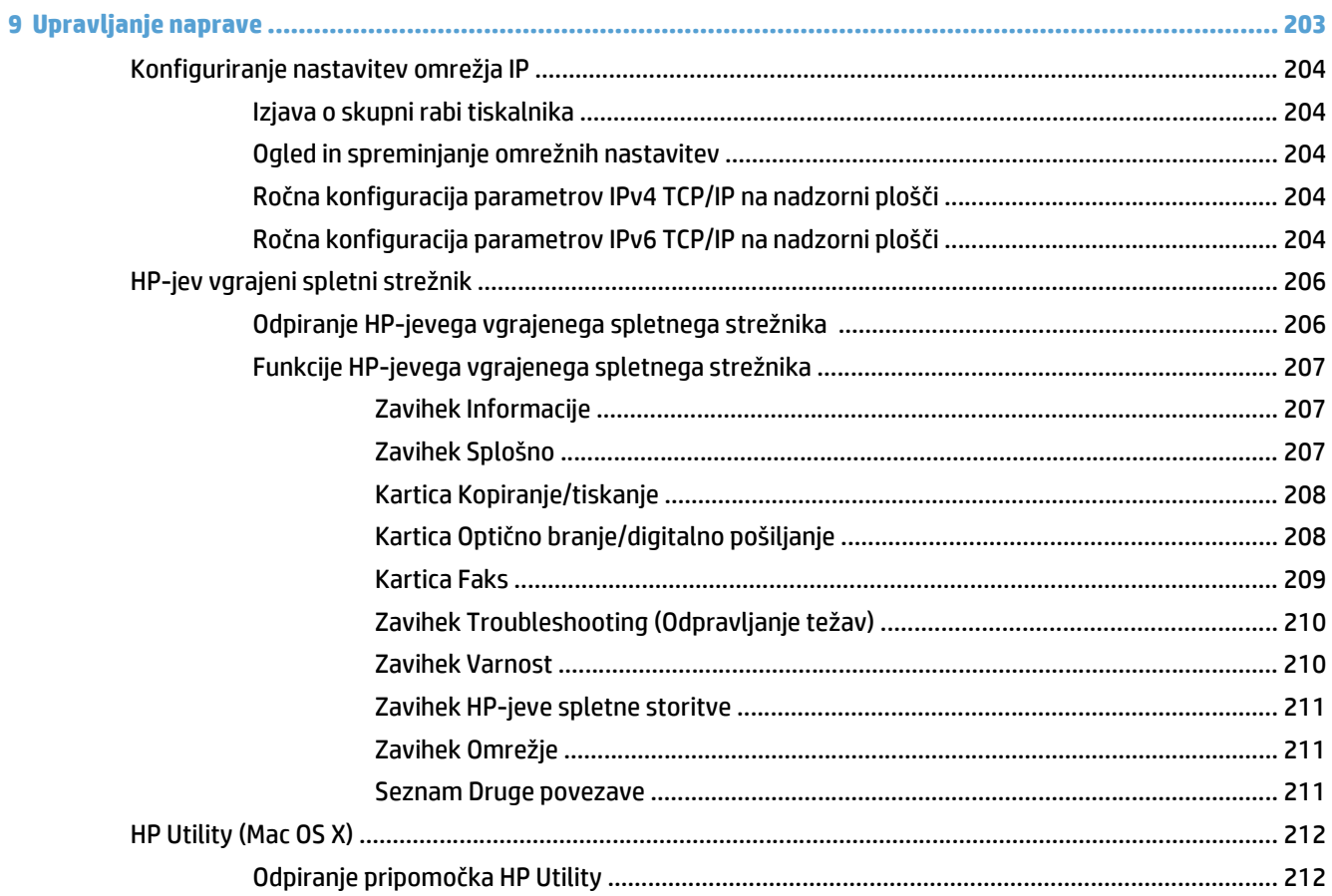

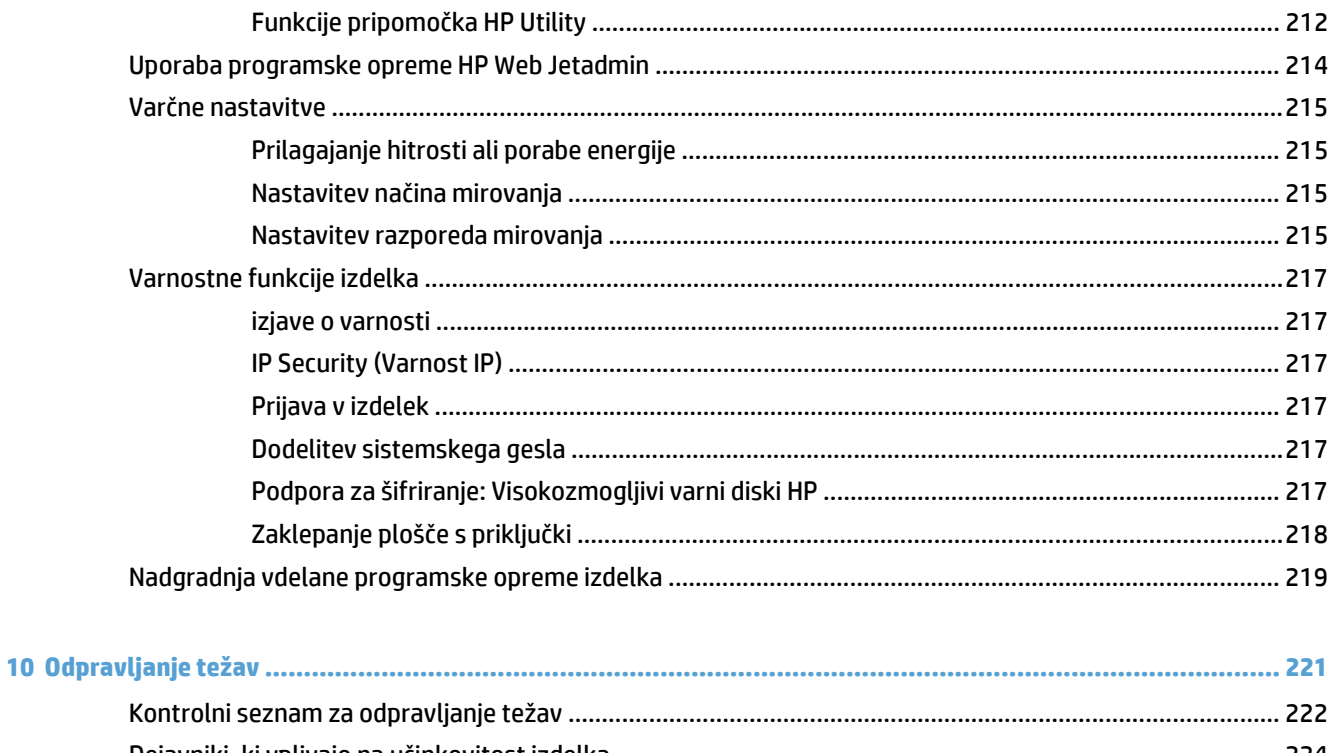

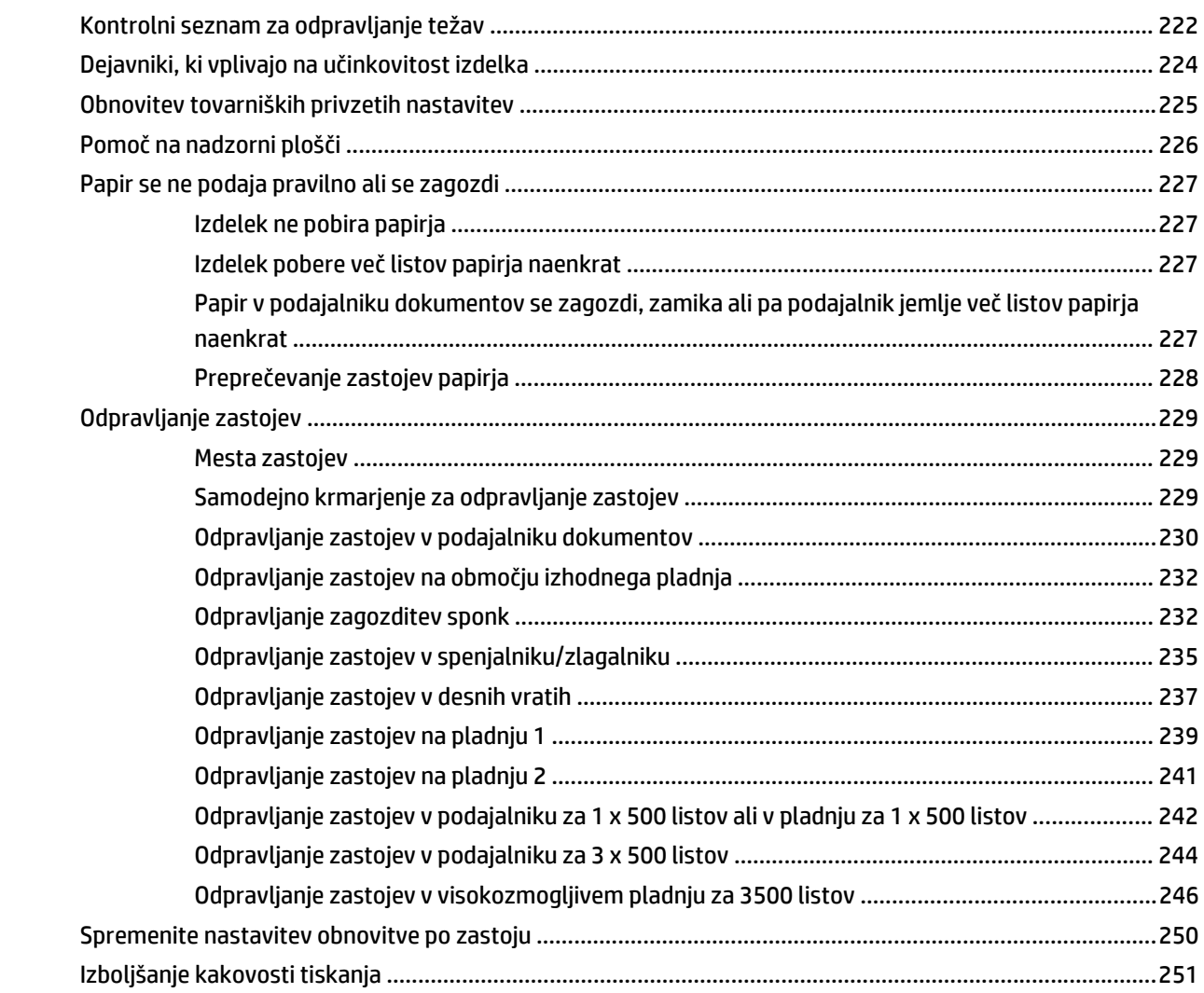

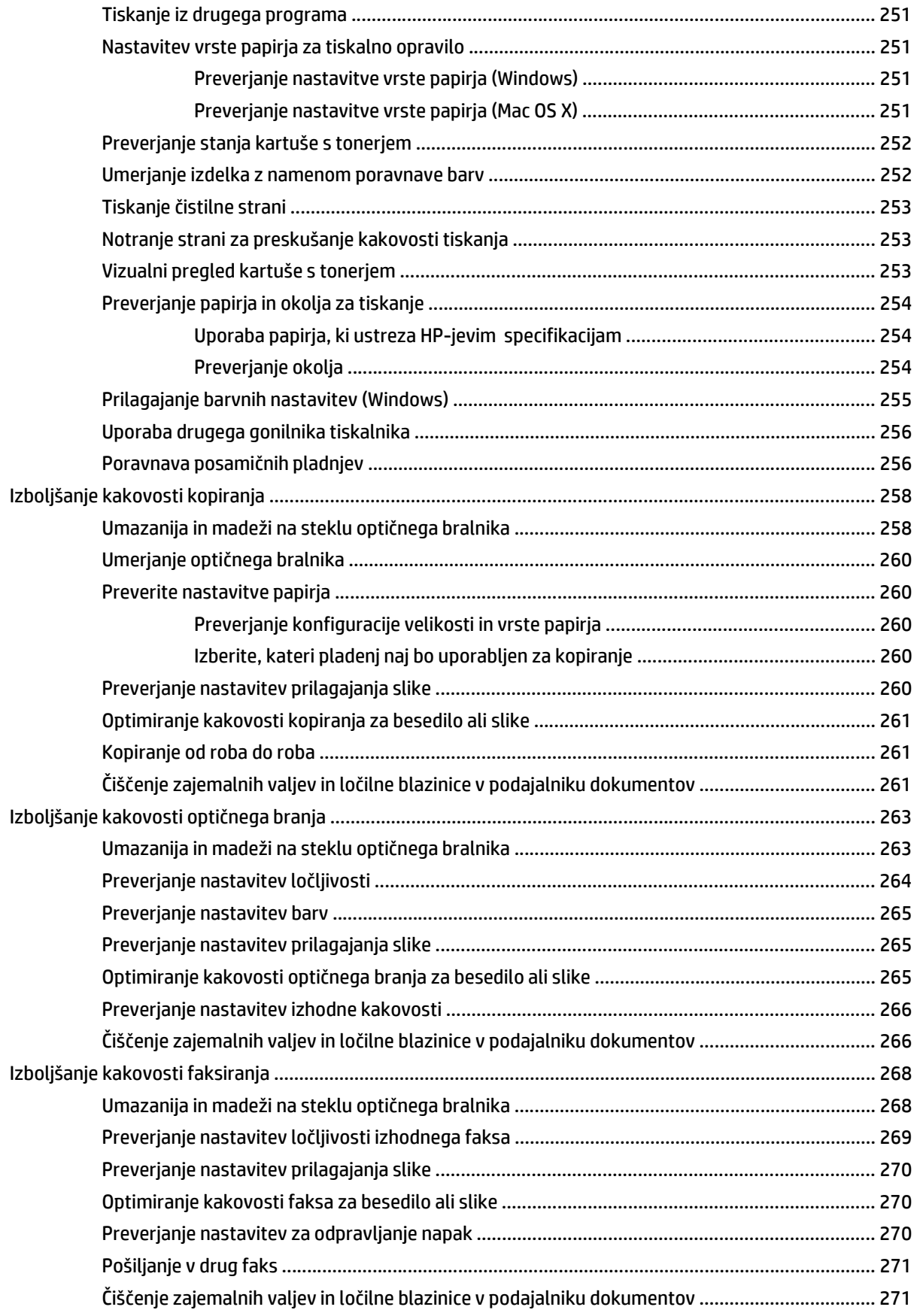

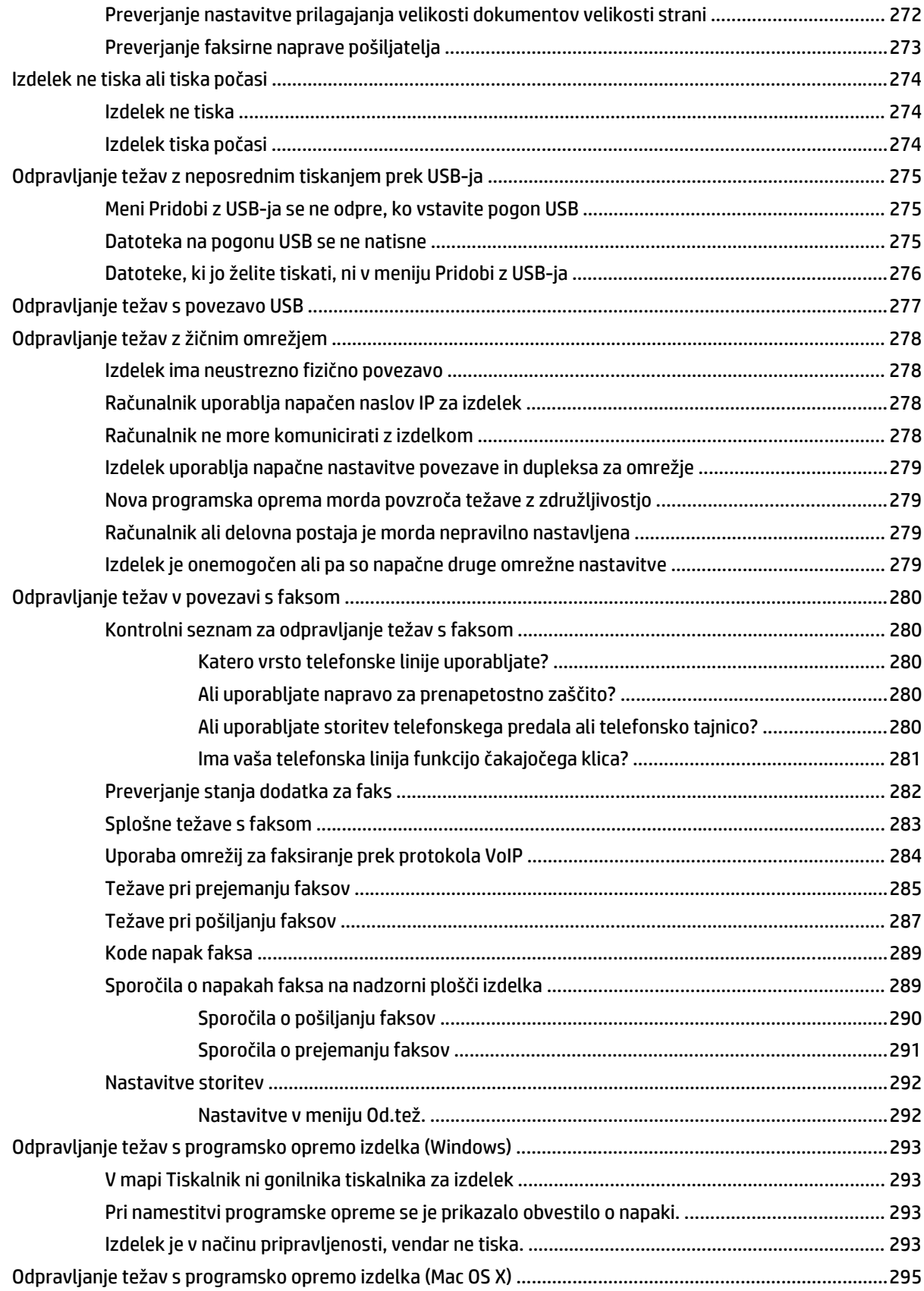

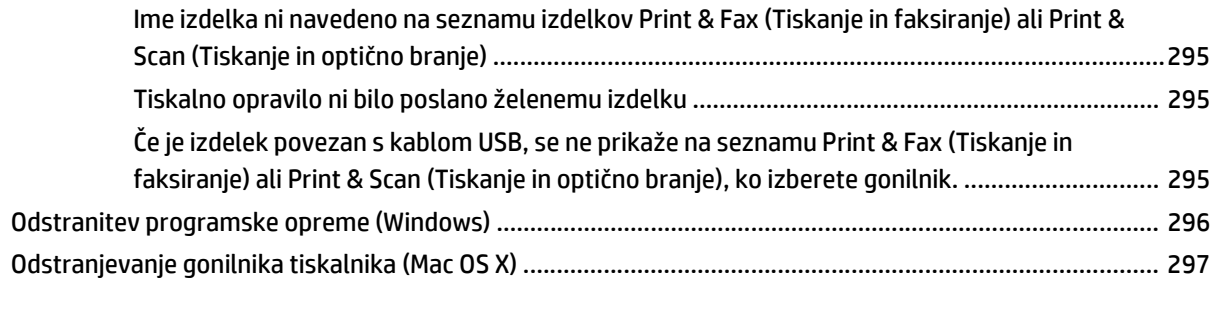

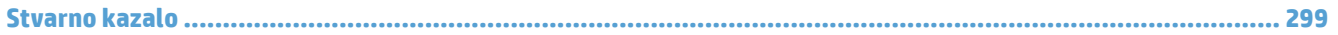

# <span id="page-14-0"></span>**1 Predstavitev izdelka**

- [Primerjava izdelkov](#page-15-0)
- [Pogledi na izdelek](#page-18-0)
- [Nadzorna ploš](#page-23-0)ča
- Poroč[ila o izdelku](#page-27-0)

## <span id="page-15-0"></span>**Primerjava izdelkov**

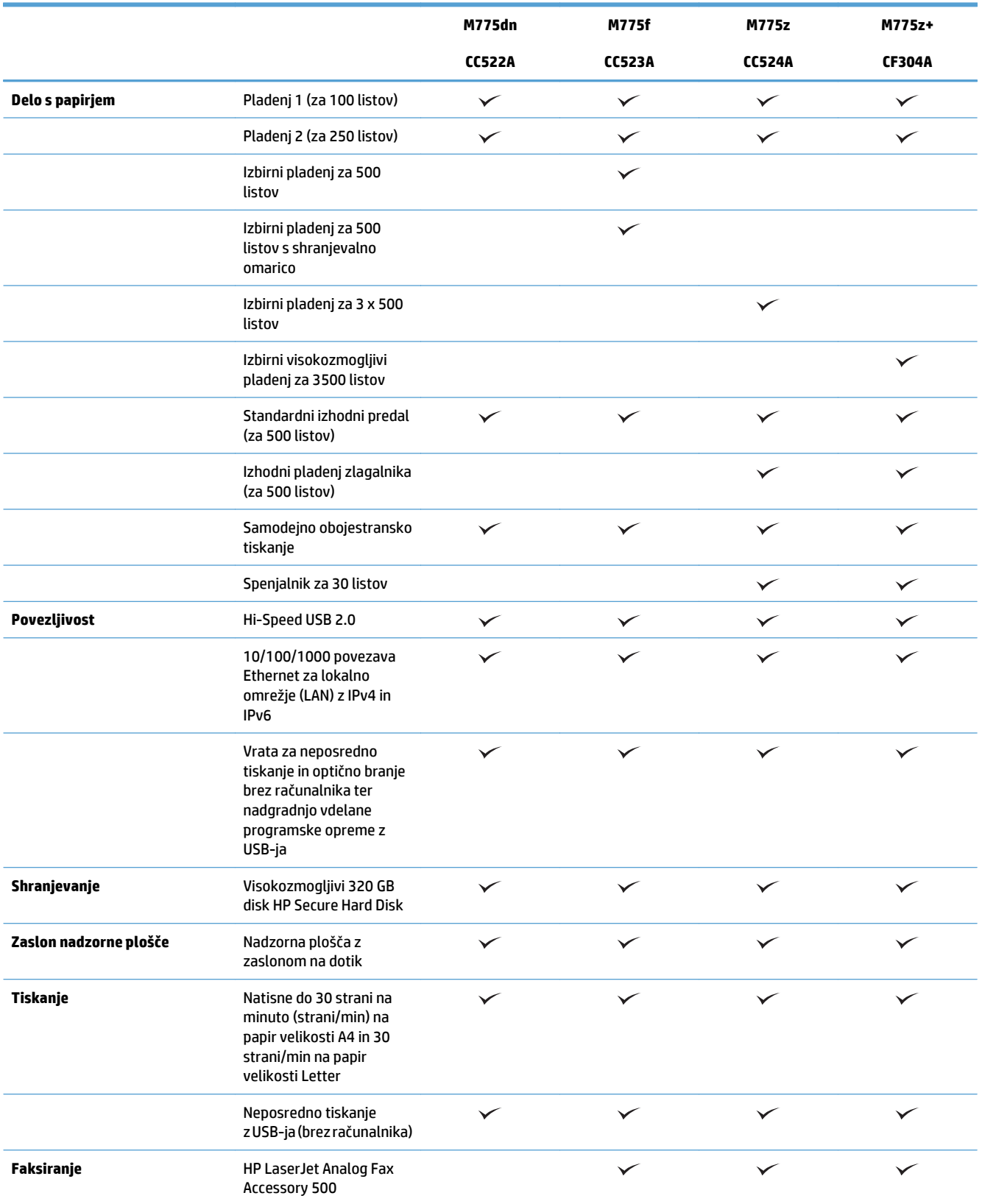

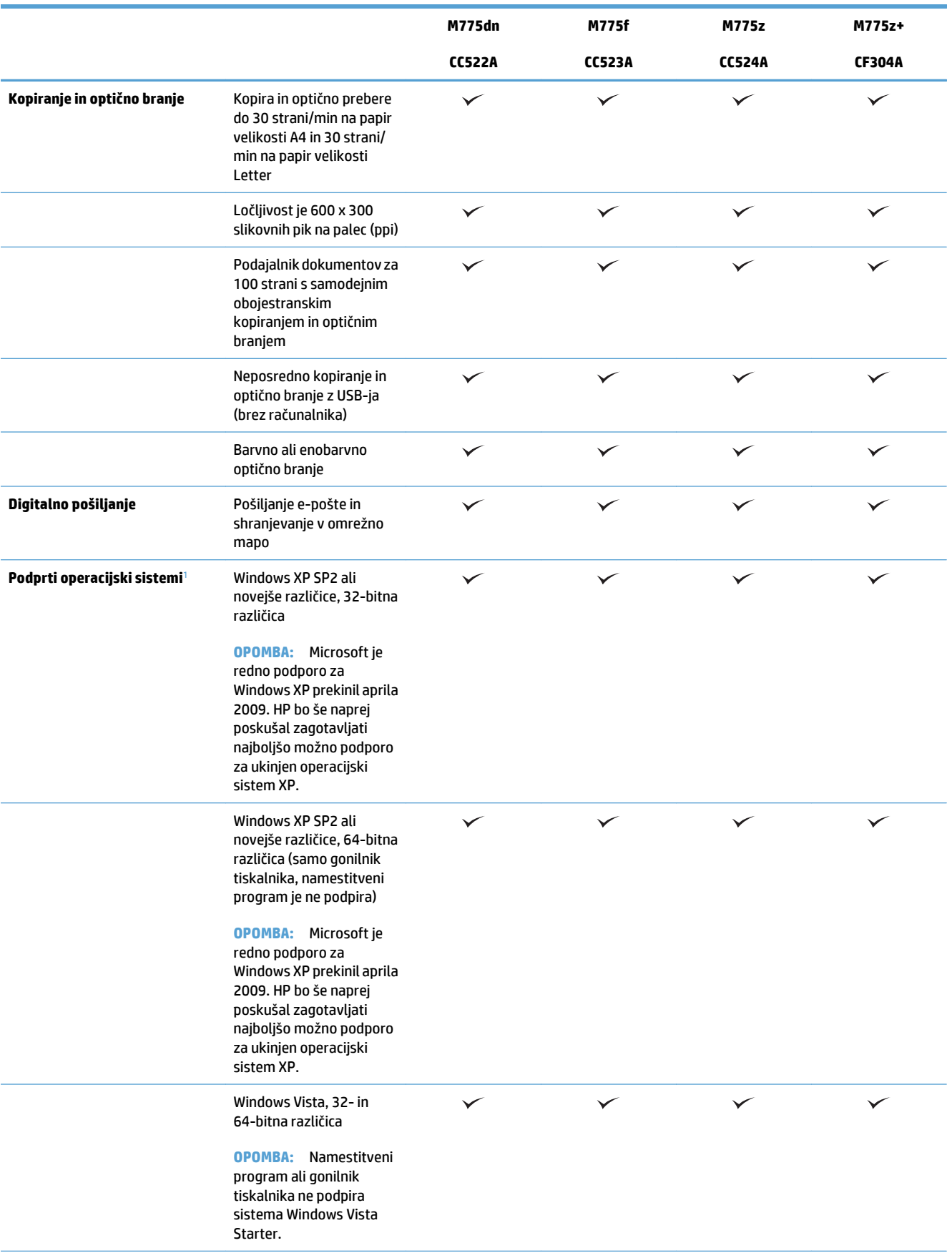

<span id="page-17-0"></span>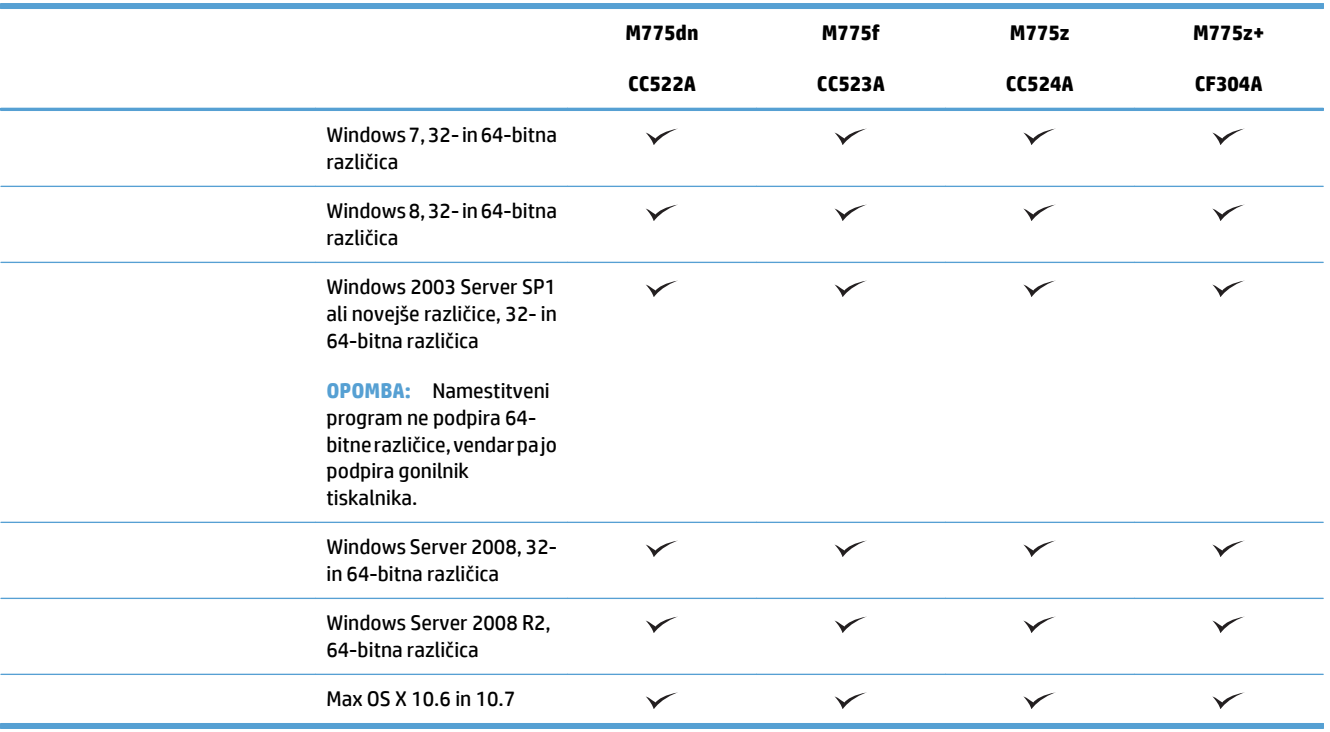

<sup>1</sup> Seznam podprtih operacijskih sistemov velja za gonilnike tiskalnika v sistemih Windows PCL 6, PCL 5, PS in Mac ter za priloženi namestitveni CD za programsko opremo. Za najnovejši seznam podprtih operacijskih sistemov obiščite spletno mesto [www.hp.com/](http://www.hp.com/go/lj700colorMFPM775_software) [go/lj700colorMFPM775\\_software](http://www.hp.com/go/lj700colorMFPM775_software).

## <span id="page-18-0"></span>**Pogledi na izdelek**

### **Pogled na izdelek od spredaj**

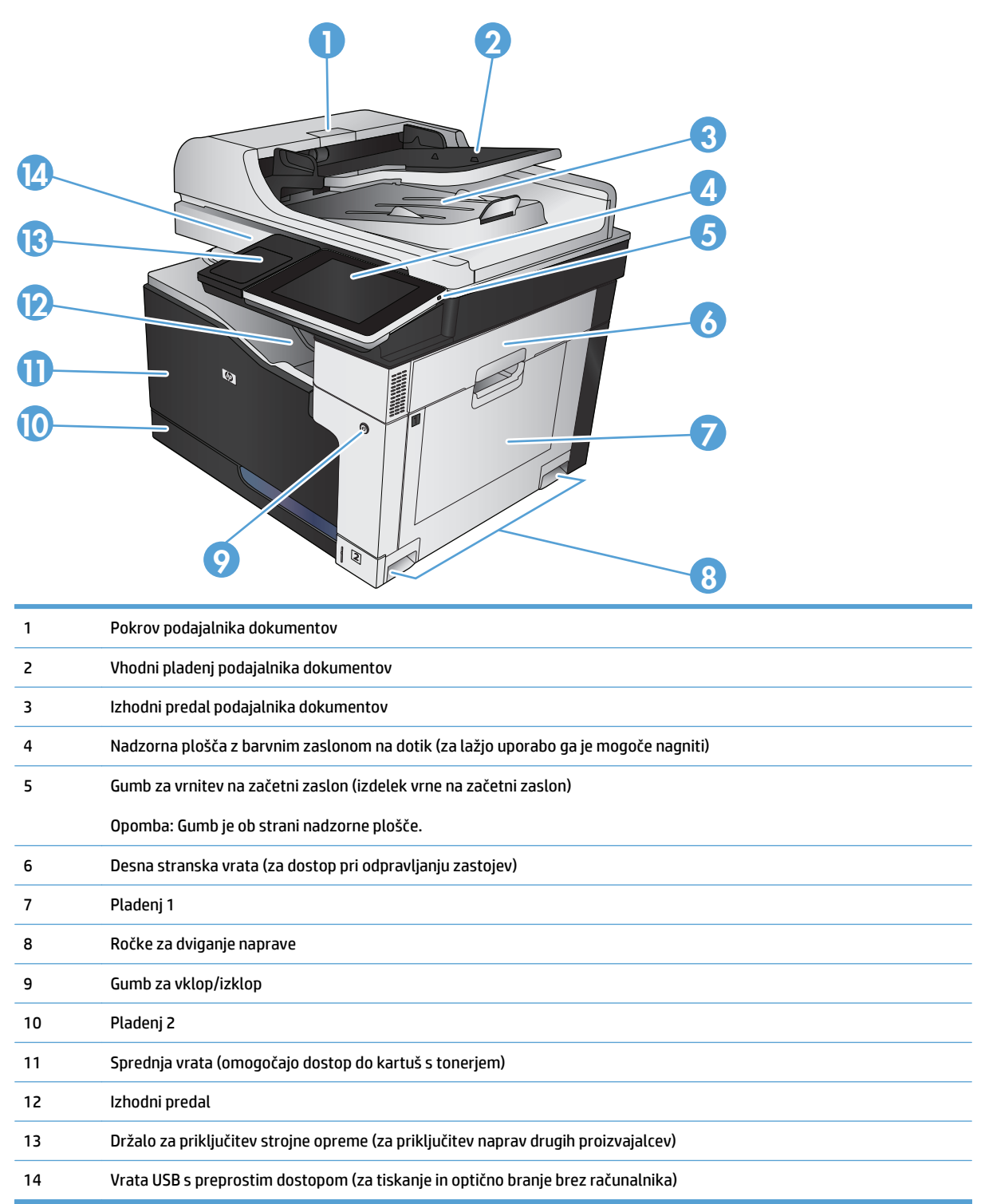

## <span id="page-19-0"></span>**Pogled na izdelek od zadaj**

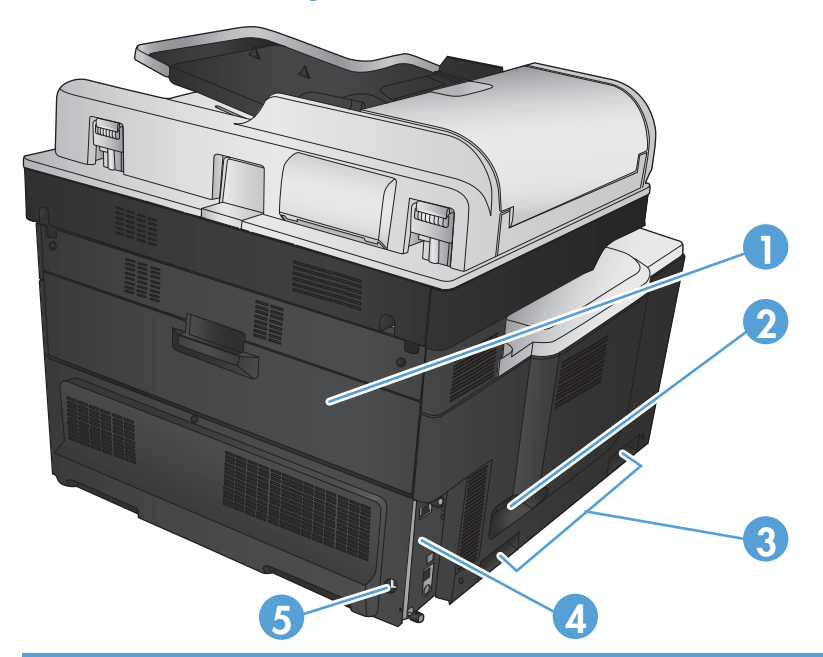

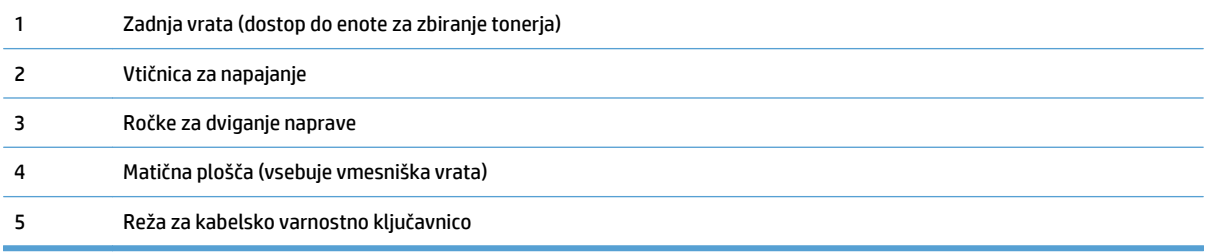

## <span id="page-20-0"></span>**Vhodne možnosti naprave**

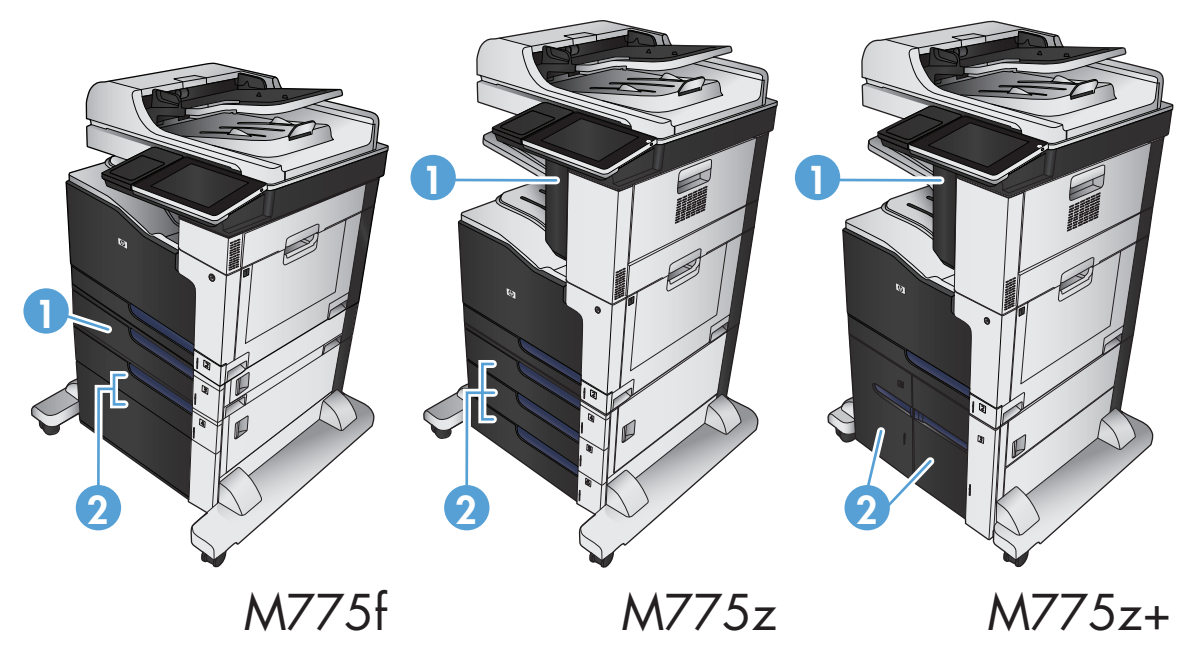

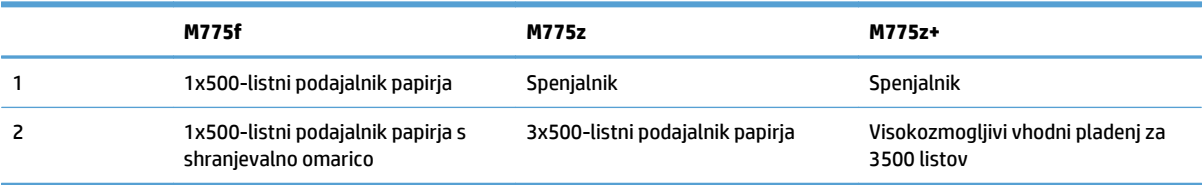

### <span id="page-21-0"></span>**Vmesniška vrata**

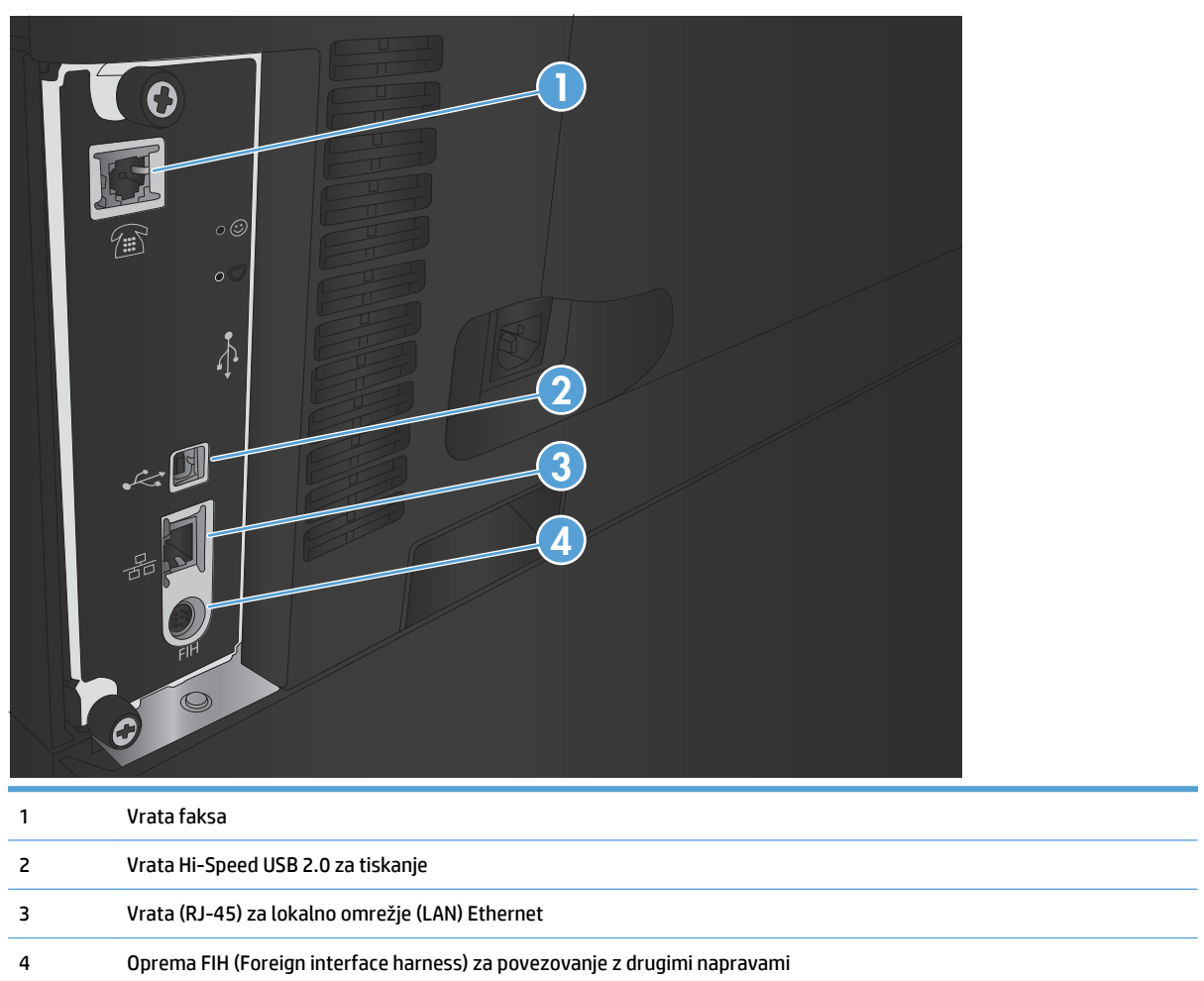

### <span id="page-22-0"></span>**Mesto serijske številke in številke modela**

Serijska številka in številka modela sta navedeni na identifikacijski nalepki na hrbtni strani izdelka. Serijska številka vsebuje podatke o državi/regiji izvora, različici izdelka, šifro in številko izdelave izdelka.

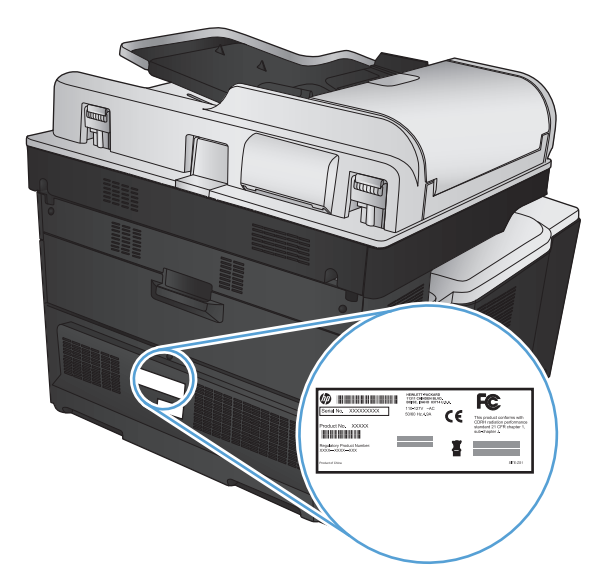

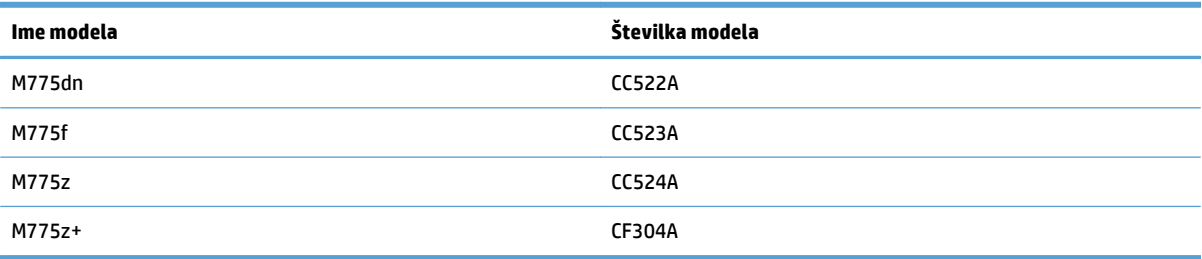

## <span id="page-23-0"></span>**Nadzorna plošča**

### **Postavitev nadzorne plošče**

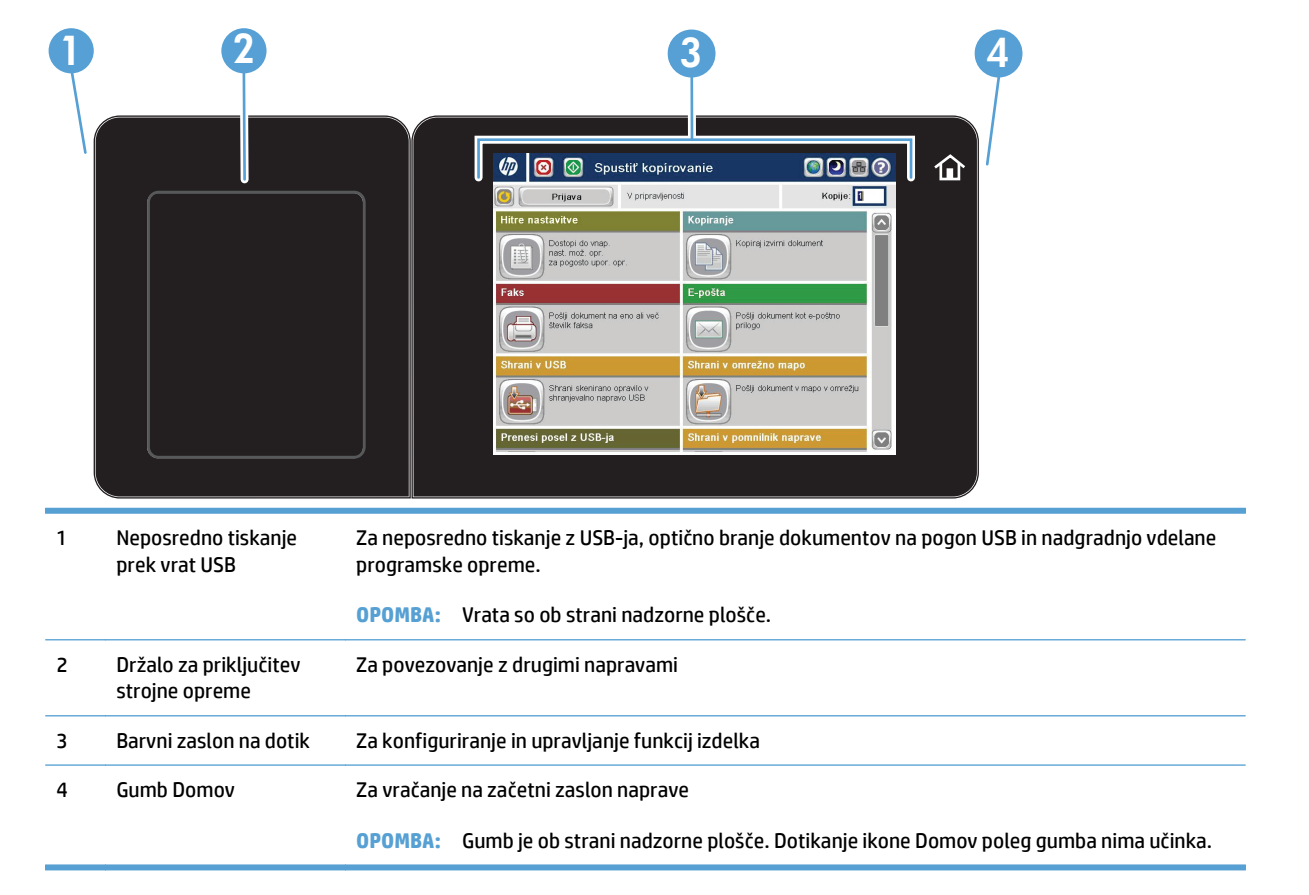

#### **Začetni zaslon na nadzorni plošči**

Na začetnem zaslonu lahko dostopite do funkcij izdelka in si ogledate trenutno stanje izdelka.

Na začetni zaslon se lahko kadar koli vrnete tako, da pritisnete gumb Domov na desni strani nadzorne plošče izdelka. Za izhod iz menija se v zgornjem levem vogalu zaslona dotaknite gumba Domov.

**OPOMBA:** HP redno posodablja funkcije vdelane programske opreme izdelka. Da boste lahko uživali v prednostih najnovejših funkcij, posodobite vdelano programsko opremo izdelka. Za prenos datoteke z najnovejšo nadgradnjo vdelane programske opreme za izdelek obiščite [www.hp.com/go/](http://www.hp.com/go/lj700colorMFPM775_firmware) [lj700colorMFPM775\\_firmware](http://www.hp.com/go/lj700colorMFPM775_firmware).

**EX OPOMBA:** Na začetnem zaslonu so lahko prikazane različne funkcije, odvisno od konfiguracije izdelka.

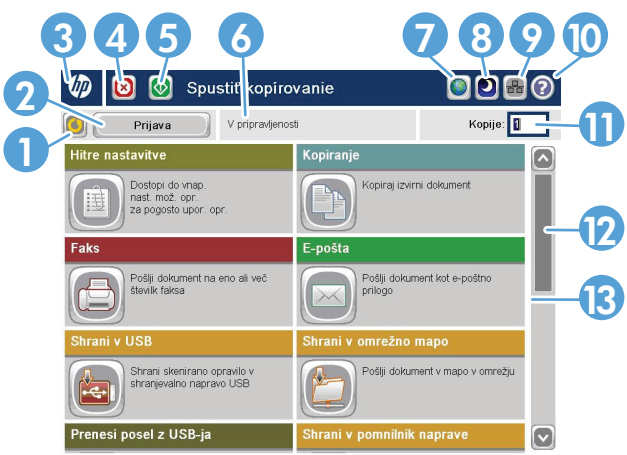

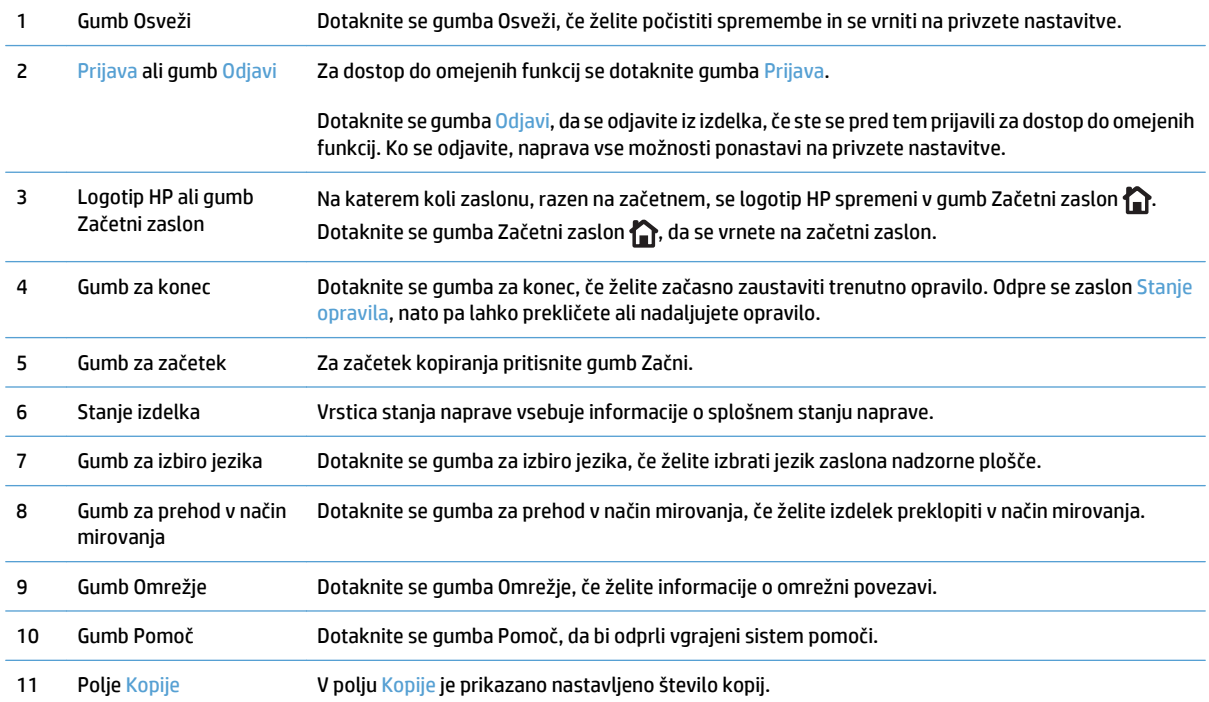

<span id="page-25-0"></span>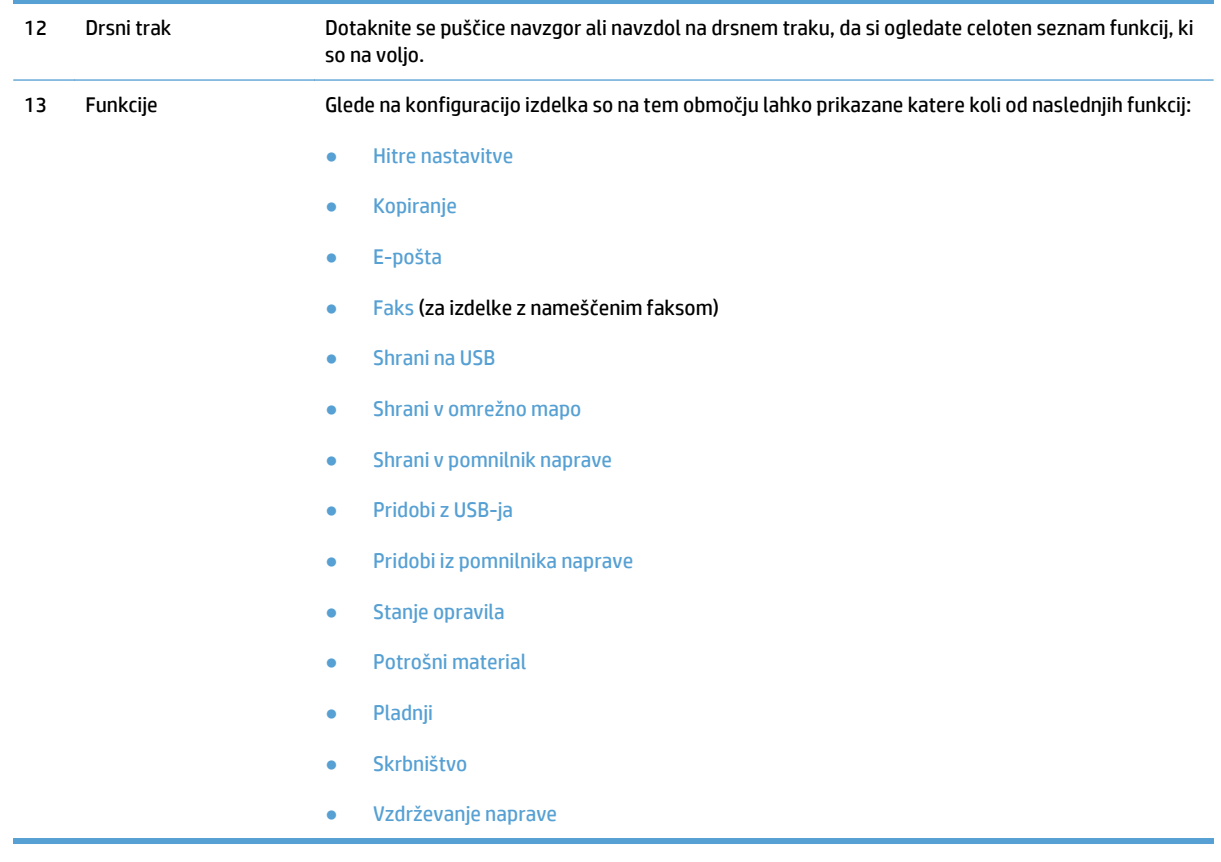

### **Čiščenje nadzorne plošče**

Nadzorno ploščo očistite z mehko krpo, ki ne pušča vlaken. Ne uporabljajte papirnatih brisač ali robčkov, ker so grobi in lahko poškodujejo zaslon. Če morate odstraniti trdovratno umazanijo, navlažite krpo z vodo ali s čistilom za steklo.

#### **Pomoč na nadzorni plošči**

Izdelek ima vgrajen sistem pomoči za lažje razumevanje uporabe posameznega zaslona. Sistem pomoči odprete tako, da se dotaknete gumba Pomoč @ v zgornjem desnem vogalu zaslona.

Na nekaterih zaslonih z gumbom Pomoč odprete globalni meni, v katerem lahko poiščete določene teme. Po strukturi menija se lahko pomikate s pomočjo gumbov v meniju.

Na zaslonih z nastavitvami posameznih opravil z gumbom Pomoč odprete temo, v kateri so razložene možnosti za ta zaslon.

Če vas izdelek opozori na napako ali kaj drugega, se dotaknite gumba Napaka **11** ali Opozorilo ��, da odprete sporočilo z opisom težave. Sporočilo vsebuje tudi navodila za odpravljanje težave.

Natisnete ali prikažete lahko poročilo o celotnem meniju Skrbništvo, da boste lažje našli posamezne nastavitve.

- **1.** Na začetnem zaslonu na nadzorni plošči izdelka se pomaknite do gumba Skrbništvo in se ga dotaknite.
- **2.** Odprite naslednje menije:
- Poročila
- Konfiguracijske strani/strani stanja
- **3.** Izberite možnost Načrt menija skrbništva.
- **4.** Če želite natisniti poročilo, se dotaknite gumba Tiskanje. Če želite prikazati poročilo, se dotaknite gumba Pogled.

## <span id="page-27-0"></span>**Poročila o izdelku**

V poročilih o izdelku so navedene podrobnosti o izdelku in njegovi trenutni konfiguraciji. Poročila natisnete ali si jih ogledate po naslednjem postopku:

- **1.** Na začetnem zaslonu na nadzorni plošči izdelka se pomaknite do gumba Skrbništvo in se ga dotaknite.
- **2.** Odprite meni Poročila.
- **3.** Izberite želeno kategorijo poročil:
	- Konfiguracijske strani/strani stanja
	- Poročila o faksu (samo modeli s faksom)
	- Druge strani
- **4.** Izberite ime poročila, ki ga želite pregledati, in se dotaknite gumba Tiskanje, da ga natisnete, ali pa se dotaknite gumba Pogled, da odprete nastavitve na zaslonu nadzorne plošče.

*C* OPOMBA: Možnost Pogled na nekaterih straneh ni na voljo.

#### **Tabela 1-1 Meni poročil**

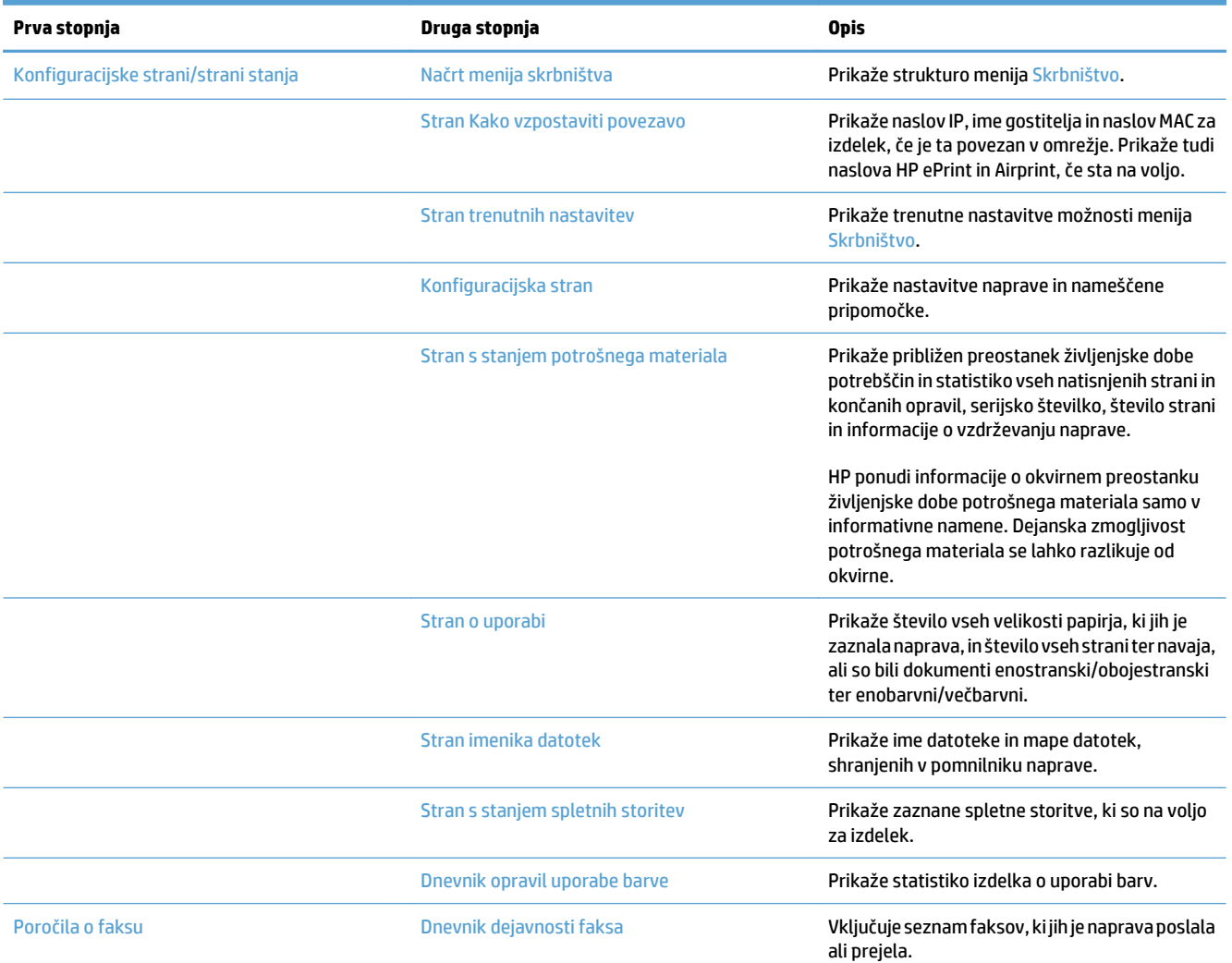

#### **Tabela 1-1 Meni poročil (Se nadaljuje)**

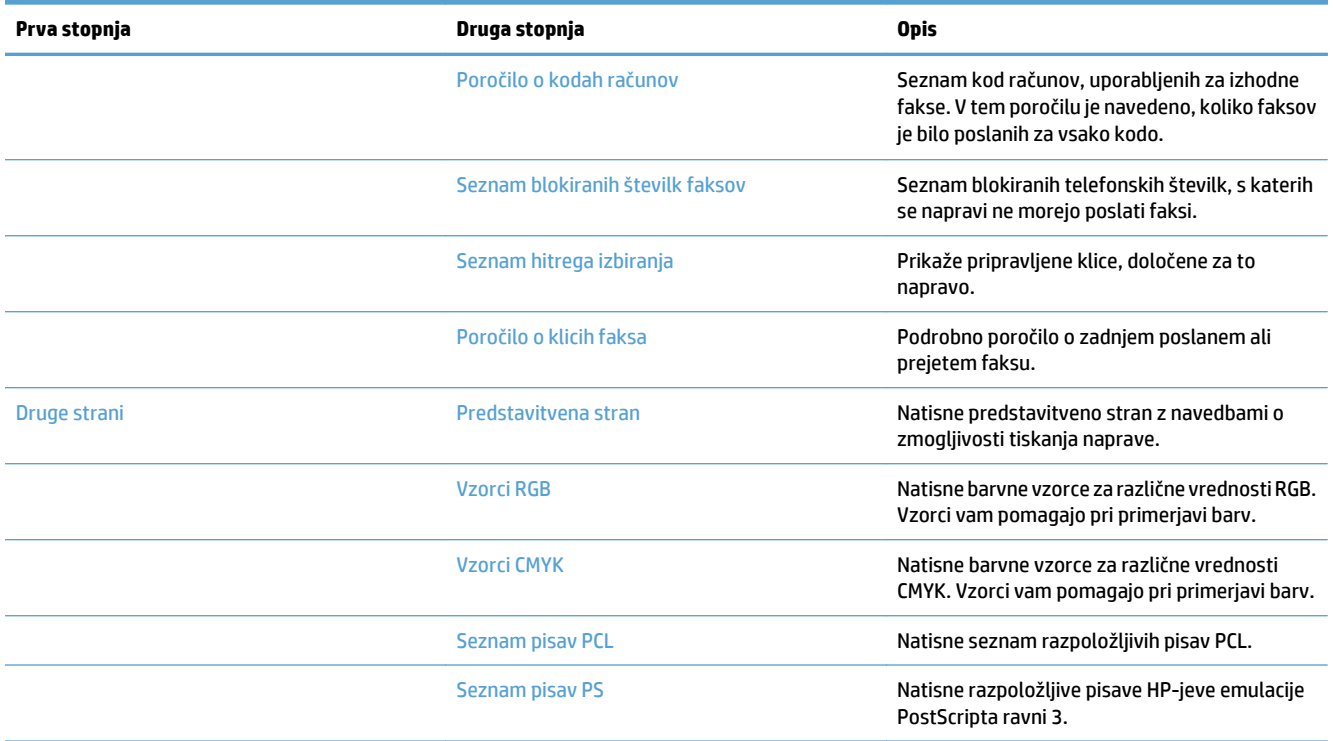

# <span id="page-30-0"></span>**2 Priklop izdelka in namestitev programske opreme**

- Povezovanje izdelka z računalnikom prek kabla USB in namešč[anje programske opreme \(Windows\)](#page-31-0)
- [Povezovanje izdelka v omrežje z omrežnim kablom in nameš](#page-32-0)čanje programske opreme (Windows)
- Povezovanje naprave z računalnikom prek kabla USB in namešč[anje programske opreme \(Mac OS X\)](#page-34-0)
- [Povezovanje izdelka v omrežje z omrežnim kablom in nameš](#page-35-0)čanje programske opreme (Mac OS X)

### <span id="page-31-0"></span>**Povezovanje izdelka z računalnikom prek kabla USB in nameščanje programske opreme (Windows)**

Izdelek podpira povezavo USB 2.0. Uporabite kabel USB vrste A–B. HP priporoča uporabo kabla, ki ni daljši od 2 m (6,5 čevlja).

**A POZOR:** Kabla USB ne priključujte, dokler vas k temu ne pozove namestitvena programska oprema.

- **1.** Zaprite vse odprte programe v računalniku.
- **2.** Namestite programsko opremo s CD-ja in sledite navodilom na zaslonu.
- **3.** Ob pozivu izberite možnost **Neposredna povezava s tem računalnikom prek kabla USB** in nato kliknite gumb **Naprej**.
- **4.** Ko vas k temu pozove programska oprema, priključite kabel USB na izdelek in računalnik.

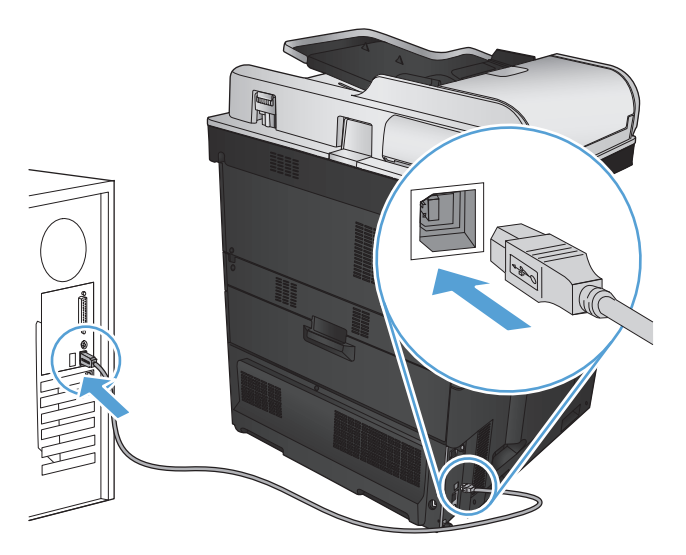

- **5.** Na koncu namestitve kliknite **Finish** (Končaj) ali **Več možnosti**, da namestite drugo programsko opremo ali nastavite osnovne funkcije izdelka za digitalno pošiljanje.
- **6.** Natisnite stran v katerem koli programu, da se prepričate, ali je programska oprema pravilno nameščena.

## <span id="page-32-0"></span>**Povezovanje izdelka v omrežje z omrežnim kablom in nameščanje programske opreme (Windows)**

#### **Konfiguracija naslova IP**

- **1.** Prepričajte se, da je izdelek vklopljen in je na nadzorni plošči izdelka prikazano sporočilo V pripravljenosti.
- **2.** Priključite omrežni kabel na napravo in v omrežje.

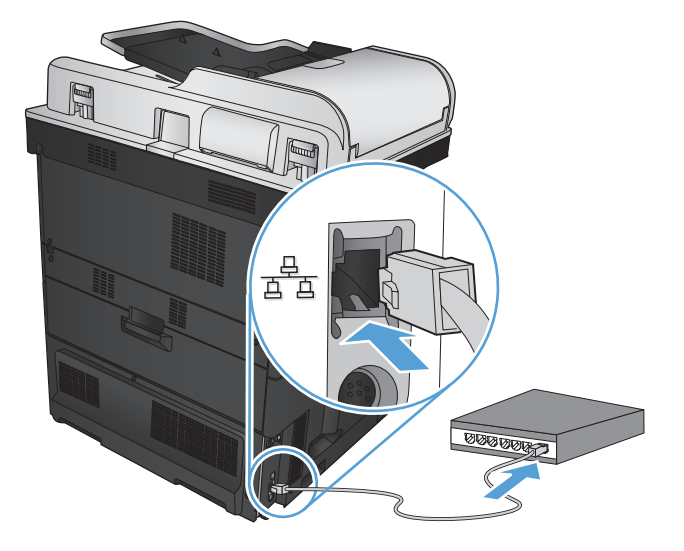

- **3.** Počakajte 60 sekund, preden nadaljujete. V tem času omrežje prepozna izdelek in mu dodeli naslov IP ali ime gostitelja.
- 4. Na začetnem zaslonu na nadzorni plošči izdelka se dotaknite gumba Omrežje **a**, da poiščete naslov IP izdelka ali ime gostitelja.

Če gumb Omrežje ni viden, lahko natisnete konfiguracijsko stran, na kateri je naslov IP ali ime gostitelja.

- **a.** Na začetnem zaslonu na nadzorni plošči izdelka se pomaknite do gumba Skrbništvo in se ga dotaknite.
- **b.** Odprite te menije:
	- Poročila
	- Konfiguracijske strani/strani stanja
	- Konfiguracijska stran
- **c.** Dotaknite se gumba Pogled, da si podatke ogledate na nadzorni plošči, ali gumba Tiskanje, da natisnete strani.

<span id="page-33-0"></span>**d.** Na strani Jetdirect poiščite naslov IP.

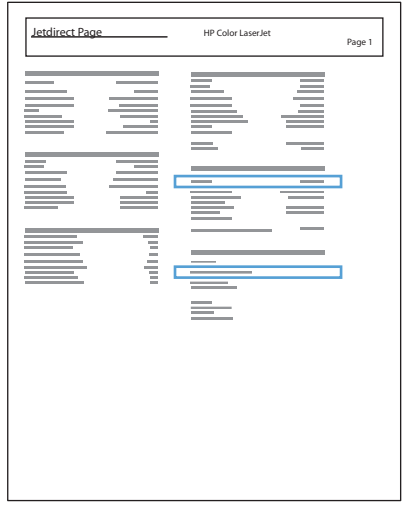

**5. IPv4**: Če je naslov IP 0.0.0.0, 192.0.0.192 ali 169.254.x.x, ročno konfigurirajte naslov IP. Sicer je bila konfiguracija omrežja uspešna.

**IPv6**: Če se naslov IP začne na »fe80:«, bi izdelek moral tiskati. Sicer ročno konfigurirajte naslov IP.

#### **Namestitev programske opreme**

- **1.** Zaprite vse programe v računalniku.
- **2.** Namestite programsko opremo s CD-ja.
- **3.** Sledite navodilom na zaslonu.
- **4.** Ko vas naprava pozove, izberite možnost **Povezava prek žičnega omrežja**.
- **5.** Na seznamu razpoložljivih izdelkov izberite tistega z ustreznim naslovom IP. Če izdelka ni na seznamu, ročno vnesite naslov IP, ime gostitelja ali naslov strojne opreme izdelka.
- **6.** Na koncu namestitve kliknite **Finish** (Končaj) ali **Več možnosti**, da namestite drugo programsko opremo ali nastavite osnovne funkcije izdelka za digitalno pošiljanje.
- **7.** Natisnite stran v katerem koli programu, da se prepričate, ali je programska oprema pravilno nameščena.

## <span id="page-34-0"></span>**Povezovanje naprave z računalnikom prek kabla USB in nameščanje programske opreme (Mac OS X)**

Izdelek podpira povezavo USB 2.0. Uporabite kabel USB vrste A–B. HP priporoča uporabo kabla, ki ni daljši od 2 m.

**1.** Priključite kabel USB na izdelek in računalnik.

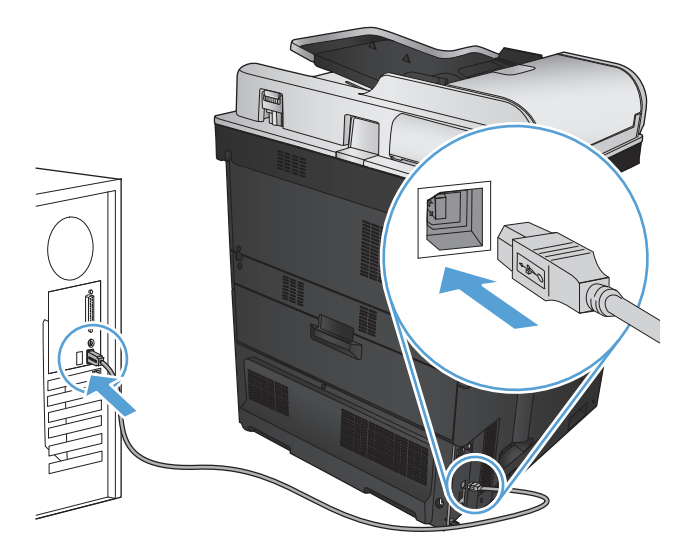

- **2.** Namestite programsko opremo s CD-ja.
- **3.** Kliknite ikono izdelka in sledite navodilom na zaslonu.
- **4.** Kliknite gumb **Close** (Zapri).
- **5.** Natisnite stran v katerem koli programu, da se prepričate, ali je programska oprema pravilno nameščena.

## <span id="page-35-0"></span>**Povezovanje izdelka v omrežje z omrežnim kablom in nameščanje programske opreme (Mac OS X)**

#### **Konfiguracija naslova IP**

- **1.** Prepričajte se, da je izdelek vklopljen in je na nadzorni plošči izdelka prikazano sporočilo V pripravljenosti.
- **2.** Priključite omrežni kabel na napravo in v omrežje.

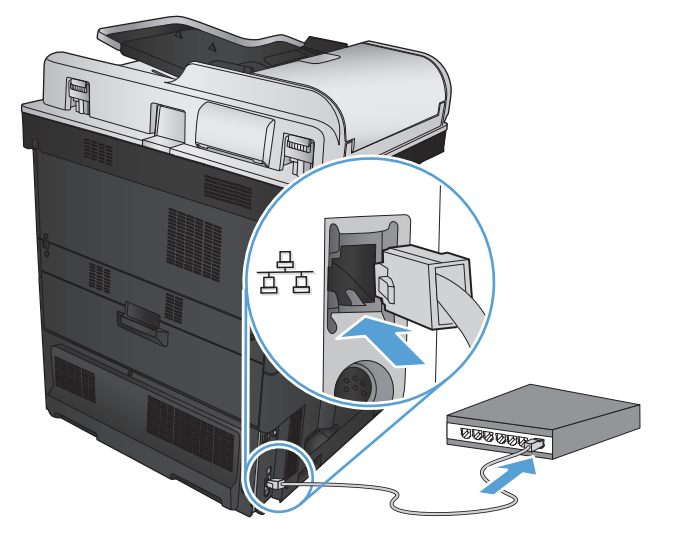

- **3.** Počakajte 60 sekund, preden nadaljujete. V tem času omrežje prepozna izdelek in mu dodeli naslov IP ali ime gostitelja.
- 4. Na začetnem zaslonu na nadzorni plošči izdelka se dotaknite gumba Omrežje **a**, da poiščete naslov IP izdelka ali ime gostitelja.

Če gumb Omrežje ni viden, lahko natisnete konfiguracijsko stran, na kateri je naslov IP ali ime gostitelja.

- **a.** Na začetnem zaslonu na nadzorni plošči izdelka se pomaknite do gumba Skrbništvo in se ga dotaknite.
- **b.** Odprite te menije:
	- Poročila
	- Konfiguracijske strani/strani stanja
	- Konfiguracijska stran
- **c.** Dotaknite se gumba Pogled, da si podatke ogledate na nadzorni plošči, ali gumba Tiskanje, da natisnete strani.
**d.** Na strani Jetdirect poiščite naslov IP.

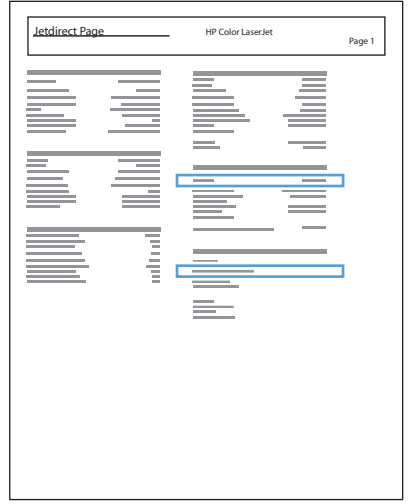

**5. IPv4**: Če je naslov IP 0.0.0.0, 192.0.0.192 ali 169.254.x.x, ročno konfigurirajte naslov IP. Sicer je bila konfiguracija omrežja uspešna.

**IPv6**: Če se naslov IP začne na »fe80:«, bi izdelek moral tiskati. Sicer ročno konfigurirajte naslov IP.

### **Namestitev programske opreme**

- **1.** Zaprite vse programe v računalniku.
- **2.** Namestite programsko opremo s CD-ja.
- **3.** Kliknite ikono izdelka in sledite navodilom na zaslonu.
- **4.** Ko je namestitev končana, kliknite gumb **Close** (Zapri).
- **OPOMBA:** Te korake opravite *po* dokončanju namestitve programske opreme sistema *le*, če med delovanjem namestitvenega programa niste dodali tiskalnika.
- **5.** V računalniku odprite meni Apple  $\bullet$ , kliknite meni **System Preferences (Sistemske nastavitve)**, nato pa ikono **Print & Fax (Tiskanje in faksiranje)** ali **Print & Scan (Tiskanje in optično branje)**.
- **6.** Kliknite simbol plus (+).
- **7.** Za omrežno povezavo uporabite Bonjour (privzeti brskalnik) ali tiskanje prek IP-ja.
- **OPOMBA:** Če je izdelek povezan v omrežje, je najlažji in najboljši način njegove uporabe prek brskalnika Bonjour.

Če je v večjem omrežju izdelek zunaj območja lokalne povezave Bonjour, *je treba* uporabiti tiskanje prek IP-ja.

Če uporabljate Bonjour, opravite naslednje korake:

- **a.** Kliknite zavihek **Default Browser (Privzeti brskalnik)**.
- **b.** Na seznamu izberite izdelek. Programska oprema preveri, ali je izdelek povezan v omrežje. Polje **Print Using (Tiskanje z)** se samodejno izpolni s pravilnim PPD-jem izdelka.
	- **OPOMBA:** Če ste v omrežju, v katerem je več izdelkov, natisnite konfiguracijsko stran in kopirajte ime tiskalnika v brskalniku Bonjour v ime seznama, ki določa izdelek, ki ga nameščate.
- **OPOMBA:** Če izdelka ni na seznamu, preverite, ali je vklopljen in povezan v omrežje, nato pa izdelek izklopite in ponovno vklopite. Če PPD-ja izdelka ni na spustnem seznamu **Print Using (Tiskanje z)**, izklopite računalnik in ga ponovno vklopite, nato pa še enkrat zaženite postopek nastavitve.
- **c.** Kliknite gumb **Add (Dodaj)**, da dokončate postopek nastavitve.

Če uporabljate tiskanje prek IP-ja, opravite te korake:

- **a.** Kliknite zavihek **IP Printer (Tiskalnik IP)**.
- **b.** Izberite **HP Jet Direct Socket (HP Jet Direct vtičnica)** na spustnem seznamu **Protocol (Protokol)**. To je priporočena nastavitev za HP-jeve izdelke.
- **c.** Na zaslonu za dodajanje tiskalnika v polje **Address (Naslov)** vnesite naslov IP.
- **d.** Polja **Name (Ime)**, **Location (Lokacija)** in **Print Using (Tiskanje z)** se izpolnijo samodejno. Če PPD-ja izdelka ni v polju **Print Using (Tiskanje z)**, izklopite računalnik in ga ponovno vklopite, nato pa še enkrat zaženite postopek nastavitve.

# **3 Vhodni pladnji in izhodni predali**

- [Podprte velikosti papirja](#page-39-0)
- [Podprte vrste papirja](#page-42-0)
- [Konfiguracija pladnjev](#page-44-0)
- Nač[in nadomestnega pisemskega papirja z glavo](#page-45-0)
- [Pladenj 1](#page-46-0)
- [Pladenj 2](#page-51-0)
- [Pladnji za 500 listov](#page-56-0)
- [Visokozmogljivi pladenj za 3500 listov](#page-61-0)
- [Standardni izhodni predal](#page-63-0)
- [Spenjalnik/zlagalnik \(samo pri modelih z in z+\)](#page-63-0)

# <span id="page-39-0"></span>**Podprte velikosti papirja**

**OPOMBA:** Za najboljše rezultate pred tiskanjem v gonilniku tiskalnika izberite pravilno velikost in vrsto papirja.

#### **Tabela 3-1 Podprte velikosti papirja**

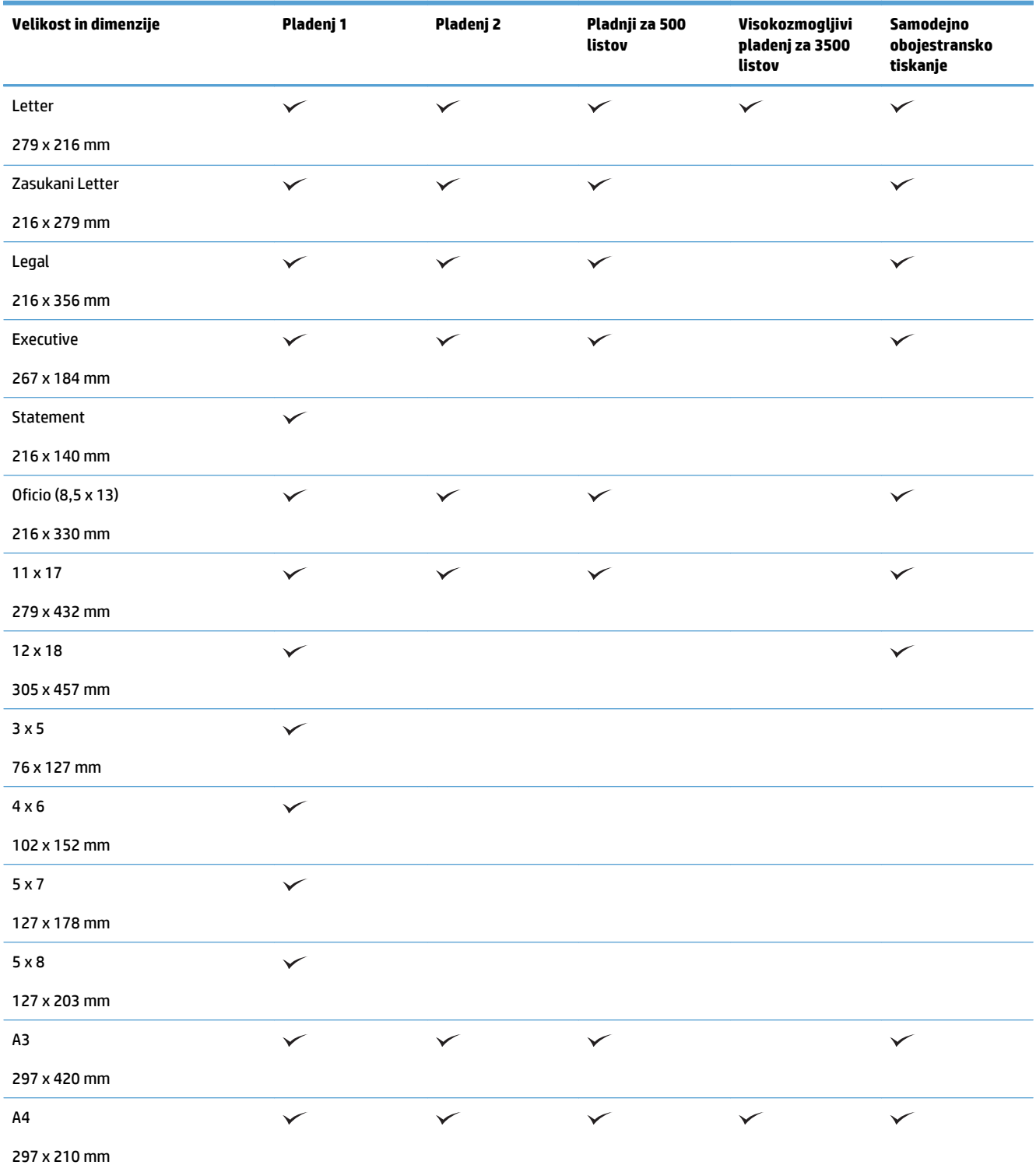

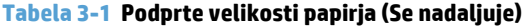

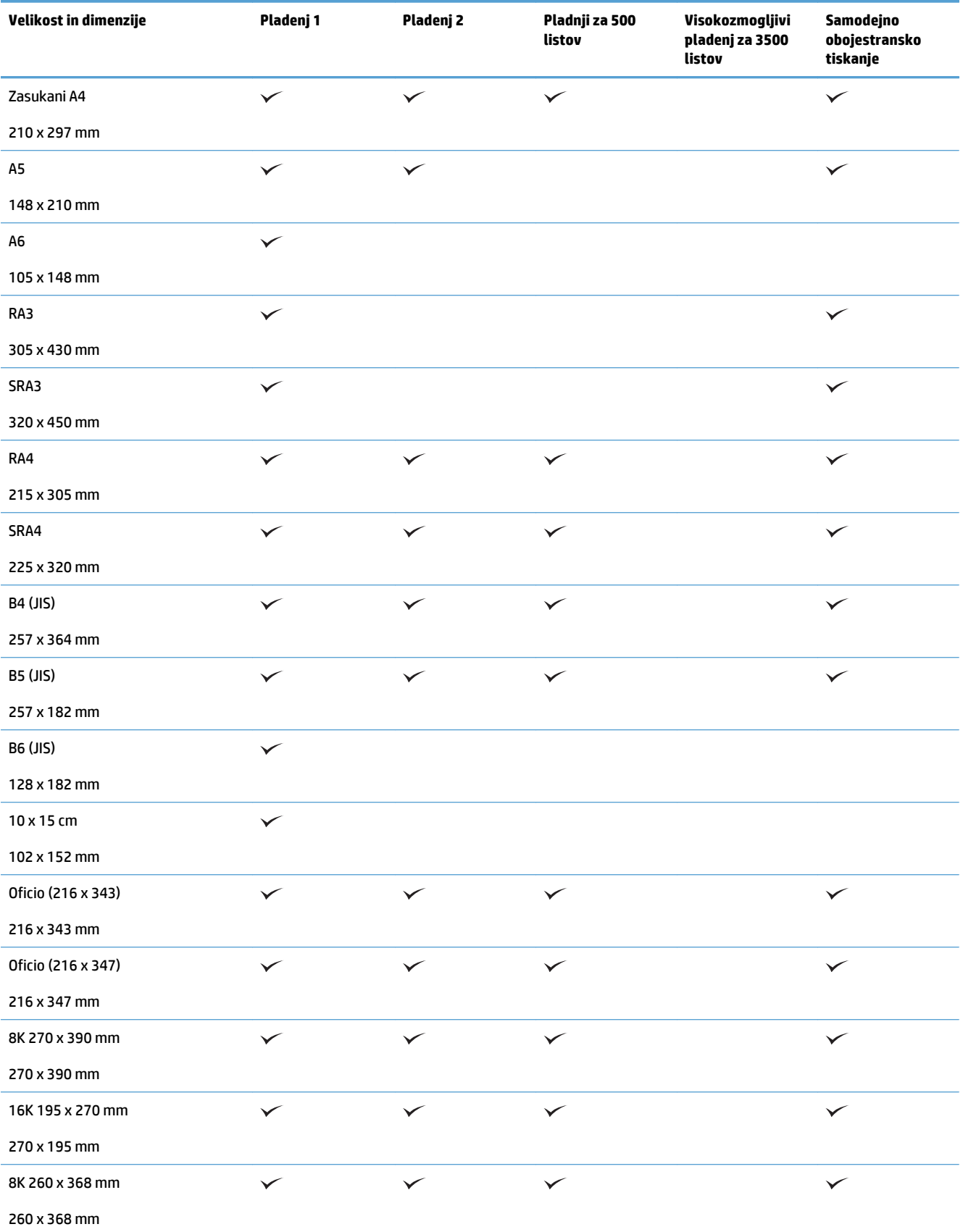

#### **Tabela 3-1 Podprte velikosti papirja (Se nadaljuje)**

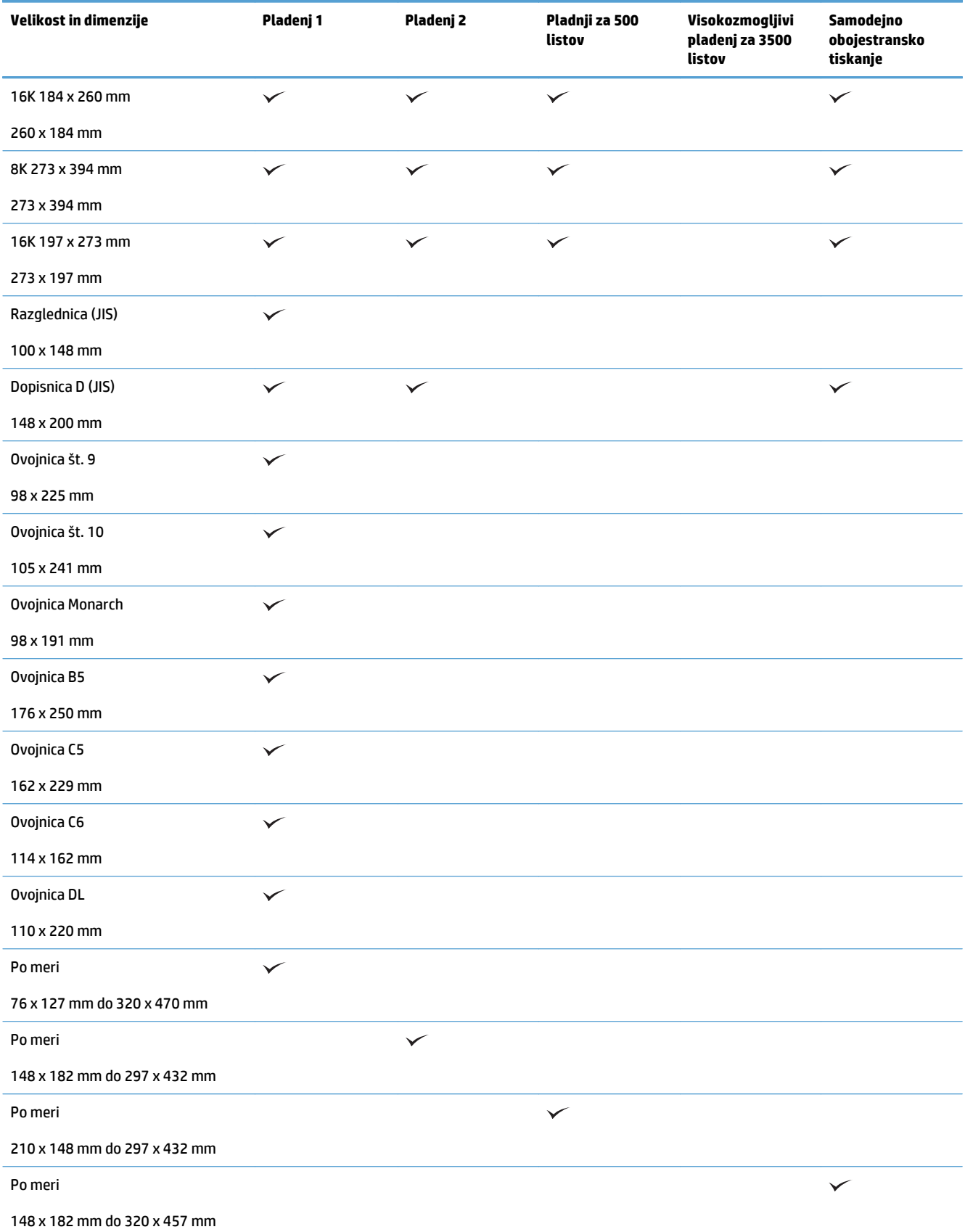

# <span id="page-42-0"></span>**Podprte vrste papirja**

Za popoln seznam papirja znamke HP, ki ga podpira naprava, obiščite [www.hp.com/support/](http://www.hp.com/support/lj700colorMFPM775) [lj700colorMFPM775.](http://www.hp.com/support/lj700colorMFPM775)

**OPOMBA:** Za najboljše rezultate pred tiskanjem v gonilniku tiskalnika izberite pravilno velikost in vrsto papirja.

| Vrsta papirja                     | Pladenj 1    | Pladenj 2    | Pladnji za 500<br>listov | Visokozmogljivi<br>pladenj za 3500<br>listov | Samodejno<br>obojestransko<br>tiskanje |
|-----------------------------------|--------------|--------------|--------------------------|----------------------------------------------|----------------------------------------|
| Navadni                           | $\checkmark$ | $\checkmark$ | $\checkmark$             | $\checkmark$                                 | $\checkmark$                           |
| Lahki 60 - 74 g                   | $\checkmark$ | $\checkmark$ | $\checkmark$             | $\checkmark$                                 | $\checkmark$                           |
| Kopirni                           | $\checkmark$ | $\checkmark$ | $\checkmark$             | $\checkmark$                                 | $\checkmark$                           |
| Reciklirani                       | $\checkmark$ | $\checkmark$ | $\checkmark$             | $\checkmark$                                 | $\checkmark$                           |
| Mat HP 105 g                      | $\checkmark$ | $\checkmark$ | $\checkmark$             | $\checkmark$                                 | $\checkmark$                           |
| Mat HP 120 g                      | $\checkmark$ | $\checkmark$ | $\checkmark$             | $\checkmark$                                 | $\checkmark$                           |
| Sijajni mehki HP 120 g            | $\checkmark$ | $\checkmark$ | $\checkmark$             |                                              | $\checkmark$                           |
| Sijajni HP 120 g                  | $\checkmark$ | $\checkmark$ | $\checkmark$             |                                              | $\checkmark$                           |
| Srednje težki 96 - 110 g          | $\checkmark$ | $\checkmark$ | $\checkmark$             | $\checkmark$                                 | $\checkmark$                           |
| Težki 111 - 130 g                 | $\checkmark$ | $\checkmark$ | $\checkmark$             | $\checkmark$                                 | $\checkmark$                           |
| Sijajni srednje težki 96 - 110 g  | $\checkmark$ | $\checkmark$ | $\checkmark$             |                                              | $\checkmark$                           |
| Sijajni težki 111 - 130 g         | ✓            | $\checkmark$ | $\checkmark$             |                                              | ✓                                      |
| Mat HP 150 g                      | $\checkmark$ |              | ✓                        |                                              |                                        |
| Sijajni HP 150 g                  | $\checkmark$ | $\checkmark$ | $\checkmark$             |                                              | $\checkmark$                           |
| Zelo težki 131 - 175 g            | $\checkmark$ |              | $\checkmark$             |                                              |                                        |
| Sijajni izredno težki 131 - 175 g | $\checkmark$ | $\checkmark$ | $\checkmark$             |                                              | $\checkmark$                           |
| Mat HP 200 g                      | $\checkmark$ |              |                          |                                              |                                        |
| Sijajni HP 200 g                  | ✓            | $\checkmark$ | $\checkmark$             |                                              |                                        |
| Cardstock 176 - 220 g             | $\checkmark$ |              |                          |                                              |                                        |
| Sijajna kartica 176 - 220 g       | $\checkmark$ | $\checkmark$ | $\checkmark$             |                                              |                                        |
| Prosojnica za barvno tiskanje     | $\checkmark$ | ✓            | $\checkmark$             |                                              |                                        |
| Nalepke                           | $\checkmark$ | ✓            | $\checkmark$             |                                              |                                        |
| Pisemski z glavo                  | $\checkmark$ | $\checkmark$ | $\checkmark$             | $\checkmark$                                 | $\checkmark$                           |
| Ovojnica                          | $\checkmark$ |              |                          |                                              |                                        |
| Vnaprej potiskan                  | $\checkmark$ | $\checkmark$ | $\checkmark$             | $\checkmark$                                 | $\checkmark$                           |
| Vnaprej naluknjan                 | $\checkmark$ | $\checkmark$ | $\checkmark$             | $\checkmark$                                 | $\checkmark$                           |
| Obarvani                          | $\checkmark$ | $\checkmark$ | $\checkmark$             | $\checkmark$                                 | $\checkmark$                           |
| Grobi                             | $\checkmark$ | $\checkmark$ | $\checkmark$             | $\checkmark$                                 | $\checkmark$                           |

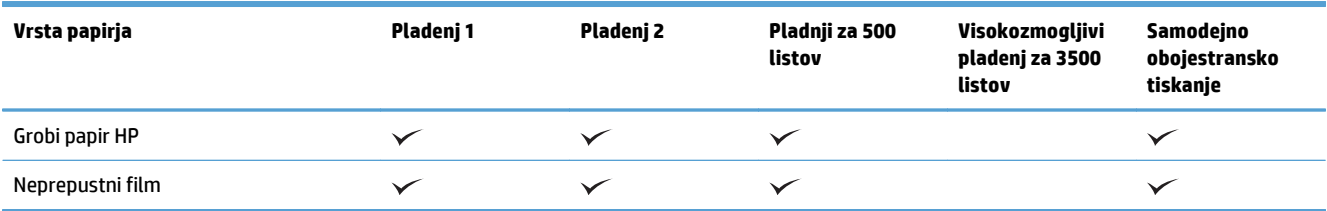

# <span id="page-44-0"></span>**Konfiguracija pladnjev**

Naprava vas samodejno pozove, da za pladenj konfigurirate vrsto in velikost medija v teh primerih:

- kadar v pladenj naložite papir;
- Kadar določite poseben pladenj ali vrsto papirja za tiskanje prek gonilnika tiskalnika ali programske aplikacije in pladenj ne ustreza nastavitvam tiskanja

**OPOMBA:** Sporočilo se ne prikaže, če tiskate s pladnja 1 in je ta nastavljen za velikost Katera koli velikost in vrsto papirja Poljubno vrsta. Če v tem primeru za opravilo tiskanja ni določen pladenj, izdelek tiska s pladnja 1, tudi če nastavitvi velikosti in vrste papirja opravila tiskanja ne ustrezata papirju, naloženem na pladnju 1.

### **Konfiguriranje pladnja pri nalaganju papirja**

- **1.** Na pladenj naložite papir. Če uporabljate pladenj 2 ali 3, ga zaprite.
- **2.** Na nadzorni plošči izdelka se prikaže sporočilo o konfiguraciji pladnja.
- **3.** Dotaknite se gumba OK, da sprejmete zaznano velikost in vrsto, ali pa se dotaknite gumba Spremeni, da izberete drugo velikost ali vrsto papirja.
- **4.** Izberite ustrezno velikost in vrsto ter se dotaknite gumba OK.

### **Konfiguriranje pladnja tako, da ustreza nastavitvam tiskanja**

- **1.** V programski aplikaciji določite pladenj, velikost in vrsto papirja.
- **2.** Pošljite opravilo v napravo.

Če morate konfigurirati pladenj, se na nadzorni plošči izdelka se prikaže sporočilo o konfiguraciji pladnja.

- **3.** V pladenj naložite določeno vrsto in velikost papirja in ga nato zaprite.
- **4.** Dotaknite se gumba OK, da sprejmete zaznano velikost in vrsto, ali pa se dotaknite gumba Spremeni, da izberete drugo velikost ali vrsto papirja.
- **5.** Izberite ustrezno velikost in vrsto ter se dotaknite gumba OK.

### **Nastavitev pladnja z nadzorne plošče**

Vrsto in velikost lahko za pladnje konfigurirate tudi, če vas k temu naprava ne pozove.

- **1.** Na začetnem zaslonu na nadzorni plošči izdelka se pomaknite do gumba Pladnji in se ga dotaknite.
- **2.** Dotaknite se vrstice za pladenj, ki ga želite nastaviti, in se dotaknite gumba Spremeni.
- **3.** Na seznamih možnosti izberite velikost in vrsto papirja.
- **4.** Dotaknite se gumba OK, da shranite nastavitve.

# <span id="page-45-0"></span>**Način nadomestnega pisemskega papirja z glavo**

S funkcijo Način nadomestnega pisemskega papirja z glavo lahko na pladenj naložite pisemski papir z glavo ali vnaprej natisnjen papir na enak način za vsa opravila tiskanja ali kopiranja, ne glede na to, ali tiskate ali kopirate na eno stran lista ali na obe. Ko uporabljate ta način, papir naložite enako kot pri samodejnem obojestranskem tiskanju.

Če želite funkcijo uporabljati, jo omogočite v menijih na nadzorni plošči izdelka. Če jo želite uporabljati v operacijskem sistemu Windows, jo boste morali omogočiti tudi v gonilniku tiskalnika in tam konfigurirati tudi vrsto papirja.

#### **Omogočanje načina nadomestnega pisemskega papirja z glavo v menijih na nadzorni plošči izdelka**

- **1.** Na začetnem zaslonu na nadzorni plošči izdelka se pomaknite do gumba Skrbništvo in se ga dotaknite.
- **2.** Odprite naslednje menije:
	- Upravljanje pladnjev
	- Način nadomestnega pisemskega papirja z glavo
- **3.** Dotaknite se možnosti Omogočeno in nato gumba Shrani.

Če želite način tiskanja nadomestnega pisemskega papirja z glavo uporabljati v operacijskem sistemu Windows, za vsako opravilo tiskanja izvedite ta postopek.

#### **Tiskanje v načinu nadomestnega pisemskega papirja z glavo (Windows)**

- **1.** V programski opremi izberite možnost **Natisni**.
- **2.** Izberite izdelek in nato kliknite gumb **Lastnosti** ali **Možnosti**.
- **3.** Kliknite zavihek **Napredno**.
- **4.** Razširite seznam **Funkcije tiskalnika**.
- **5.** Odprite spustni seznam **Način nadomestnega pisemskega papirja z glavo** in kliknite možnost **Vklop**.
- **6.** Kliknite gumb **Uporabi**.
- **7.** Kliknite zavihek **Papir/kakovost**.
- **8.** Na spustnem seznamu **Vrsta papirja** kliknite možnost **Več ...**.
- **9.** Razširite seznam možnosti **Vrsta je:**.
- **10.** Razširite seznam možnosti **Ostalo** in kliknite možnost **Z glavo**. Kliknite gumb **V redu**.
- **11.** Kliknite gumb **V redu**, da zaprete pogovorno okno **Lastnosti dokumenta**. V pogovornem oknu **Natisni** kliknite gumb **V redu**, da natisnete opravilo.

# <span id="page-46-0"></span>**Pladenj 1**

## **Zmogljivost pladnjev in usmerjenost papirja na njih**

Pladnjev ne napolnite prekomerno, da ne bi prišlo do zastojev. Vrh svežnja mora biti pod oznako za poln pladenj. Pri kratkem/ozkem in težkem/sijajnem papirju pladenj naložite nižje od polovice oznak za poln pladenj.

#### **Tabela 3-2 Zmogljivost pladnja 1**

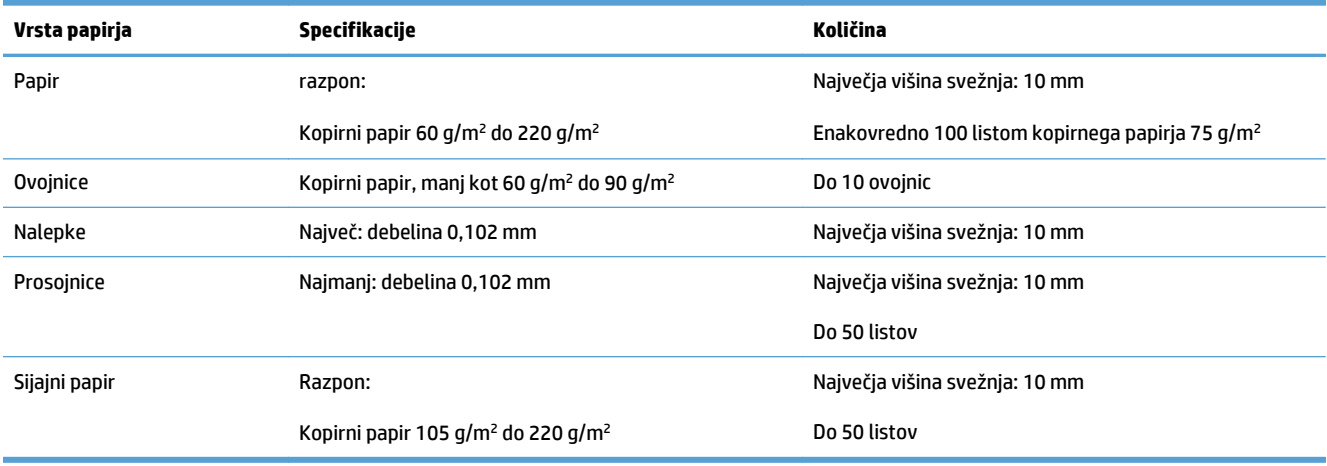

#### **Tabela 3-3 Usmerjenost papirja na pladnju 1**

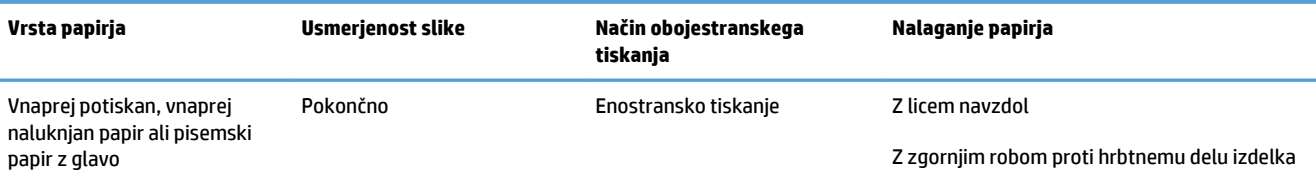

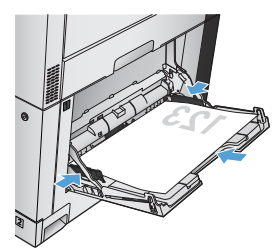

Z licem navzgor

Samodejno obojestransko tiskanje

Z zgornjim robom proti hrbtnemu delu izdelka

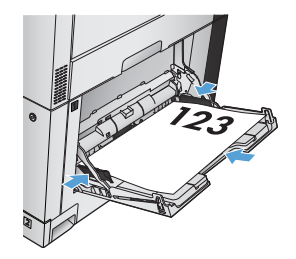

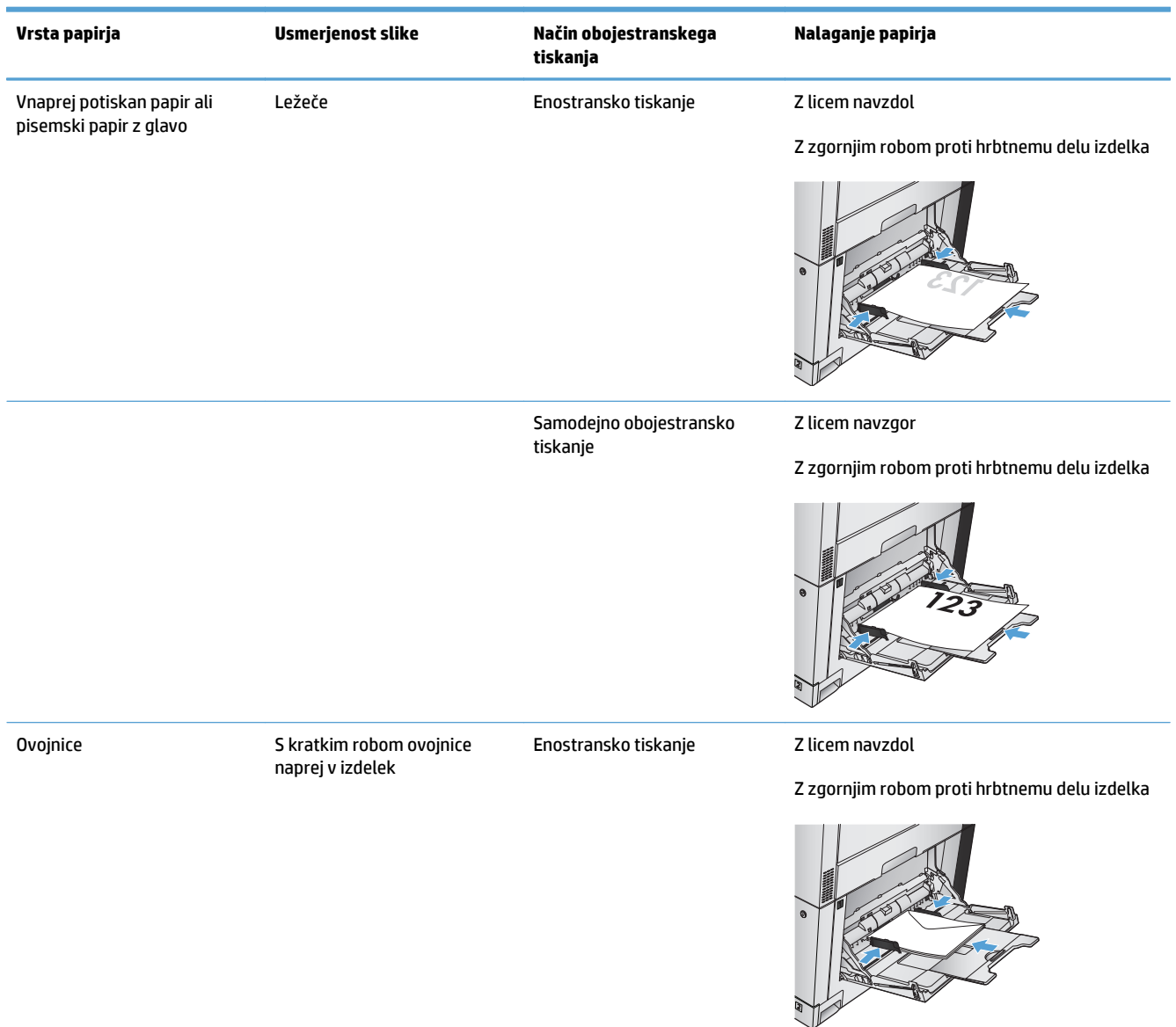

#### **Tabela 3-3 Usmerjenost papirja na pladnju 1 (Se nadaljuje)**

# **Nalaganje pladnja 1**

- **A POZOR:** Če želite preprečiti zastoj papirja, ne dodajajte papirja na pladenj 1 ali ga odstranjujte z njega med tiskanjem.
- **1.** Odprite pladenj 1.

**2.** Izvlecite podaljšek pladnja, da boste lahko naložili papir.

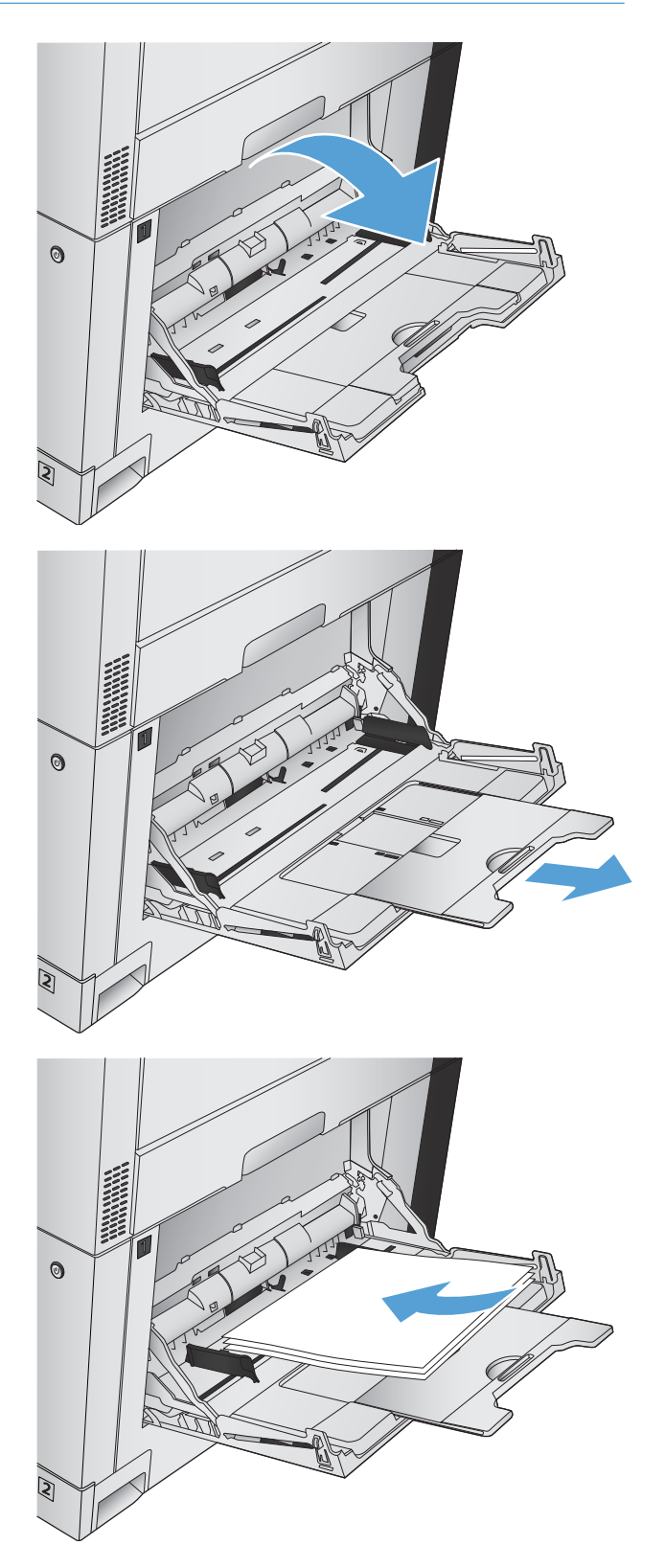

**3.** Na pladenj naložite papir.

**NASVET:** HP priporoča, da za najvišjo kakovost naložite papir z dolgo stranico naprej.

**4.** Prepričajte se, da se sveženj papirja prilega jezičkom na vodilih in ni nad oznakami ravni nalaganja.

**5.** Prilagodite stranski vodili tako, da se rahlo dotikata robov svežnja papirja, vendar ne upogibata listov.

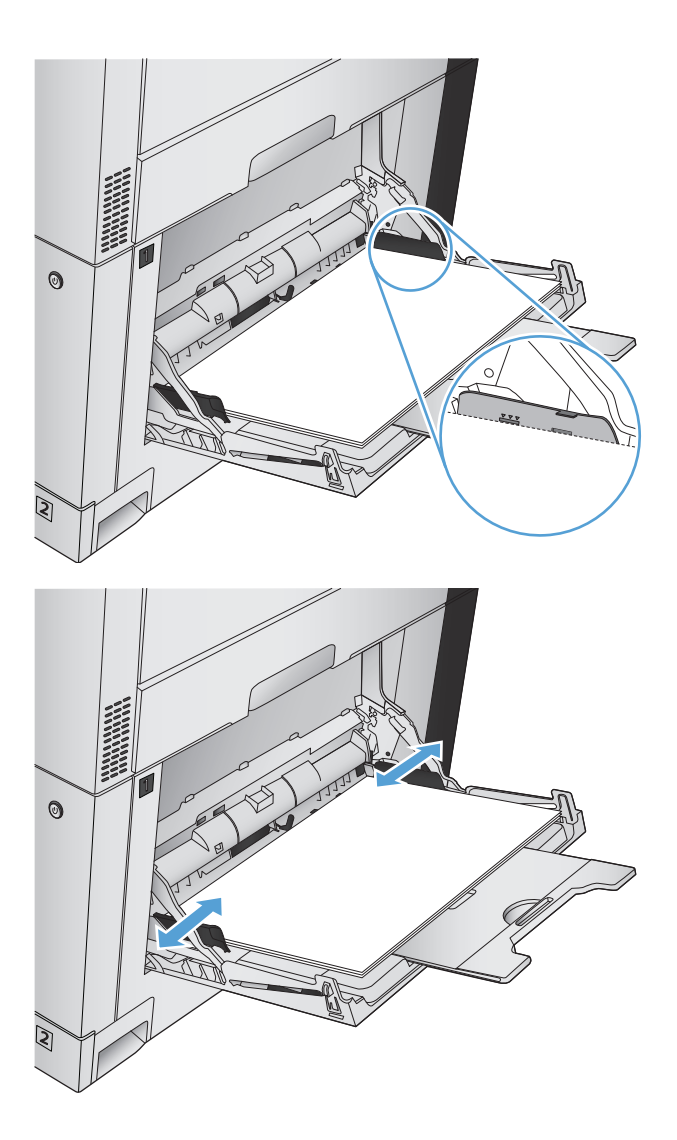

## **Samodejno zaznavanje papirja (način samodejnega zaznavanja)**

Senzor za samodejno zaznavanje vrste papirja deluje, ko je pladenj konfiguriran za nastavitev Poljubno vrsta ali Navaden papir.

Potem ko izdelek pobere papir s pladnja, lahko zazna prosojnice za projektorje, težo papirja in raven sijaja.

Če želite več nadzora, v opravilu izberite želeno vrsto papirja ali pa konfigurirajte pladenj za to vrsto papirja.

### **Nastavitve samodejnega zaznavanja**

- **1.** Na začetnem zaslonu na nadzorni plošči izdelka se pomaknite do gumba Skrbništvo in se ga dotaknite.
- **2.** Odprite naslednje menije:
- Splošne nastavitve
- Kakovost tiskanja
- Delovanje samodejnega zaznavanja

### **3.** Izberite enega od načinov samodejnega zaznavanja.

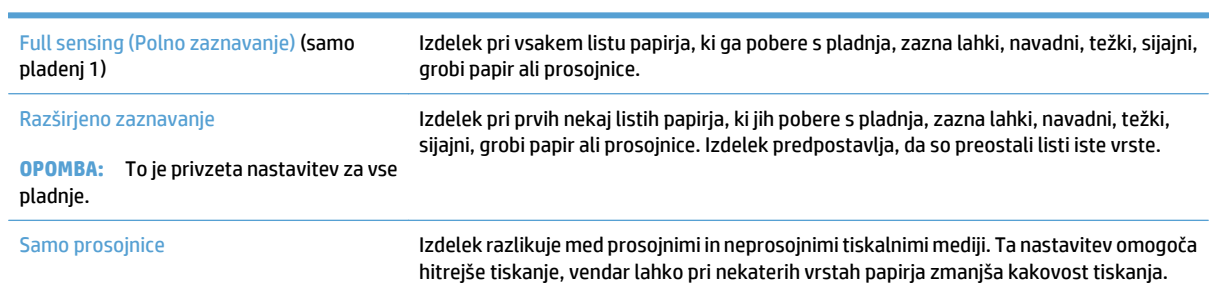

# <span id="page-51-0"></span>**Pladenj 2**

## **Zmogljivost pladnjev in usmerjenost papirja na njih**

Pladnjev ne napolnite prekomerno, da ne bi prišlo do zastojev. Vrh svežnja mora biti pod oznako za poln pladenj. Pri kratkem/ozkem in težkem/sijajnem papirju pladenj naložite nižje od polovice oznak za poln pladenj.

#### **Tabela 3-4 Zmogljivost pladnja 2**

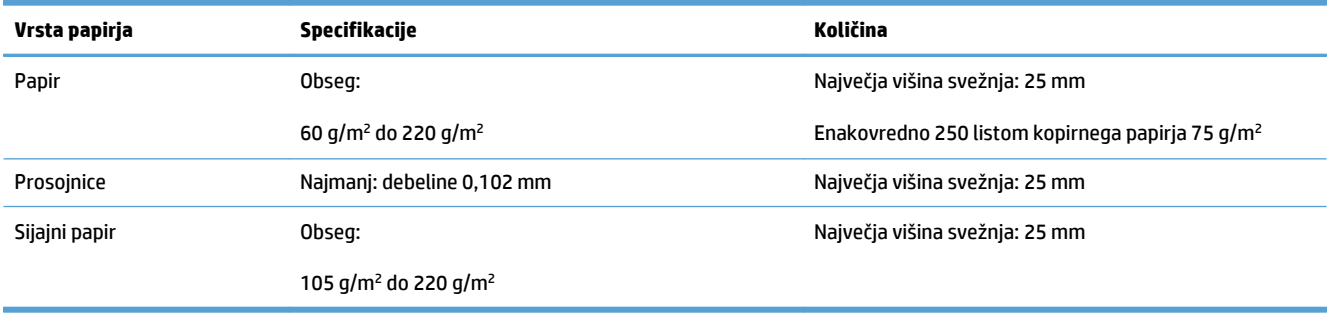

<sup>1</sup> S pladnja 2 lahko v nekaterih primerih tiskate na kopirni papir, težji od 220 g/m<sup>2</sup>, vendar HP ne jamči za rezultate.

#### **Tabela 3-5 Usmerjenost papirja na pladnju 2**

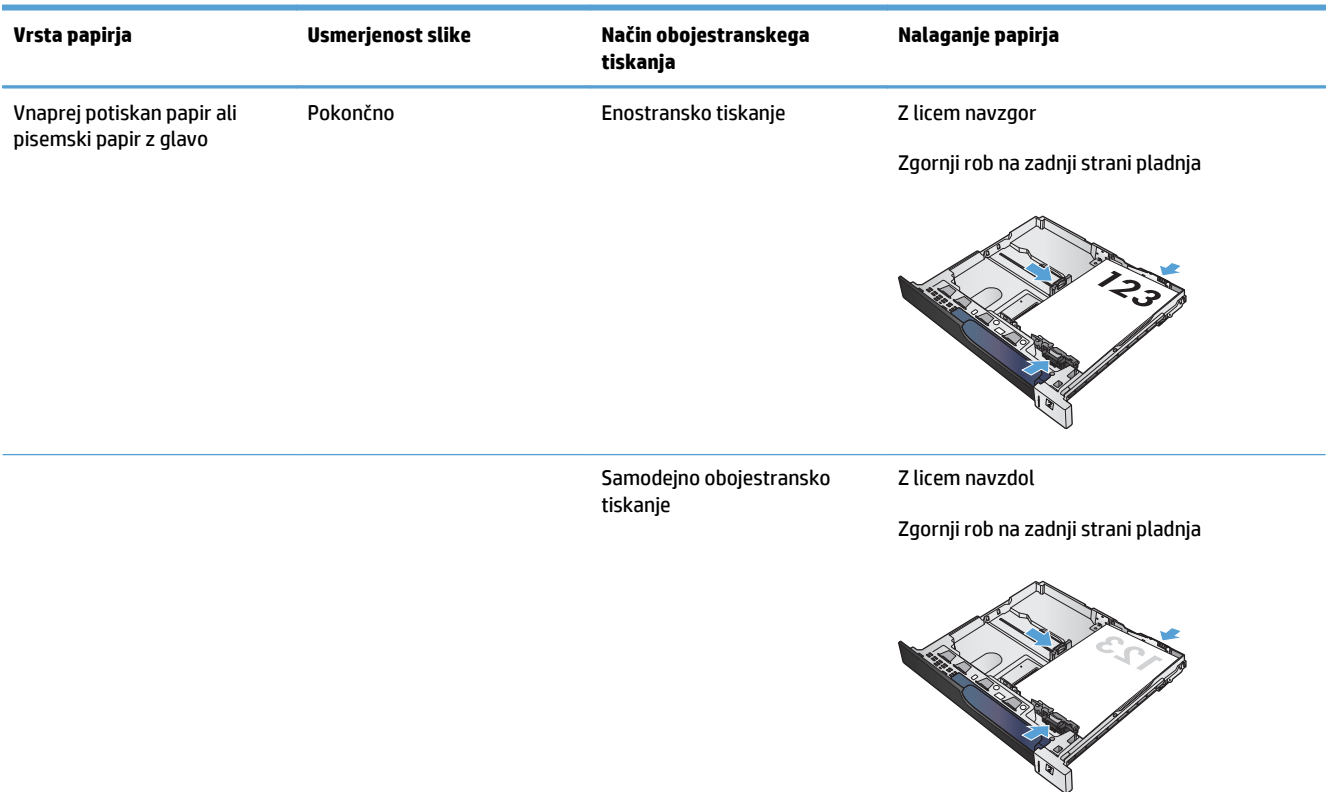

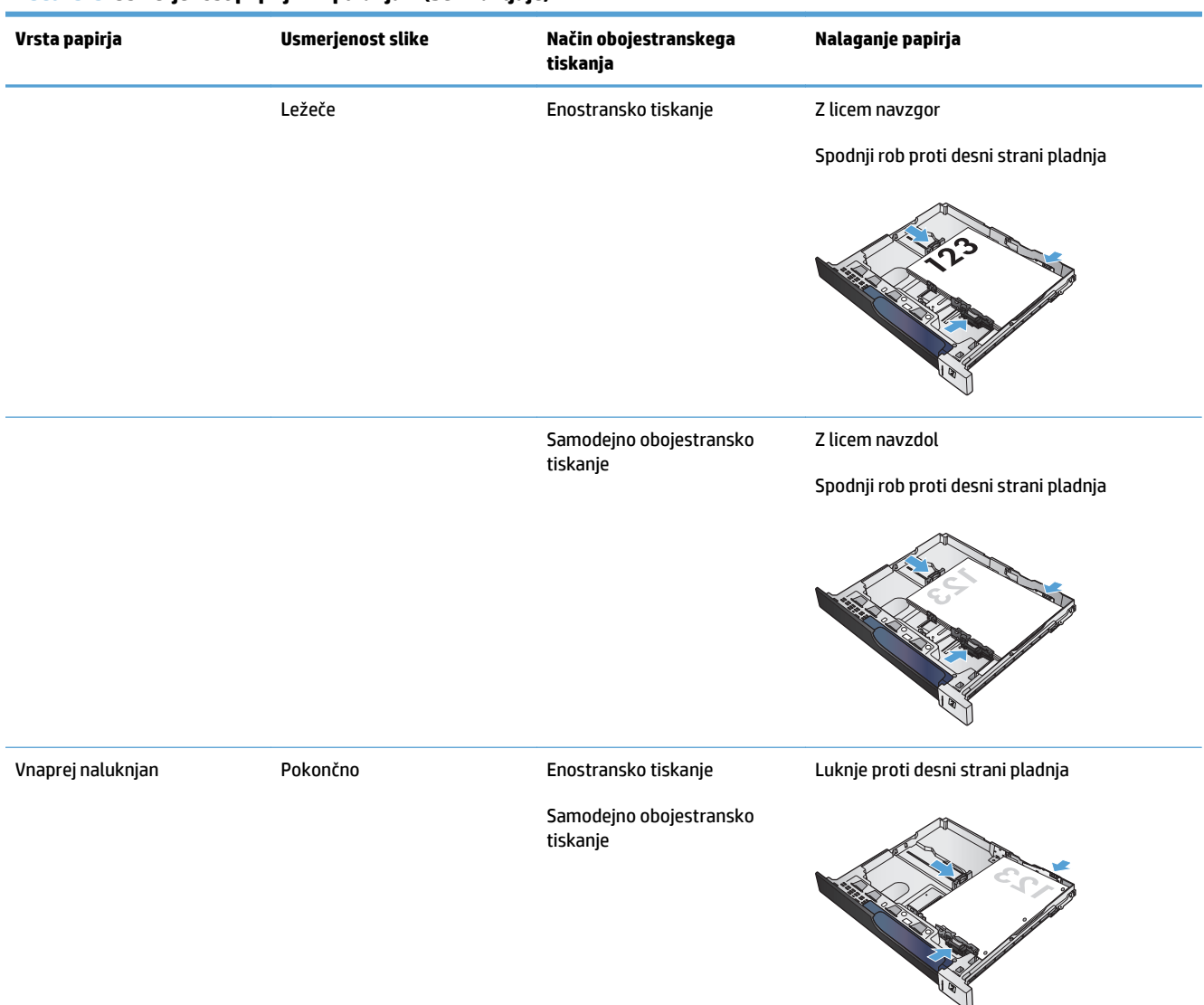

#### **Tabela 3-5 Usmerjenost papirja na pladnju 2 (Se nadaljuje)**

## **Naložite pladenj 2**

**1.** Odprite pladenj.

**OPOMBA:** Ko je pladenj v uporabi, ga ne odpirajte.

**2.** Dolžino in širino papirja lahko nastavite s prilagoditvenima zapahoma tako, da stisnete zapaha in vodili premaknete na velikost uporabljenega papirja.

**3.** Naložite papir na pladenj. Preverite, ali se vodili samo rahlo dotikata svežnja papirja in ga ne upogibata.

**OPOMBA:** Da preprečite zastoje, pladnja ne napolnite prekomerno. Vrh svežnja mora biti pod oznako za poln pladenj.

**OPOMBA:** Če pladenj ni pravilno nastavljen, se lahko med tiskanjem prikaže sporočilo o napaki, lahko pa pride tudi do zastoja papirja.

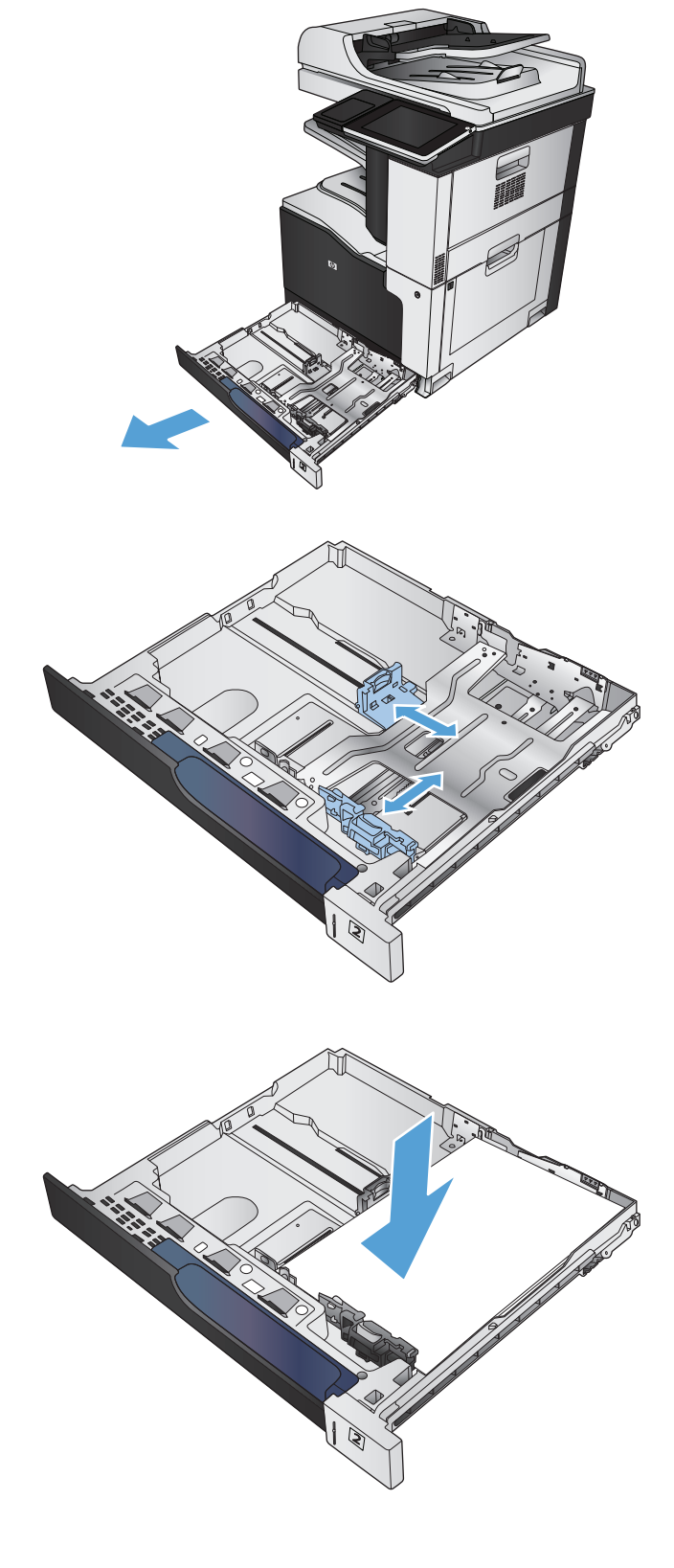

**4.** Zaprite pladenj.

- **5.** Na nadzorni plošči se prikažeta vrsta in velikost papirja pladnja. Če nastavitev ni pravilna, sledite navodilom za spreminjanje velikosti ali vrste na nadzorni plošči.
- **6.** Za velikost papirja po meri boste morali za papir določiti meri X in Y, ko boste pozvani na nadzorni plošči naprave.

## **Samodejno zaznavanje papirja (način samodejnega zaznavanja)**

Senzor za samodejno zaznavanje vrste papirja deluje, če je za pladenj nastavljena možnost Poljubno vrsta ali nastavitev navadne vrste.

Potem ko izdelek pobere papir s pladnja, lahko zazna prosojnice za projektorje, težo papirja in raven sijaja.

Če želite več nadzora, v opravilu izberite želeno vrsto papirja ali pa konfigurirajte pladenj za to vrsto papirja.

### **Nastavitve samodejnega zaznavanja**

- **1.** Na začetnem zaslonu na nadzorni plošči izdelka se pomaknite do gumba Skrbništvo in se ga dotaknite.
- **2.** Odprite naslednje menije:

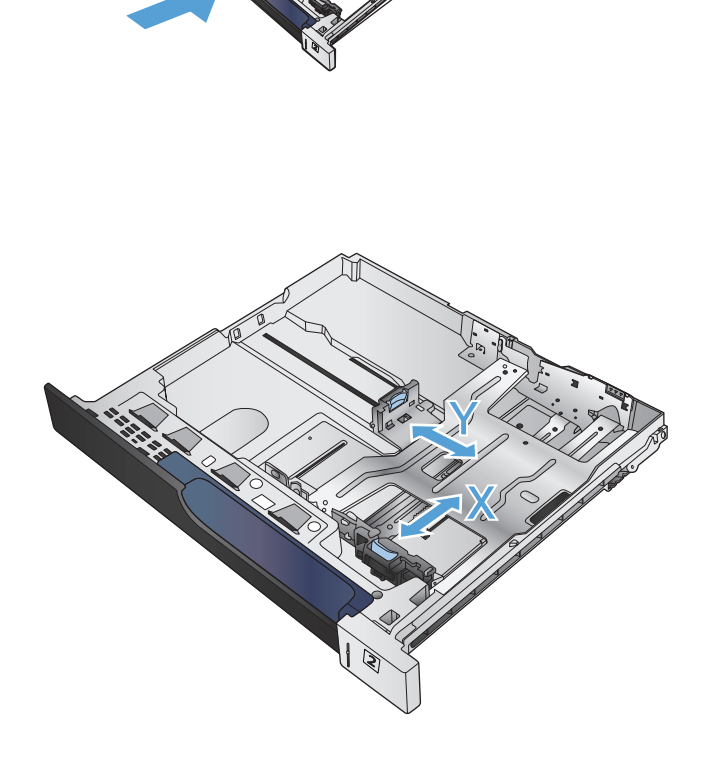

- Splošne nastavitve
- Kakovost tiskanja
- Delovanje samodejnega zaznavanja

### **3.** Izberite enega od načinov samodejnega zaznavanja.

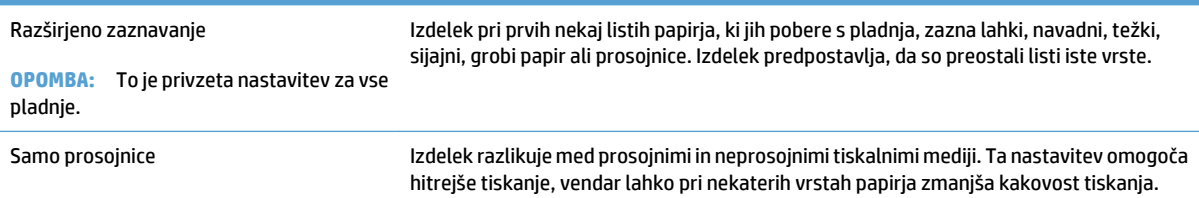

# <span id="page-56-0"></span>**Pladnji za 500 listov**

## **Zmogljivost pladnjev in usmerjenost papirja na njih**

Pladnjev ne napolnite prekomerno, da ne bi prišlo do zastojev. Vrh svežnja mora biti pod oznako za poln pladenj. Pri kratkem/ozkem in težkem/sijajnem papirju pladenj naložite nižje od polovice oznak za poln pladenj.

#### **Tabela 3-6 Zmogljivost pladnja za 500 listov**

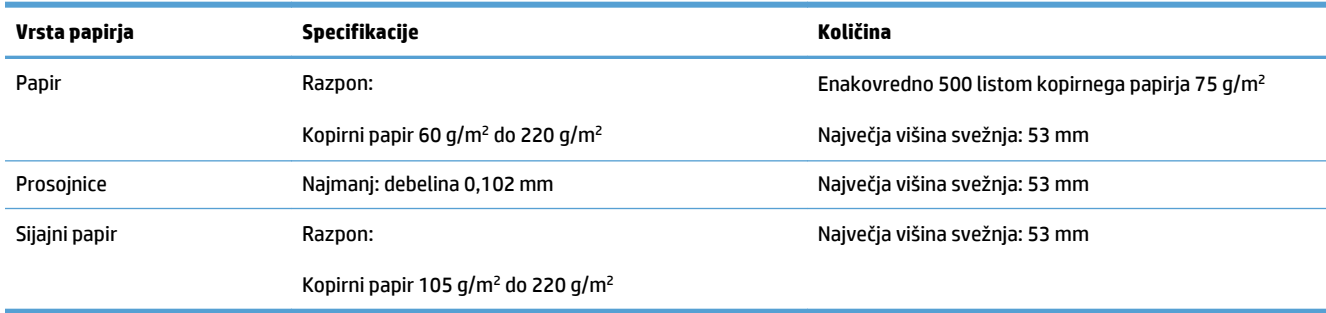

<sup>1</sup> S pladnja za 500 listov lahko v nekaterih primerih tiskate na kopirni papir, težji od 220 g/m<sup>2</sup>, vendar HP ne jamči za rezultate.

#### **Tabela 3-7 Usmerjenost papirja na pladnju za 500 listov**

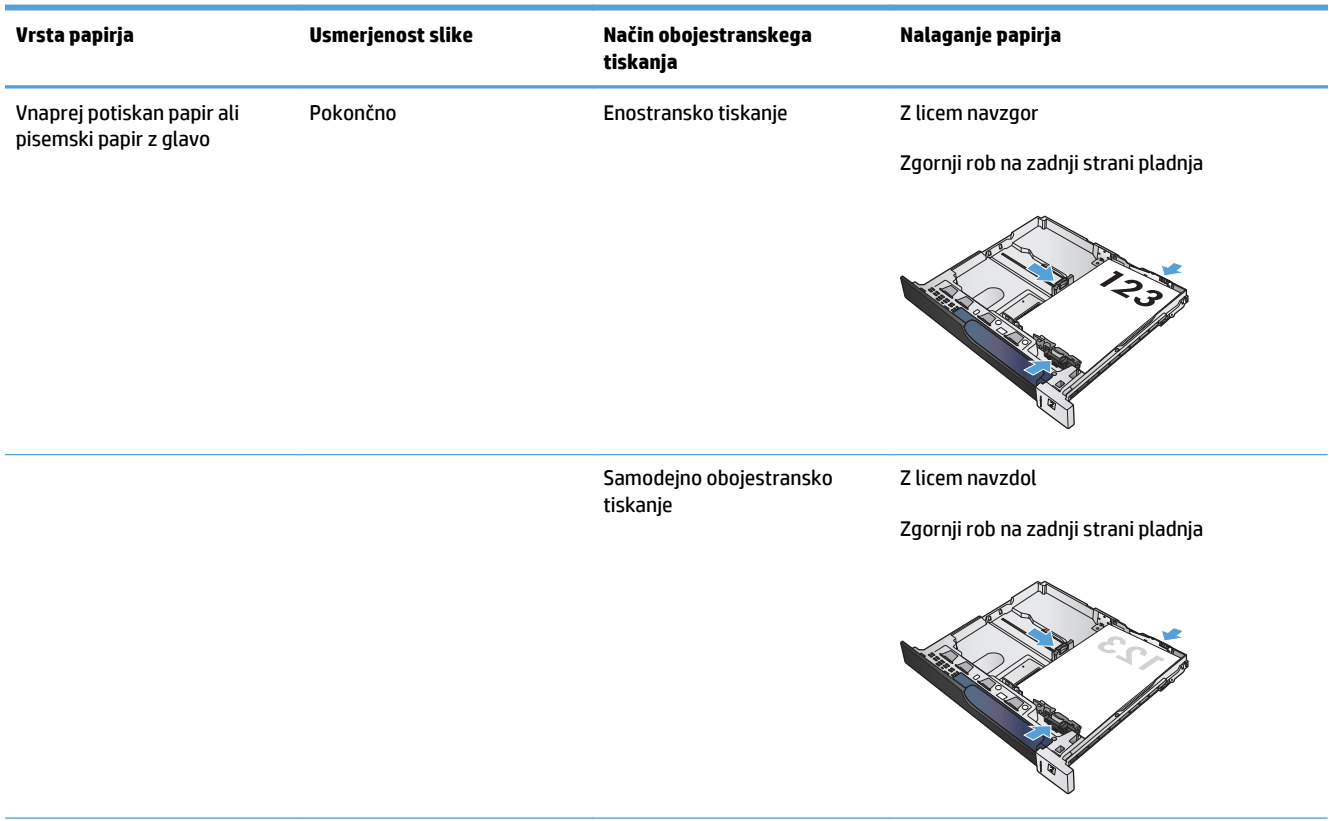

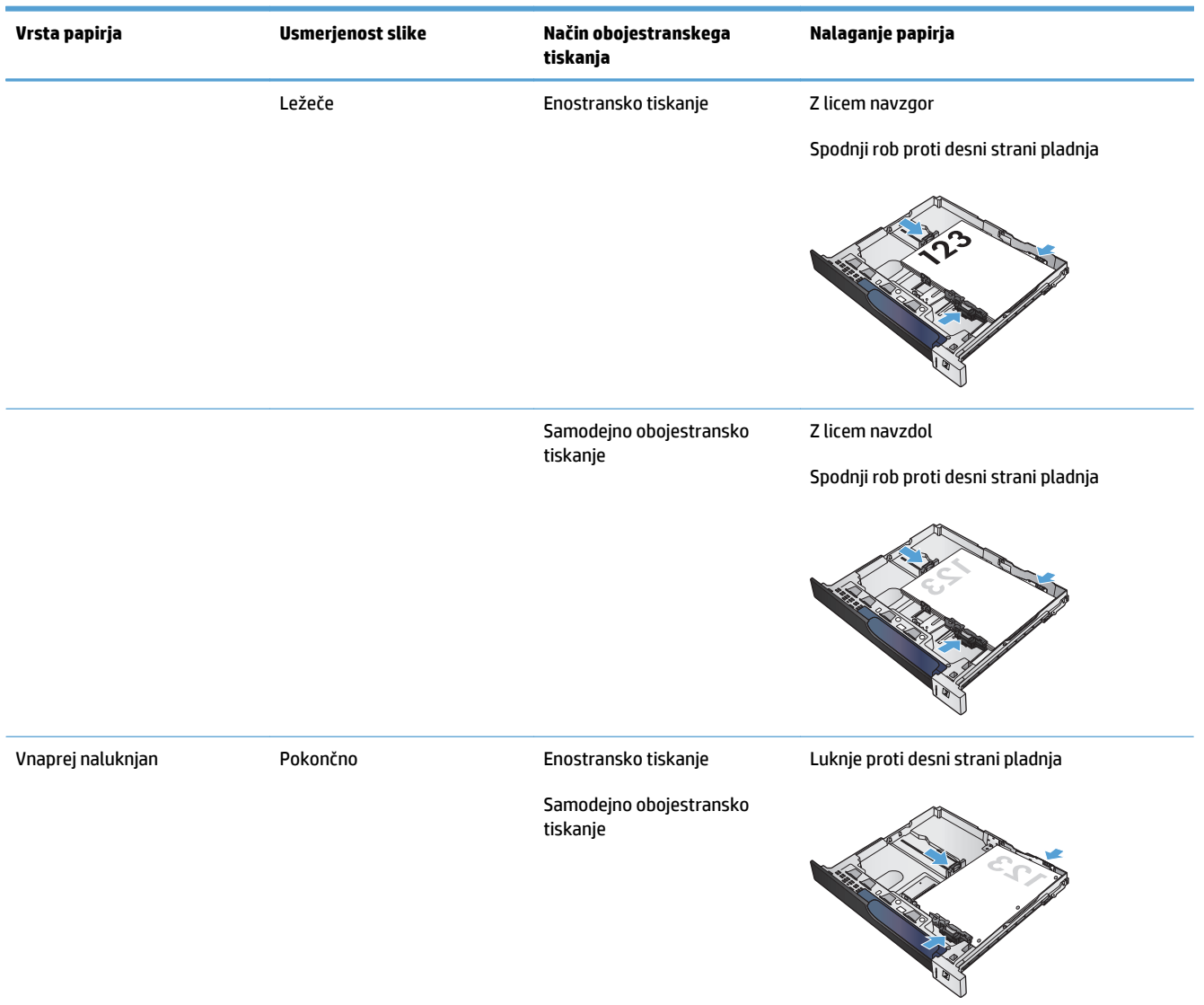

#### **Tabela 3-7 Usmerjenost papirja na pladnju za 500 listov (Se nadaljuje)**

## **Nalaganje pladnja za 500 listov**

**1.** Odprite pladenj.

**OPOMBA:** Ko je pladenj v uporabi, ga ne odpirajte.

**2.** Dolžino in širino papirja lahko nastavite s prilagoditvenima zapahoma tako, da stisnete zapaha in vodili premaknete na velikost uporabljenega papirja.

**3.** Naložite papir na pladenj. Preverite, ali se vodili samo rahlo dotikata svežnja papirja in ga ne upogibata.

**OPOMBA:** Da preprečite zastoje, pladnja ne napolnite prekomerno. Vrh svežnja mora biti pod oznako za poln pladenj.

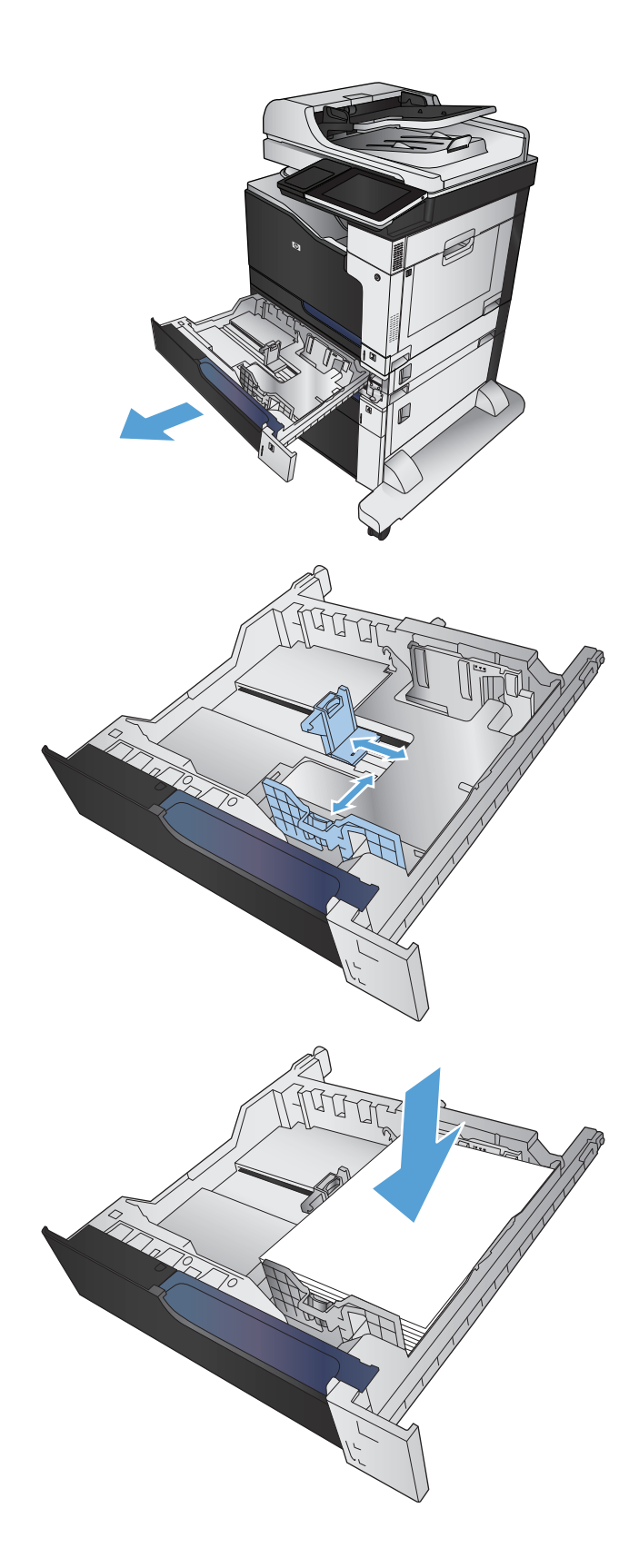

**4.** Zaprite pladenj.

- **5.** Na nadzorni plošči se prikažeta vrsta in velikost papirja pladnja. Če nastavitev ni pravilna, sledite navodilom za spreminjanje velikosti ali vrste na nadzorni plošči.
- **6.** Za velikost papirja po meri boste morali za papir določiti meri X in Y, ko boste pozvani na nadzorni plošči naprave.

# **Samodejno zaznavanje papirja (način samodejnega zaznavanja)**

Senzor za samodejno zaznavanje vrste papirja deluje, če je za pladenj nastavljena možnost Poljubno vrsta ali nastavitev navadne vrste.

Potem ko izdelek pobere papir s pladnja, lahko zazna prosojnice za projektorje, težo papirja in raven sijaja.

Če želite več nadzora, v opravilu izberite želeno vrsto papirja ali pa konfigurirajte pladenj za to vrsto papirja.

### **Nastavitve samodejnega zaznavanja**

- **1.** Na začetnem zaslonu na nadzorni plošči izdelka se pomaknite do gumba Skrbništvo in se ga dotaknite.
- **2.** Odprite naslednje menije:

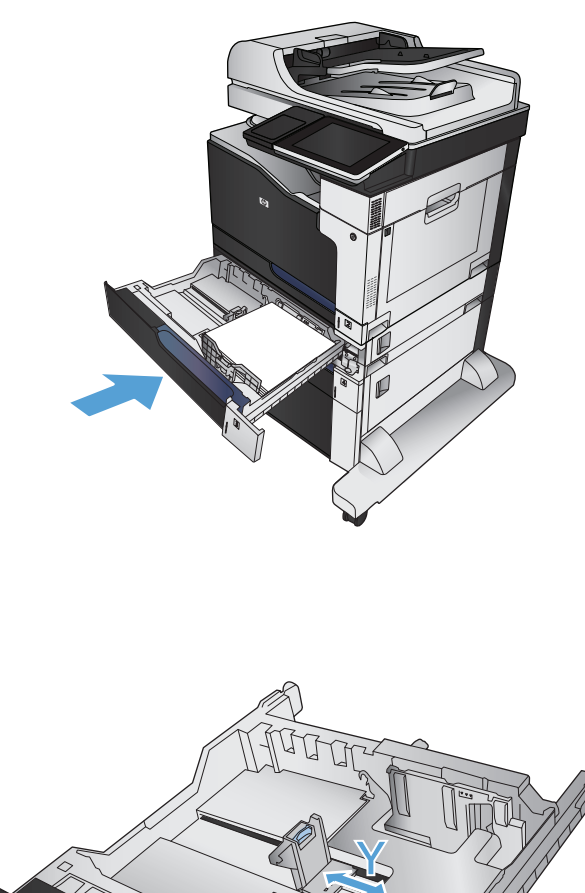

**X**

- Splošne nastavitve
- Kakovost tiskanja
- Delovanje samodejnega zaznavanja

### **3.** Izberite enega od načinov samodejnega zaznavanja.

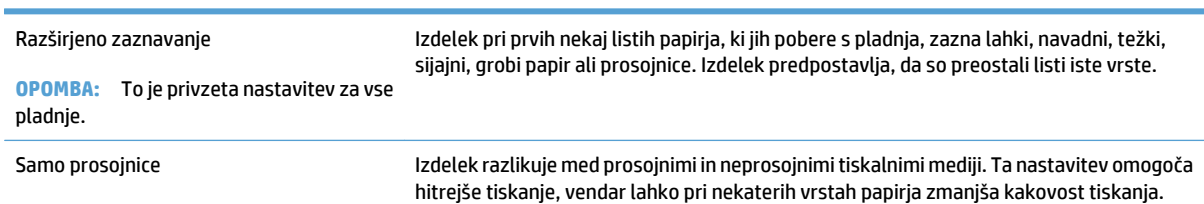

# <span id="page-61-0"></span>**Visokozmogljivi pladenj za 3500 listov**

## **Zmogljivost visokozmogljivega vhodnega pladnja za 3500 listov in usmerjenost papirja**

Pladnjev ne napolnite prekomerno, da ne bi prišlo do zastojev. Vrh svežnja mora biti pod oznako za poln pladenj. Pri kratkem/ozkem in težkem/sijajnem papirju pladenj naložite nižje od polovice oznak za poln pladenj.

#### **Tabela 3-8 Zmogljivost visokozmogljivega vhodnega pladnja za 3500 listov**

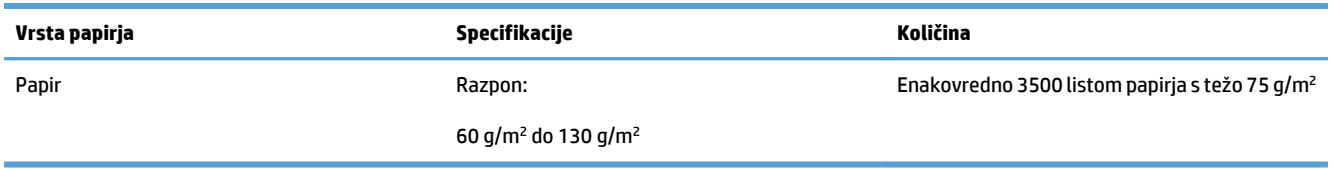

#### **Tabela 3-9 Usmerjenost papirja visokozmogljivega vhodnega pladnja za 3500 listov**

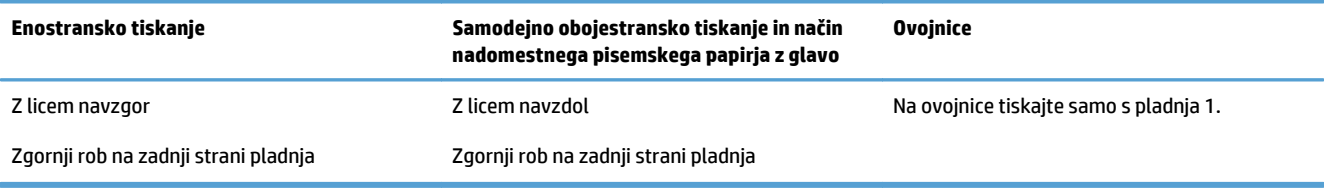

## **Nalaganje visokozmogljivega pladnja za 3500 listov**

Visokozmogljivi pladenj za 3500 listov podpira samo velikosti papirja A4 in Letter.

**1.** Odprite desno in levo stran pladnja.

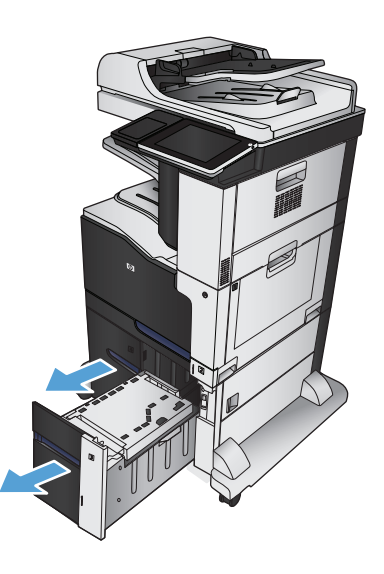

**2.** Na vsaki strani prilagodite vzvod za velikost papirja v ustrezen položaj za papir, ki ga boste uporabili.

**3.** Naložite celotne svežnje papirja na vsako stran pladnja. Desna stran sprejme do 1500 listov papirja. Desna stran sprejme do 2000 listov papirja.

**OPOMBA:** Najboljše rezultate boste dosegli, če boste naložili celotne svežnje papirja. Svežnjev ne delite na manjše dele.

**4.** Zaprite levo in desno stran pladnja.

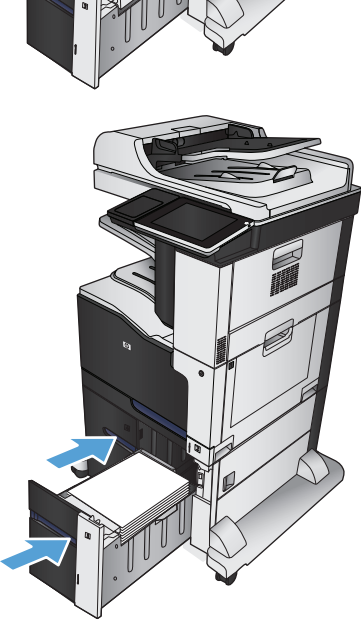

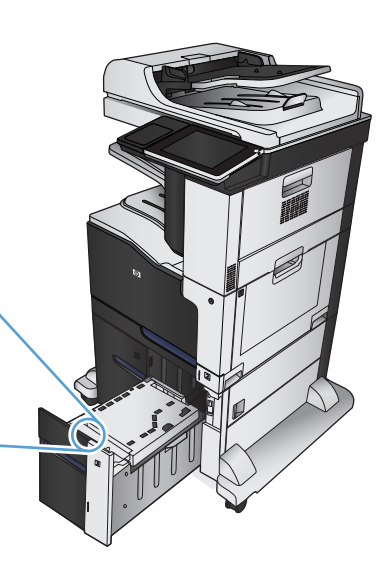

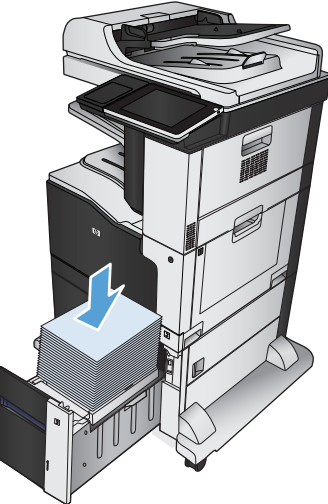

# <span id="page-63-0"></span>**Standardni izhodni predal**

V standardni izhodni predal lahko naložite do 500 listov papirja s težo 75 g/m2.

# **Spenjalnik/zlagalnik (samo pri modelih z in z+)**

Spenjalnik/zlagalnik lahko spne do 30 listov papirja teže 75 g/m2. Zloži lahko do 500 listov papirja. Spenjalnik spenja naslednje velikosti:

- A3 (pokončna usmerjenost)
- A4
- B4 (pokončna usmerjenost)
- B5 (ležeča usmerjenost)
- Ledger (pokončna usmerjenost)
- Legal (pokončna usmerjenost)
- **Letter**

Papir lahko tehta od 60 do 120 g/m<sup>2</sup>. Pri težjem papirju je lahko omejitev spenjanja nižja od 30 listov.

Če opravilo sestavlja samo en list ali če je sestavljeno iz več kot 30 listov, naprava liste poda na pladenj, vendar jih ne spne.

Spenjalnik podpira samo papir. Ne poskušajte spenjati drugih vrst papirja, na primer ovojnic, prosojnic ali nalepk.

Če želite nastaviti privzeto mesto na straneh, kjer naprava spenja strani, sledite tem korakom:

- **1.** Na začetnem zaslonu na nadzorni plošči izdelka se pomaknite do gumba Skrbništvo in se ga dotaknite.
- **2.** Odprite naslednje menije:
	- Nastavitve spenjalnika/zlagalnika
	- Spenjanje
- **3.** Na seznamu možnosti izberite mesto spenjanja in se dotaknite gumba Shrani. Na voljo so te možnosti:
	- Brez
	- Top left or right (Zgoraj levo ali desno)

**OPOMBA:** Spenjanje dokumentov s pokončno usmerjenostjo je v zgornjem levem kotu. Spenjanje dokumentov z ležečo usmerjenostjo je v zgornjem desnem kotu.

- Top left (Zgoraj levo)
- Top right (Zgoraj desno)

# **4 Deli, potrošni material in dodatna oprema**

- Naroč[anje delov, dodatne opreme in potrošnega materiala](#page-65-0)
- [HP-jeva politika glede uporabe potrošnega materiala drugih proizvajalcev](#page-66-0)
- [HP-jevo spletno mesto za prepre](#page-67-0)čevanje ponarejanja
- [Tiskanje, ko se kartuši s tonerjem izte](#page-68-0)če predvidena življenjska doba
- Na nadzorni plošči omogočite ali onemogoč[ite možnosti Nastavitve za zelo nizko stanje](#page-69-0)
- [Deli, ki jih lahko uporabniki sami popravijo](#page-70-0)
- [Dodatna oprema](#page-73-0)
- [Kartuše s tonerjem](#page-74-0)
- [Enota za zbiranje tonerja](#page-79-0)
- [Sponke \(samo modeli s spenjanjem\)](#page-82-0)

# <span id="page-65-0"></span>**Naročanje delov, dodatne opreme in potrošnega materiala**

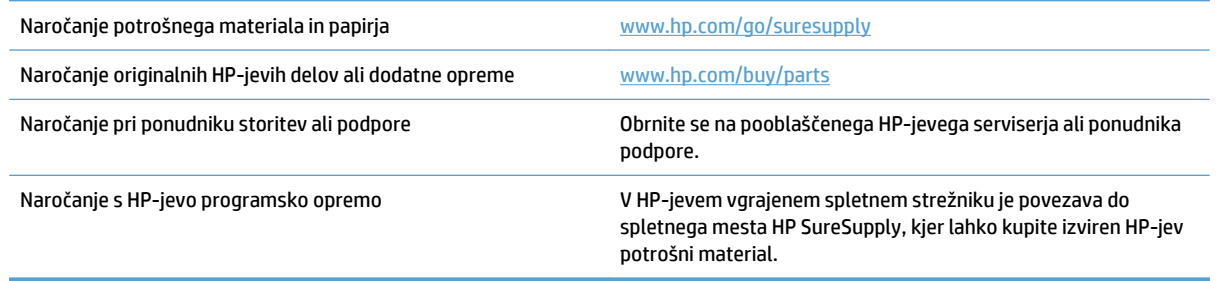

# <span id="page-66-0"></span>**HP-jeva politika glede uporabe potrošnega materiala drugih proizvajalcev**

Družba HP ne priporoča uporabe novih ali predelanih kartuš s tonerjem drugih proizvajalcev.

**DPOMBA:** Za HP-jeve tiskalniške izdelke velja, da uporaba kartuše s tonerjem, ki ni HP-jeva, ali znova napolnjene kartuše s tonerjem, ne vpliva na garancijo, ki jo HP daje kupcu, ali katero koli HP-jevo pogodbo o podpori kupca. Če pa je do okvare v izdelku prišlo zaradi uporabe kartuše s tonerjem, ki ni HP-jeva, ali znova napolnjene kartuše s tonerjem, bo HP pri popravilu zaračunal standardni čas in materialne stroške, potrebne za popravilo te okvare ali poškodbe.

# <span id="page-67-0"></span>**HP-jevo spletno mesto za preprečevanje ponarejanja**

Če ste namestili HP-jevo tiskalno kartušo in se na nadzorni plošči pojavi sporočilo, da kartuša ni originalna, obiščite spletno mesto [www.hp.com/go/anticounterfeit](http://www.hp.com/go/anticounterfeit). HP vam bo pomagal ugotoviti, ali je kartuša originalna, in odpraviti težavo.

Kartuša s tonerjem morda ni originalna HP-jeva, če opazite naslednje:

- Na strani s stanjem potrošnega materiala je navedeno, da je nameščen potrošni material, ki ni HP-jev.
- S kartušo imate veliko težav.
- Tiskalna kartuša ni takega videza, kot ponavadi (embalaža je na primer drugačna od HP-jeve).

# <span id="page-68-0"></span>**Tiskanje, ko se kartuši s tonerjem izteče predvidena življenjska doba**

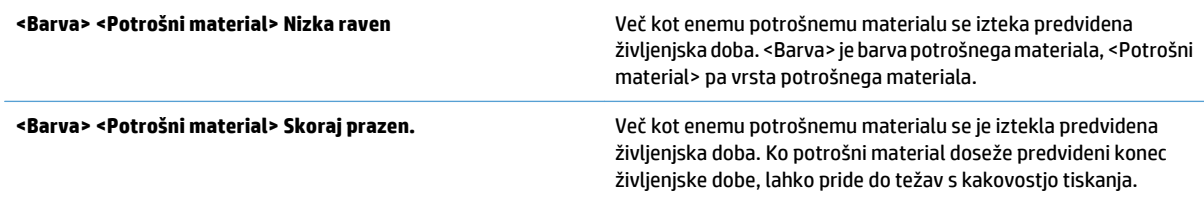

# <span id="page-69-0"></span>**Na nadzorni plošči omogočite ali onemogočite možnosti Nastavitve za zelo nizko stanje**

Privzete nastavitve lahko kadar koli omogočite ali onemogočite, lahko pa jih znova omogočite tudi, ko namestite novo kartušo.

- **1.** Na začetnem zaslonu na nadzorni plošči izdelka se pomaknite do gumba Skrbništvo in se ga dotaknite.
- **2.** Odprite te menije:
	- Upravljanje potrošnega materiala
	- Nastavitve potrošnega materiala
- **3.** Odprite eno od naslednjih možnosti:
	- Črna kartuša
	- Barvne kartuše
	- Prenosni komplet
	- Komplet fiksirne enote
	- Komplet za podajalnik dokumentov
- **4.** Izberite eno od teh možnosti:
	- Izberite možnost Ustavi, če želite izdelek nastaviti, da neha tiskati (vključno s faksi), dokler ne zamenjate kartuše.
	- Izberite možnost Poziv za nadaljevanje, če želite izdelek nastaviti, da neha tiskati (vključno s faksi) in vas pozove, da zamenjate kartušo. Opozorilo lahko potrdite in nadaljujete tiskanje.
	- Izberite možnost Nadaljuj, če želite izdelek nastaviti, da vas opozori, da je kartuša skoraj prazna, vendar vseeno nadaljuje tiskanje.

**<sup>2</sup> OPOMBA:** Z nastavitvijo Nadaljuj se lahko tiskanje brez posegov uporabnika nadaljuje tudi, ko je kartuša skoraj prazna, posledica pa je lahko slaba kakovost tiskanja.

Če izberete Ustavi ali Poziv za nadaljevanje, izdelek neha tiskati, ko doseže prag skoraj prazne kartuše. Ko zamenjate kartušo, izdelek samodejno nadaljuje tiskanje.

Ko je nastavljena možnost Ustavi ali Poziv za nadaljevanje, je možno, da faksi ne bodo natisnjeni, ko izdelek spet začne tiskati. To se lahko zgodi, če je izdelek med čakanjem prejel več faksov, kot jih je lahko shranil.

Izdelek lahko brez prekinitve tiska fakse tudi, ko je kartuša skoraj prazna, če izberete možnost Nadaljuj za barvne in črno-bele kartuše, vendar se lahko kakovost tiskanja poslabša.

Ko HP-jev potrošni material doseže zelo nizko raven, preneha veljati garancija HP Premium Protection Warranty za ta potrošni material.

# <span id="page-70-0"></span>**Deli, ki jih lahko uporabniki sami popravijo**

Za izdelek so na voljo ti deli, ki jih lahko stranka popravi sama.

- Dele, za katere je samopopravilo navedeno kot **obvezno**, morajo stranke namestiti same, razen če so za popravilo pripravljene plačati HP-jevemu serviserju. V okviru HP-jeve garancije za izdelke za te dele ni na voljo podpora na mestu uporabe ali z vračilom v skladišče.
- Dele, za katere je samopopravilo navedeno kot **izbirno**, lahko HP-jev serviser v garancijskem obdobju namesti brezplačno.

**<sup>2</sup> OPOMBA:** Za več informacij obiščite spletni naslov: [www.hp.com/go/customerselfrepair/](http://www.hp.com/go/customerselfrepair/lj700colorMFPM775) [lj700colorMFPM775.](http://www.hp.com/go/customerselfrepair/lj700colorMFPM775)

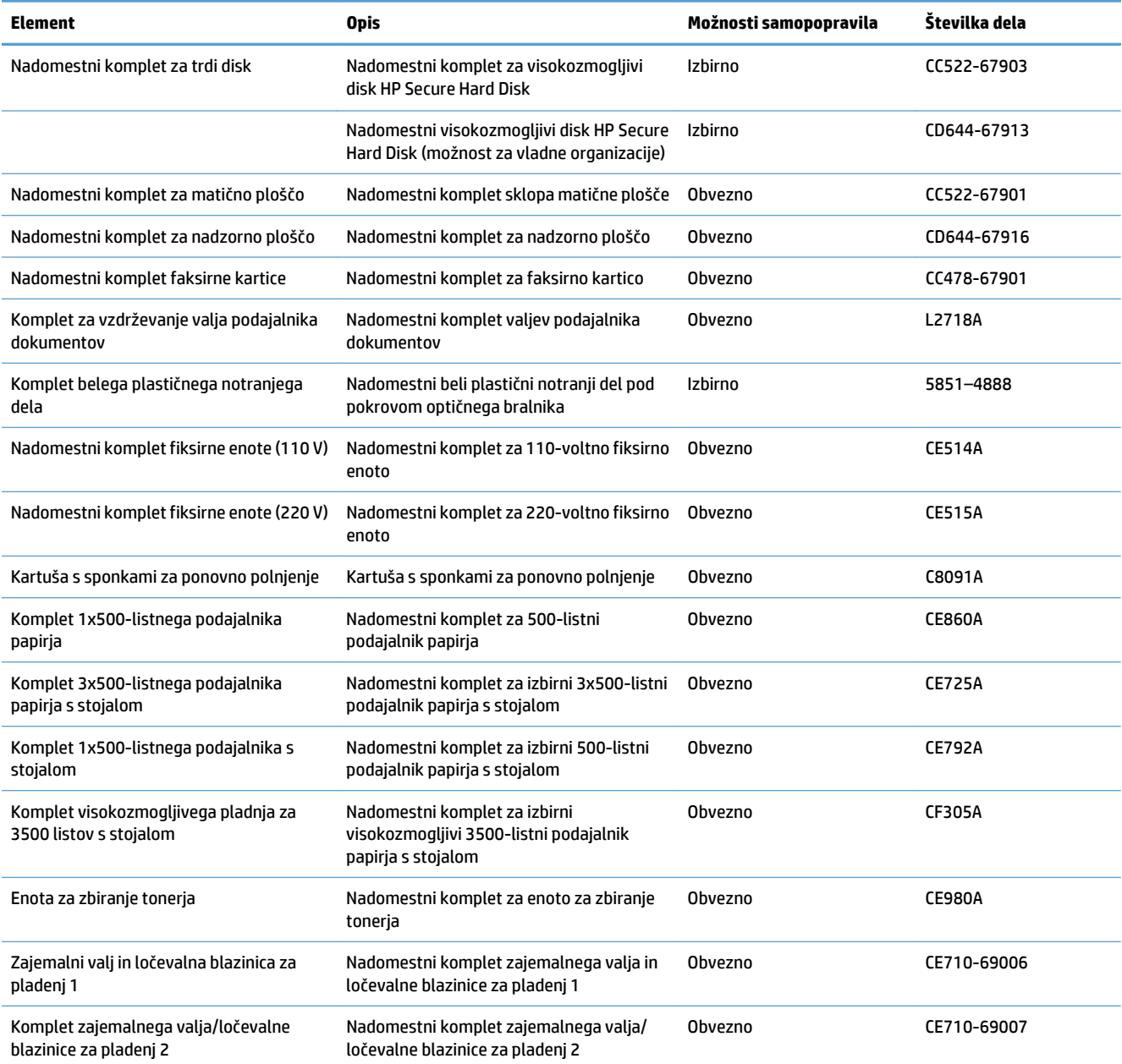

#### **Tabela 4-1 Deli, ki jih lahko uporabniki sami popravijo**

#### **Tabela 4-1 Deli, ki jih lahko uporabniki sami popravijo (Se nadaljuje)**

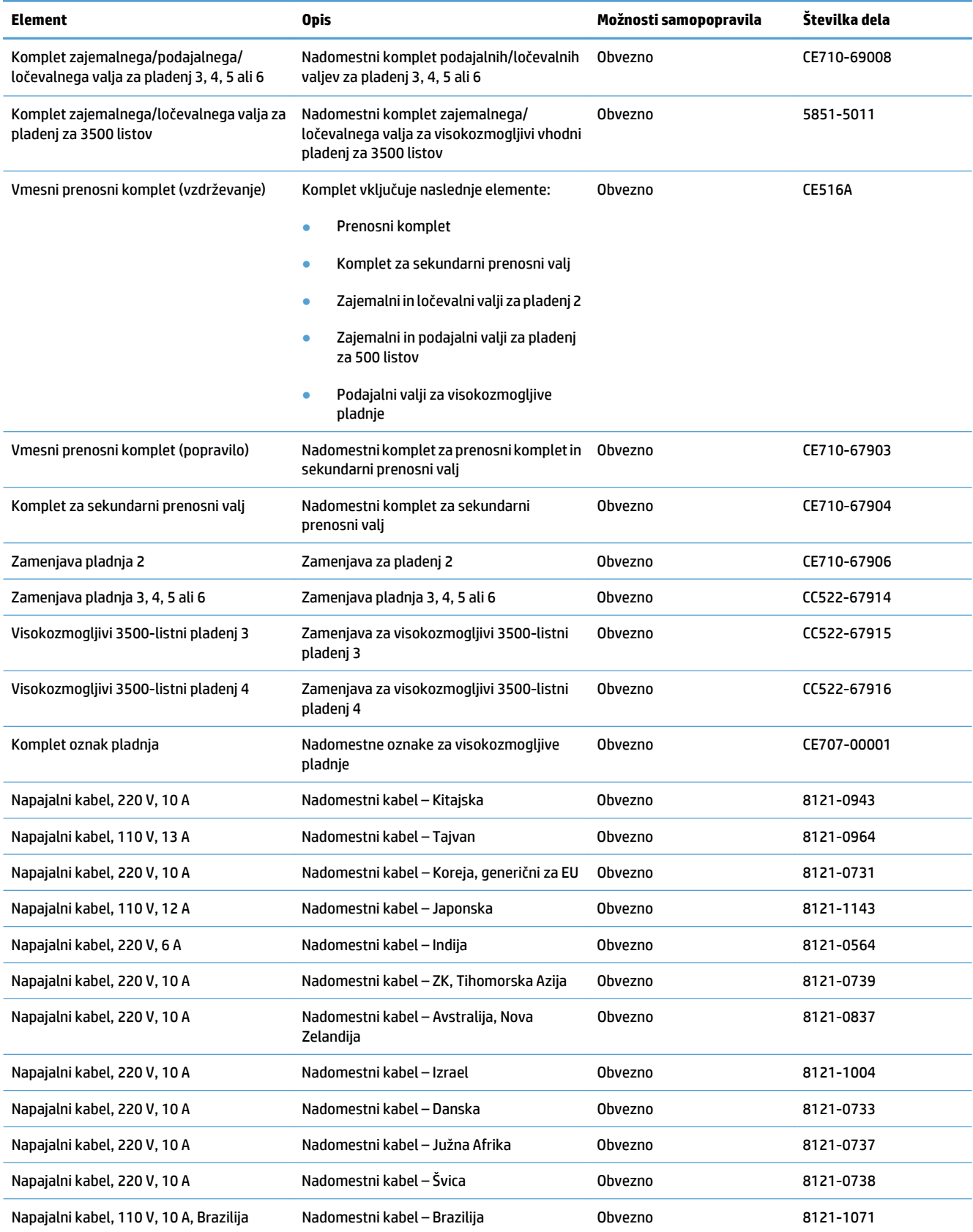
#### **Tabela 4-1 Deli, ki jih lahko uporabniki sami popravijo (Se nadaljuje)**

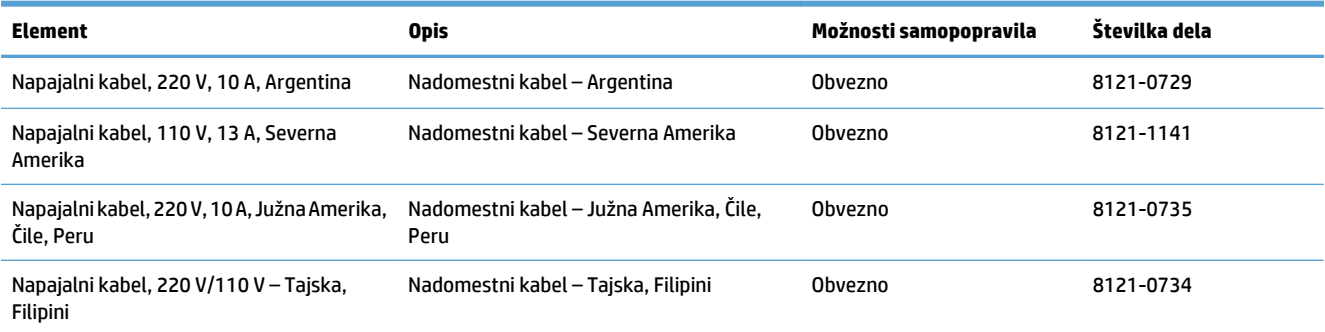

# **Dodatna oprema**

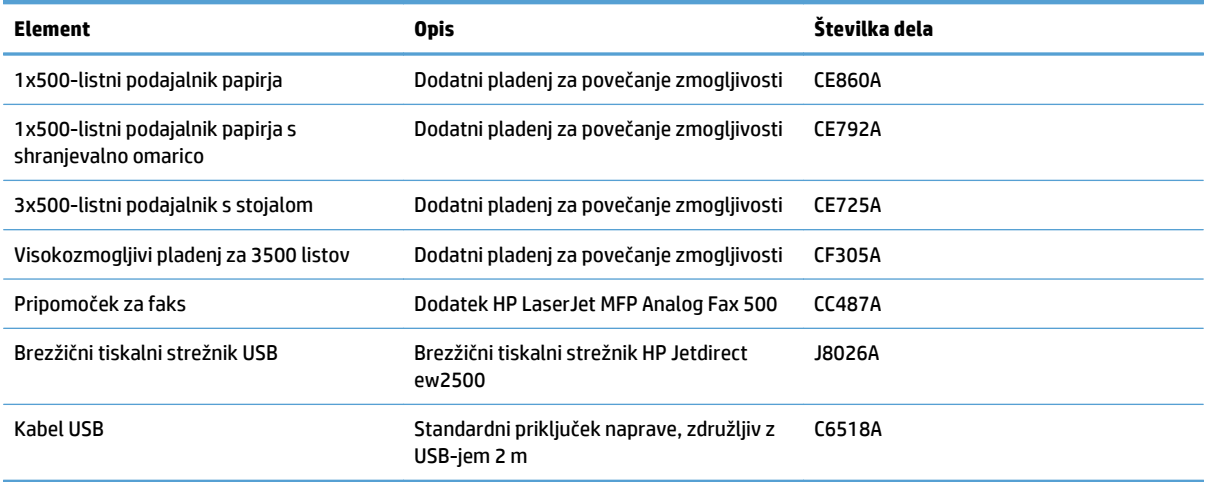

# **Kartuše s tonerjem**

# **Pogled kartuše s tonerjem**

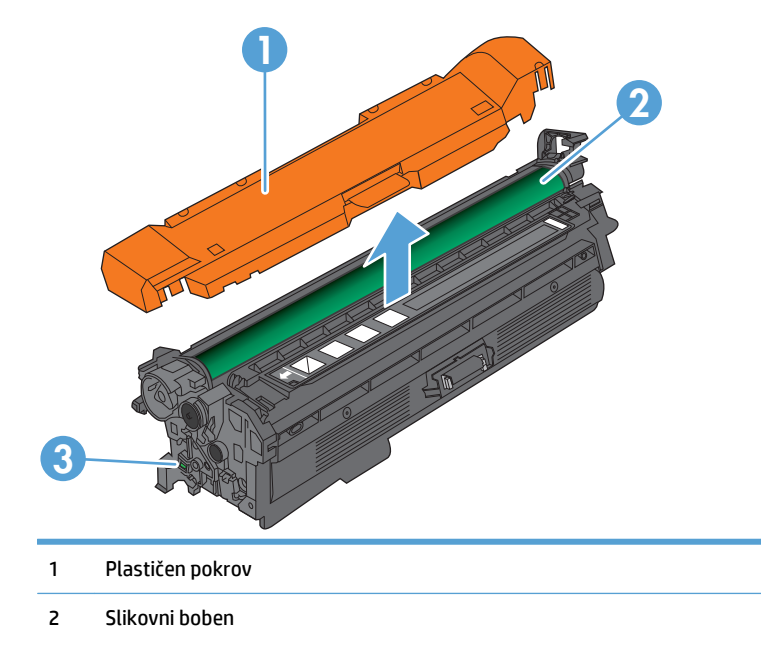

**POZOR:** Ne dotikajte se zelenega valja. Lahko poškodujete kartušo.

3 Pomnilniško vezje

## **Podatki o kartušah s tonerjem**

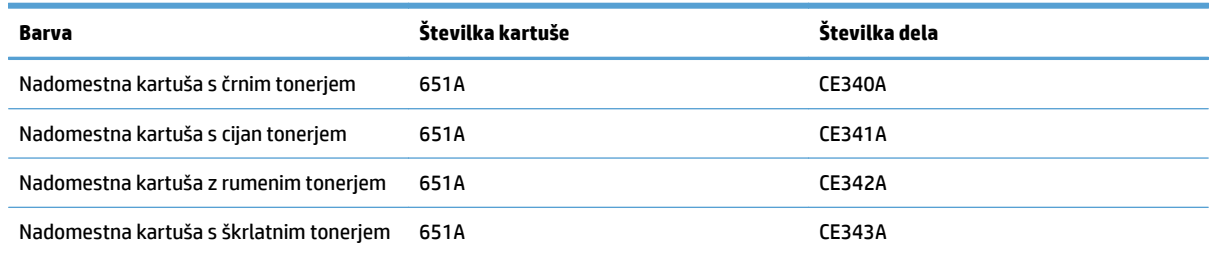

**Okoljske značilnosti**: Kartuše s tonerjem reciklirajte po programu za vračanje in recikliranje HP Planet Partners.

Za več informacij o potrošnem materialu obiščite [www.hp.com/go/learnaboutsupplies](http://www.hp.com/go/learnaboutsupplies).

Informacije v tem dokumentu se lahko spremenijo brez obvestila. Za najnovejše informacije o potrošnem materialu obiščite [www.hp.com/go/lj700colorMFPM775\\_manuals](http://www.hp.com/go/lj700colorMFPM775_manuals).

#### **Recikliranje kartuš s tonerjem**

Če želite reciklirati rabljeno originalno HP-jevo kartušo s tonerjem, jo položite v škatlo, v kateri ste prejeli novo. Uporabite priloženo nalepko za vračilo in pošljite rabljen potrošni material podjetju HP za recikliranje. Za vse informacije si oglejte navodila za recikliranje, ki so priložena vsakemu novemu HP-jevemu potrošnemu materialu.

#### **Shranjevanje kartuš s tonerjem**

Do uporabe kartuše s tonerjem ne jemljite iz embalaže.

**POZOR:** Kartuše s tonerjem ne izpostavljajte svetlobi več kot nekaj minut, saj se lahko poškoduje. Če boste kartušo s tonerjem za daljše časovno obdobje odstranili iz izdelka, pokrijte zeleni slikovni boben.

#### **HP-jeva politika glede uporabe kartuš s tonerjem, ki niso njegove**

Družba HP ne priporoča uporabe novih ali predelanih kartuš s tonerjem drugih proizvajalcev.

**OPOMBA:** Poškodbe, ki jih povzročijo kartuše s tonerjem, ki niso HP-jeve, HP-jeva garancija in pogodbe o storitvah ne krijejo.

### **Menjava kartuš s tonerjem**

Izdelek uporablja štiri barve in ima za vsako drugo kartušo s tonerjem: črno (K), škrlatno (M), cijan (C) in rumeno (Y).

- **POZOR:** Če pride toner v stik z oblačili, ga obrišite s suho krpo in oblačila operite v mrzli vodi. Vroča voda toner utrdi v blago.
- **<sup>2</sup> OPOMBA:** Informacije o recikliranju rabljenih kartuš s tonerjem so v škatli kartuše.
- **1.** Odprite sprednja vrata. Poskrbite, da so vrata povsem odprta.

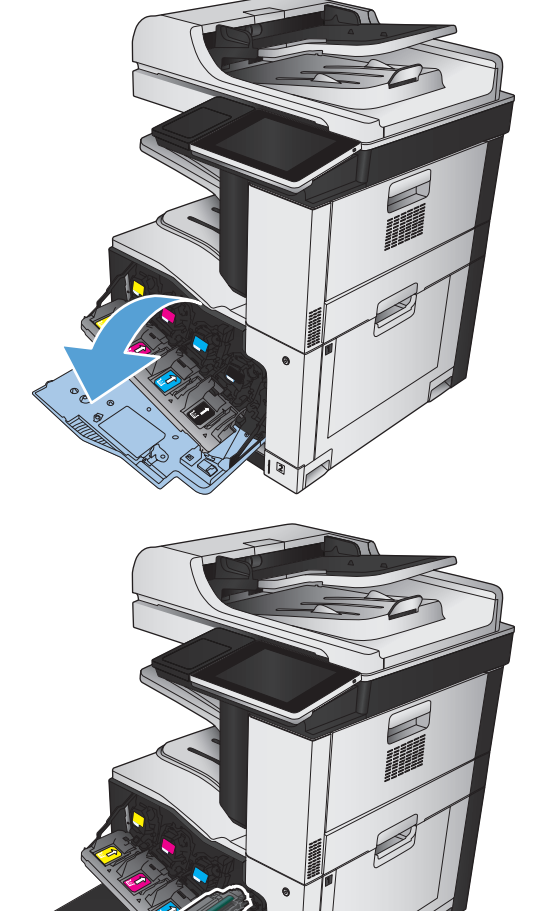

**2.** Rabljeno kartušo s tonerjem primite za ročko in jo izvlecite.

- **3.** Vzemite novo kartušo s tonerjem iz zaščitne vrečke.
- 
- **4.** Kartušo s tonerjem primite na obeh straneh in jo nežno pretresite, da porazdelite toner v njej.

**5.** S kartuše s tonerjem odstranite plastično zaščito.

**POZOR:** Preprečite daljšo izpostavljenost svetlobi.

**POZOR:** Ne dotikajte se zelenega valja. Sicer lahko poškodujete kartušo.

- **6.** Kartušo s tonerjem poravnajte z njeno režo in jo vstavite tako, da se zaskoči.
- 

**7.** Zaprite sprednja vrata.

# **Enota za zbiranje tonerja**

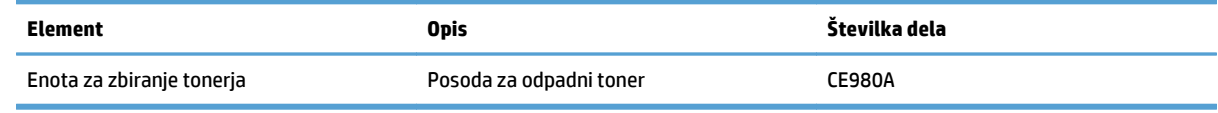

Če želite več informacij, obiščite [www.hp.com/go/learnaboutsupplies.](http://www.hp.com/go/learnaboutsupplies)

#### **Zamenjava enote za zbiranje tonerja**

Enoto za zbiranje tonerja zamenjajte ob pozivu nadzorne plošče.

- **OPOMBA:** Enota za zbiranje tonerja je namenjen enkratni uporabi. Enote za zbiranje tonerja ne poskušajte izprazniti in je nato uporabiti znova. To lahko povzroči razlitje tonerja v izdelku, kar lahko poslabša kakovost tiskanja. Po uporabi enoto za zbiranje tonerja vrnite v recikliranje enemu od članov HP-jevega programa Planet Partners.
- **1.** Odprite zadnja vratca. Poskrbite, da so vrata povsem odprta.

**2.** Primite vrhnji del enote za zbiranje tonerja in jo odstranite z izdelka.

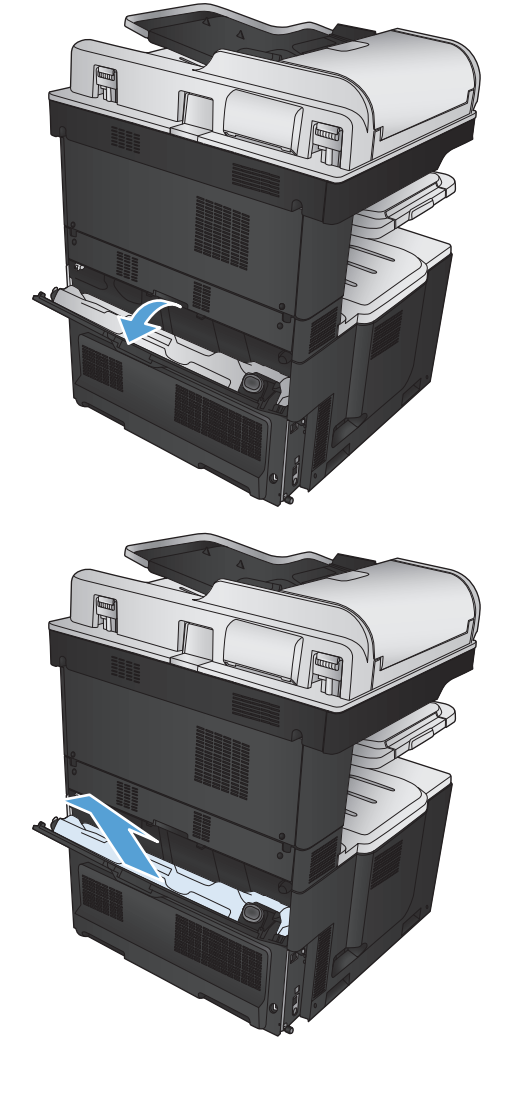

**3.** Priloženi pokrovček namestite na odprtino na sprednjem delu enote.

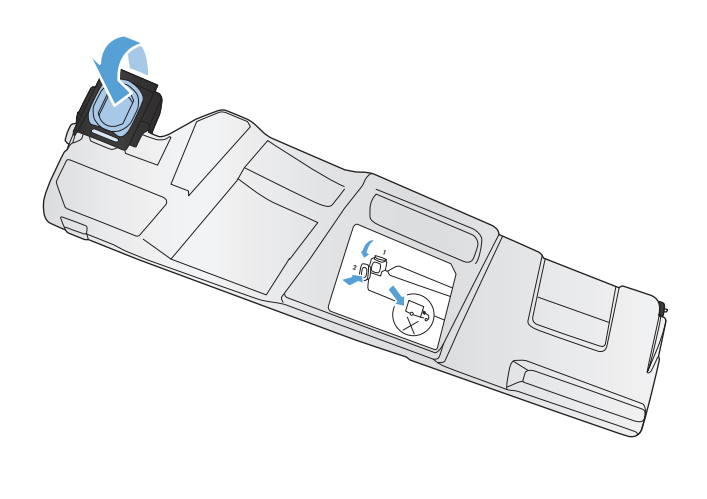

- 
- **4.** Vzemite novo enoto za zbiranje tonerja iz embalaže.

**5.** V napravo najprej vstavite spodnji del enote, nato pa vanjo potisnite še zgornji del, da se zaskoči.

**6.** Zaprite zadnja vratca.

Za recikliranje rabljene enote za zbiranje tonerja upoštevajte navodila, ki so priložena novi enoti za zbiranje tonerja.

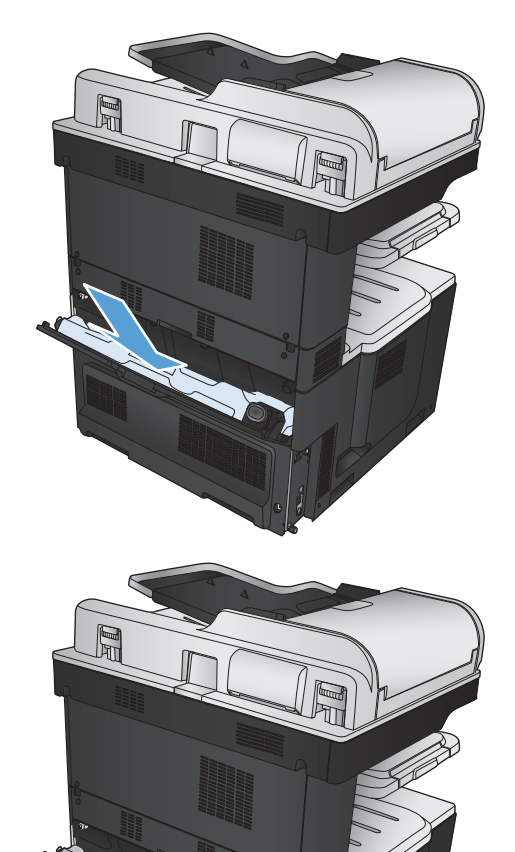

# **Sponke (samo modeli s spenjanjem)**

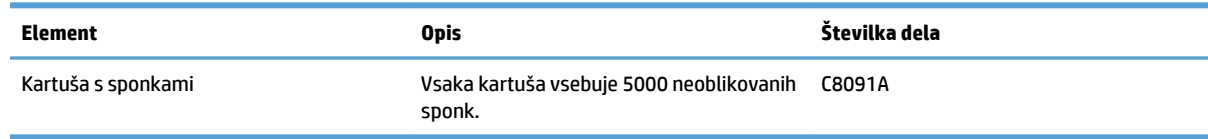

Če želite več informacij, obiščite [www.hp.com/go/learnaboutsupplies.](http://www.hp.com/go/learnaboutsupplies)

# **Nalaganje sponk**

**1.** Odprite zgornja desna vrata.

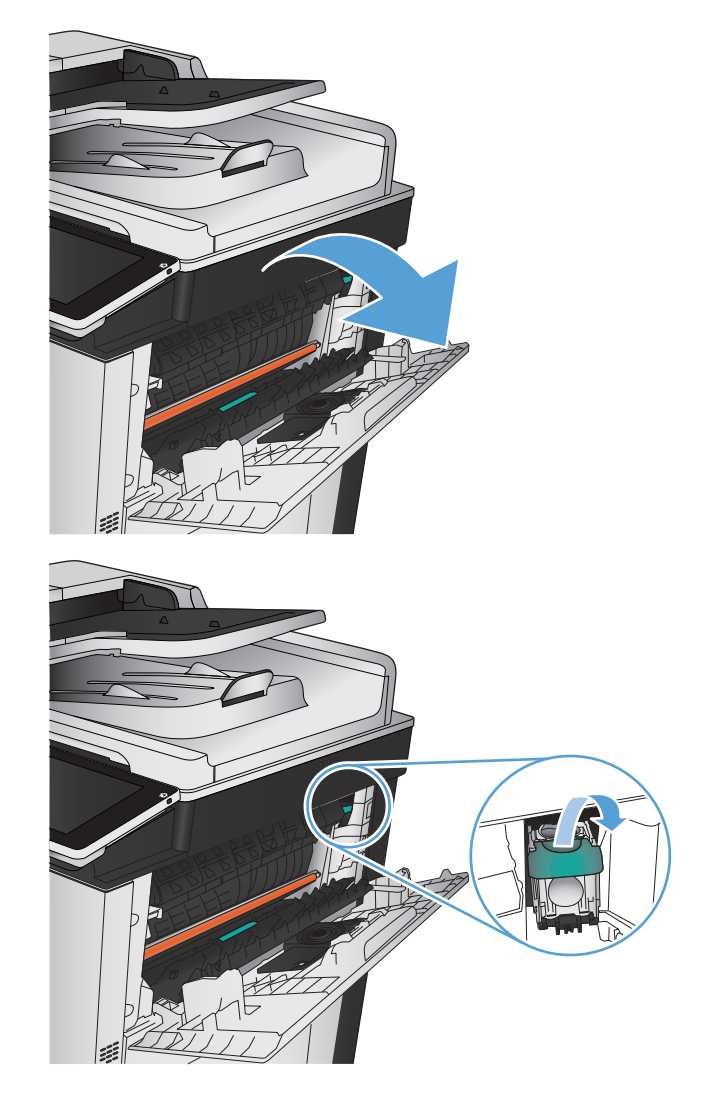

**2.** Kartušo s sponkami povlecite ven in nato navzgor, da jo odstranite.

- **3.** V odprtino vstavite novo kartušo s sponkami. Pritisnite zgornji del kartuše s sponkami, da se zaskoči na mesto.
- 

**4.** Zaprite zgornja desna vrata.

# **5 Tiskanje**

- [Podprti gonilniki tiskalnikov \(Windows\)](#page-85-0)
- [Spreminjanje nastavitev tiskalnih opravil \(Windows\)](#page-87-0)
- [Spreminjanje nastavitev tiskalnih opravil \(Mac OS X\)](#page-88-0)
- [Tiskalniški posli \(Windows\)](#page-89-0)
- [Tiskalniški posli \(Mac OS X\)](#page-114-0)
- [Dodatni tiskalniški posli \(Windows\)](#page-117-0)
- [Dodatni tiskalniški posli \(Mac OS X\)](#page-119-0)
- [Barvno tiskanje](#page-121-0)
- [Shranjevanje tiskalniških poslov v izdelek](#page-125-0)
- Dodajanje strani za loč[evanje opravil \(Windows\)](#page-129-0)
- [Uporaba funkcije HP ePrint](#page-130-0)
- [Uporaba programske opreme HP ePrint](#page-131-0)
- [Uporaba funkcije Apple AirPrint](#page-132-0)
- [Uporaba programa HP Smart Print \(Windows\)](#page-134-0)
- [Uporaba tiskanja z možnostjo preprostega dostopa USB](#page-135-0)

# <span id="page-85-0"></span>**Podprti gonilniki tiskalnikov (Windows)**

Gonilniki tiskalnika omogočajo dostop do funkcij izdelka in računalnikom dovoljujejo komunikacijo z izdelkom (z uporabo jezika tiskalnika). Naslednji gonilniki tiskalnika so na voljo na [www.hp.com/go/](http://www.hp.com/go/lj700colorMFPM775_software) [lj700colorMFPM775\\_software.](http://www.hp.com/go/lj700colorMFPM775_software)

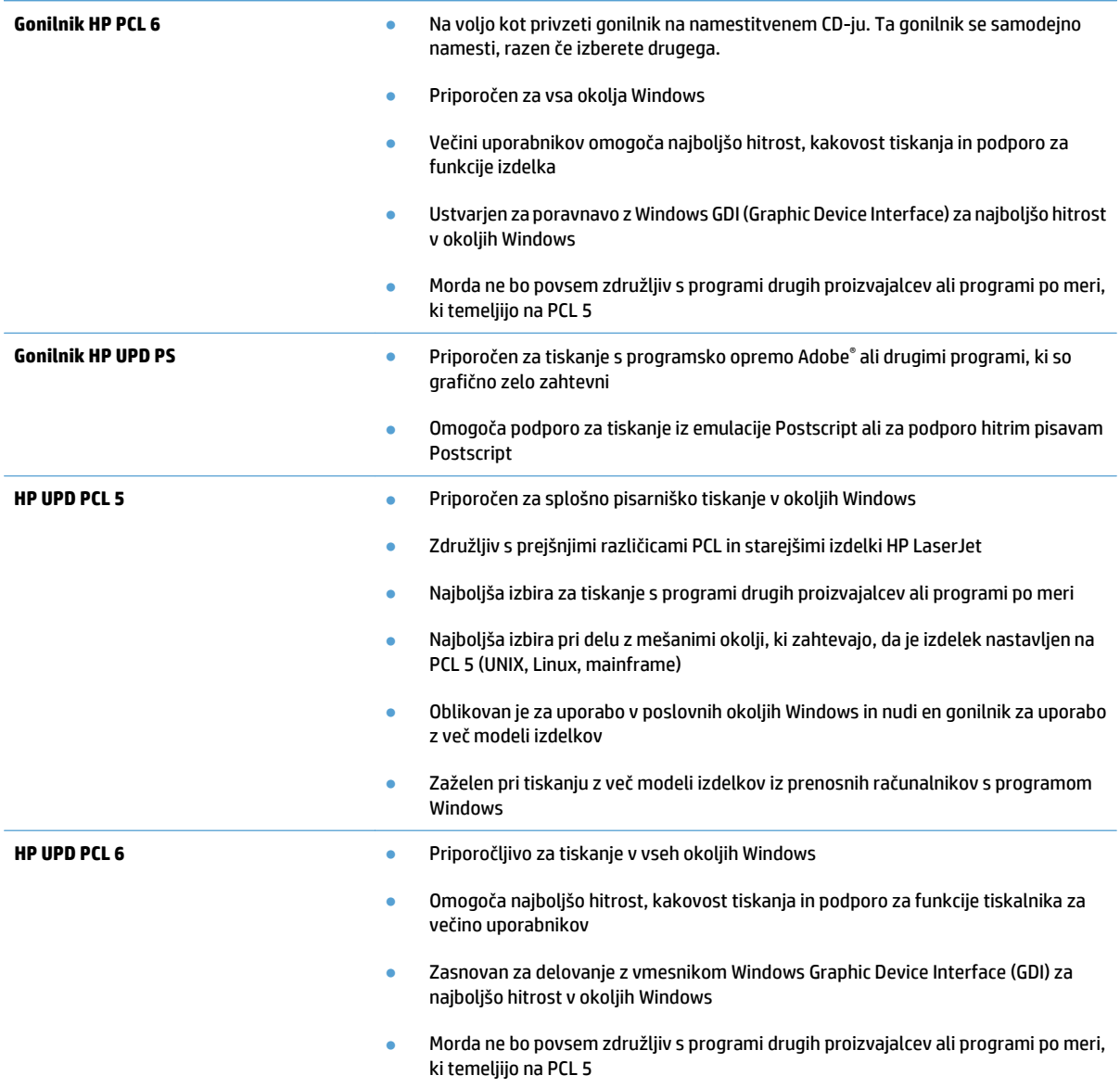

### **HP Universal Printer Driver (HP-jev univerzalni gonilnik tiskalnika – UPD**

HP-jev univerzalni gonilnik tiskalnika (UPD) za Windows je edini gonilnik, ki vam omogoča neposredni dostop do skoraj vseh naprav HP LaserJet s katerega koli mesta brez prenosa ločenih gonilnikov. Narejen je na preverjeni HP-jevi tehnologiji tiskalniških gonilnikov in je temeljito preskušen ter uporabljen z mnogimi programi. Je zmogljiva rešitev, ki vseskozi dosledno deluje.

HP UPD komunicira neposredno z vsako HP-jevo napravo, zbere informacije o konfiguraciji in nato prilagodi uporabniški vmesnik, da prikaže enolične funkcije, ki so na voljo za napravo. Samodejno omogoči funkcije, ki so na voljo za napravo, na primer dvostransko tiskanje in spenjanje, tako da jih ni treba omogočiti ročno.

Za več informacij si oglejte mesto [www.hp.com/go/upd.](http://www.hp.com/go/upd)

### **Načini namestitve gonilnika UPD**

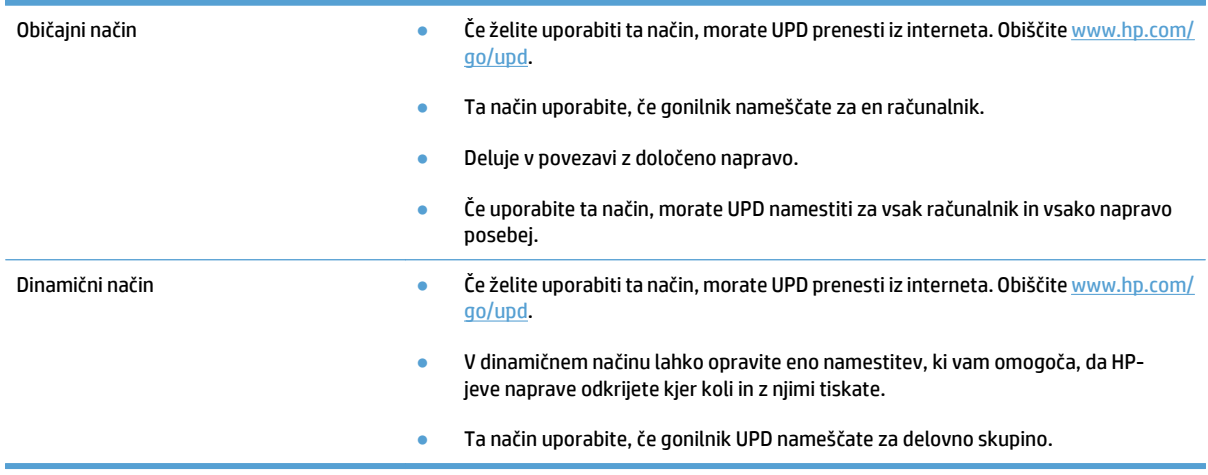

# <span id="page-87-0"></span>**Spreminjanje nastavitev tiskalnih opravil (Windows)**

#### **Spreminjanje nastavitev za vsa tiskalna opravila, dokler je programska oprema zaprta**

Koraki se lahko razlikujejo; ta postopek je najpogostejši.

- **1.** V programski opremi izberite možnost **Natisni**.
- **2.** Izberite izdelek in kliknite **Lastnosti** ali **Nastavitve**.

#### **Spreminjanje privzetih nastavitev za vsa tiskalna opravila**

**1. Windows XP, Windows Server 2003 in Windows Server 2008 (v privzetem pogledu menija Start)**: Kliknite **Start** in nato **Tiskalniki in faksi**.

**Windows XP, Windows Server 2003 in Windows Server 2008 (v klasičnem pogledu menija Start)**: Kliknite **Start**, **Nastavitve** in nato **Tiskalniki**.

**Windows Vista**: Kliknite ikono sistema Windows v spodnjem levem vogalu zaslona, možnost **Nadzorna plošča** in nato še **Tiskalniki**.

**Windows 7**: Kliknite ikono sistema Windows v spodnjem levem vogalu zaslona in nato **Naprave in tiskalniki**.

**2.** Z desno miškino tipko kliknite ikono gonilnika in izberite **Nastavitve tiskanja**.

#### **Spreminjanje nastavitev konfiguracije naprave**

**1. Windows XP, Windows Server 2003 in Windows Server 2008 (v privzetem pogledu menija Start)**: Kliknite **Start** in nato **Tiskalniki in faksi**.

**Windows XP, Windows Server 2003 in Windows Server 2008 (v klasičnem pogledu menija Start)**: Kliknite **Start**, **Nastavitve** in nato **Tiskalniki**.

**Windows Vista**: Kliknite ikono sistema Windows v spodnjem levem vogalu zaslona, možnost **Nadzorna plošča** in nato še **Tiskalniki**.

**Windows 7**: Kliknite ikono sistema Windows v spodnjem levem vogalu zaslona in nato **Naprave in tiskalniki**.

- **2.** Z desno miškino tipko kliknite ikono gonilnika in nato izberite **Lastnosti** ali **Lastnosti tiskalnika**.
- **3.** Kliknite zavihek **Nastavitve naprave**.

# <span id="page-88-0"></span>**Spreminjanje nastavitev tiskalnih opravil (Mac OS X)**

#### **Spreminjanje nastavitev za vsa tiskalna opravila, dokler je programska oprema zaprta**

- **1.** Kliknite meni **Datoteka** in nato še možnost **Natisni**.
- **2.** V meniju **Printer (Tiskalnik)** izberite ta izdelek.
- **3.** Privzeto gonilnik tiskalnika prikaže meni **Copies & Pages (Kopije in strani)**. Odprite spustni seznam menijev in odprite meni, v katerem želite spremeniti nastavitve tiskanja.
- **4.** V vsakem meniju izberite nastavitve tiskanja, ki jih želite spremeniti.
- **5.** V različnih menijih spremenite želene nastavitve.

#### **Spreminjanje privzetih nastavitev za vsa tiskalna opravila**

- **1.** Kliknite meni **Datoteka** in nato še možnost **Natisni**.
- **2.** V meniju **Printer (Tiskalnik)** izberite ta izdelek.
- **3.** Privzeto gonilnik tiskalnika prikaže meni **Copies & Pages (Kopije in strani)**. Odprite spustni seznam menijev in odprite meni, v katerem želite spremeniti nastavitve tiskanja.
- **4.** V vsakem meniju izberite nastavitve tiskanja, ki jih želite shraniti za ponovno uporabo.
- **5.** V meniju **Presets (Vnaprejšnje nastavitve)** kliknite možnost **Save As... (Shrani kot …)** in vnesite ime za prednastavitev.
- **6.** Kliknite gumb **OK (V redu)**.

Te nastavitve se shranijo v meniju **Presets (Vnaprejšnje nastavitve)**. Za uporabo novih nastavitev izberite shranjeno prednastavljeno možnost ob vsakem zagonu programa in tiskanju.

#### **Spreminjanje nastavitev konfiguracije naprave**

- **1.** V računalniku odprite meni Apple , kliknite meni **System Preferences (Sistemske nastavitve)**, nato pa ikono **Print & Fax (Tiskanje in faksiranje)** ali **Print & Scan (Tiskanje in optično branje)**.
- **2.** Izberite izdelek na levi strani okna.
- **3.** Kliknite gumb **Options & Supplies (Možnosti in dodatna oprema)**.
- **4.** Kliknite zavihek **Driver (Gonilnik)**.
- **5.** Konfigurirajte nameščene možnosti.

# <span id="page-89-0"></span>**Tiskalniški posli (Windows)**

# **Uporaba tiskalne bližnjice (Windows)**

- **1.** V programski opremi izberite možnost **Natisni**.
- **2.** Izberite izdelek in nato kliknite gumb **Lastnosti** ali **Možnosti**.

**3.** Kliknite zavihek **Tiskalne bližnjice**.

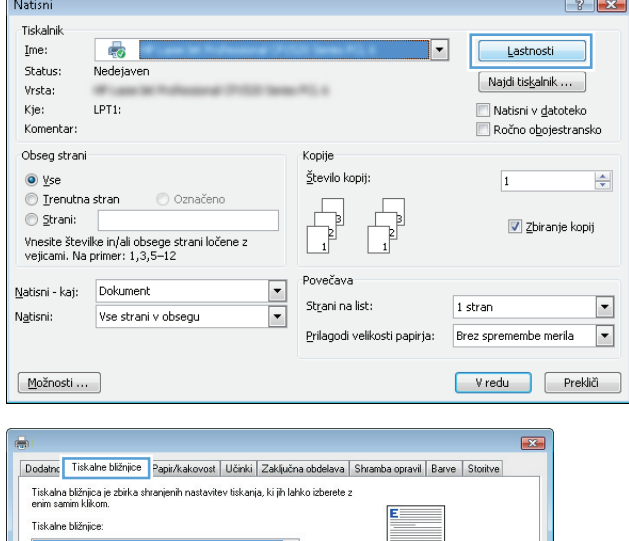

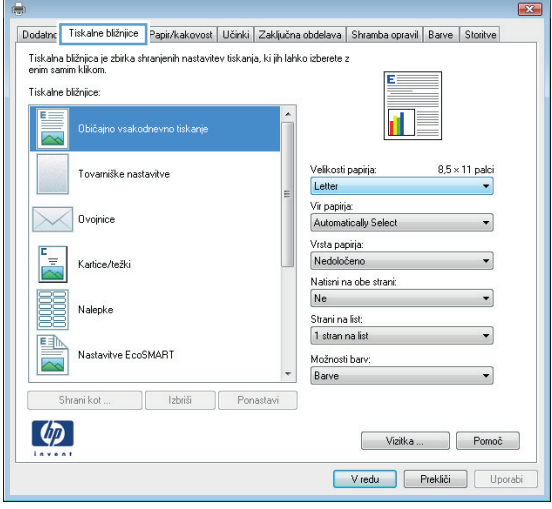

**4.** Izberite eno od bližnjic. Kliknite gumb **V redu**, da zaprete pogovorno okno **Lastnosti dokumenta**.

**OPOMBA:** Ko izberete bližnjico, se spremenijo z njo povezane nastavitve na drugih zavihkih v gonilniku tiskalnika.

**5.** V pogovornem oknu **Natisni** kliknite gumb **V redu**, da natisnete opravilo.

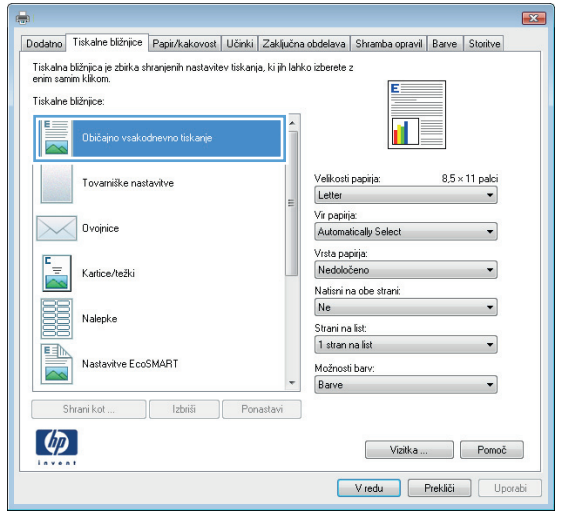

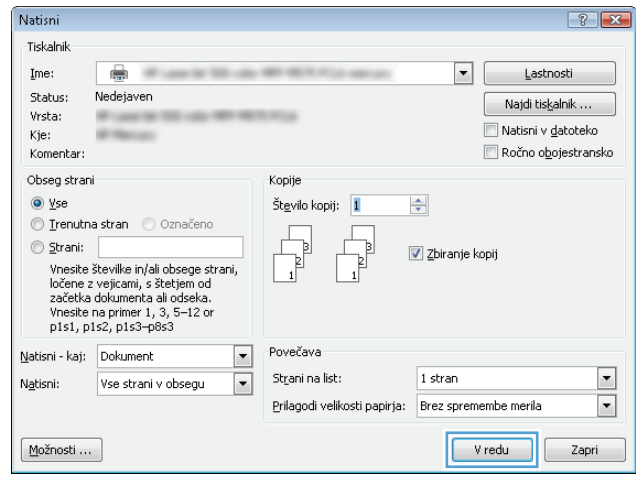

# **Ustvarjanje tiskalnih bližnjic (Windows)**

- **1.** V programski opremi izberite možnost **Natisni**.
- **2.** Izberite izdelek in nato kliknite gumb **Lastnosti** ali **Možnosti**.

**3.** Kliknite zavihek **Tiskalne bližnjice**.

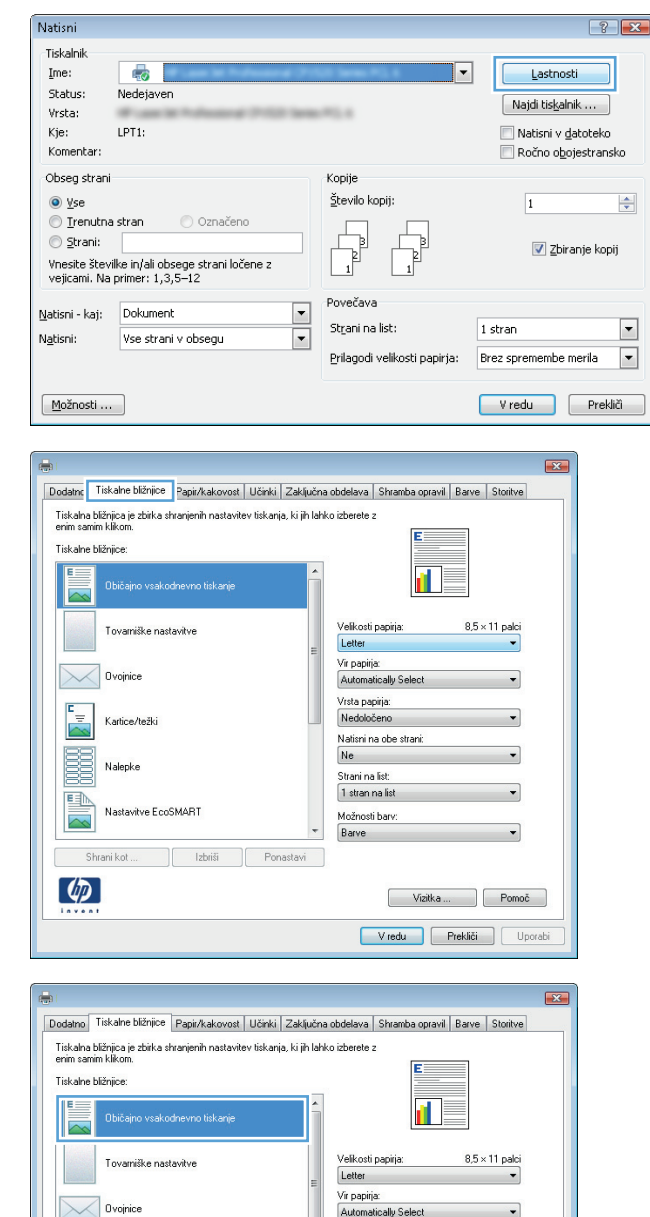

Automatically Sele Vrsta papirja:

.<br>Natisni na obe strani:

Nec

Ne

Strani na list 1 stran na list

Možnosti barv: Barve

> Vizitka ... | Pomoč Vredu Prekliči Uporabi

 $\frac{r}{\sqrt{2}}$ 

羼

国

Kartice/težki

**Nalepke** 

Shrani kot  $\omega$ 

Nastavitve EcoSMART

Izbriši

**4.** Izberite obstoječo bližnjico kot osnovo.

**OPOMBA:** Pred prilagajanjem katerih koli nastavitev na desni strani zaslona izberite bližnjico. Če nastavitve spremenite, preden izberete bližnjico, bodo vse nastavitve izgubljene. **5.** Izberite možnosti tiskanja za novo bližnjico.

**6.** Kliknite gumb **Shrani kot**.

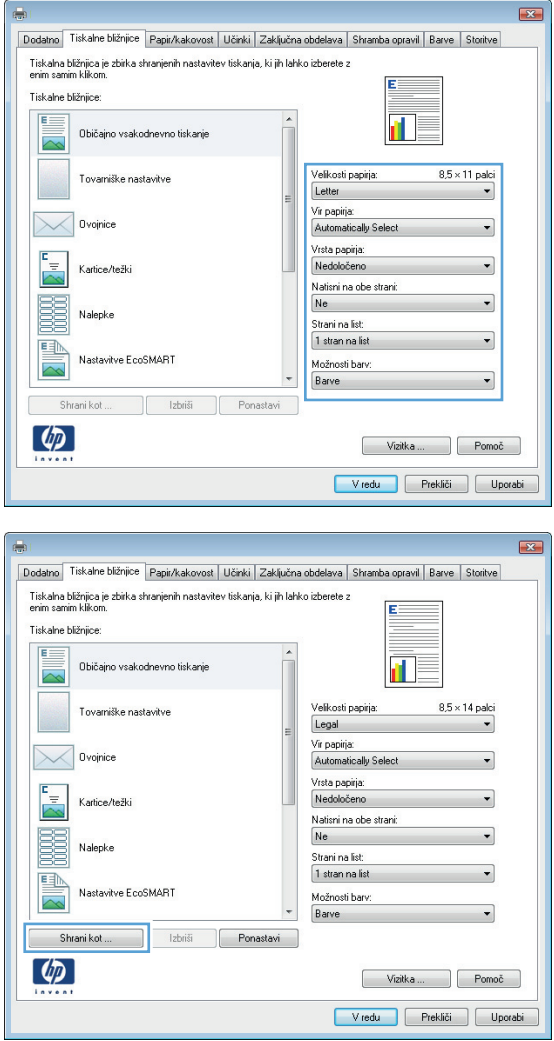

**7.** Vnesite ime za bližnjico in kliknite gumb **V redu**.

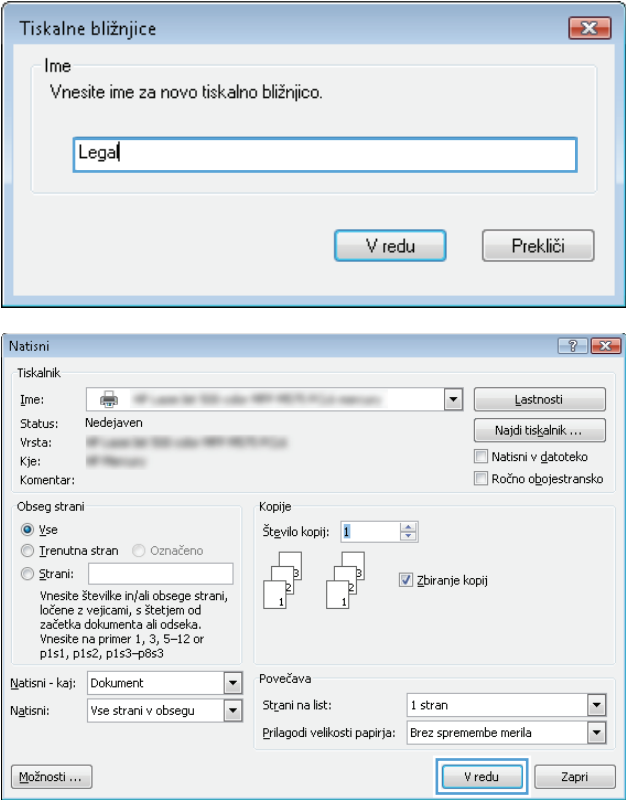

**8.** Kliknite gumb **V redu**, da zaprete pogovorno okno **Lastnosti dokumenta**. V pogovornem oknu **Natisni** kliknite gumb **V redu**, da natisnete opravilo.

### **Samodejno obojestransko tiskanje (Windows)**

- **1.** V programu izberite možnost **Natisni**.
- **2.** Izberite izdelek in nato kliknite gumb **Lastnosti** ali **Možnosti**.

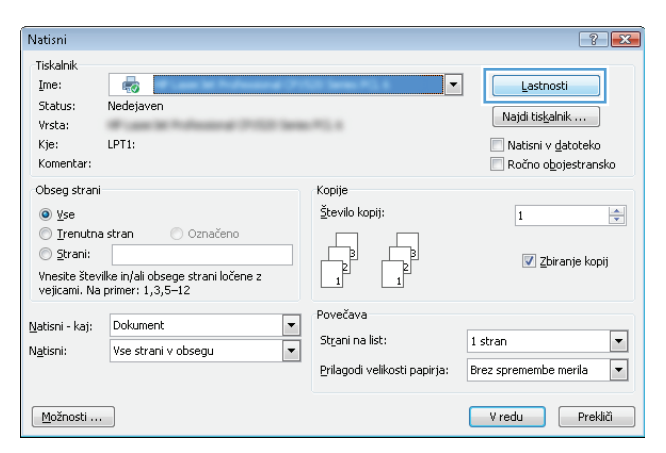

**3.** Kliknite zavihek **Zaključna obdelava**.

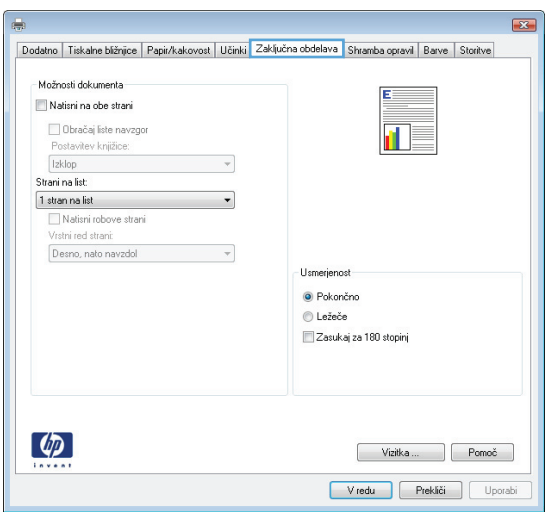

- **4.** Potrdite polje **Natisni na obe strani**. Kliknite gumb **V redu**, da zaprete pogovorno okno **Lastnosti dokumenta**.
- $\boxed{2}$ Dodatno | Tiskalne bližnjice | Papir/kakovost | Učinki | Zaključna obdelava | Shramba opravil | Barve | Storitve Možnosti dokumenta V Natisni na obe strani 고ァ Obračaj liste navzgor<br>Postavitev knjižice: izklop version of the set of the set of the set of the set of the set of the set of the set of the set of the set of the set of the set of the set of the set of the set of the set of the set of the set of the set of the se Strani na list: 1 stran na list  $\ddot{\phantom{1}}$ i suan na ist<br>└─ Natisni robove strani<br>Vrstni red strani:<br>Desno, nato navzdol  $\sim$ Usmerjenost · Pokončno  $e^{\frac{1}{2}}$ Ležeče Zasukaj za 180 stopinj  $\left( \phi \right)$ Vizitka ... Pomoč V redu Prekliči Uporabi
- **5.** V pogovornem oknu **Natisni** kliknite gumb **V redu**, da natisnete opravilo.

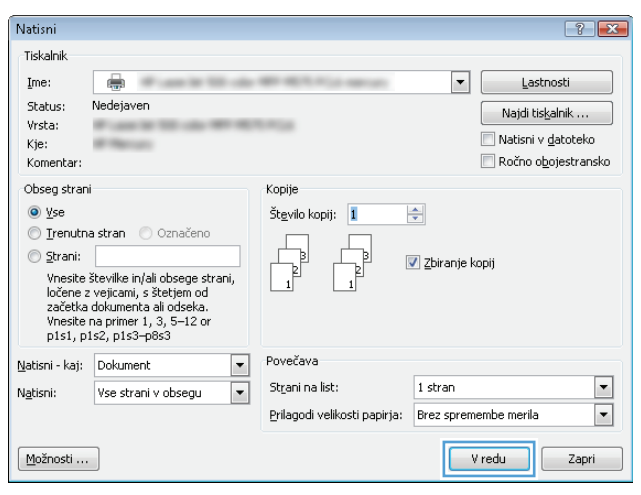

### **Ročno obojestransko tiskanje (Windows)**

- **1.** V programu izberite možnost **Natisni**.
- **2.** Izberite izdelek in nato kliknite gumb **Lastnosti** ali **Možnosti**.

**3.** Kliknite zavihek **Zaključna obdelava**.

**4.** Izberite potrditveno polje **Natisni na obe strani (ročno)**. Kliknite gumb **V redu**, da natisnete prvo stran opravila.

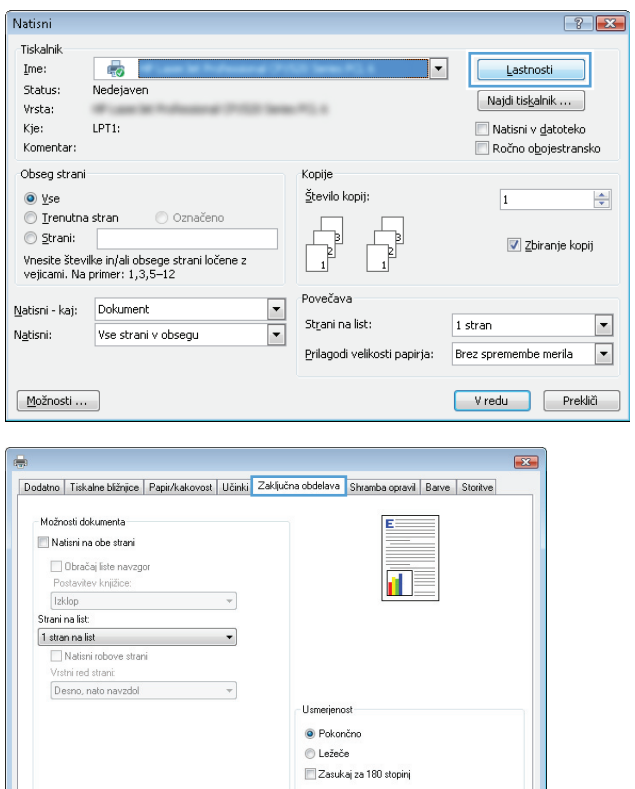

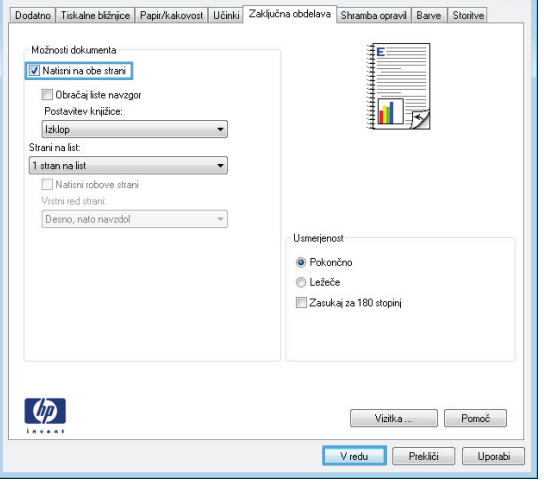

 $\left( \phi \right)$ 

 $\begin{tabular}{|c|c|} \hline \quad \quad \text{Vizitka}\dots \quad \quad \end{tabular}\begin{tabular}{|c|c|} \hline \quad \quad \text{Pomoč} \quad \quad \end{tabular}$ Vredu Prekliči Uporabi

 $\boxed{23}$ 

**5.** Vzemite natisnjeni sveženj z izhodnega pladnja in ga položite z natisnjeno stranjo navzgor na pladenj 1.

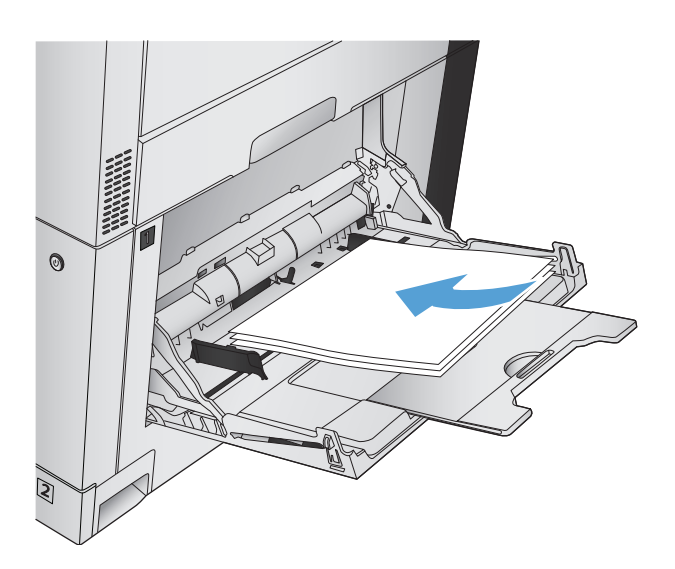

**6.** Če ste pozvani, se dotaknite ustreznega gumba na nadzorni plošči, da nadaljujete.

# **Tiskanje več strani na en list (Windows)**

- **1.** V programu izberite možnost **Natisni**.
- **2.** Izberite izdelek in nato kliknite gumb **Lastnosti** ali **Možnosti**.

**3.** Kliknite zavihek **Zaključna obdelava**.

**4.** Na spustnem seznamu **Strani na list** izberite število strani na list.

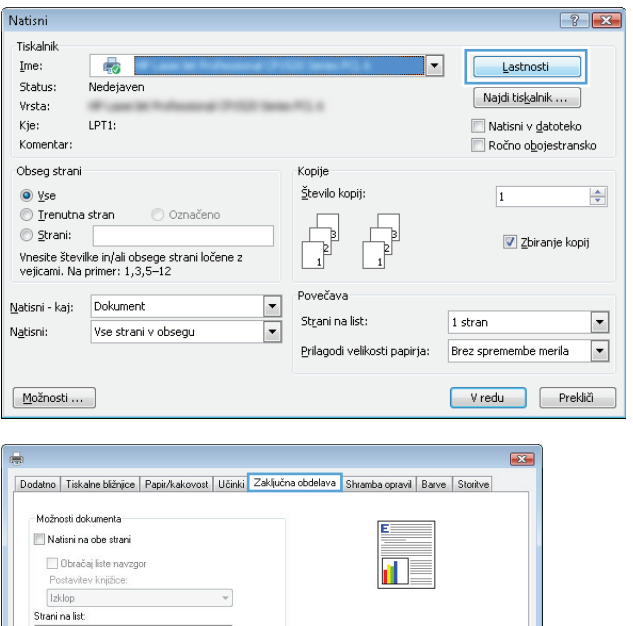

Usmerjenost · Pokončno  $\odot$  Ležeče Zasukaj za 180 stopinj

> $\begin{tabular}{|c|c|} \hline \quad \quad \text{Vizitka}\dots \quad \quad \end{tabular}\begin{tabular}{|c|c|} \hline \quad \quad \text{Pomoč} \quad \quad \end{tabular}$ Vredu Prekliči Uporabi

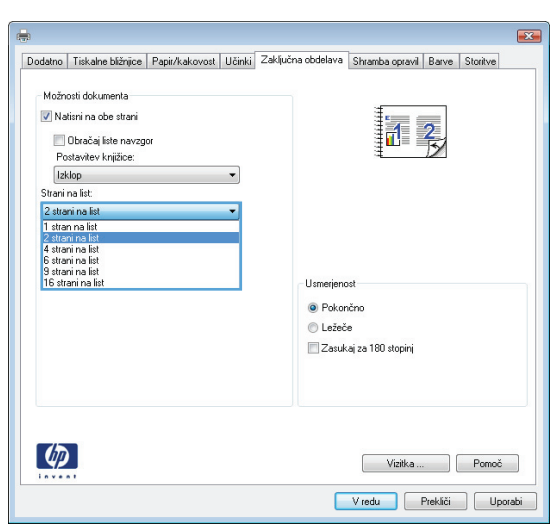

**Juliente Text**<br> **1** attention the state of the state of the state of the state of the state of the state of the state of the state of the state of the state of the state of the state of the state of the state of the stat

 $\left( \phi p\right)$ 

**5.** Izberite ustrezne možnosti **Natisni robove strani**, **Vrstni red strani** in **Usmerjenost**. Kliknite gumb **V redu**, da zaprete pogovorno okno **Lastnosti dokumenta**.

**6.** V pogovornem oknu **Natisni** kliknite gumb **V redu**, da natisnete opravilo.

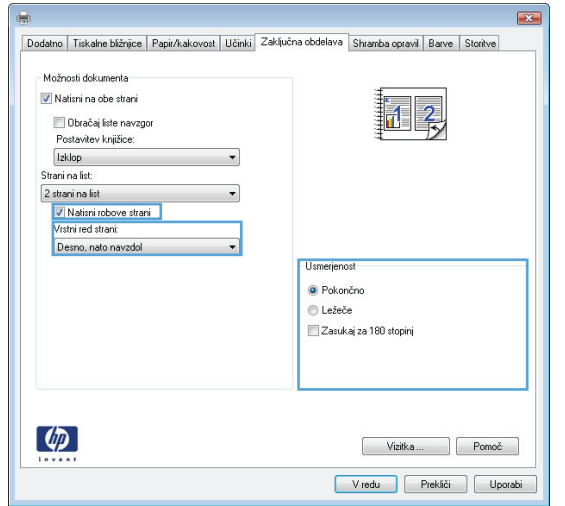

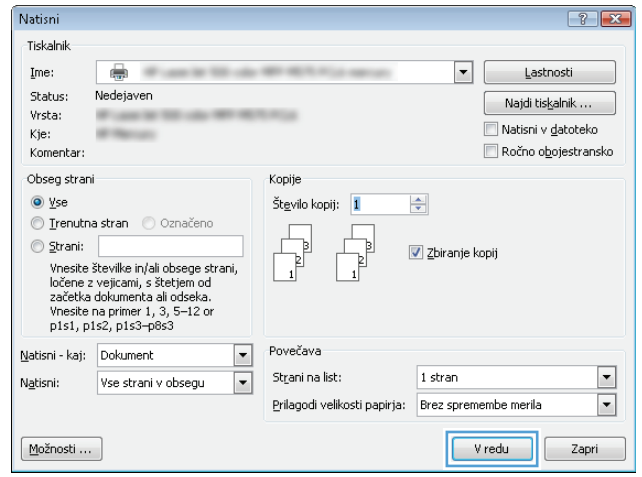

### **Izbira usmerjenosti strani (Windows)**

- **1.** V programski opremi izberite možnost **Natisni**.
- **2.** Izberite izdelek in nato kliknite gumb **Lastnosti** ali **Možnosti**.

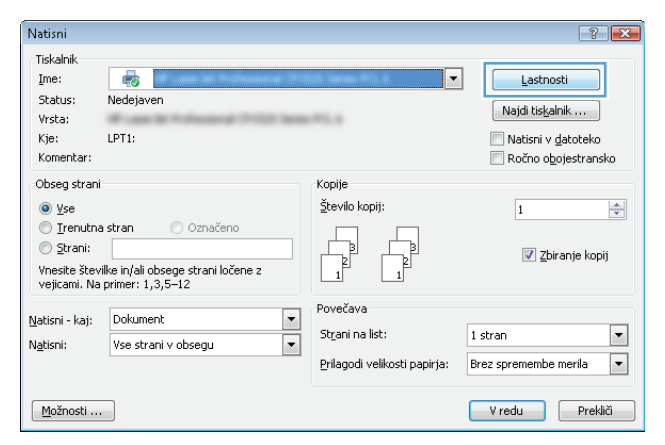

**3.** Kliknite zavihek **Zaključna obdelava**.

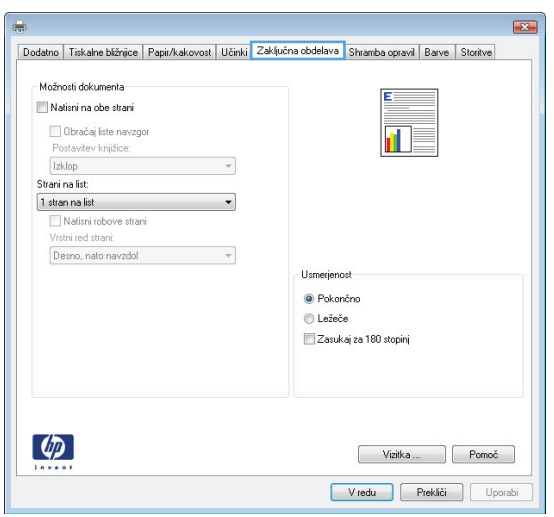

**4.** Na območju **Usmerjenost** izberite možnost **Pokončno** ali **Ležeče**.

> Če želite sliko strani natisniti obrnjeno navzdol, izberite možnost **Zasukaj za 180 stopinj**.

Kliknite gumb **V redu**, da zaprete pogovorno okno **Lastnosti dokumenta**.

**5.** V pogovornem oknu **Natisni** kliknite gumb **V redu**, da natisnete opravilo.

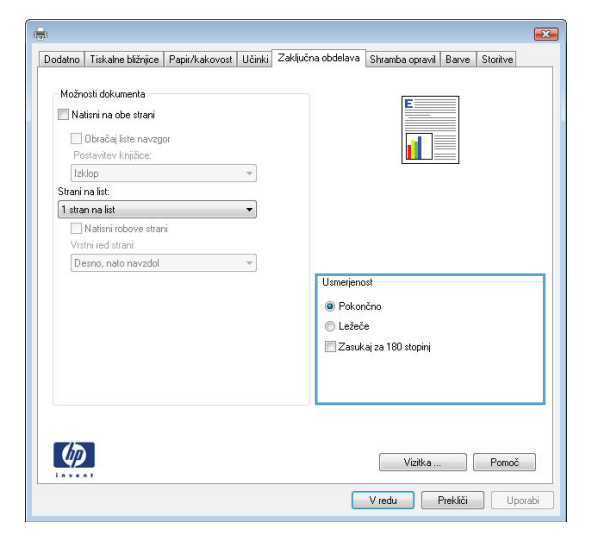

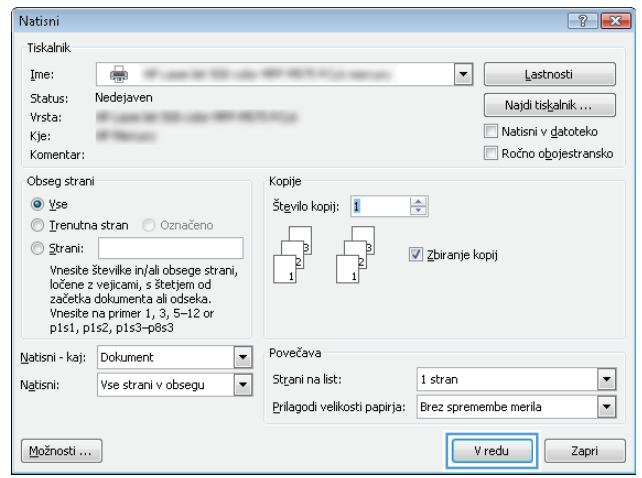

# **Izbira vrste papirja (Windows)**

- **1.** V programu izberite možnost **Natisni**.
- **2.** Izberite izdelek in nato kliknite gumb **Lastnosti** ali **Možnosti**.

**3.** Kliknite zavihek **Papir/kakovost**.

**4.** Na spustnem seznamu **Vrsta papirja** kliknite možnost **Več ...**.

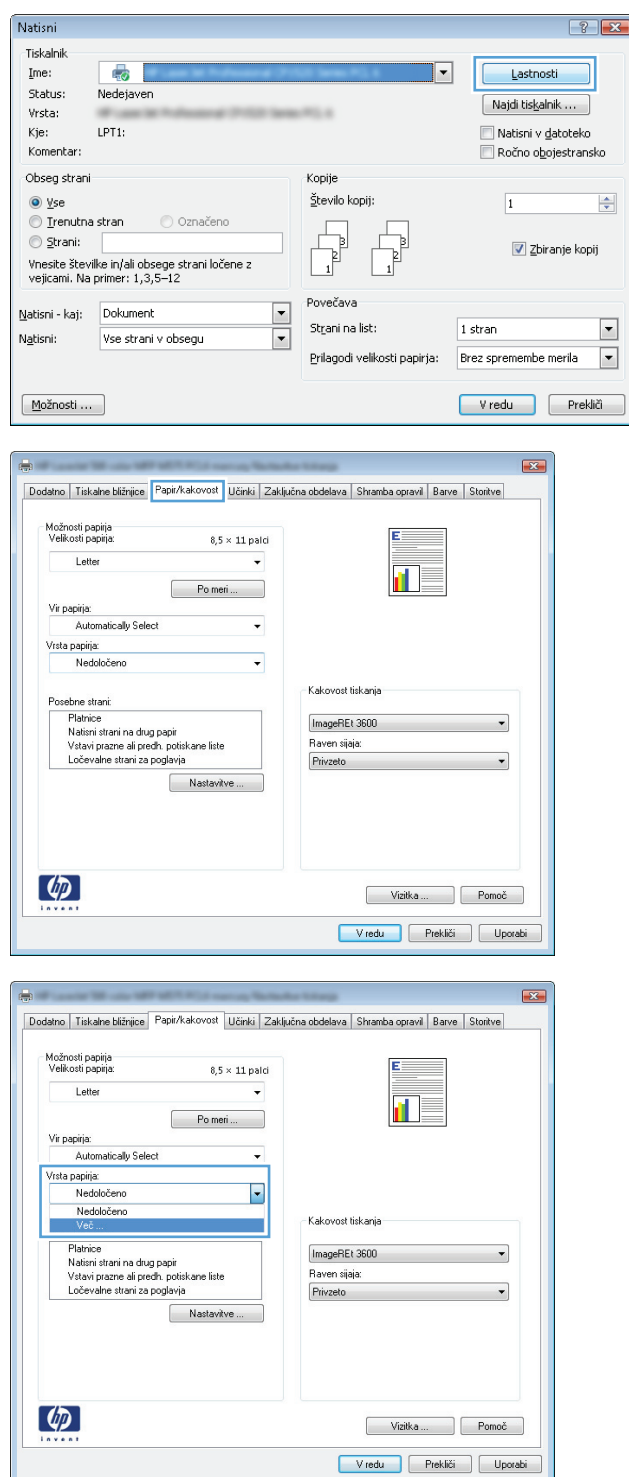

**5.** Razširite seznam možnosti **Vrsta je:**.

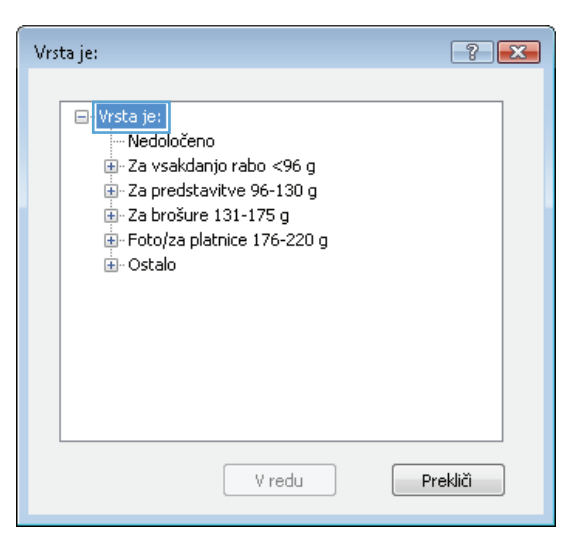

**6.** Razširite kategorijo vrst papirja, ki se najbolj ujema z vašim papirjem.

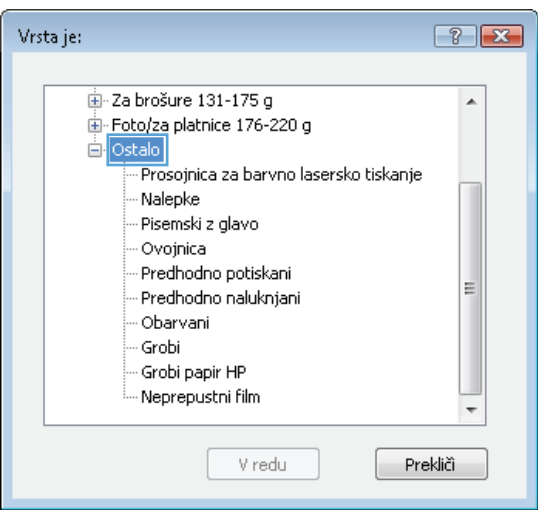

**7.** Izberite možnost za vrsto papirja, ki ga uporabljate, in kliknite gumb **V redu**.

opravilo.

**8.** Kliknite gumb **V redu**, da zaprete pogovorno okno **Lastnosti dokumenta**. V pogovornem oknu **Natisni** kliknite gumb **V redu**, da natisnete

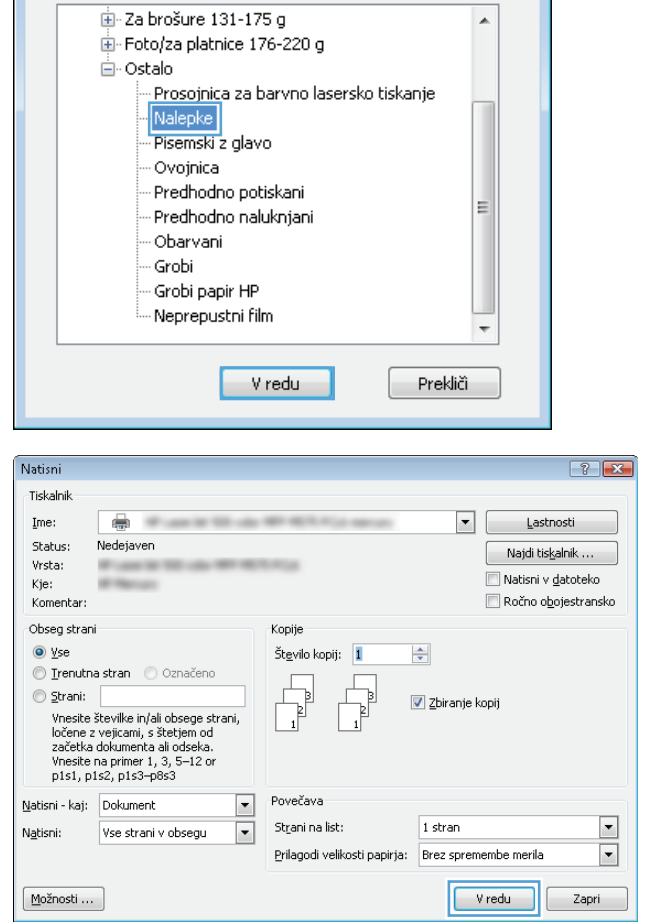

Vrsta je:

 $\boxed{?}$   $\boxed{\mathbf{x}}$ 

 $\overline{\phantom{a}}$ 

# **Tiskanje prve ali zadnje strani na drug papir (Windows)**

- **1.** V programski opremi izberite možnost **Natisni**.
- **2.** Izberite izdelek in nato kliknite gumb **Lastnosti** ali **Možnosti**.

**3.** Kliknite zavihek **Papir/kakovost**.

**4.** Na območju **Posebne strani** kliknite možnost **Natisni strani na drug papir** in nato gumb **Nastavitve**.

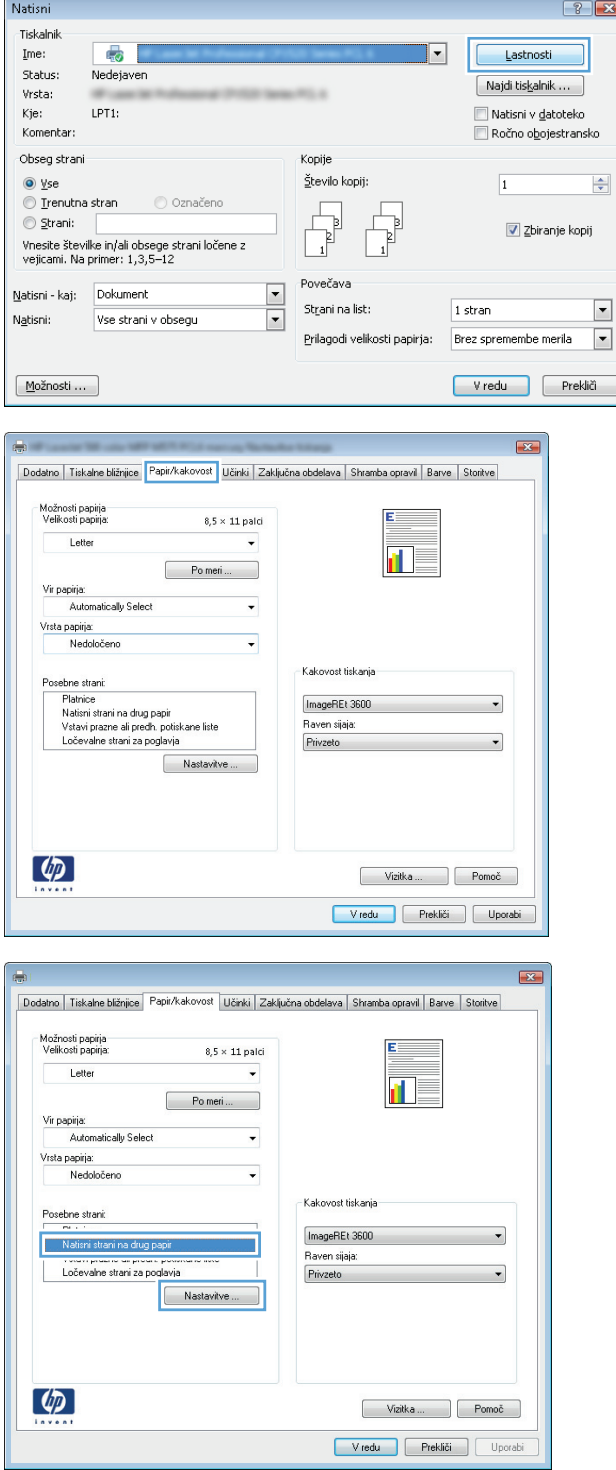

**5.** Na območju **Strani v dokumentu** izberite možnost **Prva** ali **Zadnja**.

**6.** Izberite ustrezni možnosti na spustnih seznamih **Vir papirja** in **Vrsta papirja**. Kliknite gumb **Dodaj**.

**7.** Če tiskate *prve in zadnje* strani na drugačen papir, ponovite 5. in 6. korak in izberite možnosti za drugo stran.

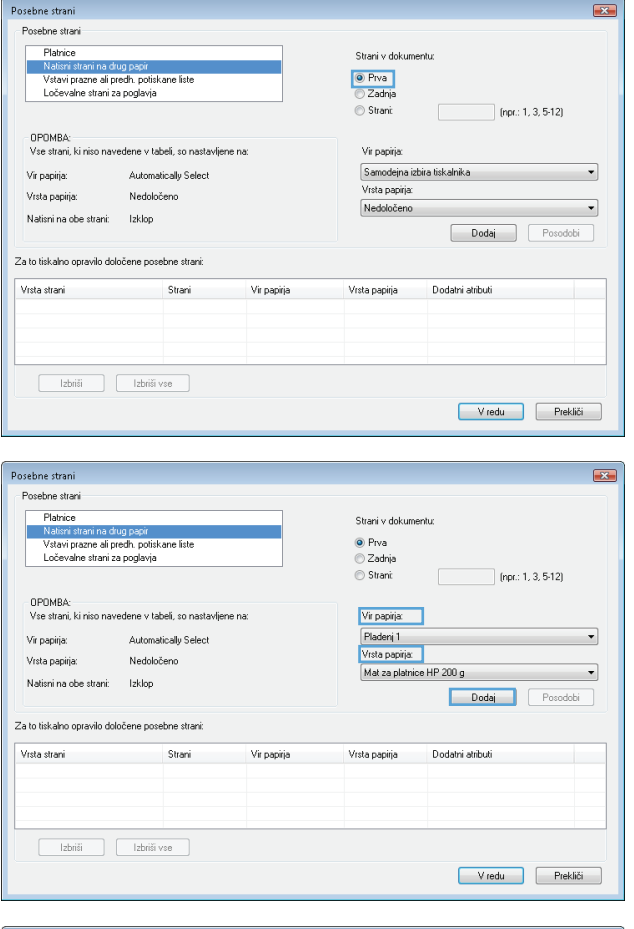

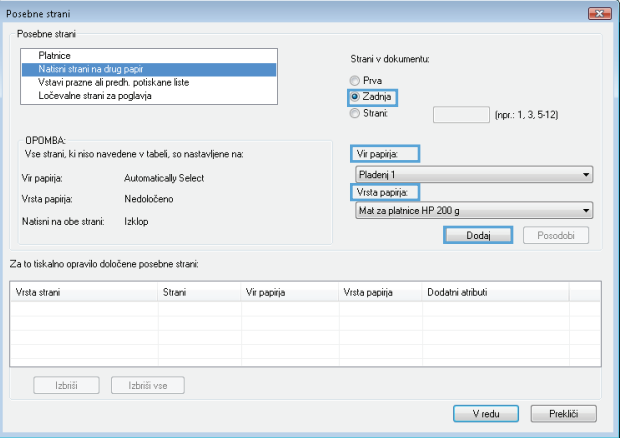

**8.** Kliknite gumb **V redu**.

**9.** Kliknite gumb **V redu**, da zaprete pogovorno okno **Lastnosti dokumenta**. V pogovornem oknu **Natisni** kliknite gumb **V redu**, da natisnete opravilo.

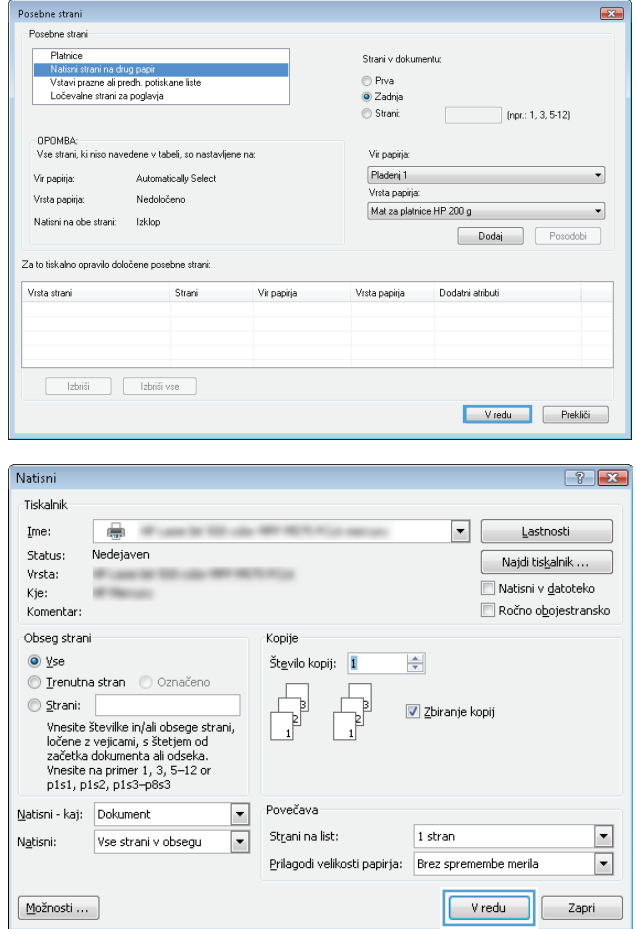
### **Prilagajanje velikosti dokumentov velikosti strani (Windows)**

- **1.** V programski opremi izberite možnost **Natisni**.
- **2.** Izberite izdelek in nato kliknite gumb **Lastnosti** ali **Možnosti**.
- Natisni  $\boxed{?}$   $\boxed{\mathbf{x}}$ Tiskalnik ●■  $\mathbf{Im}\mathbf{e}\colon% \mathcal{H} \rightarrow \mathcal{H}$  $\overline{\phantom{a}}$ Lastnosti Status: Nedejaver  $\begin{bmatrix} -Najdi tiskalnik \dots \end{bmatrix}$ **LINES** Vrsta: Kje: LPT1: Natisní v datoteko .<br>Komentar: Ročno obojestransko Obseg strani Kopije  $\odot$  yse Število kopij:  $\frac{1}{\sqrt{2}}$  $\overline{1}$ O Irenutna stran O Označeno  $\circledcirc$  Strani:  $\overline{\mathsf{v}}$  Zbiranje kopij  $\Box$ vnesite številke in/ali obsege strani ločene z<br>vejicami. Na primer: 1,3,5–12 Povečava Natisni - kaj: Dokument  $\boxed{\cdot}$ St<u>r</u>ani na list:  $1$  stran  $\overline{\phantom{a}}$  $\overline{\blacksquare}$ Vse strani v obsegu Natisni: Prilagodi velikosti papirja: Brez spremembe merila  $\overline{\phantom{a}}$ Vredu Prekliči  $\underline{\text{Možnosti}}\dots$
- $\mathbf{z}$ Dodatno | Tiskalne bližnjice | Papir/kakovost | Učinki | Zaključna obdelava | Shramba opravil | Barve | Storitve Možnosti spreminjanja velikosti E O Dejanska velikost  $\bigcirc$  Dokument natisni na: ñ Letter  $\overline{\phantom{a}}$ Prilagodi velikost  $\otimes$  % dejanske velikosti:  $\boxed{100}$  $\epsilon$  $\mathcal{L}(\mathcal{L})$  and  $\mathcal{L}(\mathcal{L})$  . In the  $\mathcal{L}(\mathcal{L})$ .<br>Vodni žigi  $[break] % \begin{center} \includegraphics[width=\linewidth]{images/Transr1.pdf} \end{center} % \vspace*{-1em} \caption{The first two cases with the same time of the two cases. The first two cases are indicated with the same time.} \label{fig:class} %$  $\blacktriangledown$ Samo prva stran  $U$ redi $...$  $\lbrack \phi \rbrack$ Vizitka ... Pomoč Vredu Prekliči Uporabi

**3.** Kliknite zavihek **Učinki**.

**4.** Izberite možnost **Dokument natisni na** in nato na spustnem seznamu izberite velikost.

Kliknite gumb **V redu**, da zaprete pogovorno okno **Lastnosti dokumenta**.

**5.** V pogovornem oknu **Natisni** kliknite gumb **V redu**, da natisnete opravilo.

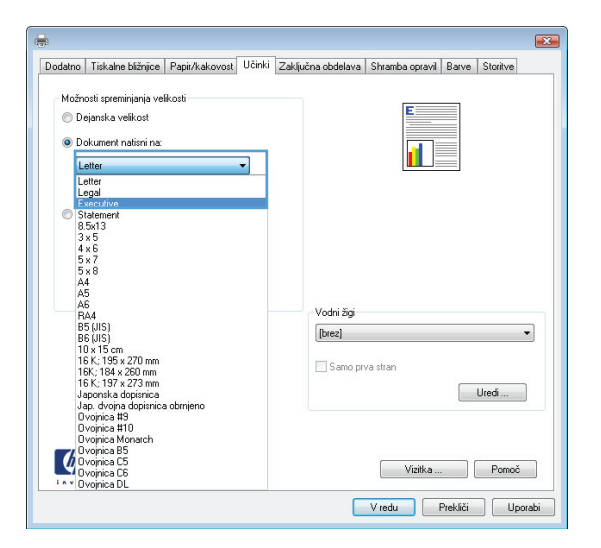

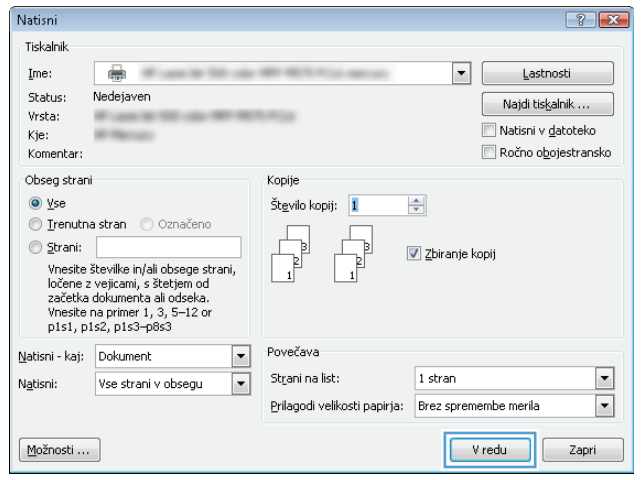

### **Izdelava knjižice (Windows)**

- **1.** V programski opremi izberite možnost **Natisni**.
- **2.** Izberite izdelek in nato kliknite gumb **Lastnosti** ali **Možnosti**.

**3.** Kliknite zavihek **Zaključna obdelava**.

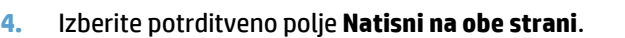

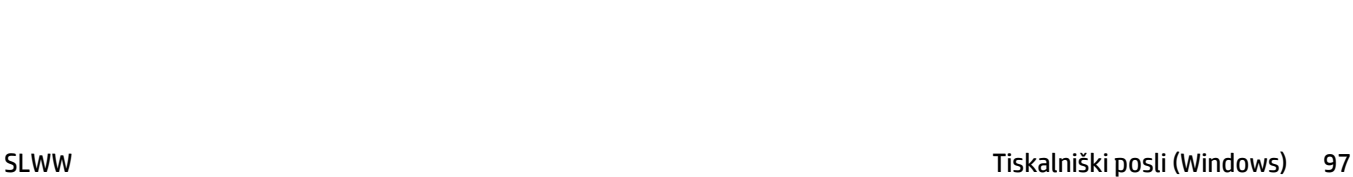

V redu Prekliči Uporabi

间,

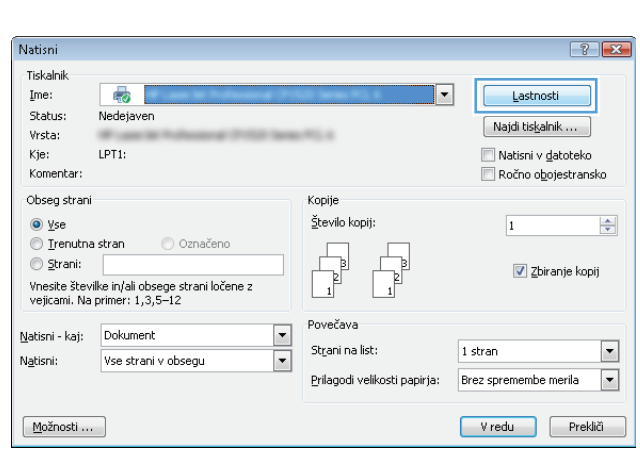

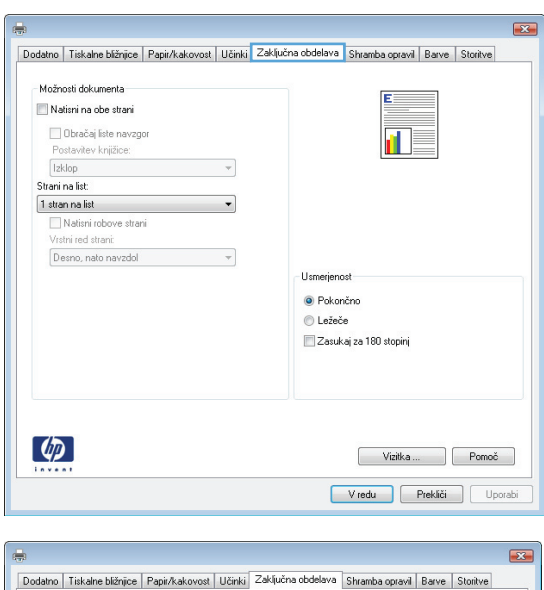

- Možnosti dokumenta / Natisni na obe strani Obračaj liste navzgor

Strani na list:

 $\lbrack \phi \rbrack$ 

Postavitev knjižice:<br>| Izklop

 $\overline{\phantom{a}}$  $\sim$ 

Stram na ist<br>
1 stran na list<br>
□ Natismi robove strami<br>
Vrstni red strami:<br>
Desno, nato navzdol

Usmerienost  $\odot$  Pokončno **O** Ležeče Zasukaj za 180 stopinj **5.** Na spustnem seznamu **Postavitev knjižice** kliknite možnost **Leva vezava** ali **Desna vezava**. Možnost **Strani na list** se samodejno spremeni v **2 strani na list**.

Kliknite gumb **V redu**, da zaprete pogovorno okno **Lastnosti dokumenta**.

**6.** V pogovornem oknu **Natisni** kliknite gumb **V redu**, da natisnete opravilo.

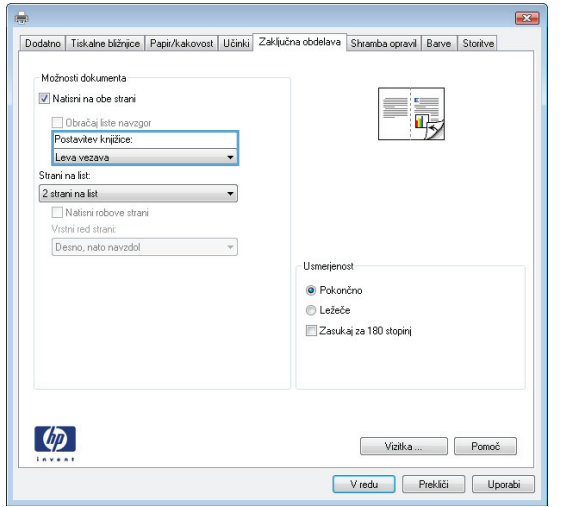

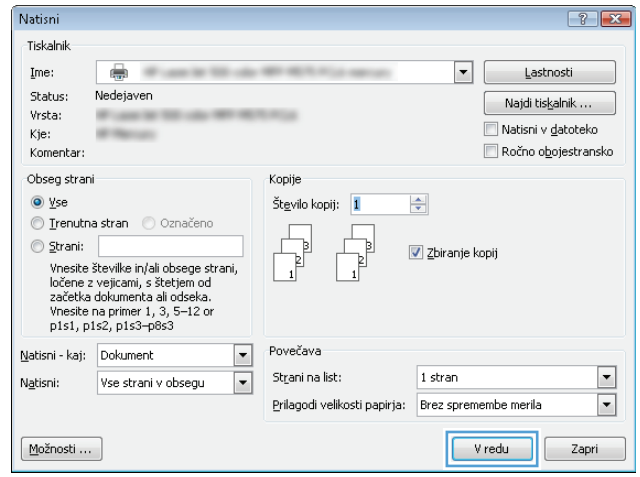

### **Izbira možnosti spenjanja (Windows)**

- **1.** V programski opremi izberite možnost **Tiskanje**.
- **2.** Izberite izdelek in nato kliknite gumb **Lastnosti** ali **Možnosti**.

**3.** Kliknite zavihek **Izhod**.

- Natisni  $\left| \cdot \right|$   $\left| \cdot \right|$ .<br>Tiskalnik  $\overline{\bullet}$  $\mathop{\underline{\mathbb{I}}}\nolimits$  me: ⊋ Lastnosti Status: Nedejaver  $\begin{bmatrix} -Najdi tiskalnik \dots \end{bmatrix}$ Vrsta: Kje: LPT1: Natisní v datoteko .<br>Komentar: Ročno obojestransko Obseg strani Kopije  $\odot$  yse  $\underline{\check{\mathsf{S}}}$ tevilo kopij:  $\Rightarrow$  $\overline{\mathbf{1}}$  $\textcolor{red}{\bigcirc}$  Trenutna stran O Označeno  $\circledcirc$  Strani:  $\overline{\mathsf{v}}$  Zbiranje kopij  $\frac{1}{\sqrt{2}}$ vnesite številke in/ali obsege strani ločene z<br>vejicami. Na primer: 1,3,5–12 Povečava Natisni - kaj: Dokument  $\boxed{\cdot}$ Strani na list:  $1$  stran  $\overline{\phantom{a}}$  $\overline{\blacksquare}$ Vse strani v obsegu N<u>a</u>tisni: Prilagodi velikosti papirja: Brez spremembe merila  $\overline{\phantom{a}}$ Vredu Prekliči  $M$ ožnosti ...
- $\boxed{\mathbf{x}}$ Storth Shramba opravil<br>Dodatno | Tiskalne bližnjice Rarve Barve<br>| Papir/kakovost | Učin Izhod Zaključna obdelava Možnosti izhoda<br>Spni: ñ.  $Brez$  $\bullet$ Možnosti izhodnega pladnja Pladenj Samode no izheri  $\overline{\phantom{0}}$  $\left($ Vizitka ... Pomoč Vredu Prekliči Uporabi

**4.** V razdelku **Izhodne možnosti** izberite možnost na spustnem seznamu **Sponka**. Če želite zapreti pogovorno okno, kliknite gumb **V redu**.

**5.** V pogovornem oknu **Tiskanje** kliknite gumb **V redu**, da natisnete opravilo.

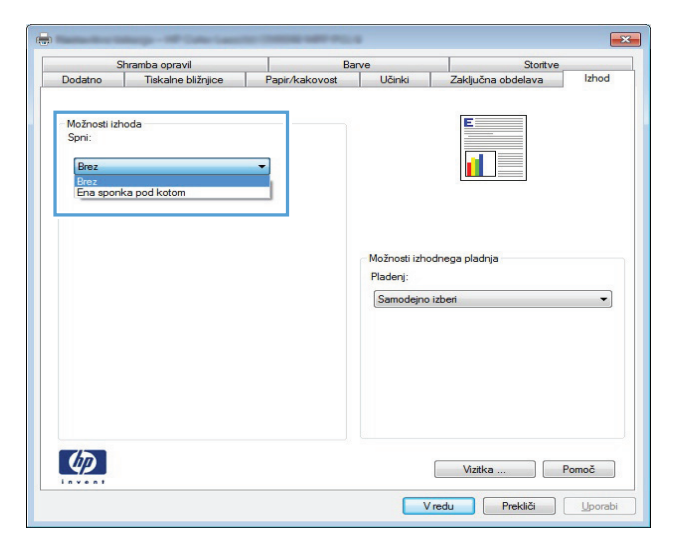

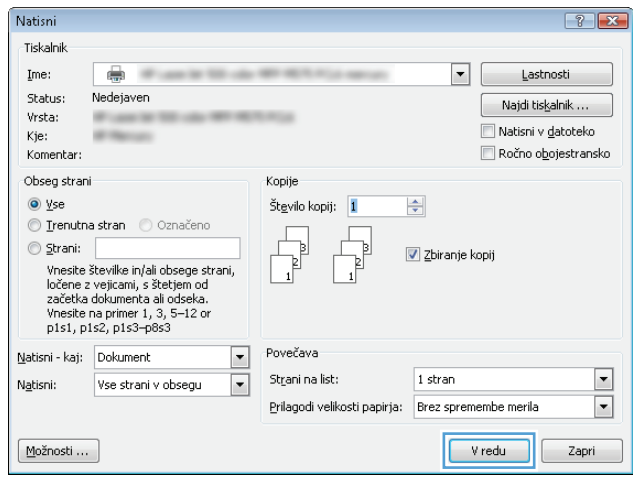

# **Tiskalniški posli (Mac OS X)**

### **Uporaba prednastavitve za tiskanje (Mac OS X)**

- **1.** Kliknite meni **Datoteka** in nato še možnost **Natisni**.
- **2.** V meniju **Printer (Tiskalnik)** izberite ta izdelek.
- **3.** V meniju **Presets (Vnaprejšnje nastavitve)** izberite prednastavitev za tiskanje.
- **4.** Kliknite gumb **Natisni**.

**OPOMBA:** Za uporabo privzetih nastavitev gonilnika tiskalnika izberite možnost **Standard (Standardno)**.

#### **Ustvarjanje prednastavitve za tiskanje (Mac OS X)**

Prednastavitve za tiskanje uporabite za shranjevanje trenutnih nastavitev tiskanja za ponovno uporabo.

- **1.** Kliknite meni **Datoteka** in nato še možnost **Natisni**.
- **2.** V meniju **Printer (Tiskalnik)** izberite ta izdelek.
- **3.** Privzeto gonilnik tiskalnika prikaže meni **Copies & Pages (Kopije in strani)**. Odprite spustni seznam menijev in odprite meni, v katerem želite spremeniti nastavitve tiskanja.
- **4.** V vsakem meniju izberite nastavitve tiskanja, ki jih želite shraniti za ponovno uporabo.
- **5.** V meniju **Presets (Vnaprejšnje nastavitve)** kliknite možnost **Save As... (Shrani kot …)** in vnesite ime za prednastavitev.
- **6.** Kliknite gumb **OK (V redu)**.

#### **Samodejno tiskanje na obe strani (Mac OS X)**

- **1.** Kliknite meni **Datoteka** in nato še možnost **Natisni**.
- **2.** V meniju **Printer (Tiskalnik)** izberite ta izdelek.
- **3.** Privzeto gonilnik tiskalnika prikaže meni **Copies & Pages (Kopije in strani)**. Odprite spustni seznam menijev in kliknite meni **Layout Direction (Postavitev)**.
- **4.** Izberite možnost spenjanja na spustnem seznamu **Two-Sided (Obojestransko)**.
- **5.** Kliknite gumb **Natisni**.

#### **Ročno obojestransko tiskanje (Mac OS X)**

- **1.** Kliknite meni **Datoteka**, nato pa še možnost **Natisni**.
- **2.** V meniju **Printer (Tiskalnik)** izberite ta izdelek.
- **3.** Privzeto gonilnik tiskalnika prikaže meni **Copies & Pages (Kopije in strani)**. Odprite spustni seznam menijev in kliknite meni **Manual Duplex (Ročno obojestransko tiskanje)**.
- **4.** Kliknite polje **Manual Duplex (Ročno obojestransko tiskanje)** in izberite možnost vezave.
- **5.** Kliknite gumb **Natisni**.
- **6.** Stopite do naprave in odstranite prazen papir s pladnja 1.
- **7.** Vzemite natisnjeni sveženj z izhodnega pladnja in ga položite v vhodni pladenj z natisnjeno stranjo navzgor.
- **8.** Če ste pozvani, se dotaknite ustreznega gumba na nadzorni plošči, da nadaljujete.

#### **Tiskanje več strani na en list (Mac OS X)**

- **1.** Kliknite meni **Datoteka** in nato še možnost **Natisni**.
- **2.** V meniju **Printer (Tiskalnik)** izberite ta izdelek.
- **3.** Privzeto gonilnik tiskalnika prikaže meni **Copies & Pages (Kopije in strani)**. Odprite spustni seznam menijev in kliknite meni **Layout Direction (Postavitev)**.
- **4.** Na spustnem seznamu **Pages per Sheet (Strani na list)** izberite število strani, ki jih želite natisniti na vsak list.
- **5.** Na območju **Layout Direction (Usmerjenost postavitve)**izberite vrstni red in postavitev strani na listu.
- **6.** V meniju **Rob** izberite vrsto roba, ki naj se natisne okrog posamezne strani na listu.
- **7.** Kliknite gumb **Natisni**.

#### **Izbira usmerjenosti strani (Mac OS X)**

- **1.** Kliknite meni **Datoteka** in nato še možnost **Natisni**.
- **2.** V meniju **Printer (Tiskalnik)** izberite ta izdelek.
- **3.** V meniju **Copies & Pages (Kopije in strani)** kliknite gumb **Page Setup (Priprava strani)**.
- **4.** Kliknite ikono želene usmerjenosti strani in kliknite gumb **OK (V redu)**.
- **5.** Kliknite gumb **Natisni**.

#### **Izbira vrste papirja (Mac OS X)**

- **1.** Kliknite meni **Datoteka**, nato pa še možnost **Natisni**.
- **2.** V meniju **Printer (Tiskalnik)** izberite izdelek.
- **3.** Privzeto gonilnik tiskalnika prikaže meni **Copies & Pages (Kopije in strani)**. Odprite spustni seznam menijev in kliknite meni **Finishing** (Zaključna obdelava).
- **4.** Na spustnem seznamu **Vrsta medijev** izberite vrsto.
- **5.** Kliknite gumb **Natisni**.

#### **Tiskanje platnice (Mac OS X)**

- **1.** Kliknite meni **Datoteka** in nato še možnost **Natisni**.
- **2.** V meniju **Printer (Tiskalnik)** izberite ta izdelek.
- **3.** Privzeto gonilnik tiskalnika prikaže meni **Copies & Pages (Kopije in strani)**. Odprite spustni seznam menijev in kliknite meni **Cover Page (Platnica)**.
- **4.** Izberite, kam želite natisniti naslovnico. Kliknite gumb **Before Document (Pred dokumentom)** ali **After Document (Za dokumentom)**.
- **5.** V meniju **Cover Page Type (Vrsta platnice)** izberite sporočilo, ki ga želite natisniti na platnico.
- **OPOMBA:** Za tiskanje prazne platnice izberite možnost **Standard (Standardno)** v meniju **Cover Page Type (Vrsta platnice)**.
- **6.** Kliknite gumb **Natisni**.

#### **Prilagajanje velikosti dokumentov velikosti strani (Mac OS X)**

- **1.** Kliknite meni **Datoteka** in nato še možnost **Natisni**.
- **2.** V meniju **Printer (Tiskalnik)** izberite ta izdelek.
- **3.** Privzeto gonilnik tiskalnika prikaže meni **Copies & Pages (Kopije in strani)**. Odprite spustni seznam menijev in kliknite meni **Paper Handling (Ravnanje s papirjem)**.
- **4.** Na območju **Destination Paper Size (Velikost ciljnega papirja)** kliknite polje **Scale to fit paper size (Prilagodi velikosti papirja)** in nato izberite velikost na spustnem seznamu.
- **5.** Kliknite gumb **Natisni**.

#### **Izdelava knjižice (Mac OS X)**

- **1.** Kliknite meni **Datoteka** in nato še možnost **Natisni**.
- **2.** V meniju **Printer (Tiskalnik)** izberite ta izdelek.
- **3.** Privzeto gonilnik tiskalnika prikaže meni **Copies & Pages (Kopije in strani)**. Odprite spustni seznam menijev in kliknite meni **Layout Direction (Postavitev)**.
- **4.** Izberite možnost spenjanja na spustnem seznamu **Two-Sided (Obojestransko)**.
- **5.** Odprite spustni seznam menijev in kliknite meni **Booklet Printing (Tiskanje knjižice)**.
- **6.** Kliknite polje **Format Output As Booklet (Oblikuj natis kot knjižico)** in izberite možnost vezave.
- **7.** Izberete velikost papirja.
- **8.** Kliknite gumb **Natisni**.

#### **Izbira možnosti spenjanja (Mac OS X)**

- **1.** Kliknite meni **Datoteka** in nato še možnost **Natisni**.
- **2.** V meniju **Printer (Tiskalnik)** izberite ta izdelek.
- **3.** Privzeto gonilnik tiskalnika prikaže meni **Copies & Pages (Kopije in strani)**. Odprite spustni seznam menijev in kliknite meni **Finishing** (Zaključna obdelava).
- **4.** Izberite možnost spenjanja na spustnem seznamu **Sponka**.
- **5.** Kliknite gumb **Natisni**.

# **Dodatni tiskalniški posli (Windows)**

### **Preklic tiskalnega opravila (Windows)**

**OPOMBA:** Če je tiskalno opravilo predaleč v postopku tiskanja, vam možnost njegovega preklica morda ni na volio.

- **1.** Tiskalno opravilo, ki se trenutno izvaja, lahko prekličite na nadzorni plošči izdelka po naslednjem postopku:
	- **a.** Na začetnem zaslonu na nadzorni plošči izdelka se dotaknite gumba Ustavi **(3)**. Izdelek začasno prekine opravilo in odpre se zaslon Stanje opravila.
	- **b.** Na seznamu na zaslonu na dotik se dotaknite tiskalnega opravila, ki ga želite preklicati, in nato gumba Prekliči opravilo.
	- **c.** Na izdelku se prikaže poziv za potrditev preklica. Dotaknite se gumba Da.
- **2.** Tiskalno opravilo lahko prekličete tudi v programski opremi ali tiskalni vrsti.
	- **Programska oprema:** Ponavadi se na računalniškem zaslonu za kratek čas prikaže pogovorno okno, ki omogoča, da prekličete tiskalno opravilo.
	- **Tiskalna vrsta sistema Windows:** Če tiskalno opravilo čaka v tiskalni vrsti (pomnilnik računalnika) ali ozadju, ga izbrišite tam.
		- **Windows XP, Server 2003 ali Server 2008:** Kliknite **Start**, **Nastavitve** in **Tiskalniki in faksi**. Dvokliknite ikono izdelka, da odprete okno, z desno miškino tipko kliknite tiskalno opravilo, ki ga želite preklicati, in kliknite **Cancel** (Prekliči).
		- **Windows Vista:** Kliknite ikono sistema Windows v spodnjem levem vogalu zaslona, možnost **Nastavitve** in nato **Tiskalniki**. Dvokliknite ikono izdelka, da odprete okno, z desno miškino tipko kliknite tiskalno opravilo, ki ga želite preklicati, in kliknite **Prekliči**.
		- **Windows 7:** Kliknite ikono sistema Windows v spodnjem levem vogalu zaslona in nato **Naprave in tiskalniki**. Dvokliknite ikono izdelka, da odprete okno, z desno miškino tipko kliknite tiskalno opravilo, ki ga želite preklicati, in kliknite **Prekliči**.

#### **Izbira velikosti papirja (Windows)**

- **1.** V programski opremi izberite možnost **Natisni**.
- **2.** Izberite izdelek in nato kliknite gumb **Lastnosti** ali **Možnosti**.
- **3.** Kliknite zavihek **Papir/kakovost**.
- **4.** Na spustnem seznamu **Velikost papirja** izberite velikost.
- **5.** Kliknite gumb **V redu**.
- **6.** V pogovornem oknu **Natisni** kliknite gumb **V redu**, da natisnete opravilo.

#### **Izbira velikosti papirja po meri (Windows)**

- **1.** V programski opremi izberite možnost **Natisni**.
- **2.** Izberite izdelek in nato kliknite gumb **Lastnosti** ali **Možnosti**.
- **3.** Kliknite zavihek **Papir/kakovost**.
- **4.** Kliknite gumb **Po meri**.
- **5.** Vnesite ime za velikost po meri in določite mere.
	- Širina je krajši rob papirja.
	- Dolžina je daljši rob papirja.
- **6.** Kliknite gumb **Shrani** in nato **Zapri**.
- **7.** Kliknite gumb **V redu**, da zaprete pogovorno okno **Lastnosti dokumenta**. V pogovornem oknu **Natisni** kliknite gumb **V redu**, da natisnete opravilo.

#### **Tiskanje vodnih žigov (Windows)**

- **1.** V programski opremi izberite možnost **Natisni**.
- **2.** Izberite izdelek in nato kliknite gumb **Lastnosti** ali **Možnosti**.
- **3.** Kliknite zavihek **Učinki**.
- **4.** Na spustnem seznamu **Vodni žigi** izberite vodni žig.

Če želite na seznam dodati nov žig, pa kliknite gumb **Uredi**. Določite nastavitve vodnega žiga in kliknite gumb **V redu**.

- **5.** Če želite vodni žig natisniti samo na prvi strani, izberite potrditveno polje **Samo prva stran**. Drugače bo vodni žig natisnjen na vsaki strani.
- **6.** Kliknite gumb **V redu**, da zaprete pogovorno okno **Lastnosti dokumenta**. V pogovornem oknu **Natisni** kliknite gumb **V redu**, da natisnete opravilo.

# **Dodatni tiskalniški posli (Mac OS X)**

#### **Preklic tiskalnega opravila (Mac OS X)**

- **OPOMBA:** Če je tiskalno opravilo predaleč v postopku tiskanja, vam možnost njegovega preklica morda ni na voljo.
	- **1.** Tiskalno opravilo, ki se trenutno izvaja, lahko prekličite na nadzorni plošči izdelka po naslednjem postopku:
		- **a.** Na začetnem zaslonu na nadzorni plošči izdelka se dotaknite gumba Ustavi **(3)**. Izdelek začasno prekine opravilo in odpre se zaslon Stanje opravila.
		- **b.** Na seznamu na zaslonu na dotik se dotaknite tiskalnega opravila, ki ga želite preklicati, in nato gumba Prekliči opravilo.
		- **c.** Na izdelku se prikaže poziv za potrditev preklica. Dotaknite se gumba Da.
	- **2.** Tiskalno opravilo lahko prekličete tudi v programski opremi ali tiskalni vrsti.
		- **Programska oprema:** Ponavadi se na računalniškem zaslonu za kratek čas prikaže pogovorno okno, ki omogoča, da prekličete tiskalno opravilo.
		- **Tiskalna vrsta v računalnikih Mac:** Odprite tiskalno vrsto tako, da dvokliknete ikono naprave v orodni vrstici. Označite tiskalniški posel in kliknite **Delete** (Izbriši).

#### **Izbira velikosti papirja (Mac OS X)**

- **1.** Kliknite meni **Datoteka** in nato še možnost **Natisni**.
- **2.** V meniju **Printer (Tiskalnik)** izberite ta izdelek.
- **3.** V meniju **Copies & Pages (Kopije in strani)** kliknite gumb **Page Setup (Priprava strani)**.
- **4.** Na spustnem seznamu **Paper Size (Velikost papirja)** izberite velikost in nato kliknite gumb **OK (V redu)**.
- **5.** Kliknite gumb **Natisni**.

#### **Izbira velikosti papirja po meri (Mac OS X)**

- **1.** Kliknite meni **Datoteka** in nato še možnost **Natisni**.
- **2.** V meniju **Printer (Tiskalnik)** izberite ta izdelek.
- **3.** V meniju **Copies & Pages (Kopije in strani)** kliknite gumb **Page Setup (Priprava strani)**.
- **4.** Na spustnem seznamu **Paper Size (Velikost papirja)** izberite možnost **Manage Custom Sizes (Upravljanje velikosti po meri)**.
- **5.** Določite dimenzije velikosti papirja in kliknite gumb **OK (V redu)**.
- **6.** Kliknite gumb **OK (V redu)**, da zaprete pogovorno okno **Page Setup (Priprava strani)**.
- **7.** Kliknite gumb **Natisni**.

### **Tiskanje vodnih žigov (Mac OS X)**

- **1.** Kliknite meni **Datoteka** in nato še možnost **Natisni**.
- **2.** V meniju **Printer (Tiskalnik)** izberite ta izdelek.
- **3.** Privzeto gonilnik tiskalnika prikaže meni **Copies & Pages (Kopije in strani)**. Odprite spustni seznam menijev in kliknite meni **Watermarks (Vodni žigi)**.
- **4.** V meniju **Mode** (Način) izberite možnost **Watermark (Vodni žig)**.
- **5.** Na spustnem seznamu **Pages (Strani)** izberite, ali naj se vodni žig natisne na vseh straneh ali samo na prvi.
- **6.** Na spustnem seznamu **Text (Besedilo)** izberite eno izmed standardnih sporočil ali izberite možnost **Po meri** in v okno vnesite novo sporočilo.
- **7.** Za preostale nastavitve izberite možnosti.
- **8.** Kliknite gumb **Natisni**.

# **Barvno tiskanje**

### **Uporaba možnosti HP EasyColor**

Če uporabljate gonilnik tiskalnika HP PCL 6 za operacijski sistem Windows, izdelek s tehnologijo **HP EasyColor** samodejno izboljša dokumente z mešano vsebino, natisnjene s programi Microsoft Office. S to tehnologijo izdelek skenira dokumente in samodejno prilagodi fotografije v oblikah zapisa .JPEG in .PNG. Tehnologija **HP EasyColor** izboljša celotno sliko naenkrat (ne razdeli je na več delov), zato so barve skladnejše, podrobnosti ostrejše, tiskanje pa hitrejše.

Če uporabljate gonilnik tiskalnika HP Postscript za Mac, **HP EasyColor** naprava s to tehnologijo skenira vse dokumente in samodejno prilagodi fotografije z istimi izboljšanimi rezultati.

V naslednjem primeru sta bili sliki na levi ustvarjeni brez uporabe možnosti **HP EasyColor**. Na slikah na desni pa lahko vidite izboljšave, dosežene z uproabo možnosti **HP EasyColor**.

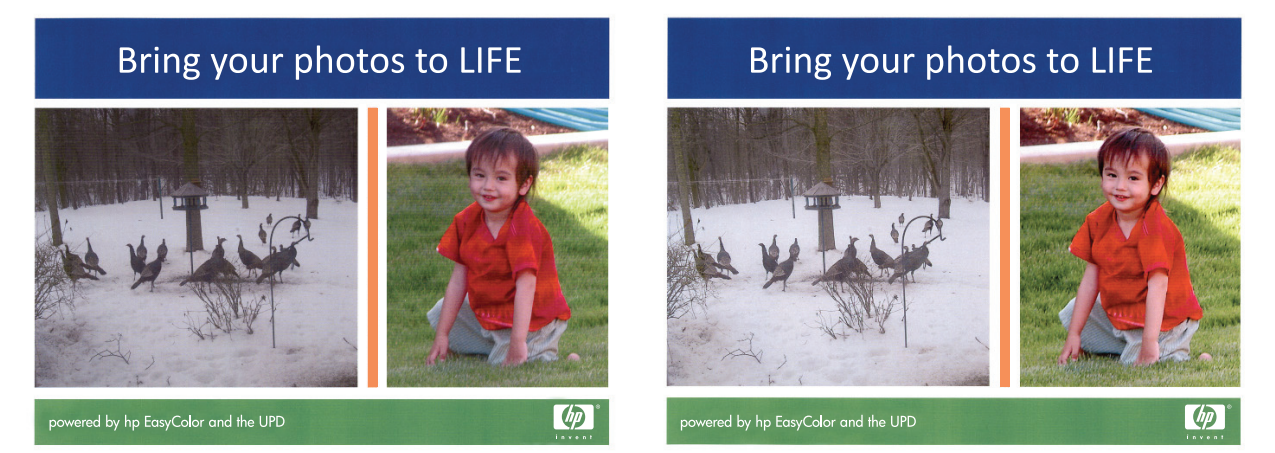

Možnost **HP EasyColor** je v gonilnikih tiskalnika HP PCL 6 in HP Mac Postscript privzeto omogočena, zato vam barv ni potrebno ročno prilagajati. Če želite možnost onemogočiti, da boste lahko ročno prilagajali nastavitve barv, v gonilniku za Windows odprite zavihek **Barve** ali zavihek **Color/Quality Options (Možnosti barv/ kakovosti)** v gonilniku za Mac in nato kliknite potrditveno polje **HP EasyColor**, da ga počistite.

#### **Spreminjanje barvnih možnosti (Windows)**

- **1.** V programski opremi izberite možnost **Natisni**.
- **2.** Izberite izdelek in nato kliknite gumb **Lastnosti** ali **Možnosti**.
- **3.** Kliknite zavihek **Barve**.
- **4.** Kliknite potrditveno polje **HP EasyColor**, da ga počistite.
- **5.** Kliknite nastavitev **Samodejno** ali **Ročno**.
	- Nastavitev **Samodejno**: To nastavitev izberite za večino opravil barvnega tiskanja.
	- Nastavitev **Ročno**: Izberite to nastavitev, če želite nastavitve barv prilagoditi neodvisno od drugih nastavitev. Kliknite gumb **Nastavitve**, če želite odpreti okno za ročno nastavitev barv.

**OPOMBA:** Ročno spreminjanje nastavitev barv lahko poslabša rezultate. HP priporoča, da te nastavitve spreminjajo samo grafični strokovnjaki.

- **6.** Možnost **Natisni v sivini** kliknite za tiskanje barvnih dokumentov v črni barvi in odtenkih sive. To možnost uporabite za tiskanje barvnih dokumentov za fotokopiranje ali faksiranje. To možnost lahko uporabite tudi za tiskanje kopij osnutkov ali za varčevanje z barvnim tonerjem.
- **7.** Kliknite gumb **V redu**, da zaprete pogovorno okno **Lastnosti dokumenta**. V pogovornem oknu **Natisni** kliknite gumb **V redu**, da natisnete opravilo.

#### **Spreminjanje barvne teme za tiskalno opravilo (Windows)**

- **1.** V programski opremi izberite možnost **Natisni**.
- **2.** Izberite izdelek in nato kliknite gumb **Lastnosti** ali **Možnosti**.
- **3.** Kliknite zavihek **Barve**.
- **4.** Kliknite potrditveno polje **HP EasyColor**, da ga počistite.
- **5.** Na spustnem seznamu **Barvne teme** izberite barvno temo.
	- **Privzeto (sRGB)**: Ta tema nastavi izdelek za tiskanje podatkov RGB v nedodelanem načinu naprave. Če uporabljate to temo, barve upravljajte v programski opremi ali operacijskem sistemu, da bodo pravilne upodabljane.
	- **Živo (sRGB)**: Izdelek poveča nasičenost barv v srednjih tonih. To temo uporabite za tiskanje poslovnih grafik.
	- **Fotografija (sRGB)**: Izdelek interpretira barvo RGB, kot če bi bila natisnjena kot fotografija z uporabo digitalnega mini laboratorija. Izdelek upodablja globlje in bolj nasičene barve drugače kot tema Privzeto (sRGB). To temo uporabite za tiskanje fotografij.
	- **Fotografija (Adobe RGB 1998)**: Ta tema je namenjena za tiskanju digitalnih fotografij, ki uporabljajo barvni prostor AdobeRGB namesto sRGB. Če uporabljate to temo, izklopite upravljanje barv v programski opremi.
	- **Brez**: Nobena barvna tema se ne uporabi.
	- **Profil po meri**: To možnost izberite za uporabo vhodnega profila po meri za natančen nadzor barvnega natisa (na primer za emulacijo določenega barvnega tiskalnika HP Color LaserJet). Profile po meri prenesite z [www.hp.com](http://www.hp.com).
- **6.** Kliknite gumb **V redu**, da zaprete pogovorno okno **Lastnosti dokumenta**. V pogovornem oknu **Natisni** kliknite gumb **V redu**, da natisnete opravilo.

#### **Spreminjanje barvnih možnosti (Mac OS X)**

- **1.** Kliknite meni **Datoteka** in nato še možnost **Natisni**.
- **2.** V meniju **Printer (Tiskalnik)** izberite ta izdelek.
- **3.** Privzeto gonilnik tiskalnika prikaže meni **Copies & Pages (Kopije in strani)**. Odprite spustni seznam menijev in kliknite meni **Možnosti barv**.
- **4.** Kliknite **HP EasyColor** potrditveno polje, da ga počistite.
- **5.** Odprite nastavitve za **Advanced (Napredno)**.
- **6.** Prilagodite posamezne nastavitve za besedilo, grafike in fotografije.
- **7.** Kliknite gumb **Natisni**.

### **Ročne barvne možnosti**

Uporabite ročne barvne možnosti za prilagoditev nastavitev **Neutral Grays** (Nevtralne sivine), **Halftone** (Polton) in **Edge Control** (Nadzor robov) za besedilo, grafike in fotografije.

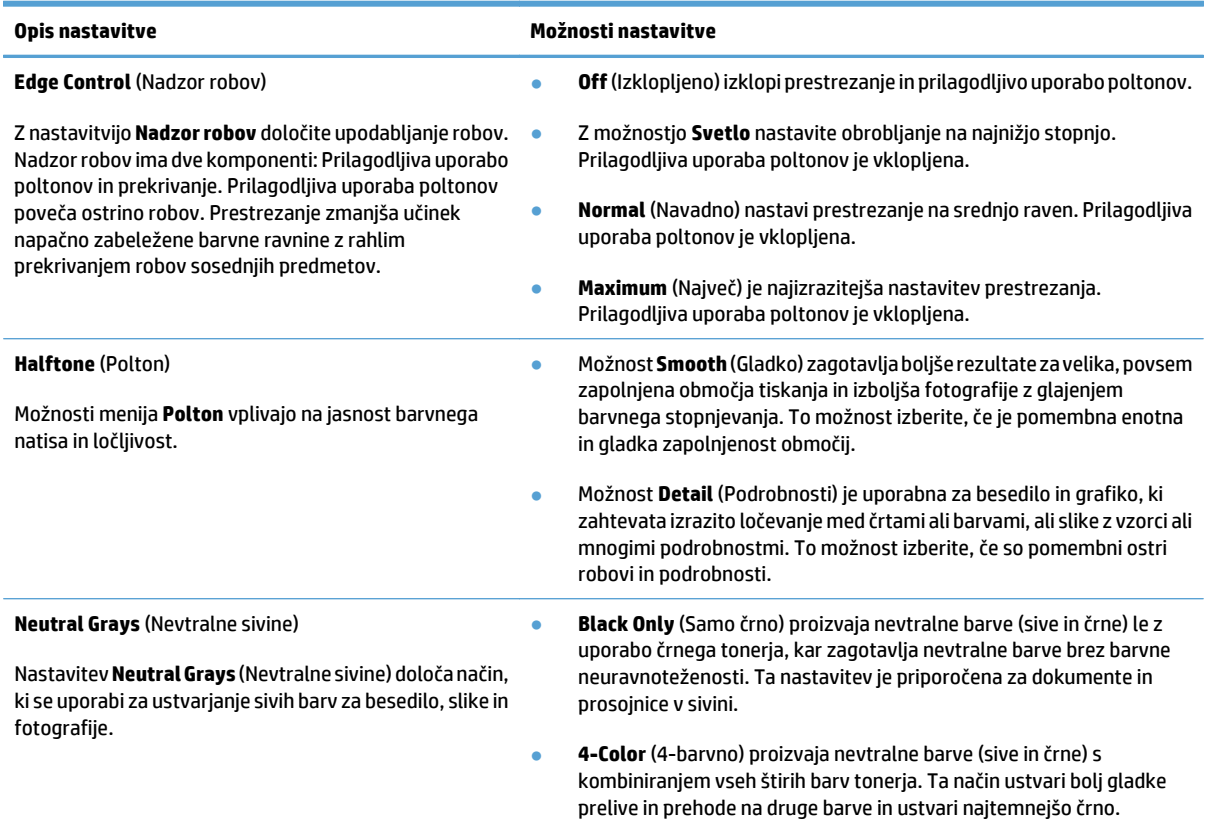

#### **Ujemanje barv**

Postopek prilagajanja barve iz naprave glede na računalniški zaslon je precej zapleten, kajti tiskalniki in računalniški monitorji uporabljajo različne načine proizvajanja barv. Zasloni *prikazujejo* barve s svetlobnimi pikami, ki uporabljajo barvni spekter RGB (rdeča, zelena, modra), tiskalniki pa *tiskajo* barve z uporabo barvnega spektra CMYK (črna, cijan, škrlatna in rumena).

Na ujemanje natisnjenih barv z barvami na monitorju lahko vplivajo številni dejavniki. Ti dejavniki so:

- Papir
- Barvilo tiskalnika (na primer črnila ali tonerji)
- Način tiskanja (na primer brizgalnik, iglični ali laserski tiskalnik)
- Osvetlitev prosojnice
- Osebne razlike v zaznavanju barve
- Programska oprema
- Gonilniki tiskalnika
- Operacijski sistem računalnika
- Monitorji in njihove nastavitve
- Videokartice in gonilniki
- Okolje delovanja (na primer vlaga)

Za večino primerov je najboljši način prilagajanja barv na zaslonu z barvami v večnamenski napravi tiskanje barv sRGB.

#### **Prilagajanje barv s pomočjo knjige vzorcev**

Postopek ujemanja natisa naprave s predhodno natisnjenimi vzorčnimi zvezki in standardnimi barvnimi referencami je zahteven. Ponavadi lahko v knjigi vzorcev najdete precej dobre vzorce za primerjavo, če je knjiga vzorcev narejena s črnim, cian, magenta in rumenim črnilom. Takšne knjige vzorcev se pogosto imenujejo knjige vzorcev z barvnim spektrom CMYK.

Nekatere knjige vzorcev so narejene s pripravljenimi barvami. Pripravljene barve so posebej ustvarjena barvila. Veliko izmed teh barv je zunaj razpona barv naprave. Večina knjig vzorcev s pripravljenimi barvami ima dodane tudi knjige vzorcev, ki nudijo približke pripravljenim barvam v barvnem spektru CMYK.

Večina knjig vzorcev ima naveden standard, s katerim je natisnjena knjiga vzorcev. Ponavadi je to standard SWOP, EURO ali DIC. Če želite najboljšo primerjavo barv, v meniju naprave izberite ustrezno emulacijo črnila. Če ne morete prepoznati postopkovnega standarda, uporabite emulacijo črnila SWOP.

#### **Tiskanje barvnih vzorcev**

Za uporabo barvnih vzorcev izberite barvni vzorec, ki najbolj ustreza želeni barvi. V programski opremi vnesite barvno vrednost vzorca, s katerim bi radi primerjali izbrano barvo. Natisnjene barve se lahko razlikujejo glede na vrsto papirja in program.

Ta postopek uporabite za tiskanje barvnih vzorcev na nadzorni plošči:

- **1.** Na začetnem zaslonu na nadzorni plošči izdelka se pomaknite do gumba Skrbništvo in se ga dotaknite.
- **2.** Odprite naslednje menije:
	- Poročila
	- Druge strani
- **3.** Izberite možnost Vzorci RGB ali Vzorci CMYK in se dotaknite gumba OK.

#### **Prilagajanje barv PANTONE®**

PANTONE ima več sistemov za prilagajanje barv. PANTONE MATCHING SYSTEM® je zelo priljubljen sistem prilagajanja in uporablja trdna črnila, s katerimi ustvarja širok razpon barvnih odtenkov.

*C***POMBA:** Barve, ki jih proizvede PANTONE, se morda ne bojo ujemale s standardi, ki jih PANTONE prepoznava. Informacije o uporabi pravilnih barv najdete v gradivih, ki jih izdaja podjetje PANTONE.

# **Shranjevanje tiskalniških poslov v izdelek**

### **Ustvarjanje shranjenega opravila (Windows)**

Opravila lahko shranite v napravo, tako da jih lahko kadar koli natisnete.

- **1.** V programski opremi izberite možnost **Natisni**.
- **2.** Izberite izdelek in nato kliknite gumb **Lastnosti** ali **Možnosti**.

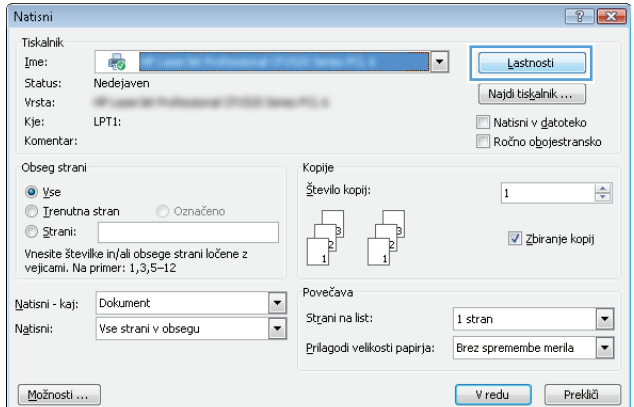

**3.** Kliknite zavihek **Shramba opravil**.

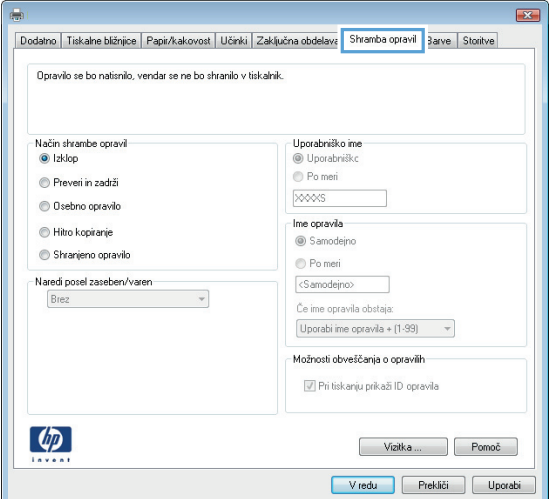

- **4.** Izberite možnost **Način shrambe opravil**.
	- **Preveri in zadrži**: Natisnite in preverite eno kopijo opravila, nato pa natisnite še druge kopije.
	- **Osebno opravilo**: Opravilo ne bo natisnjeno, dokler ga nekdo ne zahteva na nadzorni plošči naprave. V načinu shranjevanja opravil lahko izberete eno od možnosti **Naredi opravilo zasebno/varno**. Če opravilu dodelite osebno identifikacijsko številko (PIN), jo morate vnesti na nadzorni plošči. Če opravilo šifrirate, morate na nadzorni plošči vnesti zahtevano geslo.
	- **Hitro kopiranje**: Natisnite zahtevano število kopij opravila in nato shranite kopijo opravila na trdi disk izdelka, da ga lahko znova natisnete kasneje.
	- **Shranjeno opravilo:** Opravilo shranite v izdelek in omogočite drugim uporabnikom, da ga natisnejo kadar koli. V načinu shranjevanja opravil lahko izberete eno od možnosti **Naredi opravilo zasebno/varno**. Če opravilu dodelite osebno identifikacijsko številko (PIN), jo mora oseba, ki ga želi natisniti, vnesti na nadzorni plošči. Če opravilo šifrirate, mora oseba, ki ga želi natisniti, na nadzorni plošči vnesti ustrezno geslo.

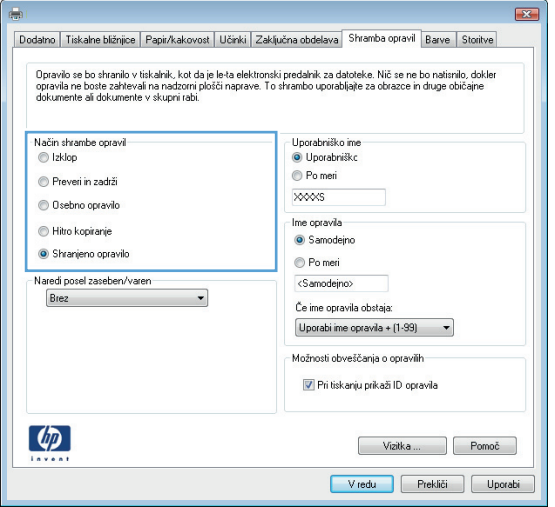

**5.** Če želite uporabiti uporabniško ime ali ime opravila po meri, kliknite gumb **Po meri** in nato vnesite uporabniško ime ali ime opravila.

Izberite, katero možnost želite uporabiti, če ima to ime že drugo shranjeno opravilo:

- **Uporabi ime opravila + (1-99)**: Dodajte enolično številko na konec imena opravila.
- **Zamenjaj obstoječo datoteko**: Prepišite obstoječe shranjeno opravilo z novim.

**6.** Kliknite gumb **V redu**, da zaprete pogovorno okno **Lastnosti dokumenta**. V pogovornem oknu **Natisni** kliknite gumb **V redu**, da natisnete opravilo.

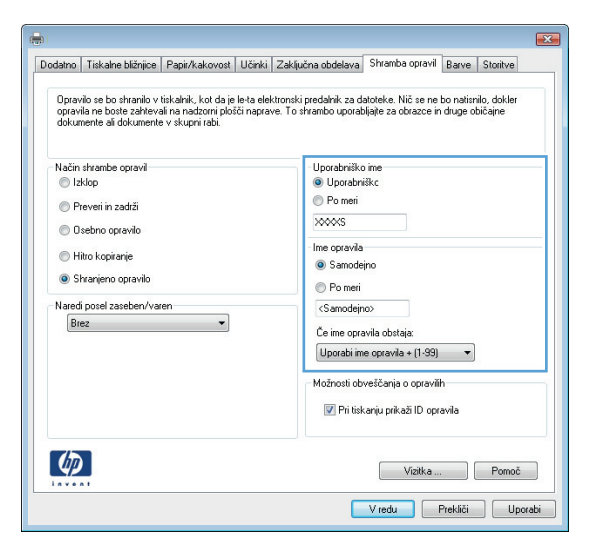

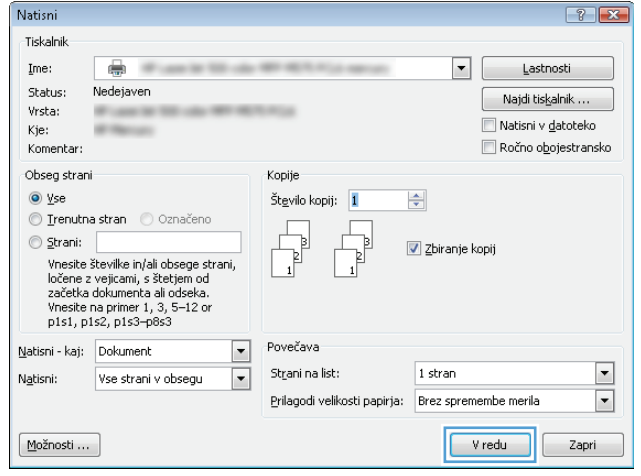

#### **Ustvarjanje shranjenega opravila (Mac OS X)**

Opravila lahko shranite v izdelek, tako da jih lahko kadar koli natisnete.

- **1.** Kliknite meni **Datoteka** in nato še možnost **Natisni**.
- **2.** V meniju **Printer (Tiskalnik)** izberite ta izdelek.
- **3.** Privzeto gonilnik tiskalnika prikaže meni **Copies & Pages (Kopije in strani)**. Odprite spustni seznam menijev in kliknite meni **Shramba opravil**.
- **4.** Na spustnem seznamu **Način** izberite vrsto shranjenega opravila.
	- **Preveri in zadrži**: Natisnite in preverite eno kopijo opravila, nato pa natisnite še druge kopije.
	- **Osebno opravilo**: Opravilo ne bo natisnjeno, dokler ga nekdo ne zahteva na nadzorni plošči naprave. Če opravilu dodelite osebno identifikacijsko številko (PIN), jo morate vnesti na nadzorni plošči.
- **Hitro kopiranje**: Natisnite zahtevano število kopij opravila in nato shranite kopijo opravila na trdi disk izdelka, da ga lahko znova natisnete kasneje.
- **Shranjeno opravilo**: Opravilo shranite v izdelek in omogočite drugim uporabnikom, da ga natisnejo kadar koli. Če opravilu dodelite osebno identifikacijsko številko (PIN), jo mora oseba, ki ga želi natisniti, vnesti na nadzorni plošči.
- **5.** Če želite uporabiti uporabniško ime ali ime opravila po meri, kliknite gumb **Po meri** in nato vnesite uporabniško ime ali ime opravila.

Izberite, katero možnost želite uporabiti, če ima to ime že drugo shranjeno opravilo.

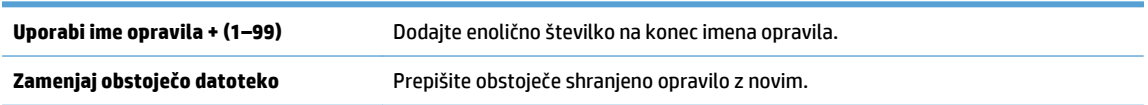

- **6.** Če ste v 3. koraku izbrali možnost **Shranjeno opravilo** ali **Osebno opravilo**, lahko opravilo zaščitite s PINom. V polje **Za tiskanje uporabi PIN** vnesite 4-mestno številko. Ko to opravilo poskusijo natisniti druge osebe, jih naprava pozove, naj vnesejo to številko PIN.
- **7.** Kliknite gumb **Natisni** za obdelavo opravila.

#### **Tiskanje shranjenega opravila**

Posel, shranjen v pomnilniku izdelka, natisnite s tem postopkom.

- **1.** Na začetnem zaslonu na nadzorni plošči izdelka se pomaknite do gumba Pridobi iz pomnilnika naprave in se ga dotaknite.
- **2.** Izberite ime mape, v kateri je shranjeno opravilo.
- **3.** Izberite ime opravila. Če je opravilo zasebno ali šifrirano, vnesite PIN ali geslo.
- **4.** Prilagodite število kopij in se dotaknite gumba Začni @, da opravilo natisnete.

#### **Brisanje shranjenega opravila**

Kadar shranjeno opravilo pošljete v pomnilnik, naprava prepiše vsa prejšnja opravila z enakim uporabniškim imenom in imenom opravila. Če ni shranjenega nobenega opravila z enakim imenom uporabnika in opravila, izdelek pa potrebuje dodaten prostor, bo morda izbrisal druga shranjena opravila, najprej najstarejšega. Število opravil, ki jih je mogoče shraniti v izdelku, lahko spremenite v meniju Splošne nastavitve na nadzorni plošči izdelka.

Tiskalno opravilo, shranjeno v pomnilniku, izbrišete tako, da upoštevate spodnji postopek.

- **1.** Na začetnem zaslonu na nadzorni plošči izdelka se pomaknite do gumba Pridobi iz pomnilnika naprave in se ga dotaknite.
- **2.** Izberite ime mape, v kateri je shranjeno opravilo.
- **3.** Izberite ime opravila in se dotaknite gumba Izbriši.
- **4.** Če je opravilo zasebno ali šifrirano, vnesite PIN ali geslo in se dotaknite gumba Izbriši.

## **Dodajanje strani za ločevanje opravil (Windows)**

Izdelek lahko na začetek vsakega opravila vstavi prazno stran, da je ločevanje opravil preprostejše.

- **<sup>2</sup> OPOMBA:** Z naslednjim postopkom vklopite nastavitev za vsa tiskalna opravila.
	- **1. Windows XP, Windows Server 2003 in Windows Server 2008 (v privzetem pogledu menija Start)**: Kliknite **Start** in nato **Tiskalniki in faksi**.

**Windows XP, Windows Server 2003 in Windows Server 2008 (v klasičnem pogledu menija Start)**: Kliknite **Start**, **Nastavitve** in nato **Tiskalniki**.

**Windows Vista**: Kliknite ikono sistema Windows v spodnjem levem vogalu zaslona, možnost **Nadzorna plošča** in nato še **Tiskalniki**.

**Windows 7**: Kliknite ikono sistema Windows v spodnjem levem vogalu zaslona in nato **Naprave in tiskalniki**.

- **2.** Z desno tipko miške kliknite ikono gonilnika in nato izberite **Lastnosti** ali **Lastnosti tiskalnika**.
- **3.** Kliknite zavihek **Nastavitve naprave**.
- **4.** Razširite seznam **Možnosti, ki jih je mogoče namestiti**.
- **5.** Na spustnem seznamu **Ločevalnik opravil** izberite možnost **Omogočeno**.
- **6.** Kliknite gumb **V redu**.

### **Uporaba funkcije HP ePrint**

S storitvijo HP ePrint lahko dokument natisnete tako, da ga pošljete kot e-poštno prilogo na e-poštni naslov izdelka iz katere koli naprave, ki podpira e-pošto.

**W OPOMBA:** Če želite uporabljati funkcijo HP ePrint, mora biti izdelek povezan z omrežjem in imeti dostop do interneta.

- **1.** Če želite uporabljati funkcijo HP ePrint, morate najprej omogočiti HP-jeve spletne storitve.
	- **a.** Vnesite naslov IP izdelka v vrstico naslova spletnega brskalnika, da odprete vgrajeni spletni strežnik HP.
	- **b.** Kliknite zavihek **HP-jeve spletne storitve**.
	- **c.** Izberite možnost, da omogočite spletne storitve.

**<sup>2</sup> OPOMBA:** Omogočanje spletnih storitev lahko traja nekaj minut.

- **2.** Na spletnem mestu HP ePrintCenter določite varnostne nastavitve in konfigurirajte privzete nastavitve tiskanja za vsa opravila HP ePrint, poslana v izdelek.
	- **a.** Obiščite [www.hpeprintcenter.com](http://www.hpeprintcenter.com).
	- **b.** Kliknite možnost **Sign In** (Vpis) in vnesite poverilnice za HP ePrintCenter ali se prijavite za nov račun.
	- **c.** Izberite svoj izdelek s seznama ali kliknite gumb **+ Dodajte tiskalnik**, da ga dodate. Za dodajanje izdelka potrebujete kodo tiskalnika, ki je del e-poštnega naslova izdelka pred znakom @.
	- **<sup>2</sup> OPOMBA:** Ta koda je veljavna samo 24 ur po tem, ko omogočite HP-jeve spletne storitve. Če koda poteče, sledite navodilom za ponovno omogočenje HP-jevih spletnih storitev in pridobite novo kodo.
	- **d.** Če želite preprečiti, da bi se z izdelkom tiskali neželeni dokumenti, kliknite **Nastavitve storitve ePrint** in nato še zavihek **Odobreni pošiljatelji**. Kliknite **Samo odobreni pošiljatelji** in dodajte epoštne naslove, s katerih želite omogočiti tiskanje s storitvijo ePrint.
	- **e.** Če želite za opravila ePrint, poslana v ta izdelek, nastaviti privzete nastavitve, kliknite možnost **ePrint Settings** (Nastavitve ePrint), nato kliknite **Print Options** (Možnosti tiskanja) in izberite želene nastavitve.
- **3.** Dokument natisnete tako, da ga priložite e-poštnemu sporočilu, ki ga pošljete na e-poštni naslov izdelka.

### **Uporaba programske opreme HP ePrint**

S programsko opremo HP ePrint lahko iz namiznega ali prenosnega računalnika preprosto tiskate z vsemi izdelki s podporo za HP ePrint. Po namestitvi programske opreme odprite možnost **Natisni**, nato pa na seznamu nameščenih tiskalnikov izberite **HP ePrint**. S to programsko opremo boste lahko preprosto našli izdelke s podporo za HP ePrint, ki so registrirani v vašem računu ePrintCenter. Ciljni izdelek HP je lahko na vaši mizi ali na oddaljeni lokaciji, na primer v drugi pisarni ali na drugem koncu sveta – oddaljeno tiskanje lahko opravite prek interneta. Ciljni izdelek je lahko kjer koli na svetu; če ima spletno povezavo in je registriran v storitvi ePrintCenter, mu lahko pošljete tiskalno opravilo.

V operacijskem sistemu Windows programska oprema HP ePrint podpira tudi običajno neposredno tiskanje prek naslova IP tiskalnikov v lokalnem omrežju (lokalnem ali prostranem omrežju) s podprtimi izdelki PostScript®.

Gonilnike in dodatne informacije lahko poiščete na spletni strani [www.hp.com/go/eprintsoftware.](http://www.hp.com/go/eprintsoftware)

#### **Podprti operacijski sistemi**

- Windows® XP (32-bitna različica s servisnim paketom 2 ali novejšim)
	- **W OPOMBA:** Microsoft je redno podporo za Windows XP prekinil aprila 2009. HP bo še naprej poskušal zagotavljati najboljšo možno podporo za ukinjen operacijski sistem XP.
- Windows Vista® (32- in 64-bitna različica)
- Windows 7 (32-bitna in 64-bitna različica)
- Mac OS X različice 10.6 in 10.7
- **OPOMBA:** Programska oprema HP ePrint je pripomoček za potek dela s PDF-ji za računalnike Mac in ni dejanski gonilnik za tiskalnike. Programska oprema HP ePrint za računalnike Mac podpira samo poti tiskanja prek storitve ePrintcenter in ne podpira neposrednega tiskanja prek naslova IP tiskalnikov v lokalnem omrežju.

### **Uporaba funkcije Apple AirPrint**

Neposredno tiskanje s funkcijo AirPrint podjetja Apple je podprto za iOS 4.2 in novejše različice. S funkcijo AirPrint lahko s to napravo brezžično tiskate iz naprav iPad (iOS 4.2 ali novejše različice), iPhone (3GS ali novejše različice) ali iPod touch (tretje generacije ali novejših) v teh aplikacijah:

- Pošta
- **Fotografije**
- **Safari**
- **iBooks**
- Izbrane aplikacije drugih proizvajalcev

#### **Povezava naprave s funkcijo AirPrint**

Za uporabo funkcije AirPrint mora biti naprava povezana v isto brezžično omrežje, kot je naprava Apple. Če želite več informacij o uporabi funkcije AirPrint in o tem, kateri HP-jevi izdelki so združljivi s funkcijo AirPrint, obiščite spletno mesto [www.hp.com/go/airprint.](http://www.hp.com/go/airprint)

**<sup>2</sup> OPOMBA:** Funkcija AirPrint ne podpira povezav USB.

Za uporabo funkcije AirPrint boste morda morali nadgraditi vdelano programsko opremo izdelka. Obiščite [www.hp.com/go/lj700colorMFPM775\\_firmware](http://www.hp.com/go/lj700colorMFPM775_firmware).

#### **Iskanje imena izdelka za AirPrint**

Če je v omrežje povezanih več modelov naprav, uporabite ime izdelka za AirPrint in izberite izdelek v napravi Apple.

Če želite poiskati ime izdelka za AirPrint, naredite naslednje.

- **1.** Na začetnem zaslonu na nadzorni plošči izdelka se dotaknite gumba Omrežje .
- **2.** Ime izdelka za AirPrint je na seznamu na zaslonu.

#### **Tiskanje v načinu AirPrint**

- **1.** V napravi Apple odprite dokument, ki ga želite natisniti, in se dotaknite gumba Dejanje  $\rightarrow$ .
- **2.** Dotaknite se možnosti **Natisni**.
- **<sup>2</sup> OPOMBA:** Če uporabljate iOS 5 ali novejšo različico, se prikaže možnost za izbiro velikosti papirja, če je papir naložen v več kot enem pladnju.
- **3.** Izberite napravo.
- **4.** Dotaknite se gumba **Natisni**.

#### **Spreminjanje imena izdelka za AirPrint**

- **1.** Da odprete HP-jev vgrajeni spletni strežnik, v podprtem spletnem brskalniku v računalniku v polje za naslov/URL vnesite naslov IP ali ime gostitelja izdelka.
- **2.** Kliknite zavihek **Omrežje**, nato možnost **Nastavitve TCP/IP** in možnost **Identifikacija omrežja**.
- **3.** V polje **Ime storitve Bonjour** vnesite novo ime.
- **4.** Kliknite gumb **Uporabi**.

### **Odpravljanje težav s funkcijo AirPrint**

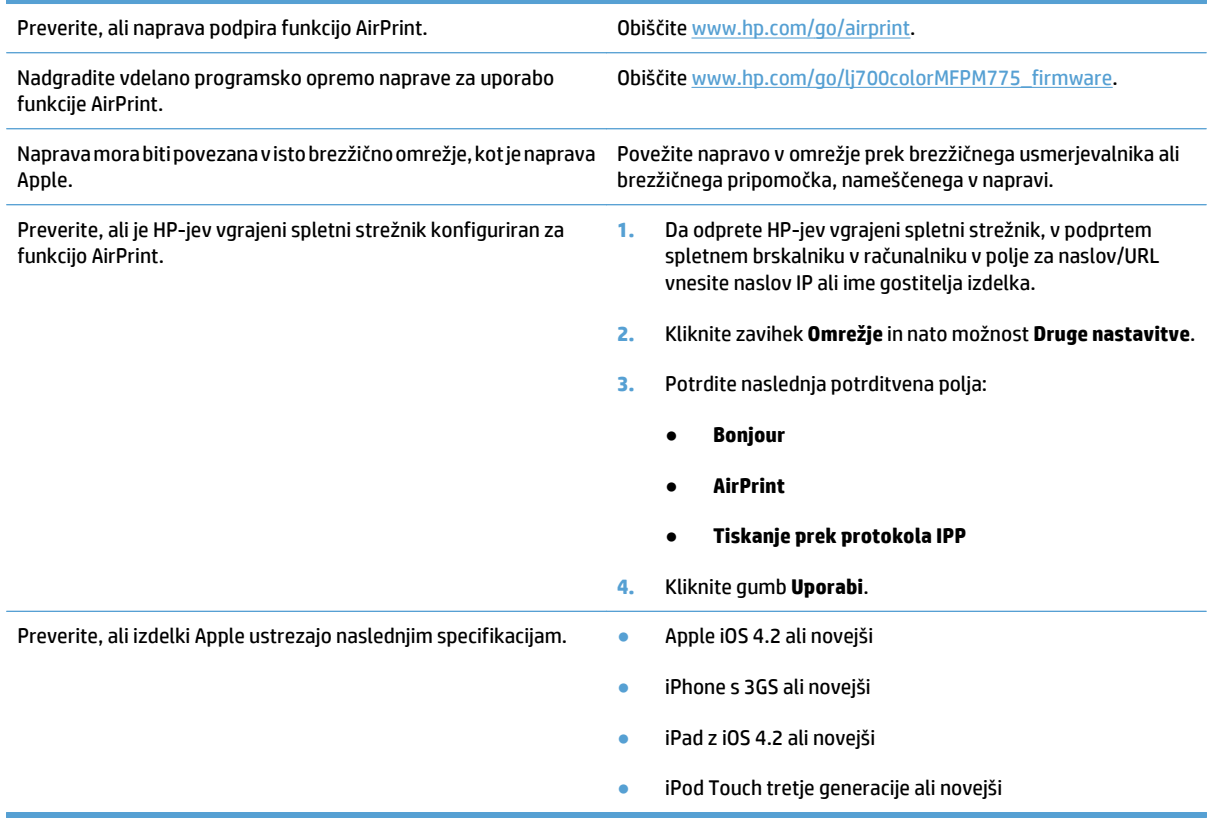

### **Uporaba programa HP Smart Print (Windows)**

HP Smart Print uporabite za tiskanje določenega dela spletnega mesta. Odstranite lahko glave, noge in oglase ter natisnete samo, kar želite. Program samodejno izbere del strani, ki ste ga najverjetneje želeli natisniti. Pred tiskanjem lahko izbrano področje uredite.

Program HP Smart Print lahko prenesete s tega spletnega mesta: [www.hp.com/go/smartweb.](http://www.hp.com/go/smartweb)

**<sup>27</sup> OPOMBA:** Tiskanje s programom HP Smart Print je združljivo samo z brskalniki v operacijskem sistemu Windows.

### **Uporaba tiskanja z možnostjo preprostega dostopa USB**

Izdelek omogoča tiskanje s funkcijo preprostega dostopa USB, tako da lahko datoteke hitro natisnete, ne da bi jih poslali iz računalnika. Na izdelek lahko priključite standardne bliskovne pogone USB, in sicer v vrata USB na sprednjem delu izdelka. Natisnete lahko naslednje vrste datotek:

- .pdf
- .prn
- .pcl
- .ps
- .cht

Preden uporabite to funkcijo, morate omogočiti vrata USB. Za omogočanje vrat iz menijev nadzorne plošče izdelka naredite tole:

- **1.** Na začetnem zaslonu na nadzorni plošči izdelka se pomaknite do gumba Skrbništvo in se ga dotaknite.
- **2.** Odprite naslednje menije:
	- Splošne nastavitve
	- Omogoči prenašanje iz USB-ja
- **3.** Izberite možnost Omogoči in se dotaknite gumba Shrani.

#### **Tiskanje dokumentov z možnostjo preprostega dostopa USB**

**1.** Vstavite bliskovni pogon USB v vrata USB na levi strani nadzorne plošče izdelka.

**OPOMBA:** Morda je z vrat USB treba odstraniti pokrovček. Pokrov odstranite tako, da ga povlečete naravnost ven.

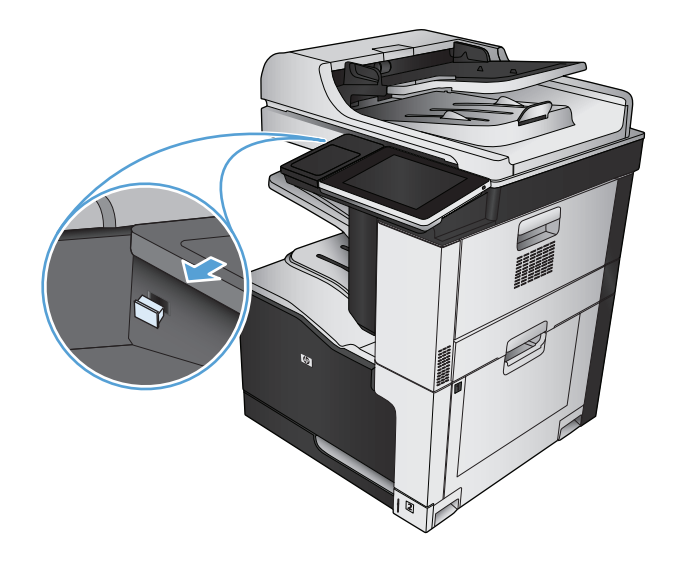

- **2.** Naprava zazna pogon USB. Za dostop do pogona se dotaknite gumba <mark>OK</mark> ali, če ste pozvani, na seznamu aplikacij, ki so na voljo, izberite možnost Pridobi z USB-ja. Odpre se meni Pridobi z USB-ja.
- **3.** Izberite ime dokumenta, ki ga želite natisniti.

**OPOMBA:** Dokument je morda v mapi. Če je treba, odprite mape.

- **4.** Če želite nastaviti število kopij, se dotaknite polja Kopije in s tipkovnico izberite število kopij.
- **5.** Dotaknite se gumba Začni @, da natisnete dokument.

# **6 Kopiranje**

- [Nastavitev novih privzetih nastavitev kopiranja](#page-139-0)
- [Izdelava ene kopije](#page-140-0)
- [Izdelava ve](#page-141-0)č kopij
- Kopiranje več[stranskega izvirnika](#page-143-0)
- [Zbiranje opravila kopiranja](#page-145-0)
- [Spenjanje opravila kopiranja](#page-147-0)
- [Kopiranje na obe strani \(obojestransko\)](#page-148-0)
- [Zmanjšanje ali pove](#page-151-0)čanje kopirane slike
- [Tiskanje barvnih in](#page-153-0) črno-belih kopij
- [Optimiranje kakovosti kopiranja za besedilo ali slike](#page-154-0)
- [Prilagoditev svetlosti ali temnosti kopij](#page-155-0)
- [Nastavitev velikosti in vrste papirja za kopiranje na posebni papir](#page-157-0)
- Uporaba nač[ina Job Build \(Priprava opravila\)](#page-158-0)
- [Kopiranje knjige](#page-159-0)
- [Kopiranje fotografije](#page-161-0)

### <span id="page-139-0"></span>**Nastavitev novih privzetih nastavitev kopiranja**

Z menijem Skrbništvo lahko določite privzete nastavitve, ki veljajo za vsa opravila kopiranja. Po potrebi lahko preglasite večino nastavitev za posamezno opravilo. Ko je opravilo dokončano, se izdelek vrne na privzete nastavitve.

- **1.** Na začetnem zaslonu na nadzorni plošči izdelka se pomaknite do gumba Skrbništvo in se ga dotaknite.
- **2.** Odprite meni Nastavitve kopiranja.
- **3.** Na voljo imate več možnosti. Privzete vrednosti lahko spremenite za vse možnosti ali samo za eno možnost.
- **DPOMBA:** Če želite o posamezni možnosti menija izvedeti več, se dotaknite gumba Pomoč @ v zgornjem desnem kotu zaslona te možnosti.

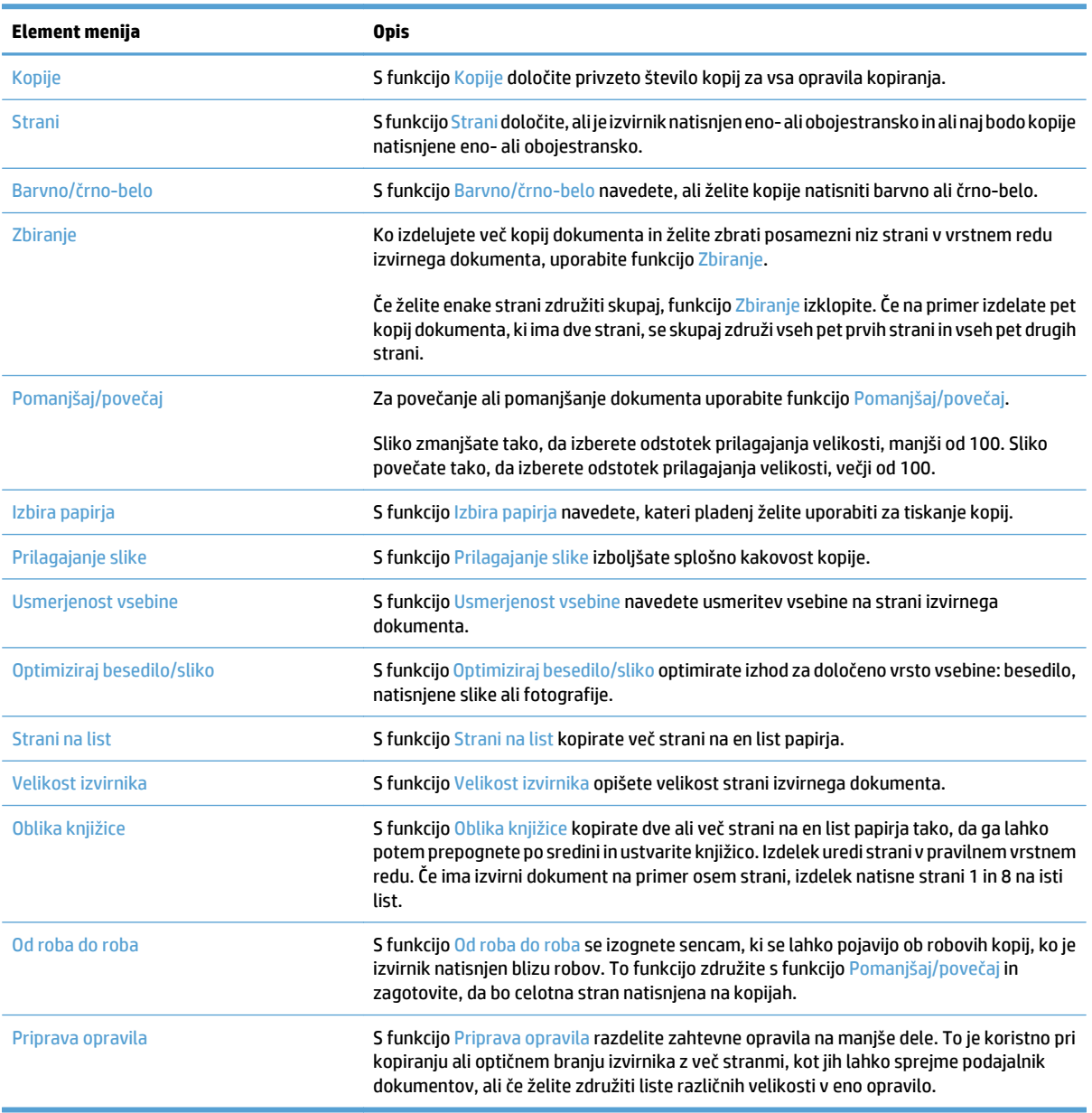

### <span id="page-140-0"></span>**Izdelava ene kopije**

**1.** Dokument s sprednjo stranjo navzdol položite na steklo skenerja ali ga postavite s sprednjo stranjo navzgor v podajalnik dokumentov in vodila papirja prilagodite tako, da se ujemajo z velikostjo dokumenta.

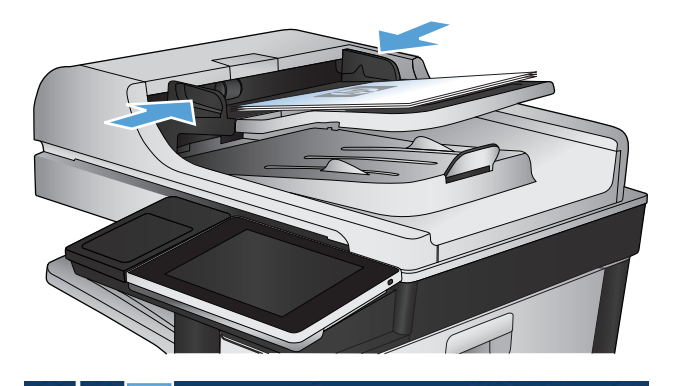

**2.** Na začetnem zaslonu na nadzorni plošči izdelka se dotaknite gumba Začni **@**.

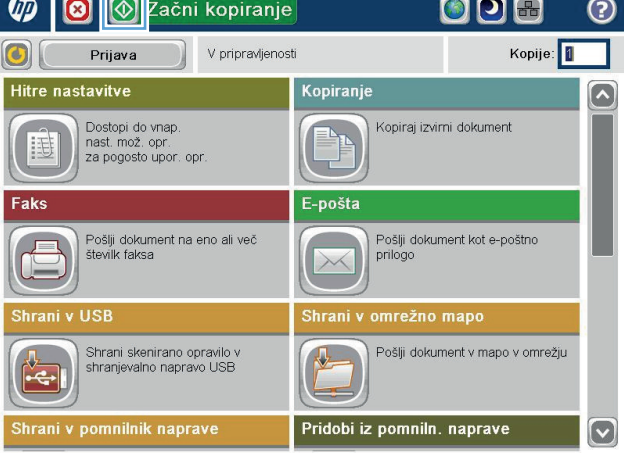

# <span id="page-141-0"></span>**Izdelava več kopij**

**1.** Dokument s sprednjo stranjo navzdol položite na steklo skenerja ali ga postavite s sprednjo stranjo navzgor v podajalnik dokumentov in vodila papirja prilagodite tako, da se ujemajo z velikostjo dokumenta.

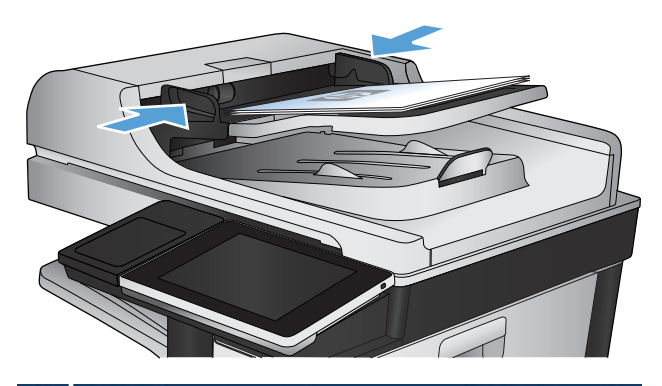

**2.** Na začetnem zaslonu na nadzorni plošči izdelka se dotaknite gumba Kopiranje.

**3.** Dotaknite se polja Kopije, da odprete tipkovnico.

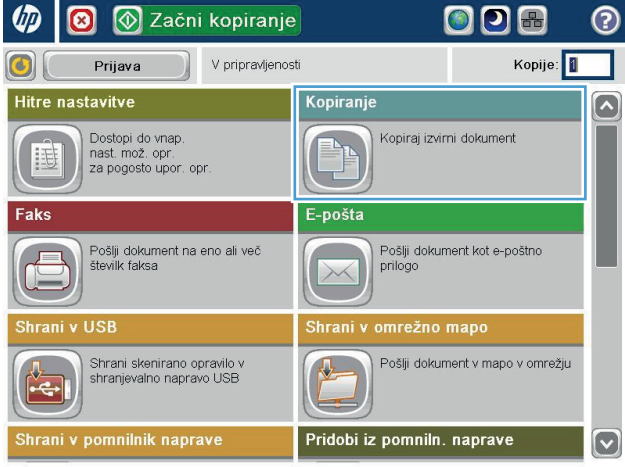

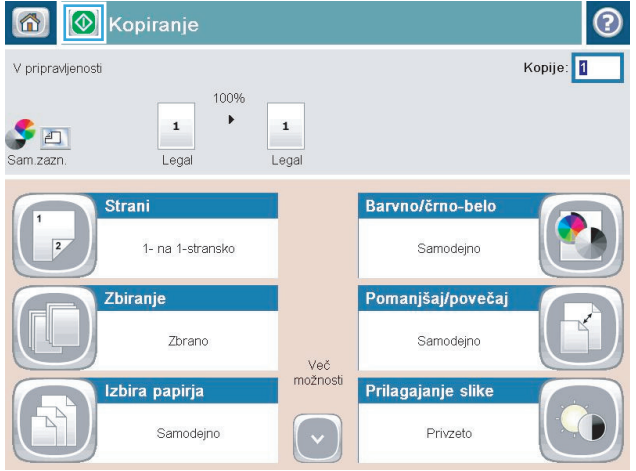

**4.** Vnesite število kopij in se dotaknite gumba OK.

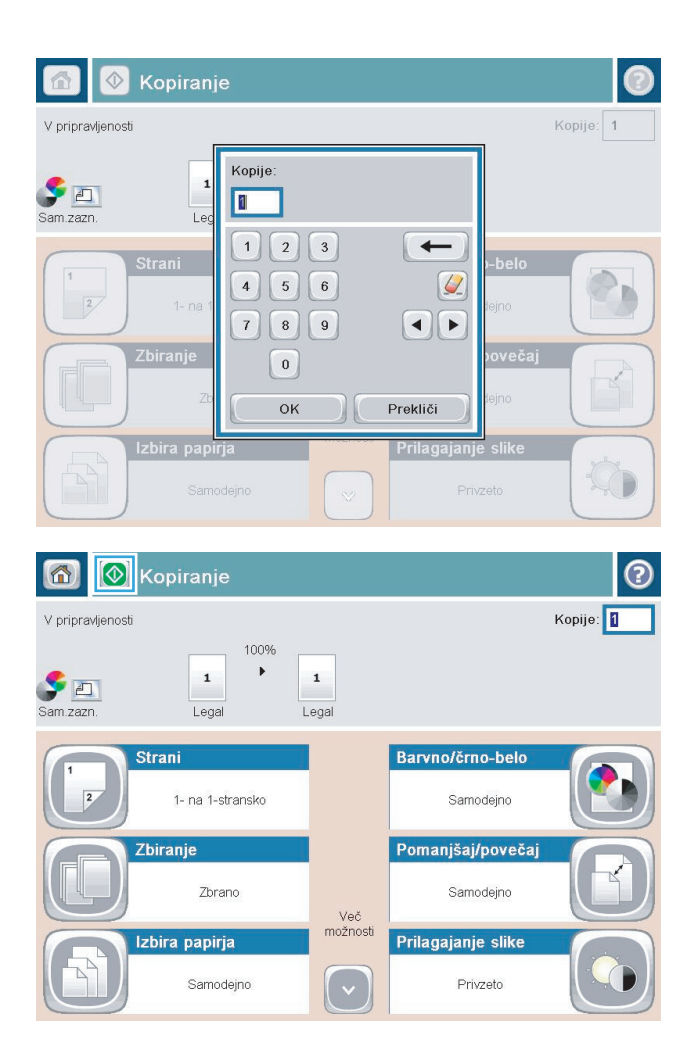

**5.** Dotaknite se gumba Začni ...

### <span id="page-143-0"></span>**Kopiranje večstranskega izvirnika**

Podajalnik papirja ima kapaciteto največ 100 strani (odvisno od debeline strani).

- **1.** Dokument položite v podajalnik dokumentov s stranmi za tiskanje navzgor. Vodili za papir prilagodite velikosti dokumenta.
- 2ačni kopiranje 00 **B Chri**  $\mathbf{x}$ V pripravljenosti Kopije:  $\left| \mathbf{C} \right|$ Prijava Hitre nastavitve Kopiranje  $\overline{\mathbb{R}}$ Dostopi do vnap.<br>nast. mož. opr.<br>za pogosto upor. opr. Kopiraj izvirni dokument E-pošta Faks Pošlji dokument na eno ali več<br>številk faksa Pošlji dokument kot e-poštno<br>prilogo  $\times$ hrani v USB Shrani v omrežno mapo Shrani skenirano opravilo v<br>shranjevalno napravo USB Pošlji dokument v mapo v omrežju  $\overline{\mathbb{R}}$ क rani v pomnilnik naprave Pridobi iz pomniln. naprave  $\boxed{\mathbf{v}}$ 6 **1** Kopiranje  $\odot$ Kopije: 0 V pripravljenosti 100%  $\blacktriangleright$  $\mathbf 1$  $\mathbf 1$  $\begin{array}{c} \bullet \\ \square \\ \square \\ \square \\ \square \\ \square \end{array}$ Legal Legal Barvno/črno-bel **Strani** 1- na 1-stransko Samodejno Pomanjšaj/povečaj Zbiranje Zbrano Samodeino Več možnosti Prilagajanje slike Izbira papirja Samodejno Privzeto
- **2.** Na začetnem zaslonu na nadzorni plošči izdelka se dotaknite gumba Kopiranje.

**3.** Dotaknite se polja Kopije, da odprete tipkovnico.
**4.** Vnesite število kopij in se dotaknite gumba OK.

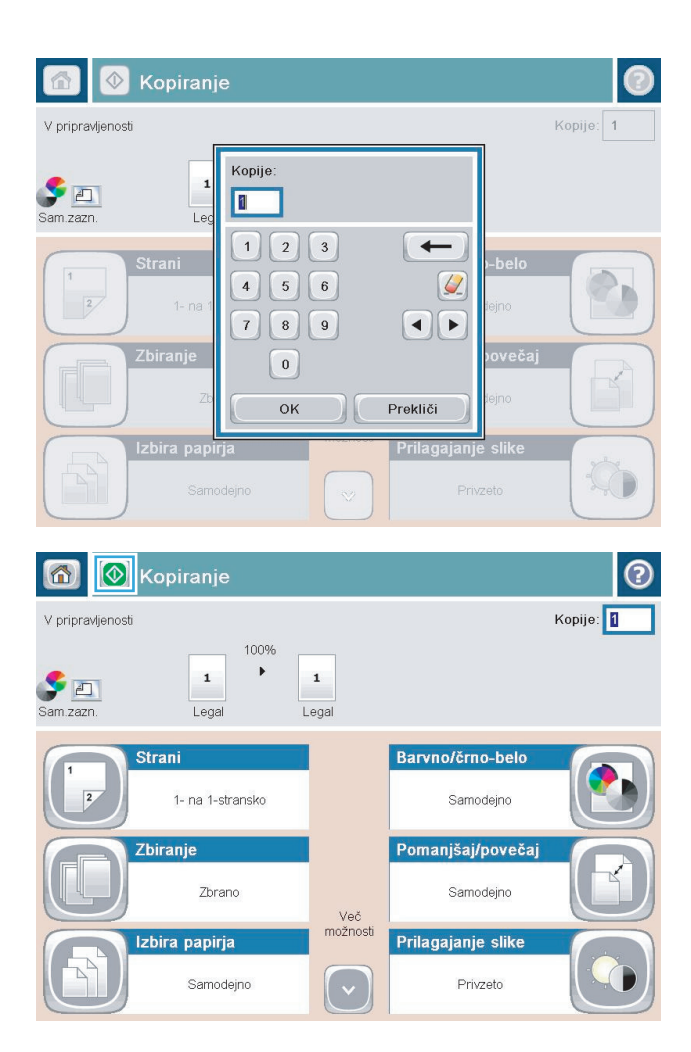

**5.** Dotaknite se gumba Začni ...

# **Zbiranje opravila kopiranja**

**2.** Dotaknite se gumba Zbiranje.

- **1.** Na začetnem zaslonu na nadzorni plošči izdelka se dotaknite gumba Kopiranje.
- **ODB**  $\n *4*\n$  $\circledcirc$ 2ačni kopiranje  $\odot$ Kopije: 1 Prijava V pripravljenosti  $\left| \textbf{C} \right|$ Hitre nastavitve Kopiranje  $\boxed{\bullet}$ Dostopi do vnap.<br>nast. mož. opr.<br>za pogosto upor. opr. EN Kopiraj izvirni dokument 围 └ Faks E-pošta .<br>Pošlji dokument na eno ali več<br>številk faksa Pošlji dokument kot e-poštno<br>prilogo  $\bigoplus$  $\times$ Shrani v USB Shrani v omrežno mapo Shrani skenirano opravilo v<br>shranjevalno napravo USB Pošlji dokument v mapo v omrežju  $\frac{1}{\sqrt{2}}$ e Pridobi iz pomniln. naprave Shrani v pomnilnik naprave  $\boxed{\textcolor{blue}{\circ}}$ **8** Kopiranje  $\odot$ 同 Kopije: 1 V pripravljenosti 100%  $\bar{\mathbf{r}}$  $\mathbf 1$  $\mathbf 1$  $\bullet$ n Sam.zazn Legal Legal Barvno/črno-belo Strani  $\overline{2}$ 1- na 1-stransko Samodeino Pomanjšaj/povečaj Zbiranje Zbrano Samodeino Več<br>možnosti Prilagajanje slike Izbira papirja Samodeino  $(\mathsf{v})$ Privzeto

**3.** Dotaknite se možnosti Zbiranje vklopljeno (Nabori po vrstnem redu strani). Dotaknite se gumba OK.

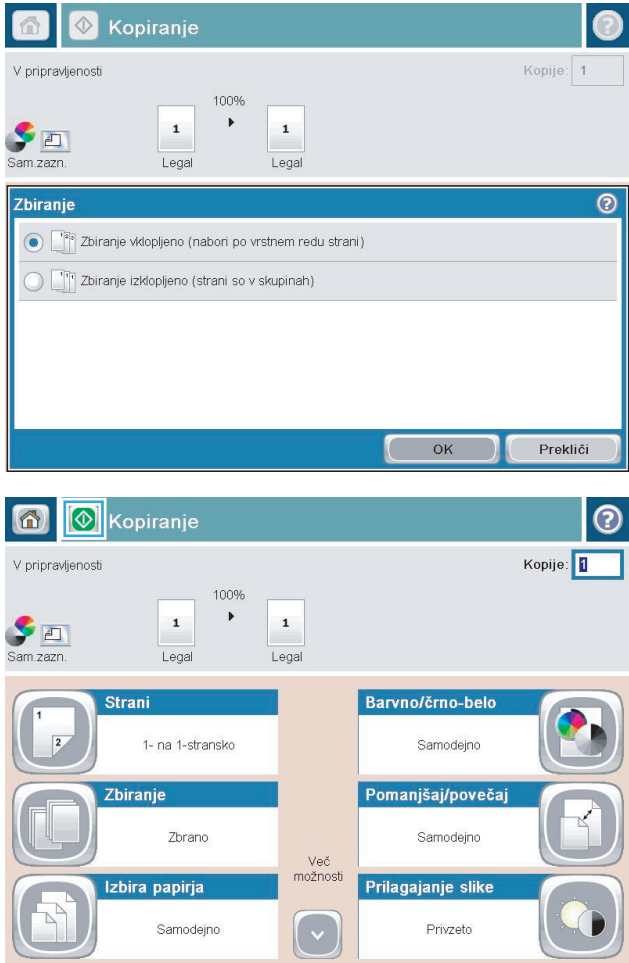

**4.** Dotaknite se gumba Začni ...

# **Spenjanje opravila kopiranja**

- **1.** Na začetnem zaslonu na nadzorni plošči izdelka se dotaknite gumba Kopiranje.
- **2.** Dotaknite se gumba Spni/zberi.
- **3.** Izberite možnost Sponka. Dotaknite se gumba OK.
- **4.** Dotaknite se gumba Začni .

### **Kopiranje na obe strani (obojestransko)**

### **Samodejno obojestransko kopiranje**

**1.** Naložite izvirnike v podajalnik dokumentov s prvo stranjo navzgor in zgornjim delom lista naprej.

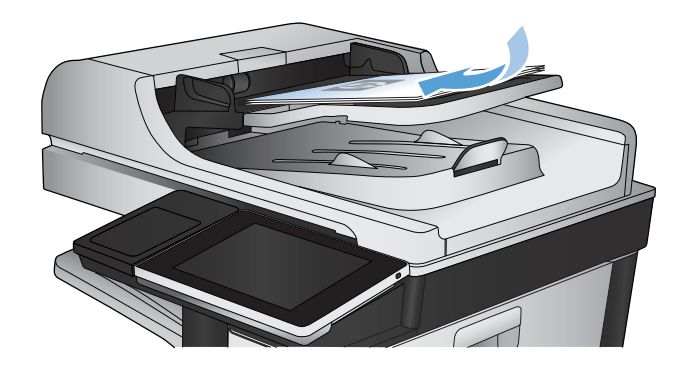

**2.** Vodili za papir prilagodite velikosti dokumenta.

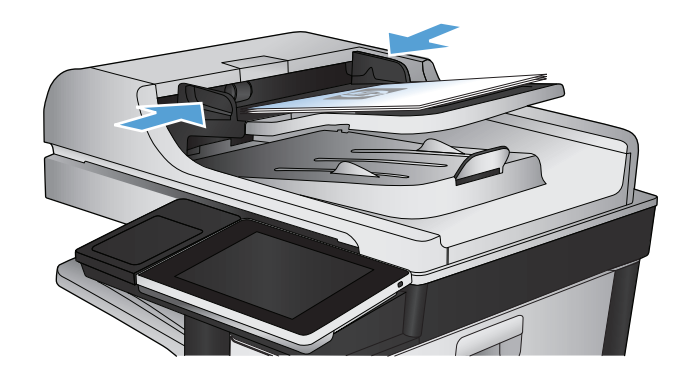

- **3.** Na začetnem zaslonu na nadzorni plošči izdelka se dotaknite gumba Kopiranje.
- **4.** Dotaknite se gumba Strani.
- **5.** Za obojestransko kopijo enostranskega izvirnika se dotaknite gumba Enostranski izvirnik, dvostranski izhod.

Za obojestransko kopijo obojestranskega izvirnika se dotaknite gumba Dvostranski izvirnik, dvostranski izhod.

Za enostransko kopijo obojestranskega izvirnika se dotaknite gumba Dvostranski izvirnik, enostranski izhod.

Dotaknite se gumba OK.

**6.** Dotaknite se gumba Začni ...

### **Ročno obojestransko tiskanje**

**1.** Dvignite pokrov optičnega bralnika.

**2.** Dokument s sprednjo stranjo navzdol postavite na stekleno ploščo optičnega bralnika, pri čemer naj bo zgornji levi rob dokumenta v zgornjem levem robu steklene plošče.

**3.** Nežno zaprite pokrov optičnega bralnika.

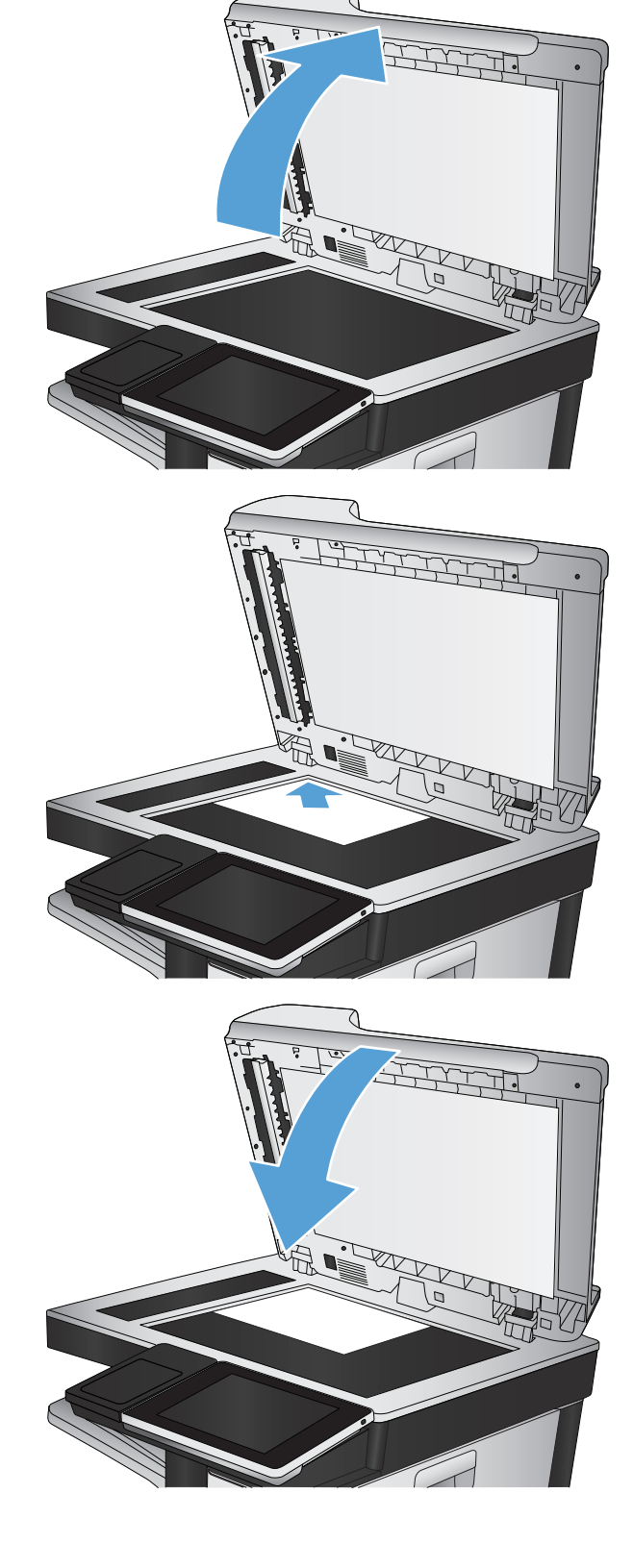

**4.** Na začetnem zaslonu na nadzorni plošči izdelka se dotaknite gumba Kopiranje.

- **5.** Dotaknite se gumba Strani.
- **6.** Če želite ustvariti obojestransko kopijo enostranskega izvirnika, se dotaknite gumba Enostranski izvirnik, dvostranski izhod.

Če želite ustvariti obojestransko kopijo dvostranskega izvirnika, se dotaknite gumba Dvostranski izvirnik, dvostranski izhod.

Če želite ustvariti enostransko kopijo dvostranskega izvirnika, se dotaknite gumba Dvostranski izvirnik, enostranski izhod.

Dotaknite se gumba OK.

- **7.** Dotaknite se gumba Začni .
- **8.** Izdelek vas pozove, da naložite naslednji izvirni dokument. Postavite ga na stekleno ploščo in se dotaknite gumba Skeniraj.
- **9.** Izdelek začasno shrani optično prebrane slike. Dotaknite se gumba Končaj, da končate tiskanje kopij.

### **Zmanjšanje ali povečanje kopirane slike**

**1.** Na začetnem zaslonu na nadzorni plošči izdelka se dotaknite gumba Kopiranje.

**2.** Dotaknite se gumba Pomanjšaj/povečaj.

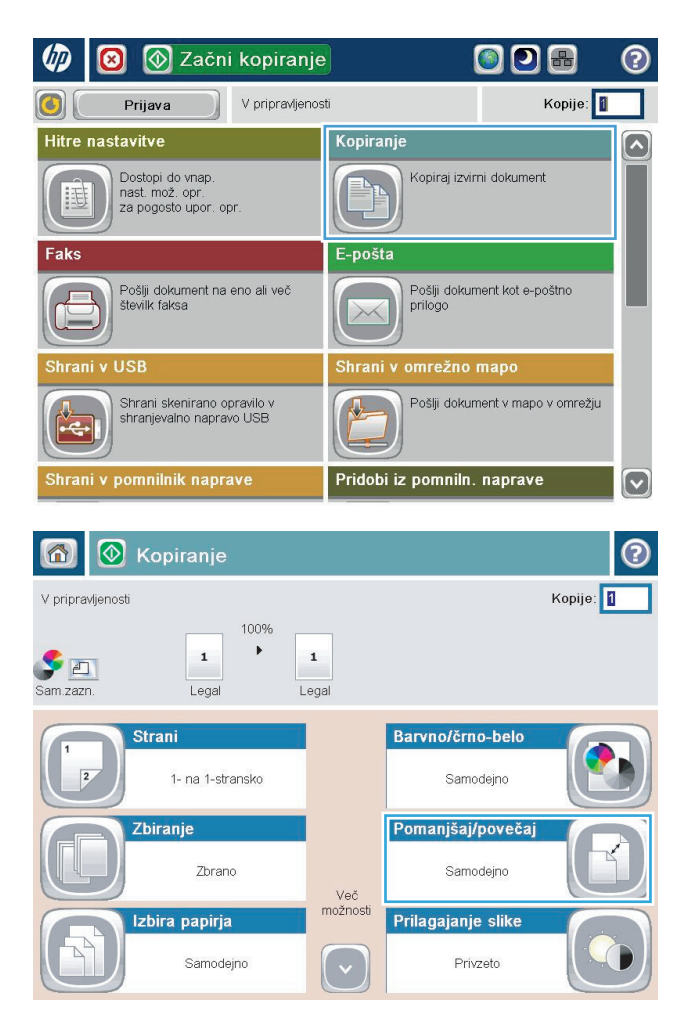

- **3.** Izberite enega od vnaprej določenih odstotkov ali se dotaknite polja <mark>Pril</mark>agajanje velikosti in vnesite odstotek med 25 in 200, če uporabljate podajalnik dokumentov, ali odstotek med 25 in 400, če kopirate s stekla optičnega bralnika. Dotaknite se gumba OK. Izberete lahko tudi te možnosti:
	- Samodejno: Izdelek velikost slike samodejno spremeni ustrezno velikosti papirja v pladnju.
	- Samodejno vključi robove: Ta izdelek rahlo zmanjša sliko, tako da je celotna optično prebrana slika znotraj natisljivega območja strani.

**OPOMBA:** Sliko zmanjšate tako, da izberete odstotek prilagoditve, manjši od 100. Sliko povečate tako, da izberete odstotek prilagoditve, večji od 100.

**4.** Dotaknite se gumba Začni .

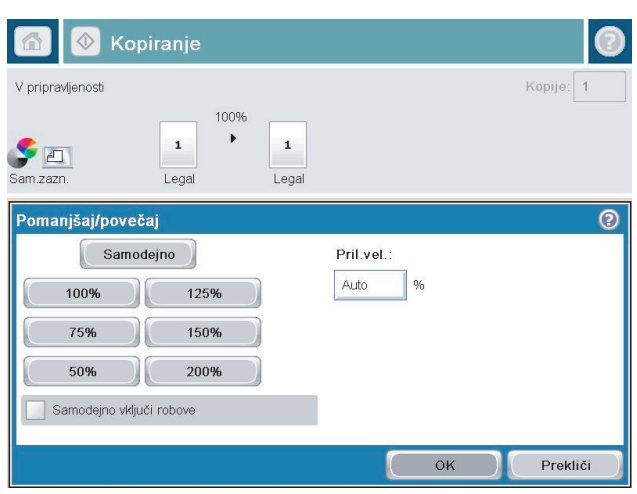

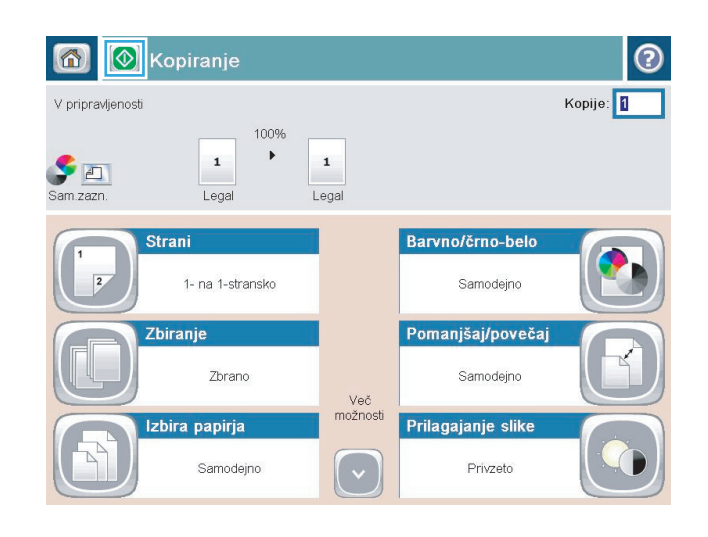

# **Tiskanje barvnih in črno-belih kopij**

- **1.** Na začetnem zaslonu na nadzorni plošči izdelka se dotaknite gumba Kopiranje.
- **2.** Dotaknite se gumba Barvno/črno-belo.
- **3.** Izberite barvno možnost, ki jo želite uporabiti, in se dotaknite gumba OK.
- **4.** Dotaknite se gumba Začni .

### **Optimiranje kakovosti kopiranja za besedilo ali slike**

Opravilo kopiranja lahko optimirate za vrsto slike, ki jo želite optično prebrati: besedilo, slike ali fotografije.

- **1.** Na začetnem zaslonu na nadzorni plošči izdelka se dotaknite gumba Kopiranje.
- **2.** Dotaknite se gumba Več možnosti in nato gumba Optimiziraj besedilo/sliko.
- **3.** Izberite eno od vnaprej določenih možnosti ali pa se dotaknite gumba Ročne prilagoditve, nato pa prilagodite drsnik v območju Optimiraj za. Dotaknite se gumba OK.
- **4.** Dotaknite se gumba Začni ...

**<sup>2</sup> OPOMBA:** Te nastavitve so začasne. Ko končate opravilo, izdelek vse možnosti ponastavi na privzete nastavitve.

### **Prilagoditev svetlosti ali temnosti kopij**

**1.** Na začetnem zaslonu na nadzorni plošči izdelka se dotaknite gumba Kopiranje.

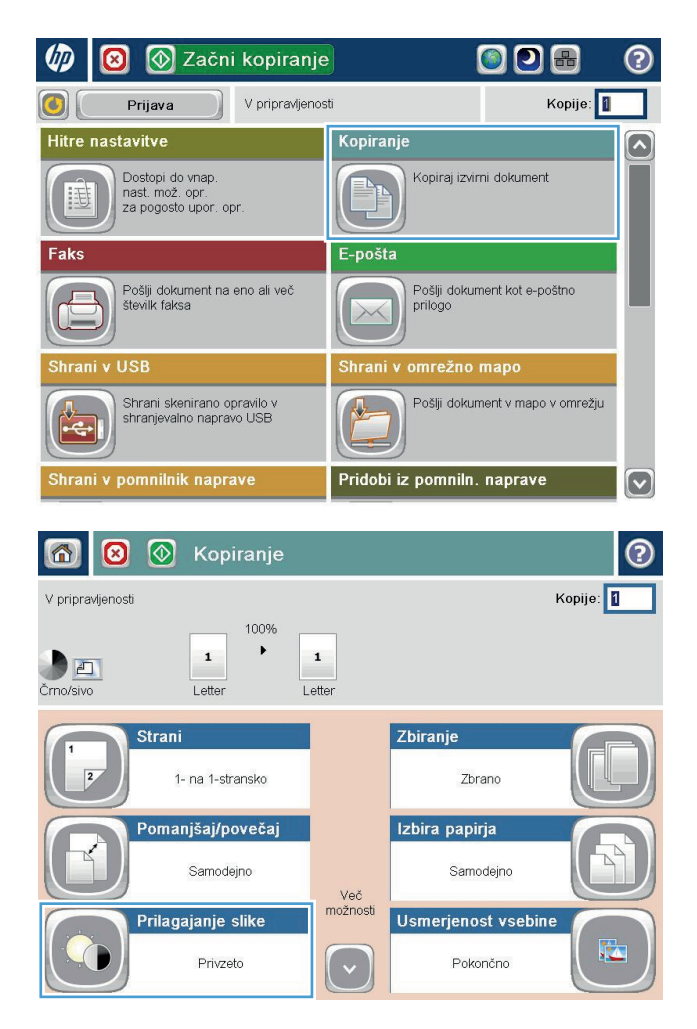

**2.** Dotaknite se gumba Prilagajanje slike.

**3.** Prilagodite drsnike za nastavitev ravni Temnost, Kontrast, Ostrina in Brisanje ozadja. Dotaknite se gumba OK.

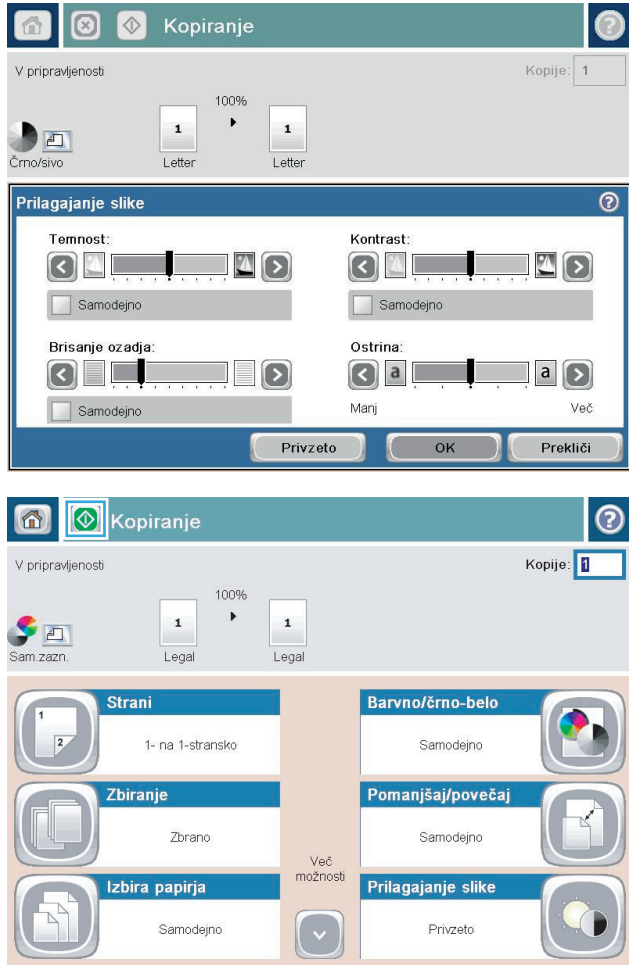

**4.** Dotaknite se gumba Začni ...

# **Nastavitev velikosti in vrste papirja za kopiranje na posebni papir**

**1.** Na začetnem zaslonu na nadzorni plošči izdelka se dotaknite gumba Kopiranje.

**2.** Dotaknite se gumba Izbira papirja.

**3.** Izberite pladenj, v katerem je papir velikosti in vrste, ki ju želite uporabljati, in se dotaknite gumba OK.

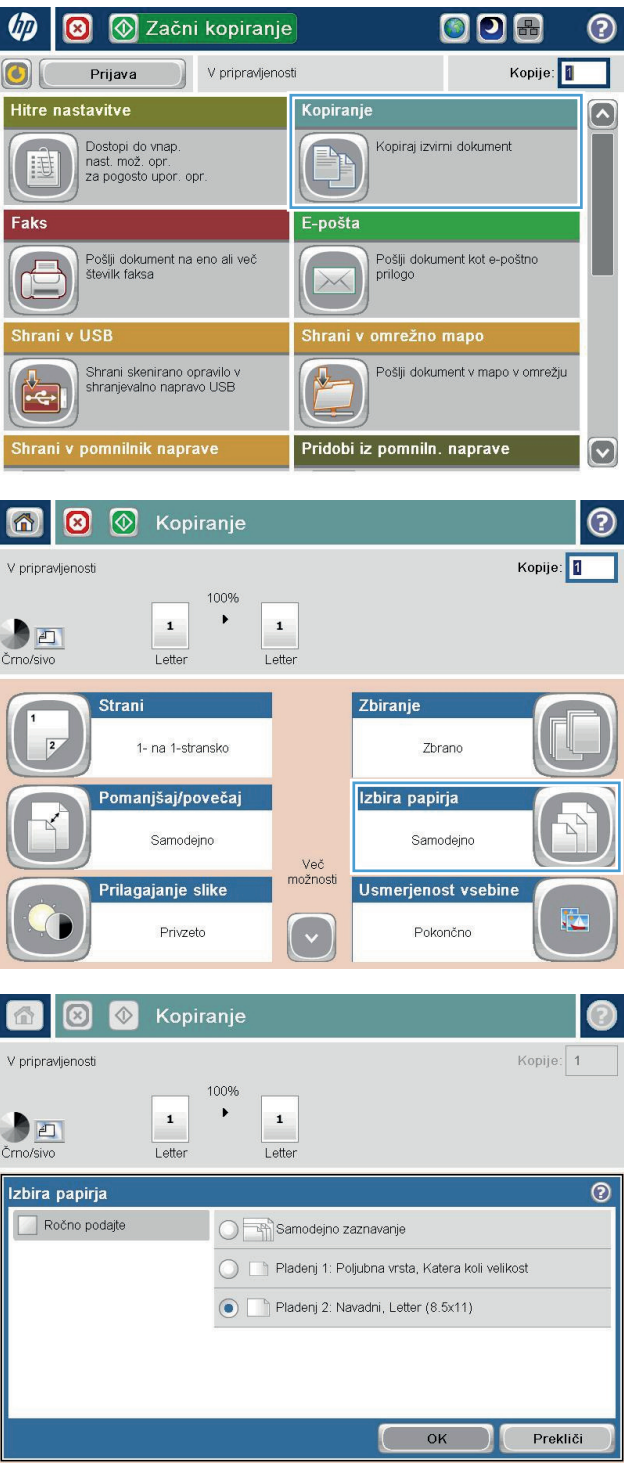

### **Uporaba načina Job Build (Priprava opravila)**

S funkcijo Priprava opravila lahko združite več izvirnih dokumentov v enotno kopirno opravilo. To funkcijo lahko uporabite tudi, če želite kopirati izvirni dokument, ki ima več strani, kot jih lahko hkrati naložite v podajalnik dokumentov.

- **1.** Dokument s sprednjo stranjo navzdol položite na steklo skenerja ali ga postavite s sprednjo stranjo navzgor v podajalnik dokumentov in vodila papirja prilagodite tako, da se ujemajo z velikostjo dokumenta.
- **2.** Na začetnem zaslonu na nadzorni plošči izdelka se dotaknite gumba Kopiranje.
- **3.** Dotaknite se gumba Več možnosti in nato gumba Priprava opravila.
- **4.** Dotaknite se gumba Priprava posla vklopljena.
- **5.** Dotaknite se gumba OK.
- **6.** Če je treba, izberite možnosti kopiranja.
- **7.** Dotaknite se gumba Začni @. Ko je optično prebrana vsaka stran, ali je podajalnik dokumentov prazen, boste na nadzorni plošči pozvani, da dodate več strani.
- **8.** Če je opravilo sestavljeno iz več strani, naložite naslednjo stran in se dotaknite gumba Skeniraj.

Izdelek začasno shrani vse optično prebrane slike. Dotaknite se gumba Končaj, da natisnete opravilo kopiranja.

# **Kopiranje knjige**

**1.** Dvignite pokrov optičnega bralnika.

**2.** Knjigo položite knjigo na steklo optičnega bralnika tako, da bo hrbtišče poravnano z oznako ob robu na sredini steklene plošče.

**3.** Nežno zaprite pokrov.

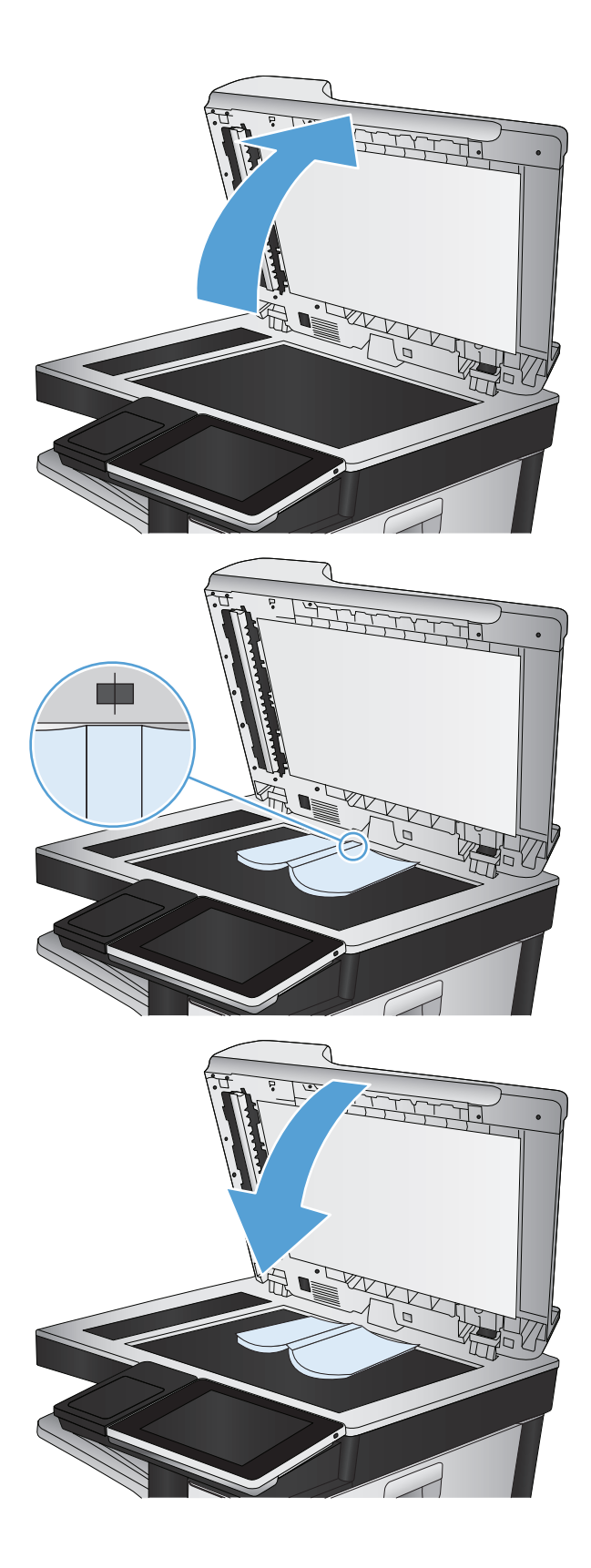

**4.** Na začetnem zaslonu na nadzorni plošči izdelka se dotaknite gumba Začni **@**.

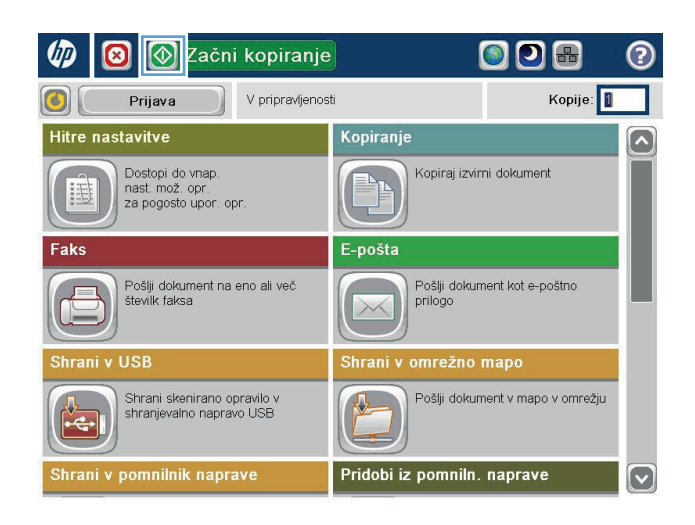

**5.** Ta postopek ponovite za vsako stran, ki jo želite kopirati.

**OPOMBA:** Naprava ne razlikuje med levimi in desnimi stranmi. Kopije strani previdno spnite.

# **Kopiranje fotografije**

Fotografije kopirajte s stekla optičnega bralnika.

**1.** Dvignite pokrov optičnega bralnika.

**2.** Fotografijo položite na steklo optičnega bralnika z naslikano stranjo navzdol in z levim zgornjim vogalom v levem zgornjem vogalu stekla.

**3.** Nežno zaprite pokrov.

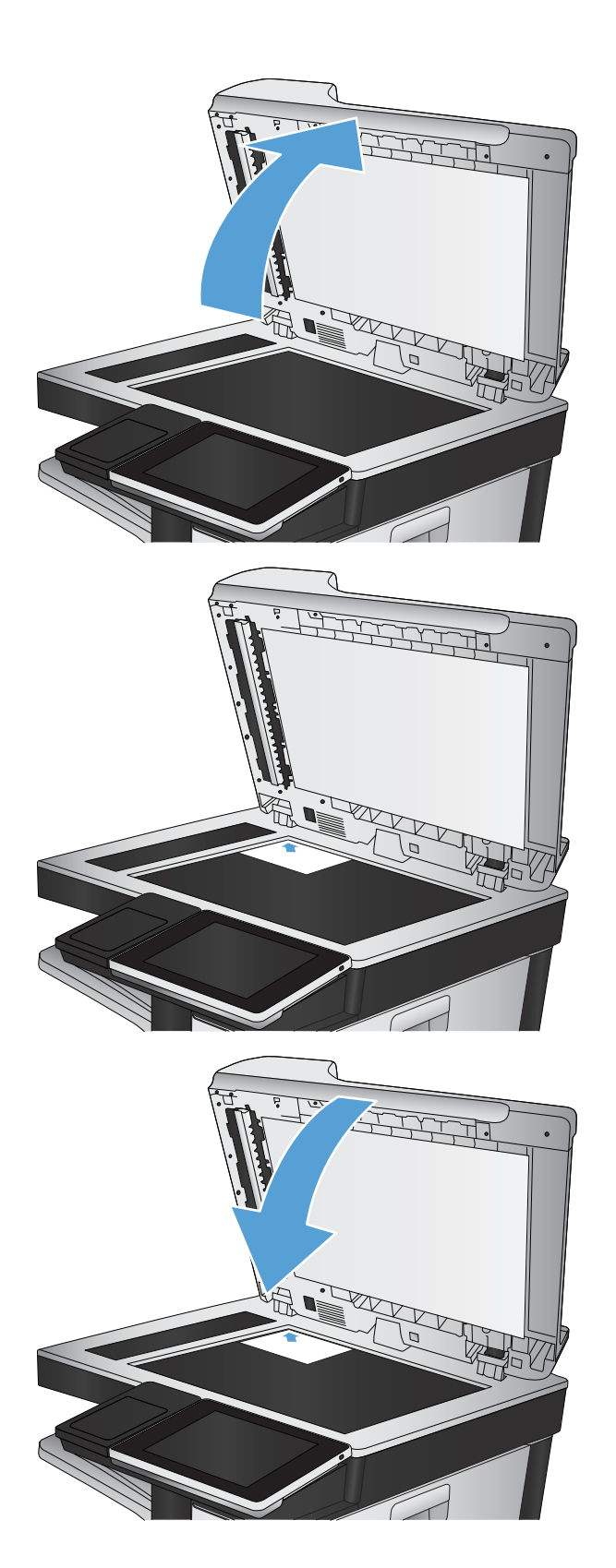

- **4.** Na začetnem zaslonu na nadzorni plošči izdelka se dotaknite gumba Kopiranje.
- **5.** Dotaknite se gumba Več možnosti na dnu zaslonu.
- **6.** Dotaknite se gumba Optimiziraj besedilo/sliko.
- **7.** Izberite možnost Fotografija in se dotaknite gumba OK.
- **8.** Dotaknite se gumba Začni ...

# **7 Optično branje/pošiljanje**

- [Nastavitev funkcij opti](#page-165-0)čnega branja/pošiljanja
- Spreminjanje privzetih nastavitev optič[nega branja/pošiljanja z nadzorne ploš](#page-166-0)če izdelka
- Pošiljanje optič[no prebranega dokumenta v omrežno mapo](#page-168-0)
- Pošiljanje optič[no prebranega dokumenta v mapo v pomnilniku izdelka](#page-172-0)
- Pošljite optič[no prebran dokument v pogon USB](#page-173-0)
- Pošiljanje optič[no prebranega dokumenta na en ali ve](#page-176-0)č e-poštnih naslovov
- [Pošiljanje e-pošte z adresarjem](#page-179-0)
- Optič[no branje fotografije](#page-183-0)

### <span id="page-165-0"></span>**Nastavitev funkcij optičnega branja/pošiljanja**

Naprava ima te funkcije za optično branje in pošiljanje:

- Optično branje in shranjevanje datotek v omrežno mapo.
- Optično branje in shranjevanje datotek v trdi disk izdelka.
- Optično branje in shranjevanje datotek na pogon USB.
- Optično branje in pošiljanje dokumentov na enega ali več e-poštnih naslovov.

Nekatere funkcije optičnega branja in pošiljanja na nadzorni plošči naprave so na voljo šele, ko jih omogočite prek HP-jevega vdelanega spletnega strežnika.

**<sup>2</sup> OPOMBA:** Če želite podrobnejše informacije v povezavi s HP-jevim vdelanim spletnim strežnikom, kliknite povezavo **Pomoč** v desnem zgornjem kotu zaslona HP-jevega vdelanega spletnega strežnika.

- **1.** Odprite spletni brskalnik in v naslovno vrstico vnesite naslov IP izdelka.
- **2.** Ko se HP-jev vdelani spletni strežnik odpre, kliknite zavihek **Optično branje/digitalno pošiljanje**.
- **3.** Če funkcije E-pošta niste nastavili med namestitvijo programske opreme, jo lahko omogočite s HPjevim vgrajeni spletni strežnik.
	- **a.** Kliknite povezavo **E-mail Setup (Nastavitev e-pošte)**.
	- **b.** Izberite potrditveno polje **Omogoči pošiljanje na e-poštni naslov**, da omogočite funkcijo.
	- **c.** Izberite odhodni e-poštni strežnik, ki ga želite uporabiti, ali pa kliknite **Dodaj**, da na seznam dodate drugega. Sledite navodilom na zaslonu.
	- **OPOMBA:** Če ne poznate imena e-poštnega strežnika, ga lahko običajno najdete v nastavitvah odhodne pošte e-poštnega programa.
	- **d.** V razdelku **Sporočilo o naslovu** nastavite privzeto nastavitev za naslov pošiljatelja.
	- **e.** Druge možnosti so izbirne in jih ni treba nastavljati.
	- **f.** Kliknite gumb **Uporabi** na dnu strani.
- **4.** Omogočite funkcijo Shrani v omrežno mapo.
	- **a.** Kliknite povezavo **Nastavitev shranjevanja v omrežno mapo**.
	- **b.** Izberite potrditveno polje **Omogoči shranjevanje v omrežno mapo**, da omogočite funkcijo.
	- **c.** Konfigurirajte možnosti, ki jih želite prilagoditi.
	- **d.** Kliknite gumb **Uporabi** na dnu strani.
- **5.** Omogočite funkcijo Shrani na USB.
	- **a.** Kliknite povezavo **Nastavitev shranjevanja v USB**.
	- **b.** Potrdite polje **Omogoči shranjevanje v napravo USB**.
	- **c.** Kliknite gumb **Uporabi** na dnu strani.

### <span id="page-166-0"></span>**Spreminjanje privzetih nastavitev optičnega branja/pošiljanja z nadzorne plošče izdelka**

**1.** Na začetnem zaslonu na nadzorni plošči izdelka se pomaknite do gumba Skrbništvo in se ga dotaknite.

**2.** Odprite meni Nastavitve optičnega branja/ digitalnega pošiljanja.

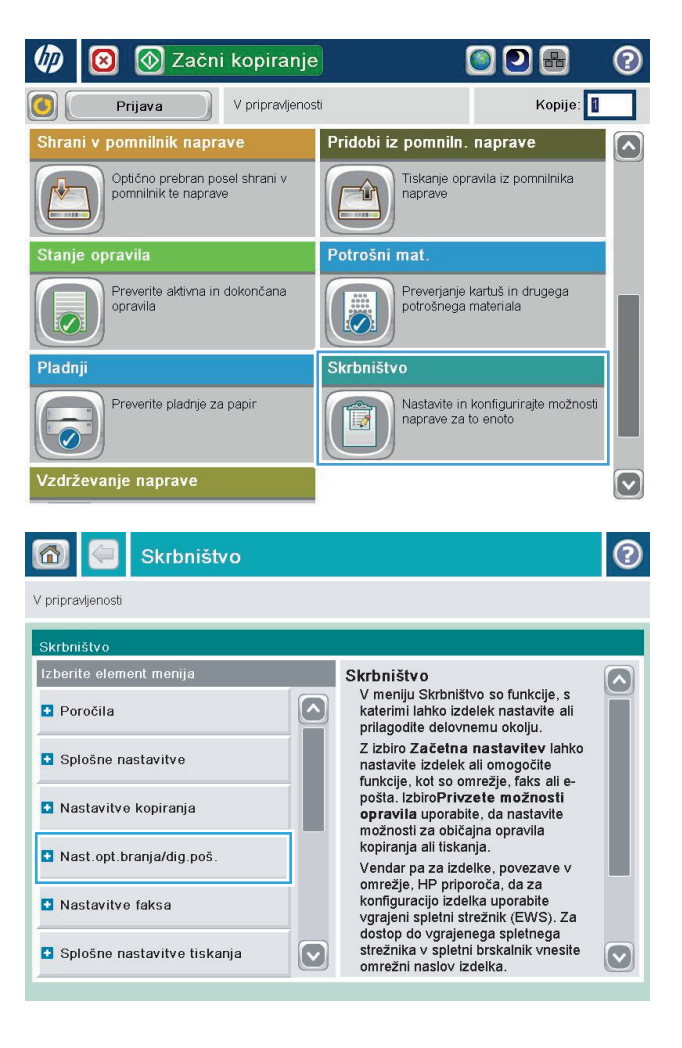

**3.** Izberite vrsto optičnega branja in nastavitve pošiljanja, ki jih želite prilagoditi.

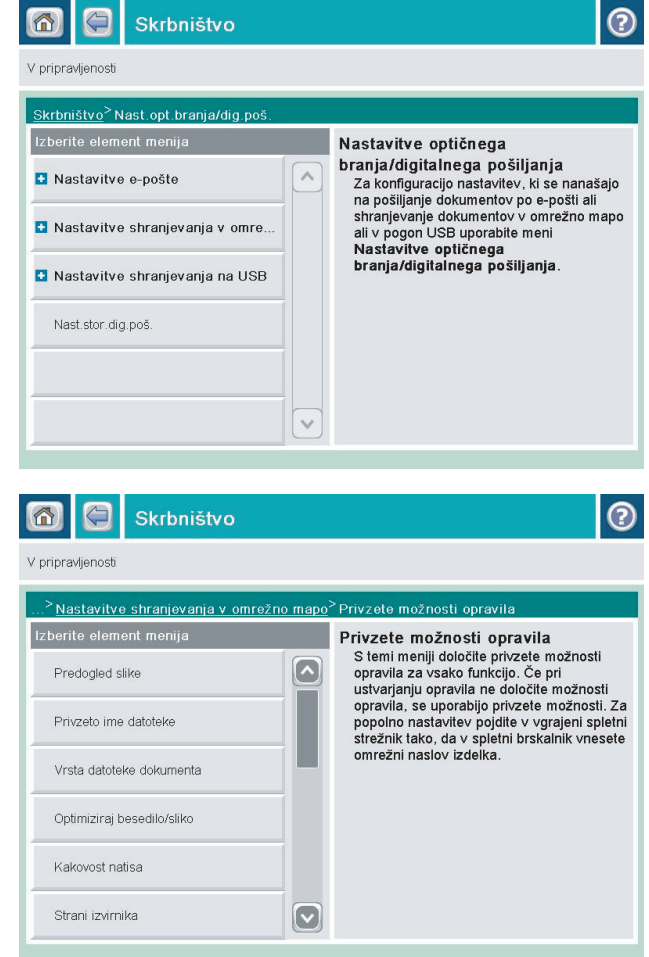

**4.** Odprite meni Privzete možnosti opravila in nastavite možnosti. Dotaknite se gumba <mark>Shrani</mark>, da shranite nastavitve.

### <span id="page-168-0"></span>**Pošiljanje optično prebranega dokumenta v omrežno mapo**

Izdelek lahko optično prebere datoteko in jo shrani mapo v omrežju. Funkcijo podpirajo naslednji operacijski sistemi:

- Windows Server 2003, 64-bitni
- Windows Server 2008, 64-bitni
- Windows XP, 64-bitni
- Windows Vista, 64-bitni
- Windows 7, 64-bitni
- Novell v5.1 in novejše različice (samo dostop do map Hitre nastavitve)

**W oPOMBA:** To funkcijo lahko uporabljate z računalnikom Mac OS X različice 10.6 in s starejšo, če je konfigurirana skupna raba datotek sistema Windows.

**COPOMBA:** Za uporabo te funkcije se boste morda morali prijaviti v izdelek.

Skrbnik sistema lahko za konfiguracijo vnaprej določenih map Hitre nastavitve uporabi HP-jev vgrajeni spletni strežnik, lahko pa pot do druge omrežne mape določite sami.

**1.** Dokument s sprednjo stranjo navzdol položite na steklo skenerja ali ga postavite s sprednjo stranjo navzgor v podajalnik dokumentov in vodila papirja prilagodite tako, da se ujemajo z velikostjo dokumenta.

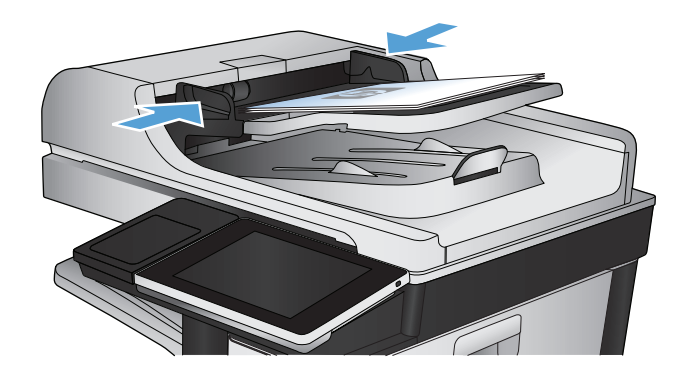

**2.** Na začetnem zaslonu na nadzorni plošči izdelka se dotaknite gumba Shrani v omrežno mapo.

**OPOMBA:** Če ste pozvani, vnesite uporabniško ime in geslo.

- **3.** Če želite uporabiti nastavitev enega od vnaprej nastavljenih poslov, izberite element na seznamu Hitre nastavitve.
- 2ačni kopiranje ODB  $\boldsymbol{\circ}$ ℗ Kopije: 1 Prijava V pripravljenosti Hitre nastavitve Kopiranje  $\boxed{\bullet}$ Dostopi do vnap.<br>nast. mož. opr.<br>za pogosto upor. opr. Kopiraj izvirni dokument E-pošta Faks Pošlji dokument na eno ali več<br>številk faksa Pošlji dokument kot e-poštno<br>prilogo  $F =$  $\times$ Shrani v USB Shrani v omrežno mapo Shrani skenirano opravilo v<br>shranjevalno napravo USB  $\sqrt{2}$ Pošlji dokument v mapo v omrežju  $\left| \cdot \right\rangle$ hrani v pomnilnik naprave Pridobi iz pomniln. naprave  $\lceil \mathbf{v} \rceil$ 6 Shrani v omrežno mapo Predogled<sup>Q</sup> V pripravljenosti Pot do mape Hitre nastavitve **Alice State** Črno-beli PDF Uredi  $\bigcirc$ 0 File Type:  $P<sub>D1</sub>$  $\blacksquare$ Ime datoteke: **Black PDF** 25 Avg 2011 1:56:57 Popoldne Več možnosti  $|_{\tiny{\textcircled{\small{0}}}}$ Ime datoteke Agenda  $\begin{picture}(10,10) \put(0,0){\line(1,0){10}} \put(10,0){\line(1,0){10}} \put(10,0){\line(1,0){10}} \put(10,0){\line(1,0){10}} \put(10,0){\line(1,0){10}} \put(10,0){\line(1,0){10}} \put(10,0){\line(1,0){10}} \put(10,0){\line(1,0){10}} \put(10,0){\line(1,0){10}} \put(10,0){\line(1,0){10}} \put(10,0){\line(1,0){10}} \put(10,0){\line(1$ Caps  $\Uparrow$  $\overline{\phantom{a}}$ Alt  $\begin{bmatrix} 0 & 0 & 0 \\ 0 & 0 & 0 \\ 0 & 0 & 0 \\ 0 & 0 & 0 \\ 0 & 0 & 0 \\ 0 & 0 & 0 \\ 0 & 0 & 0 \\ 0 & 0 & 0 & 0 \\ 0 & 0 & 0 & 0 \\ 0 & 0 & 0 & 0 \\ 0 & 0 & 0 & 0 \\ 0 & 0 & 0 & 0 & 0 \\ 0 & 0 & 0 & 0 & 0 \\ 0 & 0 & 0 & 0 & 0 \\ 0 & 0 & 0 & 0 & 0 & 0 \\ 0 & 0 & 0 & 0 & 0 & 0 \\ 0 & 0 & 0 & 0 & 0 & 0 \\ 0 &$ Prekliči  $\vert\vert\hspace{.04cm}$   $\hspace{.04cm}$   $\overline{\mathcal{U}}$
- **4.** Če želite nastaviti novo opravilo, se dotaknite besedilnega polja Ime datoteke:, da odprete tipkovnico, nato vnesite ime datoteke. Dotaknite se gumba OK.

**5.** Če je treba, se dotaknite spustnega seznama Vrsta datoteke in izberite drugo obliko izhodne datoteke.

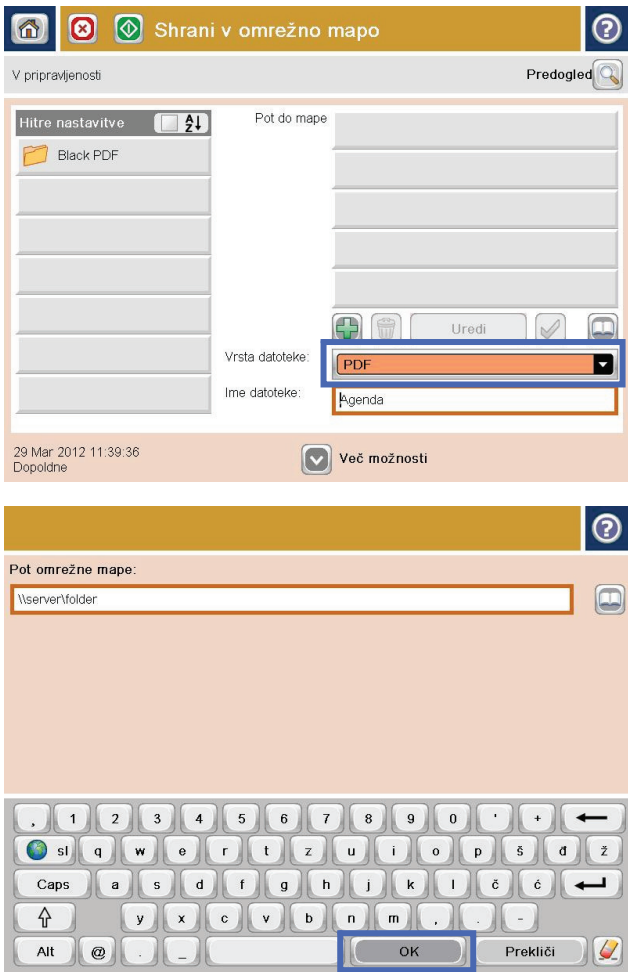

**6.** Dotaknite se gumba Dodaj **(\*)**, ki je pod poljem Pot do mape, da odprete tipkovnico, nato pa vnesite pot do omrežne mape. Pot navedite v tej obliki:

#### \\pot\pot

Dotaknite se gumba OK.

**7.** Za konfiguriranje nastavitev za dokument se dotaknite gumba Več možnosti.

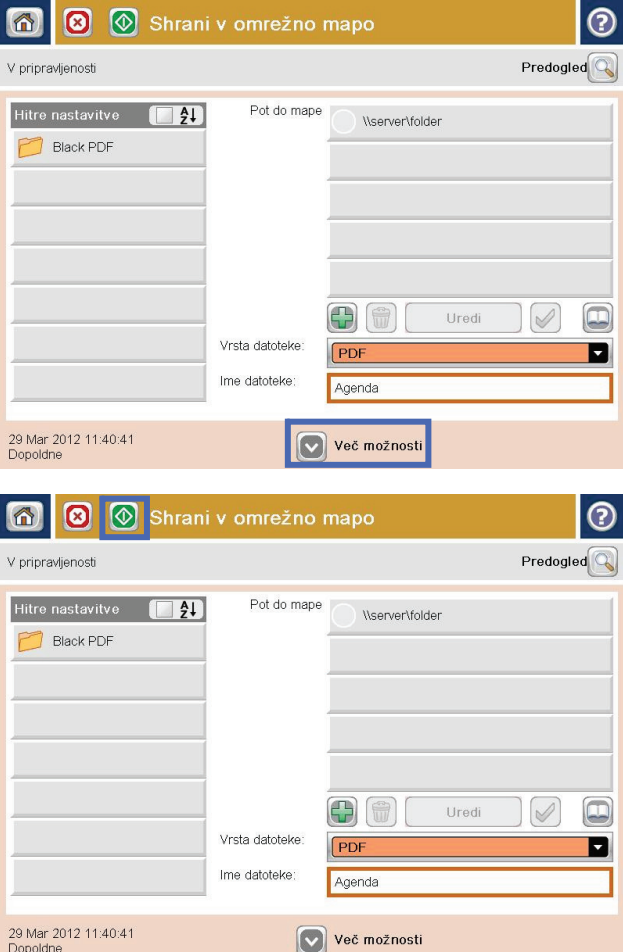

8. Dotaknite se gumba Začni **o**, da shranite datoteko.

**OPOMBA:** Sliko si lahko kadar koli ogledate tako, da se dotaknete gumba <mark>Predogled v zgornje</mark>m desnem kotu zaslona. Za več informacij o tej funkciji se dotaknite gumba Pomoč @ na zaslonu za predogled.

### <span id="page-172-0"></span>**Pošiljanje optično prebranega dokumenta v mapo v pomnilniku izdelka**

Stem postopkom lahko optično preberete dokument in ga shranite v izdleku, tako da lahko kadar koli natisnete kopije.

**1.** Dokument s sprednjo stranjo navzdol položite na steklo skenerja ali ga postavite s sprednjo stranjo navzgor v podajalnik dokumentov in vodila papirja prilagodite tako, da se ujemajo z velikostjo dokumenta.

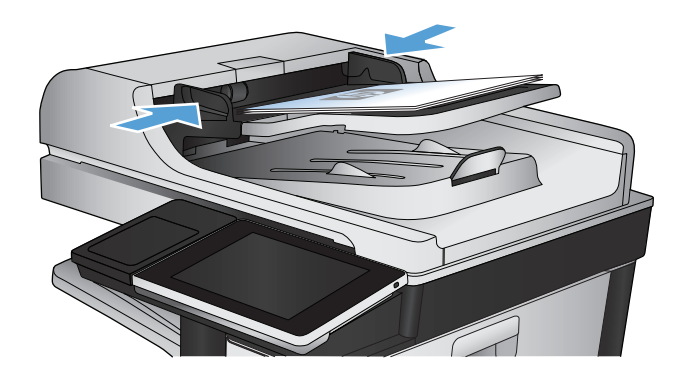

**2.** Na začetnem zaslonu na nadzorni plošči izdelka se pomaknite do gumba Shrani v pomnilnik naprave in se ga dotaknite.

**OPOMBA:** Če ste pozvani, vnesite uporabniško ime in geslo.

- **3.** Izberite obstoječo mapo ali se dotaknite gumba Nova mapa, da ustvarite novo mapo.
- **4.** Vnesite ime datoteke v polje Ime datoteke:.
- **5.** Za konfiguriranje nastavitev za dokument se dotaknite gumba Več možnosti.
- **6.** Dotaknite se gumba Začni @, da shranite datoteko.

### <span id="page-173-0"></span>**Pošljite optično prebran dokument v pogon USB**

Izdelek lahko optično prebere datoteko in jo shrani v mapo v pogonu USB.

**<sup>2</sup> OPOMBA:** Za uporabo te funkcije se boste morda morali prijaviti v izdelek.

Preden uporabite to funkcijo, morate omogočiti vrata USB. Za omogočanje vrat iz menijev nadzorne plošče izdelka naredite tole:

- **1.** Na začetnem zaslonu na nadzorni plošči izdelka se pomaknite do gumba Skrbništvo in se ga dotaknite.
- **2.** Odprite naslednje menije:
	- Splošne nastavitve
	- Omogoči prenašanje iz USB-ja
- **3.** Izberite možnost Omogoči in se dotaknite gumba Shrani.

### **Optično branje in shranjevanje dokumenta**

**1.** Dokument s sprednjo stranjo navzdol položite na steklo skenerja ali ga postavite s sprednjo stranjo navzgor v podajalnik dokumentov in vodila papirja prilagodite tako, da se ujemajo z velikostjo dokumenta.

**2.** Na začetnem zaslonu na nadzorni plošči izdelka se pomaknite do gumba Shrani na USB in se ga dotaknite.

**OPOMBA:** Če ste pozvani, vnesite uporabniško ime in geslo.

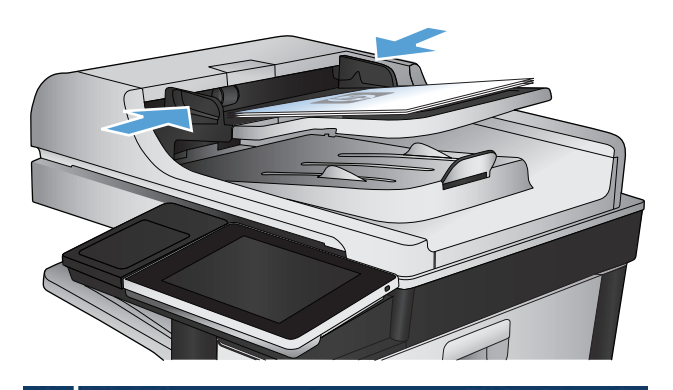

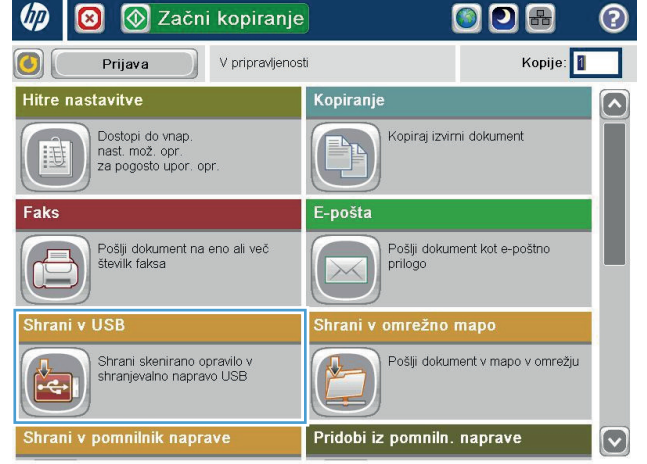

**3.** Priključite pogon USB v vrata USB na levi strani nadzorne plošče izdelka.

**OPOMBA:** Morda je z vrat USB treba odstraniti pokrovček.

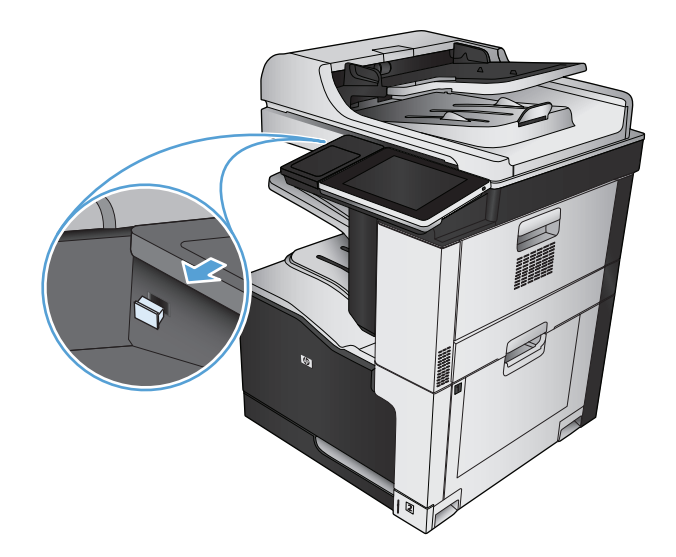

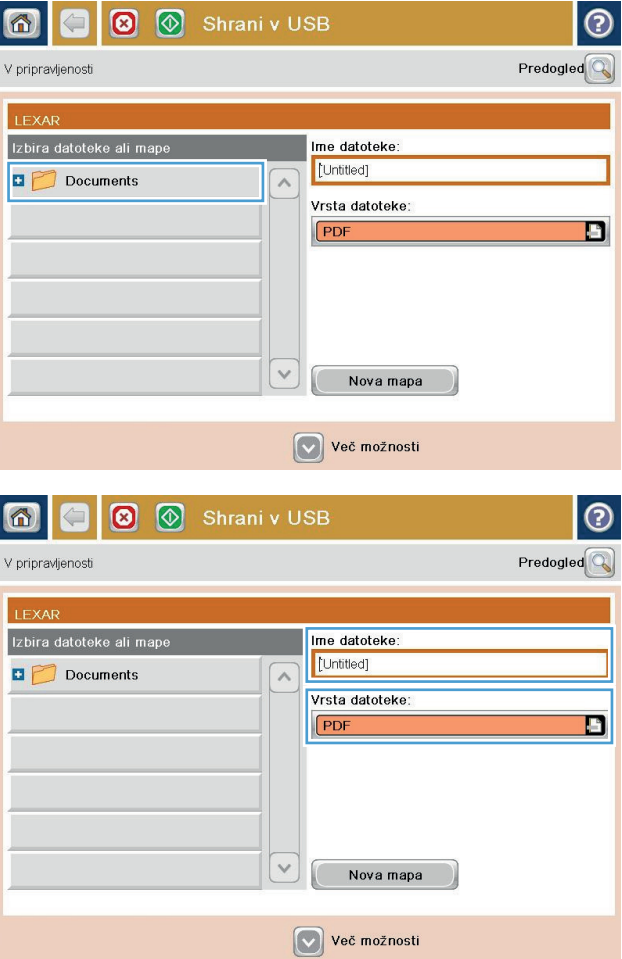

**4.** Datoteko lahko shranite v koren pogona USB ali v mapo. Če jo želite shraniti v mapo, na seznamu izberite eno od map ali se dotaknite gumba Nova mapa, da ustvarite novo mapo na pogonu USB.

**5.** Vnesite ime datoteke v polje Ime datoteke: Dotaknite se gumba OK. Na spustnem seznamu Vrsta datoteke izberite vrsto. Dotaknite se gumba OK.

- **6.** Za konfiguriranje nastavitev za dokument se dotaknite gumba Več možnosti.
- $\overline{\circ}$  $\Theta$  $\circ$ 6 V pripravljenosti 100%  $\blacktriangleright$  $\begin{array}{|c|} \hline \textbf{F} & \textbf{F} \\ \hline \textbf{Sam}.zazn. \hline \end{array}$  $\mathbf 1$ **PDF** Predogled Letter Letter /rsta datoteke dokumenta  $\lceil \bullet \rceil$ Optimiziraj besedilo/slik z PDF Ročne prilagoditve ovost natisa Strani izvirnika Enostransko Srednia Stran 2<br>od 3 Usmerjenost vsebin  $150$  dpi Pokončno arvno/črno-belo ist izvirnika Velik Samodejno zaznavanje Samodejno vestilo Prilagajanje slike  $\boxed{\circ}$ Ne obveščaj Privzeto  $\odot$ G  $\circledcirc$  $\blacksquare$ 备 V pripravljenosti 100%  $\mathbf{1}$  $\blacktriangleright$  $\begin{array}{c} \bullet \\ \bullet \\ \bullet \\ \bullet \\ \bullet \end{array}$  Sam.zazn.  $\begin{array}{c}\n\bullet \\
\bullet \\
\text{PDF}\n\end{array}$ Predogled  $L$ etter Letter Vrsta datoteke dokumenta Optimiziraj besedilo/sliko  $\boxed{\circ}$ ø E PDE Ročne prilagoditve Kakovost natisa Strani izvirnika Srednja Enostransko Stran 2<br>od 3 .očljivost **Usmerjenost vsebine** Pokončno 150 dpi Barvno/črno-belo st izvirnika Vel Samodejno zaznavanje Samodejno Prilagajanje slike vestilo  $\boxed{\mathbf{\heartsuit}}$ Ne obveščaj Privzeto
- **7.** Dotaknite se gumba Začni **.** da shranite datoteko.

**OPOMBA:** Sliko si lahko kadar koli ogledate tako, da se dotaknete gumba <mark>Predogled v zgornje</mark>m desnem kotu zaslona. Za več informacij o tej funkciji se dotaknite gumba Pomoč @ na zaslonu za predogled.

### <span id="page-176-0"></span>**Pošiljanje optično prebranega dokumenta na en ali več e-poštnih naslovov**

**1.** Položite dokument na steklo optičnega bralnika z licem navzdol ali v podajalnik dokumentov z licem navzgor in nastavite vodila za papir na ustrezno velikost dokumenta.

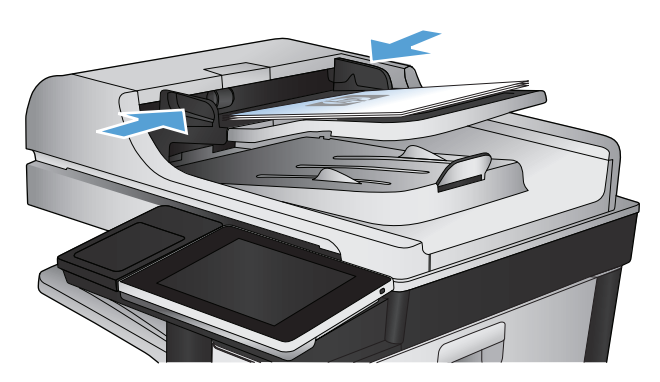

**ODB** ∞ 2ačni kopiranje ◙ Kopije:  $\left| \textbf{C} \right|$ Prijava V pripravljenosti Hitre nastavitve **Kopiranje** Dostopi do vnap.<br>nast. mož. opr.<br>za pogosto upor. opr. .<br>Kopiraj izvirni dokument E-pošta -<br>Pošlji dokument kot e-poštno<br>prilogo Pošlji dokument na eno ali več<br>številk faksa nrežno mapi Shrani skenirano opravilo v<br>shranjevalno napravo USB Pošlji dokument v mapo v omrežju 处 Pridobi iz pomniln. naprave ani v pomnilnik naprave  $\bullet$ 

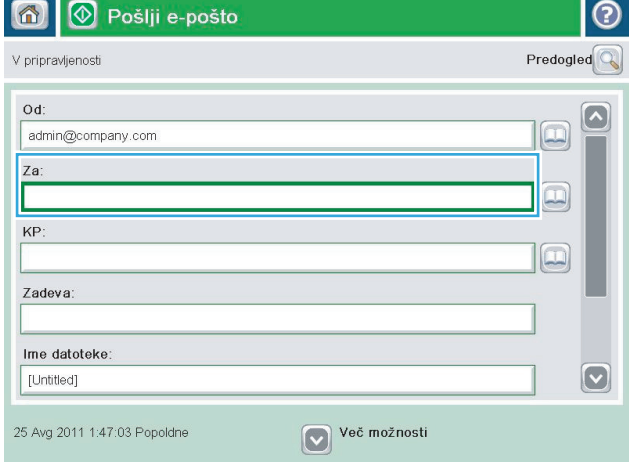

**2.** Na začetnem zaslonu na nadzorni plošči izdelka se dotaknite gumba E-pošta.

**OPOMBA:** Če ste pozvani, vnesite uporabniško ime in geslo.

**3.** Dotaknite se polja Za, da odprete tipkovnico.

**OPOMBA:** Če ste prijavljeni v izdelek, je lahko v polju Od: prikazano vaše uporabniško ime ali drugi privzeti podatki. V tem primeru ga mogoče ne boste mogli spremeniti.

- **4.** Vnesite e-poštni naslov. Za pošiljanje na več naslovov, naslove ločite s podpičjem ali se po vnosu posameznega naslova dotaknite gumba Enter na tipkovnici na zaslonu.
- $\odot$ E-pošta > Tipkovnica Za:  $\bigcirc$  od: name@company.com  $\left[\backslash\right]$  $\lambda$  $\bullet$  Za:  $\bigcirc$  KP: C Zadeva:  $\boldsymbol{\triangledown}$ Ime datoteke  $\overline{\phantom{0}}$ Caps a s d f g h j k l  $\delta$   $\epsilon$  $V(X)$   $C$   $V$   $D$   $n$   $m$ 슈 OK Prekliči  $||\psi||$ Alt  $\big\|$   $\circledcirc$
- **D** Pošlji e-pošto  $\circledR$ 命 Predogled V pripravljenosti  $Qd$ :  $\sim$ admin@company.com IJ  $Za$ :  $\Xi$ KP:  $\boxed{\color{red}D}$ Zadeva: Ime datoteke  $\boxed{\textcolor{blue}{\bigcirc}}$ [Untitled] Več možnosti 25 Avg 2011 1:45:37 Popoldne Pošlji e-pošto V pripravljenosti 100%  $\overline{a}$  $\overline{\mathbf{2}}$  $\blacktriangleright$  $\frac{1}{\text{PDF}}$ Sam.zazn Samodejno Samodejno  $\odot$ Strani izvirnika 1 Enostransko  $\bigcirc$  2 Dvostransko Dotaknite se gumba "Usmerjenost", da izberete pokončno ali ležečo usmerjenost in usmer. za zadnjo<br>stran. Usmerjenost  $OK$ Prekliči
- **5.** Izpolnite polja KP:, Zadeva: in Ime datoteke: tako, da se jih dotaknete in vnesete podatke s tipkovnico na zaslonu. Ko izpolnite polja, se dotaknite gumba OK.
- **6.** Če želite spremeniti nastavitve za dokument, se dotaknite gumba Več možnosti.

**7.** Če pošiljate obojestranski dokument, izberite meni Strani izvirnika in možnost Dvostransko. Dotaknite se gumba OK.

8. Dotaknite se gumba Začni **@**, da začnete pošiljati.

**OPOMBA:** Morda boste pozvani, da dodate epoštni naslov v adresar.

**OPOMBA:** Predogled slike si lahko kadar koli ogledate tako, da se dotaknete gumba <mark>Predogled</mark> v zgornjem desnem vogalu zaslona. Za več informacij o tej funkciji se dotaknite gumba Pomoč na zaslona predogleda.

**9.** Če želite nastaviti še kakšen posel za e-pošto, se dotaknite gumba OK na zaslonu Stanje.

**OPOMBA:** Nastavitve tega opravila lahko obdržite in jih uporabite pri naslednjem opravilu.

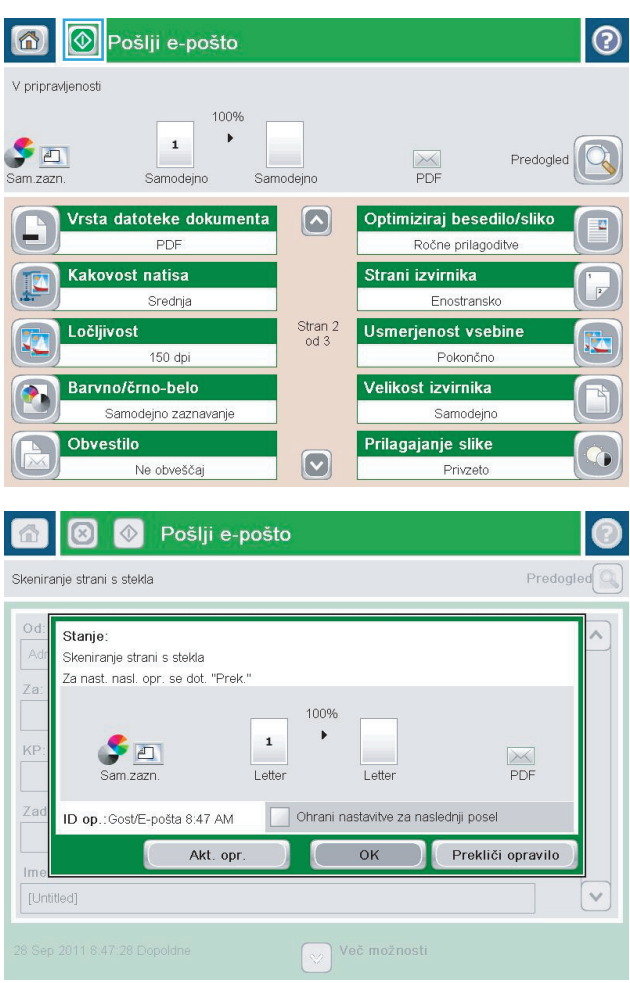

### <span id="page-179-0"></span>**Pošiljanje e-pošte z adresarjem**

Z adresarjem lahko e-pošto pošljete prejemnikom na seznamu. Odvisno od nastavitev naprave so na voljo spodnji prikazi adresarja:

- Vsi stiki: navedeni so vsi razpoložljivi stiki.
- Osebni stiki: navedeni so vsi stiki v povezavi z vašim uporabniškim imenom. Ti stiki niso vidni drugim uporabnikom naprave.

**<sup>2</sup> OPOMBA:** Če si želite ogledati seznam Osebni stiki, se prijavite v napravo.

Lokalni stiki: navedeni so vsi stiki, shranjeni v pomnilniku naprave. Ti stiki so vidni vsem uporabnikom naprave.

### **Dodajanje stikov v adresar prek nadzorne plošče naprave**

Če ste prijavljeni v napravo, stiki, ki jih dodate v adresar, ne bodo vidni drugim uporabnikom naprave.

Če niste prijavljeni v napravo, bodo stiki, ki jih dodate v adresar, vidni vsem uporabnikom naprave.

**<sup>2</sup> OPOMBA:** Adresar lahko ustvarite in upravljate tudi prek HP-jevega vdelanega spletnega strežnika (EWS).

**1.** Na začetnem zaslonu na nadzorni plošči izdelka se dotaknite gumba E-pošta.

**OPOMBA:** Če ste pozvani, vnesite uporabniško ime in geslo.

**2.** Dotaknite se gumba Adresar **o** ob polju Za:, da odprete zaslon Imenik.

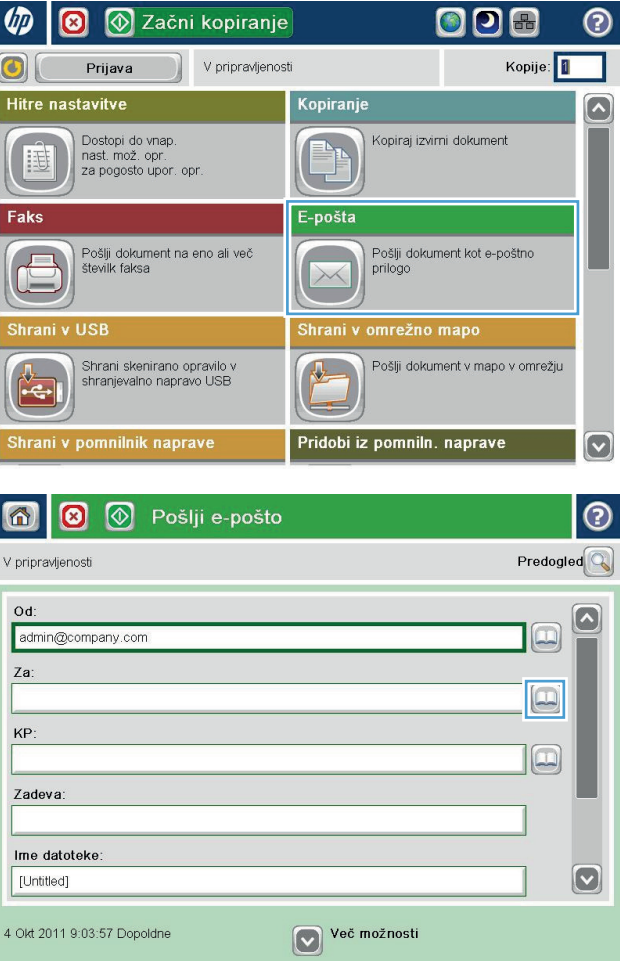
**3.** Dotaknite se gumba Dodaj **v** spodnjem levem kotu zaslona.

**4.** Vnesite ime stika v polje Ime.

**5.** Na spustnem seznamu izberite možnost E-poštni naslov in vnesite e-poštni naslov stika.

Dotaknite se gumba OK, da dodate stik na seznam.

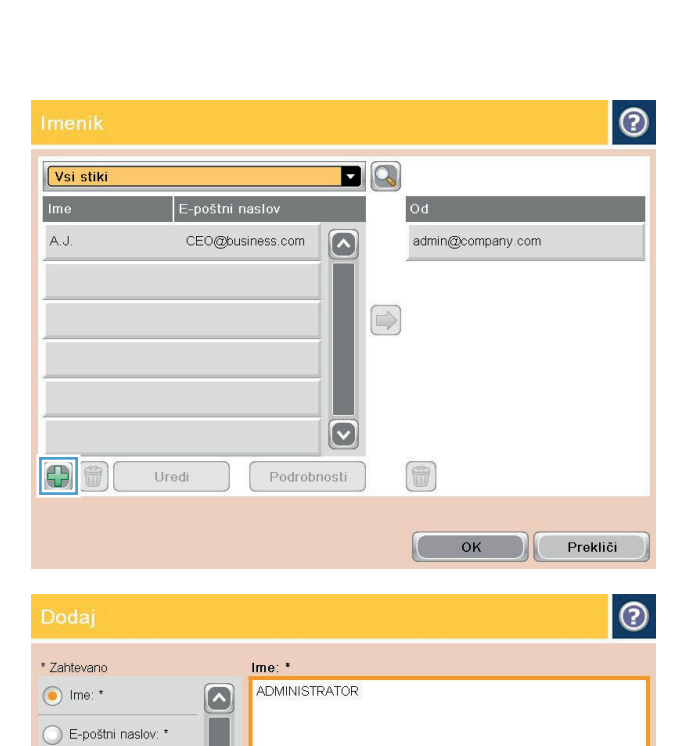

Stevilka faksa: Pot omrežne mape:

 $\bigcirc$  Priimek:

⇧

Alt  $\omega$ 

 $|\heartsuit|$ 

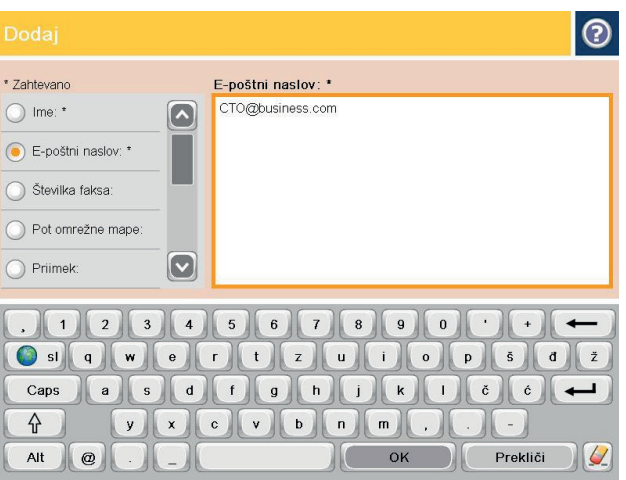

Osia WERTZUOOPSDZ Caps ASDFGHJKLCCC **TXCVBNMM** 

 $\begin{bmatrix} 0 & 0 & 0 \\ 0 & 0 & 0 \\ 0 & 0 & 0 \\ 0 & 0 & 0 \\ 0 & 0 & 0 \\ 0 & 0 & 0 \\ 0 & 0 & 0 \\ 0 & 0 & 0 & 0 \\ 0 & 0 & 0 & 0 \\ 0 & 0 & 0 & 0 \\ 0 & 0 & 0 & 0 \\ 0 & 0 & 0 & 0 & 0 \\ 0 & 0 & 0 & 0 & 0 \\ 0 & 0 & 0 & 0 & 0 \\ 0 & 0 & 0 & 0 & 0 & 0 \\ 0 & 0 & 0 & 0 & 0 & 0 \\ 0 & 0 & 0 & 0 & 0 & 0 \\ 0 &$ 

 $\overline{\phantom{a}}$ 

Prekliči V

### **Pošiljanje dokumenta po e-pošti z adresarjem**

**1.** Dokument s sprednjo stranjo navzdol položite na steklo skenerja ali ga postavite s sprednjo stranjo navzgor v podajalnik dokumentov in vodila papirja prilagodite tako, da se ujemajo z velikostjo dokumenta.

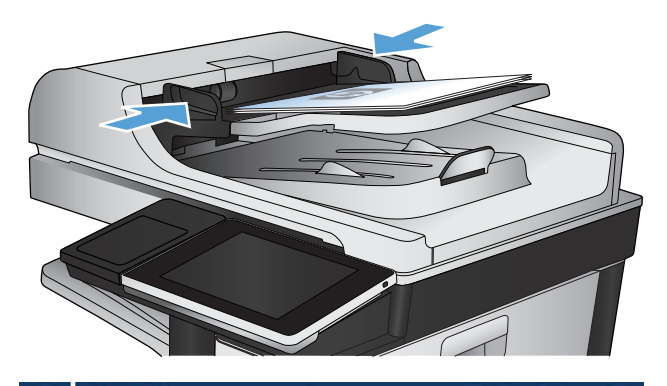

**2.** Na začetnem zaslonu na nadzorni plošči izdelka se dotaknite gumba E-pošta.

**OPOMBA:** Če ste pozvani, vnesite uporabniško ime in geslo.

**3.** Dotaknite se gumba Adresar @ ob polju Za:, da odprete zaslon Imenik.

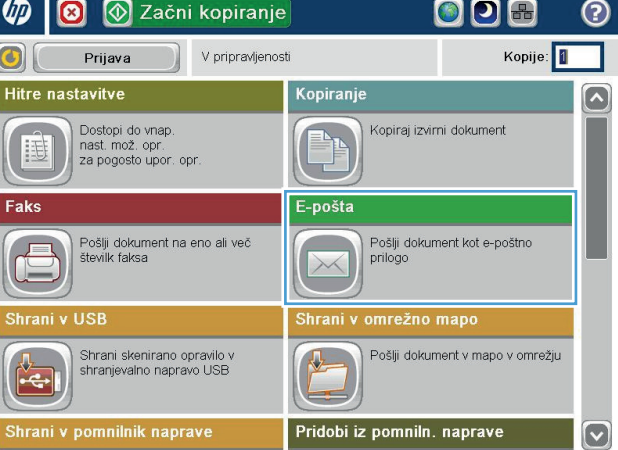

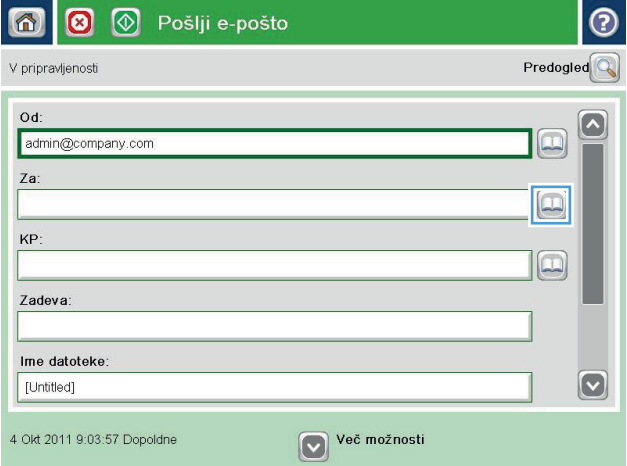

**4.** Na spustnem seznamu izberite prikaz adresarja, ki ga želite uporabiti.

**5.** Izberite ime s seznama stikov, nato pa se dotaknite gumba puščica za desno , da dodate ime na seznam prejemnikov.

Ta postopek ponovite za vsakega prejemnika, nato pa se dotaknite gumba OK.

**6.** Dotaknite se gumba Začni @, da sprožite postopek pošiljanja.

**OPOMBA:** Sliko si lahko kadar koli ogledate tako, da se dotaknete gumba Predogled v zgornjem desnem kotu zaslona. Za več informacij o tej funkciji se dotaknite gumba Pomoč @ na zaslonu za predogled.

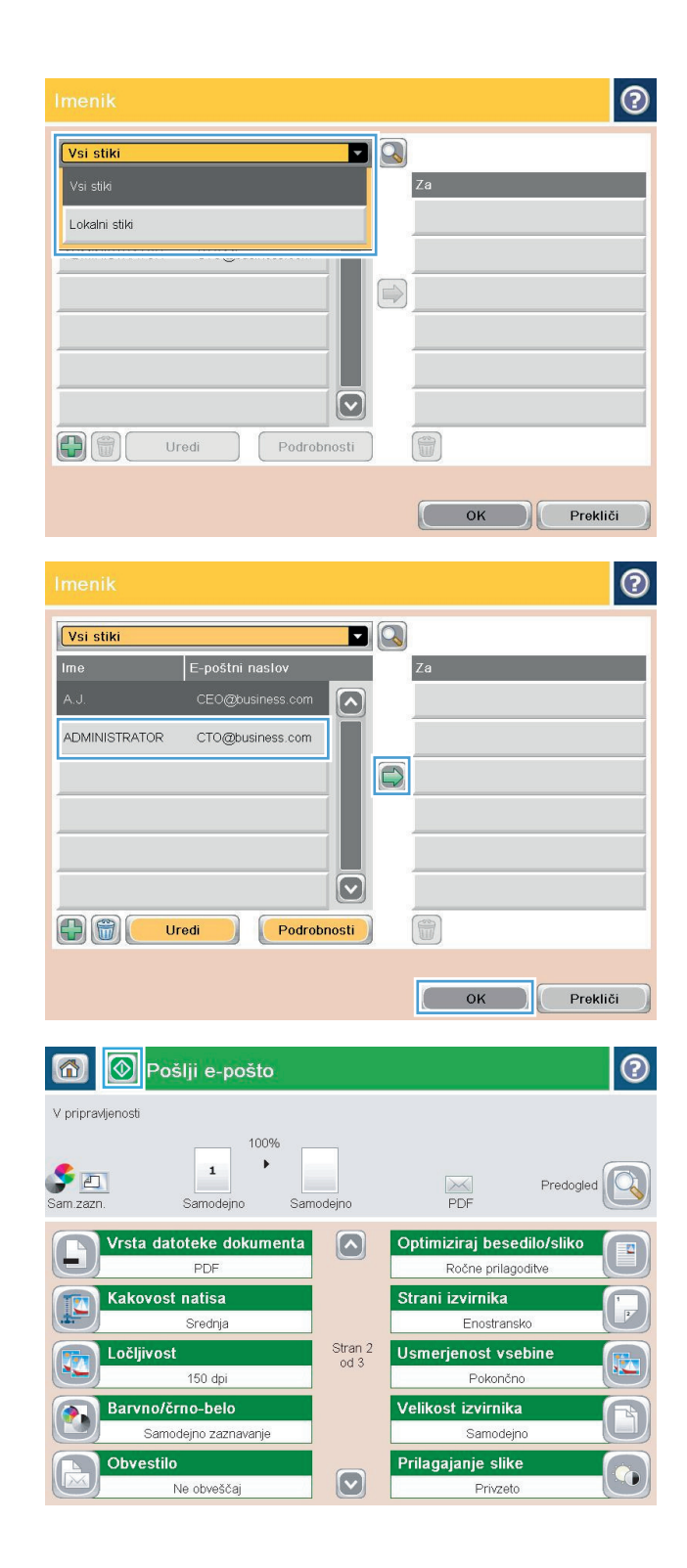

## **Optično branje fotografije**

**1.** Dvignite pokrov optičnega bralnika.

**2.** Fotografijo položite na steklo optičnega bralnika z naslikano stranjo navzdol in z levim zgornjim vogalom v levem zgornjem vogalu stekla.

**3.** Nežno zaprite pokrov optičnega bralnika.

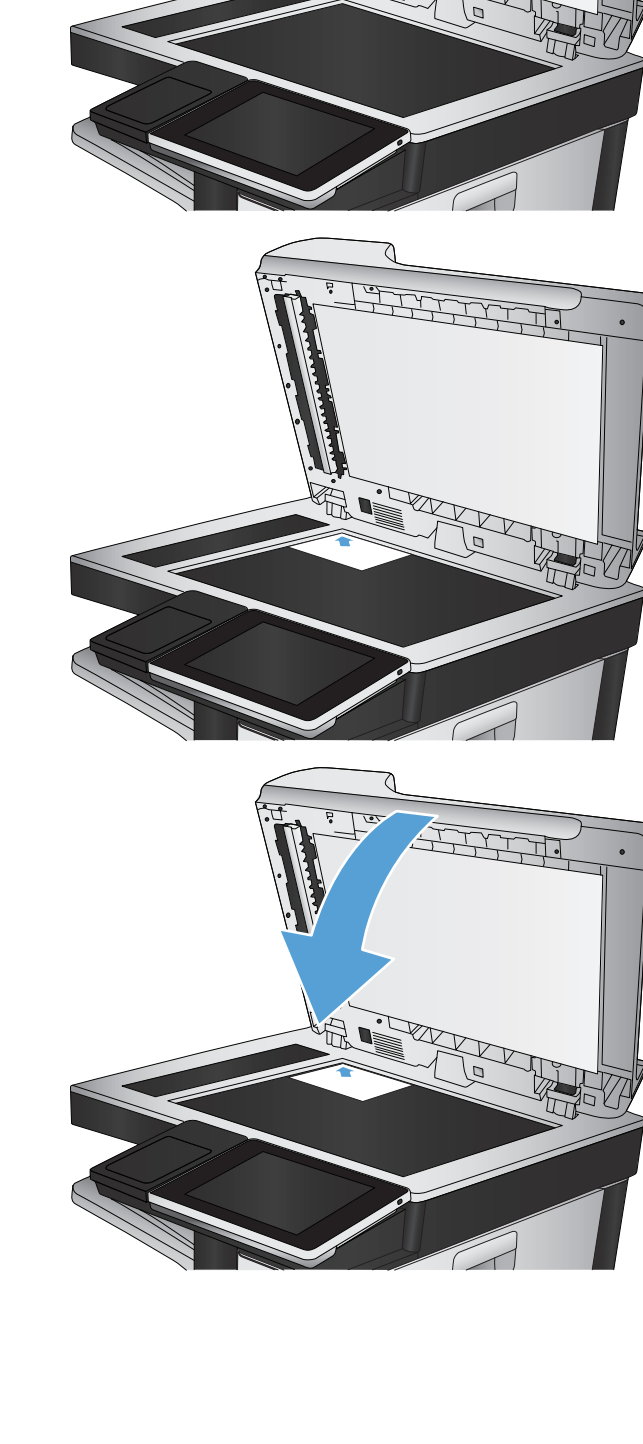

- **4.** Na začetnem zaslonu na nadzorni plošči izdelka se dotaknite enega od gumbov za funkcije optičnega branja ali pošiljanja.
	- Shrani v omrežno mapo
	- Shrani v pomnilnik naprave
	- Shrani na USB
- **5.** Izberite obstoječo mapo ali se dotaknite gumba Nova mapa, da ustvarite novo mapo.
- **6.** Vnesite ime datoteke v polje Ime datoteke:
- **7.** Dotaknite se gumba Več možnosti na dnu zaslonu.
- **8.** Dotaknite se gumba Optimiziraj besedilo/sliko.
- **9.** Izberite možnost Fotografija in se dotaknite gumba OK.
- **10.** Dotaknite se gumba Začni ...
	- **OPOMBA:** Te nastavitve so začasne. Ko končate opravilo, izdelek vse možnosti ponastavi na privzete nastavitve.

# **8 Faksiranje**

- [Konfiguriranje zahtevanih nastavitev faksa](#page-187-0)
- [Konfiguriranje nastavitev klicanja s faksom](#page-189-0)
- [Konfiguriranje splošnih nastavitev pošiljanja faksov](#page-190-0)
- [Konfiguracija kod za obra](#page-191-0)čun faksa
- [Konfiguracija privzetih možnosti za opravila pošiljanja faksov](#page-192-0)
- [Konfiguriranje nastavitev za dohodne fakse](#page-193-0)
- [Uporaba razporeda tiskanja faksov](#page-194-0)
- [Blokiranje dohodnih faksov](#page-195-0)
- [Konfiguracija privzetih možnosti za opravila prejemanja faksov](#page-196-0)
- [Arhiviranje in posredovanje faksov](#page-197-0)
- [Ustvarjanje seznama številk za hitro klicanje](#page-198-0)
- [Dodajanje številke na obstoje](#page-201-0)či seznam za hitro klicanje
- [Brisanje seznama za hitro klicanje](#page-202-0)
- [Brisanje ene številke s seznama za hitro klicanje](#page-203-0)
- Faksiranje z roč[nim vnosom številk](#page-204-0)
- [Faksiranje s tipko za pripravljene klice](#page-206-0)
- [Iskanje imena na seznamu za hitro klicanje](#page-208-0)
- Pošiljanje faksa s pomoč[jo številk v imeniku faksa](#page-209-0)
- [Iskanje po adresarju faksa](#page-211-0)
- [Preklic faksa](#page-212-0)
- Poroč[ila o faksu](#page-213-0)

### <span id="page-187-0"></span>**Konfiguriranje zahtevanih nastavitev faksa**

Če želite uporabljati faks, morate konfigurirate nekatere nastavitve. Če teh nastavitev ne konfigurirate, ikona faksa ni na voljo. Te nastavitve vključujejo:

- Država/regija
- Datum/čas
- Ime podjetja
- Številka faksa
- Izhodna koda (izbirno)

Te informacije se uporabljajo v glavi faksa, ki je natisnjena na vseh odhodnih faksih.

- **T** OPOMBA: Ko ga namestite, bo dodatek za faks iz naprave prebral nekatere od teh nastavitev, zato bo vrednost morda že nastavljena. Preverite, ali so vrednosti pravilne.
- **E** OPOMBA: V ZDA in mnogih drugih državah/regijah zakon predpisuje, da nastavitve za faks vključujejo datum, čas, državo/regijo, telefonsko številko in ime podjetja.

### **Čarovnik za nastavitev faksa**

Čarovnik za nastavitev faksa vas po korakih vodi skozi konfiguracijo nastavitev faksa, ki so potrebne za uporabo te funkcije. Če teh nastavitev ne konfigurirate, je funkcija faksa onemogočena.

Ko po namestitvi dodatka za faks napravo prvič vklopite, do čarovnika za nastavitev faksa dostopate po teh navodilih:

- **1.** Na začetnem zaslonu na nadzorni plošči izdelka se dotaknite gumba Začetna namestitev.
- **2.** Dotaknite se menija Čarovnik za nastavitev faksa.
- **3.** Sledite navodilom v čarovniku za nastavitev faksa, da konfigurirate zahtevane nastavitve.
- **4.** Ko zaključite s čarovnikom za nastavitev, se na začetnem zaslonu pojavi možnost, s katero skrijete gumb Začetna namestitev.

Do čarovnika za nastavitev faksa lahko dostopate *po* začetni nastavitvi, in sicer po teh navodilih:

- **1.** Na začetnem zaslonu na nadzorni plošči izdelka se pomaknite do gumba Skrbništvo in se ga dotaknite.
- **2.** Odprite spodnje menije:
	- Nastavitve faksa
	- Nastavitve pošiljanja faksa
	- Nastavitev pošiljanja faksov
	- Čarovnik za nastavitev faksa
- **3.** Sledite navodilom v čarovniku za nastavitev faksa, da konfigurirate zahtevane nastavitve. Nastavitev faksa je končana.
- **Z OPOMBA:** Nastavitve, ki jih konfigurirate s pomočjo čarovnika za nastavitev faksa na nadzorni plošči, prepišejo vse nastavitve v HP-jevem vdelanem spletnem strežniku.

**OPOMBA:** Če se nastavitve menija Nastavitve faksa ne prikažejo na seznamu menijev, je omrežni ali internetni faks morda onemogočen. Kadar je omrežni ali internetni faks omogočen, je dodatek za analogni faks onemogočen in meni Nastavitve faksa se ne prikaže. Omogočena je lahko le ena funkcija faksa hkrati – omrežni, analogni ali internetni faks. Če želite uporabiti analogni faks, ko je omogočen omrežni faks, s pripomočkom HP MFP Digital Sending Software Configuration Utility ali z vdelanim spletnim strežnikom onemogočite omrežni faks.

### **Nastavitev ali preverjanje datum in časa**

Datum in čas na dodatku za faks morata biti enaka datumu in času na napravi. Te informacije zagotovite s čarovnikom za nastavitev faksa ali sledite tem korakom:

- **1.** Na začetnem zaslonu na nadzorni plošči izdelka se pomaknite do gumba Skrbništvo in se ga dotaknite.
- **2.** Odprite spodnje menije:
	- Splošne nastavitve
	- Nastavitve datuma/ure
	- Datum/čas
- **3.** Dotaknite se ustrezne nastavitve Časovni pas za vaše območje.
- **4.** Dotaknite se spustnega menija Mesec in izberite mesec.
- **5.** Dotaknite se polj ob spustnem meniju Datum in s številsko tipkovnico vnesite dan in leto.
- **6.** Pod naslovom Čas se dotaknite polj, da s številsko tipkovnico vnesete uro in minute, nato se dotaknite gumba dopoldne ali Popoldne.
- **7.** Po potrebi se dotaknite možnosti Prilagoditev na poletni čas.
- **8.** Dotaknite se gumba Shrani, da shranite nastavitve.

### **Nastavitev ali preverjanje oblike datuma in časa**

Nastavitev oblike datuma in časa na dodatku za faks morata biti enaka obliki datuma in časa na napravi. Te informacije zagotovite s čarovnikom za nastavitev faksa ali sledite tem korakom:

- **1.** Na začetnem zaslonu na nadzorni plošči izdelka se pomaknite do gumba Skrbništvo in se ga dotaknite.
- **2.** Odprite spodnje menije:
	- Splošne nastavitve
	- Nastavitve datuma/ure
	- Oblika datuma/časa
- **3.** Dotaknite se možnosti Oblika datuma.
- **4.** Dotaknite se možnosti Oblika časa.
- **5.** Dotaknite se gumba Shrani, da shranite nastavitve.

## <span id="page-189-0"></span>**Konfiguriranje nastavitev klicanja s faksom**

- **1.** Na začetnem zaslonu na nadzorni plošči izdelka se pomaknite do gumba Skrbništvo in se ga dotaknite.
- **2.** Odprite naslednje menije:
	- Nastavitve faksa
	- Nastavitve pošiljanja faksa
	- Nastavitev pošiljanja faksov
	- Nastavitve klicanja za faks

#### Prilagodite te nastavitve:

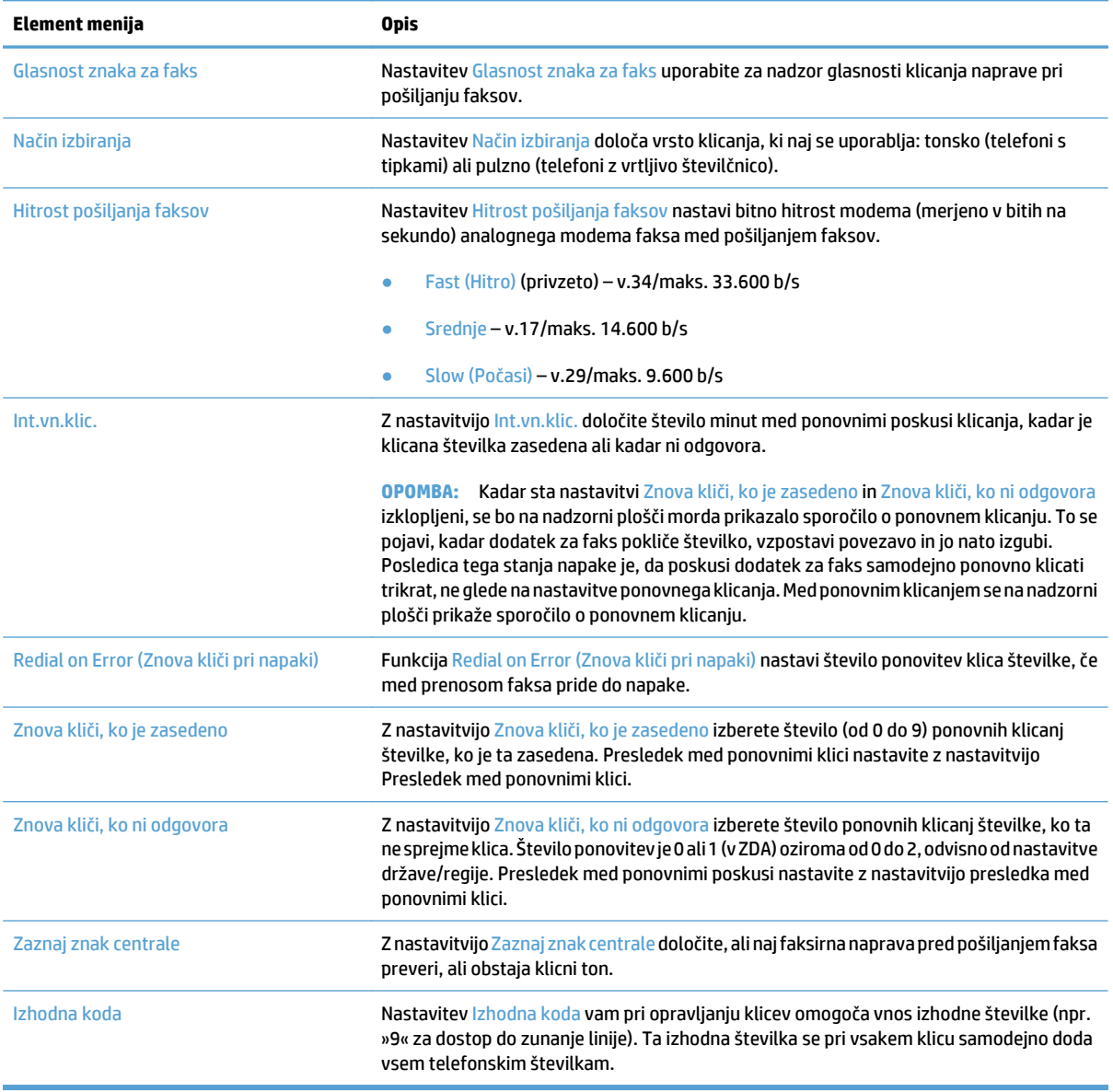

### <span id="page-190-0"></span>**Konfiguriranje splošnih nastavitev pošiljanja faksov**

- **1.** Na začetnem zaslonu na nadzorni plošči izdelka se pomaknite do gumba Skrbništvo in se ga dotaknite.
- **2.** Odprite naslednje menije:
	- Nastavitve faksa
	- Nastavitve pošiljanja faksa
	- Nastavitev pošiljanja faksov
	- Splošne nastavitve pošiljanja faksov

#### Prilagodite te nastavitve:

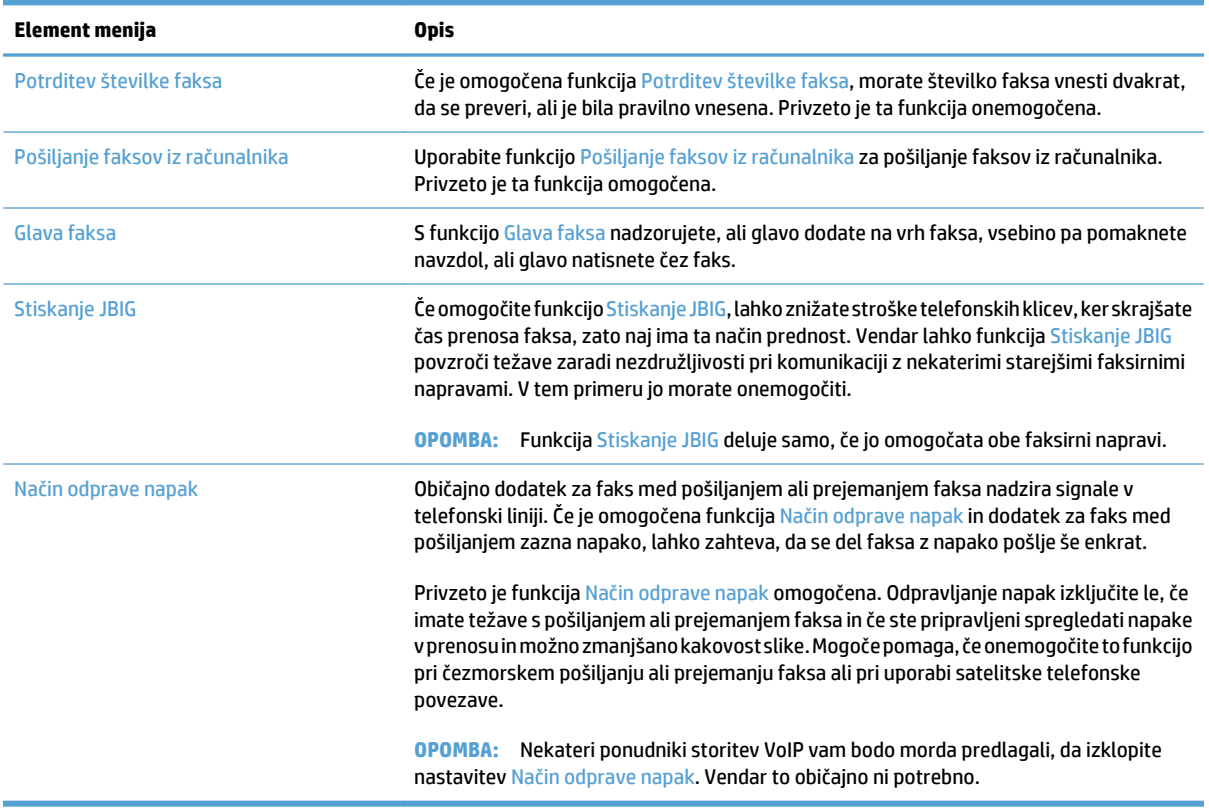

### <span id="page-191-0"></span>**Konfiguracija kod za obračun faksa**

Kadar je omogočena nastavitev za kodo obračuna, mora uporabnik pri pošiljanju faksa vnesti številko. To številko najdete v poročilu kode za obračun. Če si želite ogledati poročilo kode za obračun, ga lahko natisnete ali pa ga zahtevate s prošnjo.

Kode računa so onemogočene privzeto. Da omogočite kode računa, sledite tem navodilom:

- **1.** Na začetnem zaslonu na nadzorni plošči izdelka se pomaknite do gumba Skrbništvo in se ga dotaknite.
- **2.** Odprite spodnje menije:
	- Nastavitve faksa
	- Nastavitve pošiljanja faksa
	- Nastavitev pošiljanja faksov
	- Kode računov
- **3.** Če želite omogočiti kode računa, se dotaknite možnosti Omogoči kode za obračunavanje.

**<sup>2</sup> OPOMBA:** Če jih želite onemogočiti, ne odkljukajte možnosti Omogoči kode za obračunavanje, dotaknite se gumba Shrani in preskočite ostale korake.

Če želite uporabnikom omogočiti urejanje kod za obračun, izberite polje Uporabnikom dovoli urejanje kod računov.

- **4.** Dotaknite se polja Privzeta koda za obračunavanje, da prikažete tipkovnico.
- **5.** Vnesite kodo računa in se nato dotaknite gumba OK.
- **6.** Dotaknite se polja Najmanjša dolžina, da prikažete številsko tipkovnico.
- **7.** Vnesite najmanjše število števk, ki jih želite v kodi računa, nato se dotaknite gumba OK.
- **8.** Dotaknite se gumba Shrani.

## <span id="page-192-0"></span>**Konfiguracija privzetih možnosti za opravila pošiljanja faksov**

**OPOMBA:** Nastavitve privzetih možnosti opravila so enake v vseh načinih faksa: analognem, LAN in internetnem faksu.

- **1.** Na začetnem zaslonu na nadzorni plošči izdelka se pomaknite do gumba Skrbništvo in se ga dotaknite.
- **2.** Odprite naslednje menije:
	- Nastavitve faksa
	- Nastavitve pošiljanja faksa
	- Privzete možnosti opravila

#### Prilagodite te nastavitve:

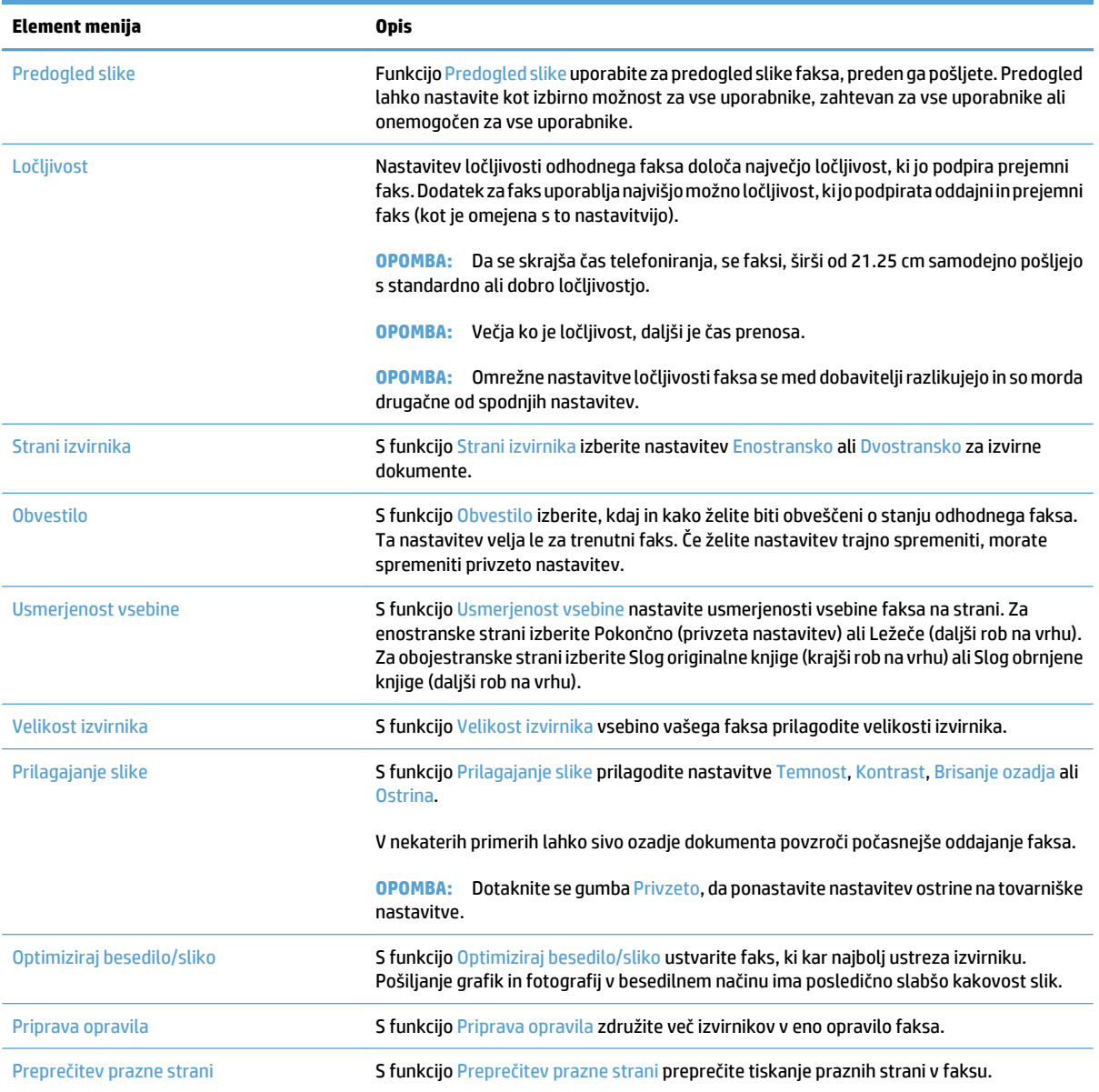

## <span id="page-193-0"></span>**Konfiguriranje nastavitev za dohodne fakse**

- **1.** Na začetnem zaslonu na nadzorni plošči izdelka se pomaknite do gumba Skrbništvo in se ga dotaknite.
- **2.** Odprite naslednje menije:
	- Nastavitve faksa
	- Nastavitve prejema faksa
	- Nastavitev prejemanja faksov

#### Prilagodite te nastavitve:

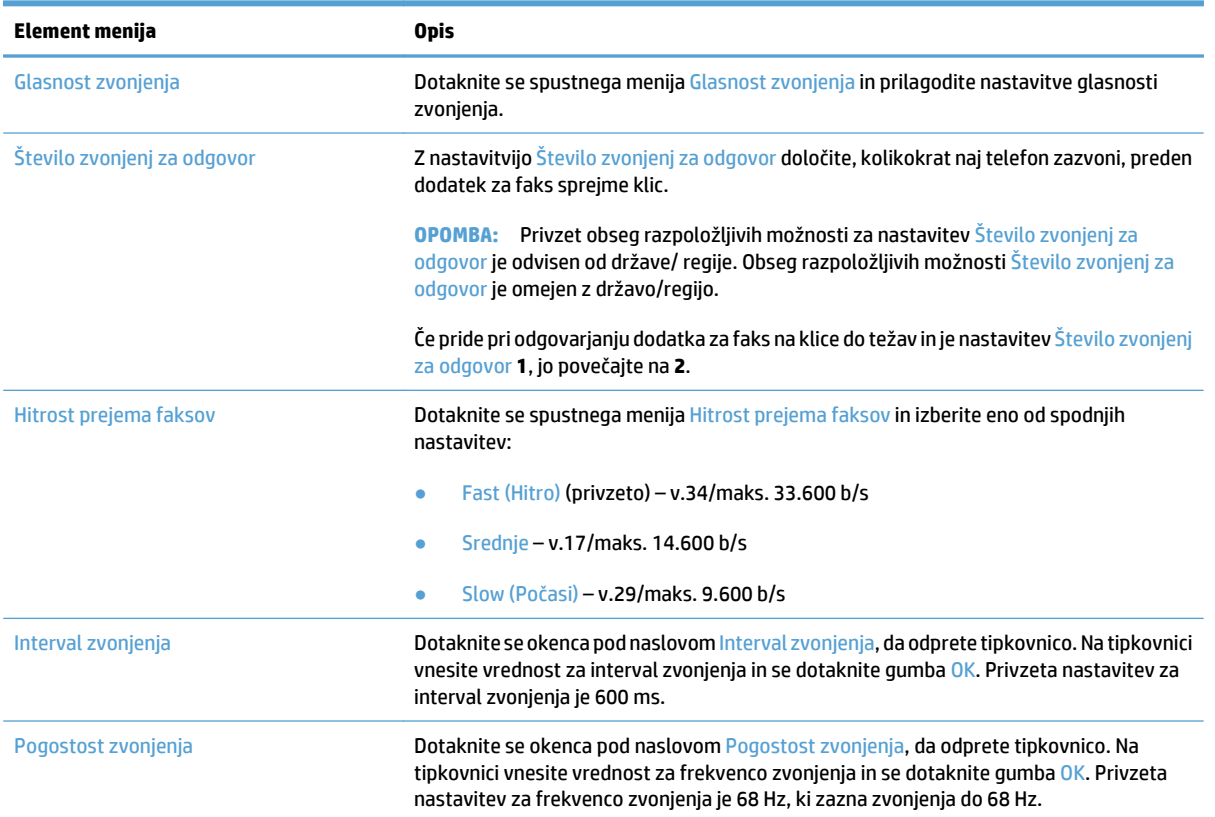

### <span id="page-194-0"></span>**Uporaba razporeda tiskanja faksov**

**<sup>2</sup> OPOMBA:** Preden lahko omogočite razpored za tiskanje faksov, ga morate ustvariti.

- **1.** Na začetnem zaslonu na nadzorni plošči izdelka se pomaknite do gumba Skrbništvo in se ga dotaknite.
- **2.** Odprite spodnje menije:
	- Nastavitve faksa
	- Nastavitve prejema faksa
	- Razpored tiskanja faksov
- **3.** Dotaknite se možnosti Uporabi razpored tiskanja faksov.
- **4.** Dotaknite se gumba Urnik.
- **5.** Dotaknite se gumba Način tiskanja faksa.
- **6.** Dotaknite se zelenega znaka plus, da odprete zaslon Schedule a Weekly Fax Event (Načrtuj tedenski faks dogodek).
- **7.** Izberite možnost pod naslovom Vrsta dogodka:
	- Tiskanje dohodnih faksov
	- Shrani dohodne fakse
- **8.** Dotaknite se polj Čas, da odprete tipkovnico, nato vnesite vrednosti za uro in minute, ko želite, da bodo prejeti faksi natisnjeni ali shranjeni.
- **9.** Dotaknite se gumbov Dnevi dogodka za dneve, ko želite uporabiti razpored tiskanja.
- **10.** Dotaknite se gumba OK.
- **11.** Dotaknite se gumba Shrani, da shranite razpored tiskanja faksov.
- **12.** Dotaknite se gumba Shrani, da omogočite razpored tiskanja faksov.

*C* **OPOMBA:** Dnevno lahko uporabite samo en razpored tiskanja faksov.

### <span id="page-195-0"></span>**Blokiranje dohodnih faksov**

V nastavitvah za seznam blokiranih faksov sestavite seznam telefonskih številk, ki jih želite blokirati. Ob prejemu faksa z blokirane telefonske številke se faks ne natisne in se nemudoma izbriše iz pomnilnika.

### **Ustvarjanje seznama blokiranih faksov**

- **1.** Na začetnem zaslonu na nadzorni plošči izdelka se pomaknite do gumba Skrbništvo in se ga dotaknite.
- **2.** Odprite spodnje menije:
	- Nastavitve faksa
	- Nastavitve prejema faksa
	- Blokirane številke faksov
- **3.** Dotaknite se polja Številka faksa za blokiranje, da prikažete tipkovnico.
- **4.** Vnesite številko in se dotaknite gumba OK.
- **5.** Dotaknite se zelene puščice, da prestavite številko na seznam Blokirane številke faksov.

**ET OPOMBA:** Če želite dodati več blokiranih faks številk, ponovite korake od 3 do 5.

**6.** Dotaknite se gumba Shrani, če želite shraniti seznam blokiranih faks številk.

#### **Brisanje številk s seznama blokiranih faksov**

- **1.** Na začetnem zaslonu na nadzorni plošči izdelka se pomaknite do gumba Skrbništvo in se ga dotaknite.
- **2.** Odprite spodnje menije:
	- Nastavitve faksa
	- Nastavitve prejema faksa
	- Blokirane številke faksov
- **3.** Dotaknite se številke, ki jo želite izbrisati s seznama Blokirane številke faksov, nato pa se dotaknite gumbaIzbriši in še gumba Shrani.
- **4.** Dotaknite se gumba OK, da potrdite izbris številke.
- **5.** Ponovite 3. in 4. korak, če želite s seznama Blokirane številke faksov izbrisati več številk, ali pa se dotaknite gumbalzbriši vse, nato pa še gumba Shrani, da hkrati izbrišete vse številke s seznama Blokirane številke faksov.

## <span id="page-196-0"></span>**Konfiguracija privzetih možnosti za opravila prejemanja faksov**

**OPOMBA:** Nastavitve privzetih možnosti opravila so enake v vseh načinih faksa: analognem, LAN in internetnem faksu.

- **1.** Na začetnem zaslonu na nadzorni plošči izdelka se pomaknite do gumba Skrbništvo in se ga dotaknite.
- **2.** Odprite naslednje menije:
	- Nastavitve faksa
	- Nastavitve prejema faksa
	- Privzete možnosti opravila

#### Prilagodite te nastavitve:

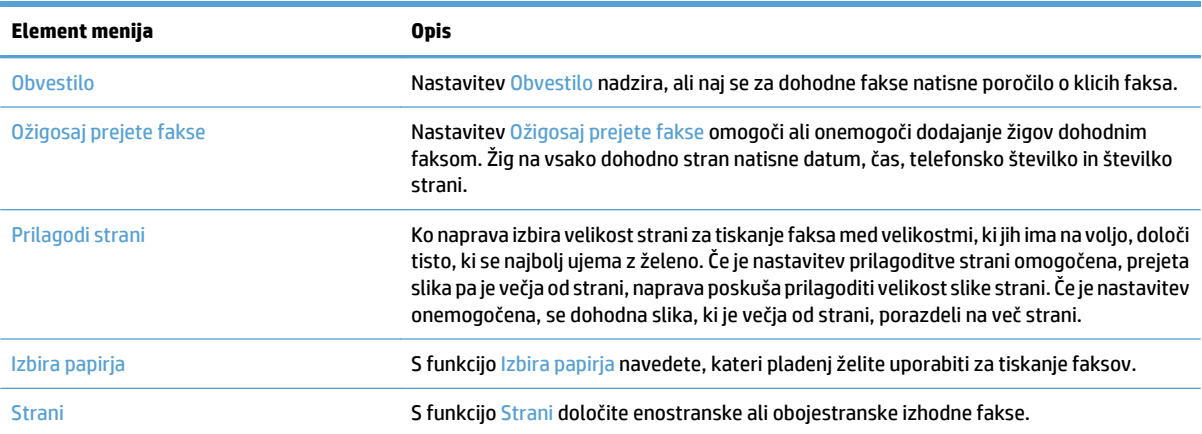

## <span id="page-197-0"></span>**Arhiviranje in posredovanje faksov**

Funkcijo arhiviranja faksov uporabite za shranjevanje arhivnih kopij vseh dospelih ali poslanih faksov na določen e-poštni naslov, v omrežno mapo ali v strežnik FTP.

Funkcijo posredovanja faksov uporabite za posredovanje vseh dospelih faksov, poslanih ali obojih na drugo faks številko. Ko je posredovanje faksov omogočeno, prejemni izdelek natisne faks in ga posreduje številki za posredovanje.

Da omogočite in konfigurirate te funkcije, uporabite HP-jev vgrajeni spletni strežnik.

### **Omogoči arhiviranje faksov**

- **1.** Odprite spletni brskalnik in v naslovno vrstico vnesite naslov IP izdelka.
- **2.** Ko se HP-jev vdelani spletni strežnik odpre, kliknite zavihek **Faks**.
- **3.** Kliknite povezavo **Arhiviranje in posredovanje faksov**.
- **4.** V razdelku **Arhiviranje faksov** izberite možnost na spustnem seznamu **Arhiviranje faksov**.
- **5.** Izberite možnost na spustnem seznamu **Vrsta faks opravila za arhiviranje**.
- **6.** Izberite možnost na spustnem seznamu **Mesto arhiviranja**.

**<sup>E</sup> OPOMBA:** Če želite arhivirati na e-poštni naslov, morate nastaviti podatke strežnika SMTP.

**7.** Kliknite gumb **Uporabi** na dnu strani.

#### **Omogoči posredovanje faksa**

- **1.** Odprite spletni brskalnik in v naslovno vrstico vnesite naslov IP izdelka.
- **2.** Ko se HP-jev vdelani spletni strežnik odpre, kliknite zavihek **Faks**.
- **3.** Kliknite povezavo **Arhiviranje in posredovanje faksov**.
- **4.** Na območju **Posredovanje faksa** kliknite polje **Nastavi posredovanje faksa**.
- **5.** Izberite možnost na spustnem seznamu **Vrsta faks opravila za posredovanje**.
- **6.** Številko faksa vnesite v polje **Številka faksa za posredovanje**.
- **7.** Kliknite gumb **Uporabi** na dnu strani.

## <span id="page-198-0"></span>**Ustvarjanje seznama številk za hitro klicanje**

**1.** Na začetnem zaslonu na nadzorni plošči izdelka se dotaknite gumba Faks.

**2.** Dotaknite se gumba Pripravljeni klici, da prikažete zaslon Pripravljeni klici.

**3.** Dotaknite se ene od nedodeljenih številk za Hiter

dostop do pripravljenih klicev.

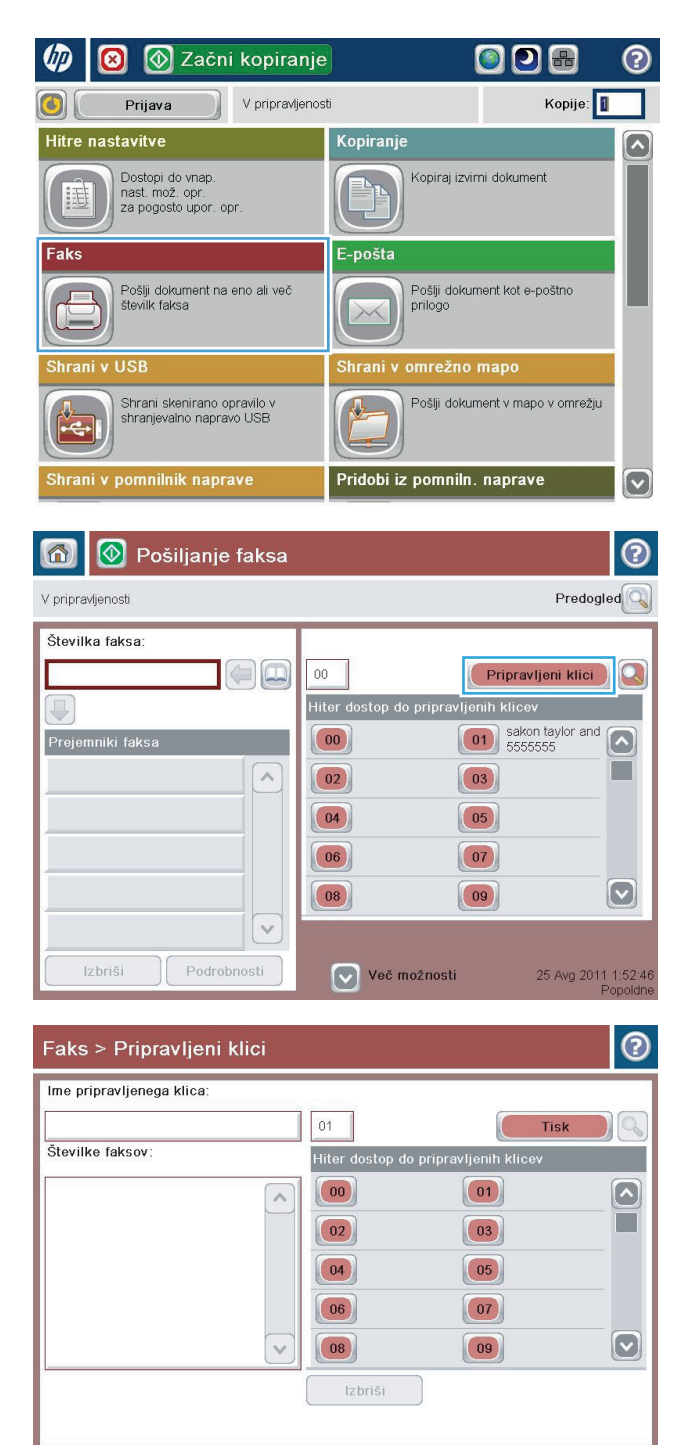

SLWW Ustvarjanje seznama številk za hitro klicanje 185

 $OK$ 

Prekliči

**4.** Dotaknite se polja Ime pripravljenega klica, da prikažete tipkovnico.

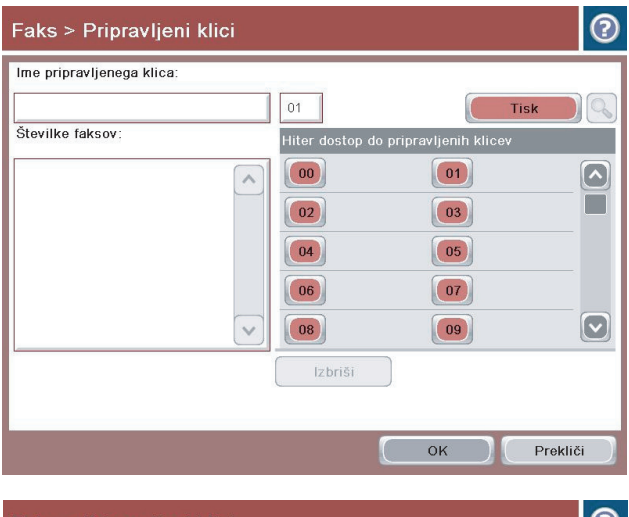

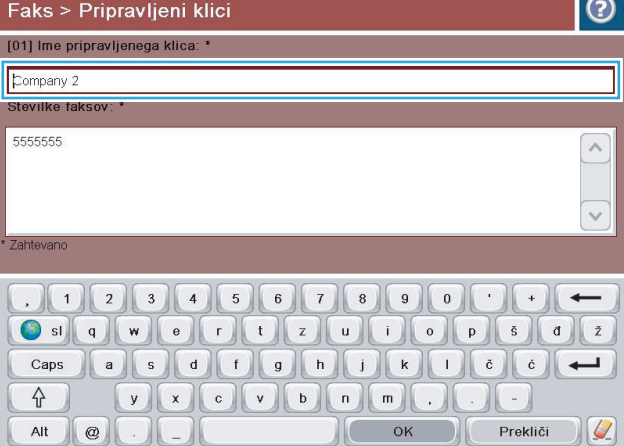

**5.** Vnesite ime za hitro klicanje.

**6.** Vnesite številko faksa za pripravljeni klic.

**OPOMBA:** Če želite vnesti dodatne številke faksa za hitro klicanje, se dotaknite zaslona desno od zadnje števke prej vnesene številke. Ko se pojavi kazalec, se dotaknite gumba Enter, da se premaknete v naslednjo vrstico. Na ta način vnesite vse številke za hitro klicanje.

Dotaknite se gumba OK.

**7.** Ob izbrani številki zaHiter dostop do pripravljenih <mark>klicev</mark> se prikaže ime in številka faksa (ali številke).

Dotaknite se gumba OK, da se vrnete na zaslon Faks.

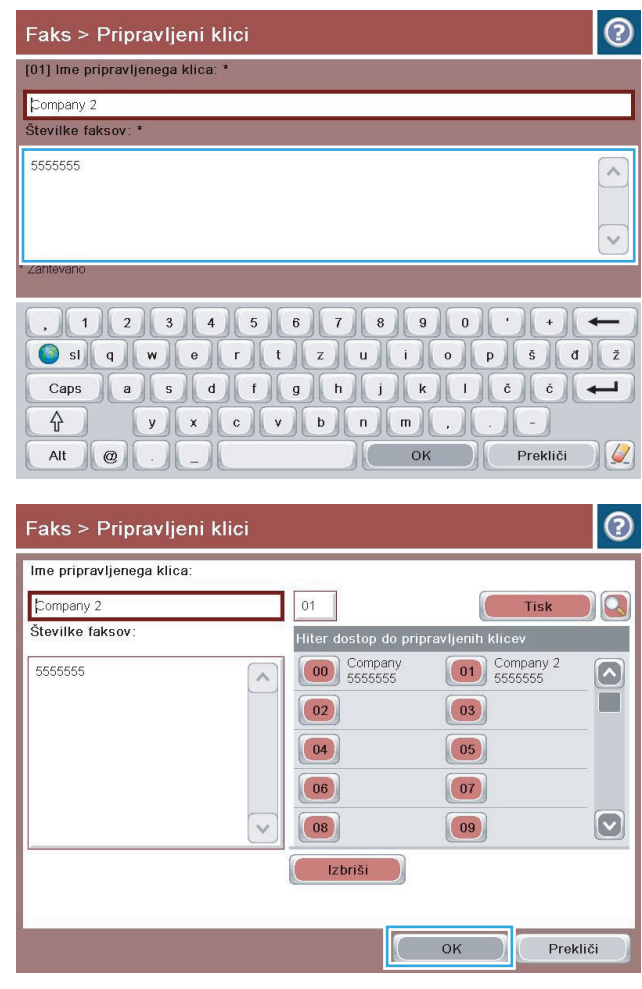

### <span id="page-201-0"></span>**Dodajanje številke na obstoječi seznam za hitro klicanje**

- **1.** Na začetnem zaslonu na nadzorni plošči izdelka se pomaknite do gumba Faks in se ga dotaknite.
- **2.** Dotaknite se gumba Hitra izbiranja, da se prikaže zaslon Pripravljeni klici.
- **3.** Dotaknite se številke Hiter dostop do pripravljenih klicev seznama, ki ga želite urediti.
- **4.** Dotaknite se puščice navzdol v polju Ime pripravljenega klica, da odprete spustni meni.
- **5.** Dotaknite se elementa Številke faksa.
- **6.** Če želite dodati številko faksa za ime hitrega klicanja, se dotaknite zaslona na desni strani zadnje števke zadnje številke faksa na seznamu. Ko se pojavi kazalec, se dotaknite gumba za vnos, da ga premaknete v naslednjo vrstico, in vnesite številko faksa.
- **7.** Dotaknite se gumba OK, da se vrnete na zaslon Hitra izbiranja.
- **8.** Dotaknite se gumba OK, da se vrnete na zaslon Faks.

### <span id="page-202-0"></span>**Brisanje seznama za hitro klicanje**

- **1.** Na začetnem zaslonu na nadzorni plošči izdelka se pomaknite do gumba Faks in se ga dotaknite.
- **2.** Dotaknite se gumba Hitra izbiranja, da se prikaže zaslon Pripravljeni klici.
- **3.** Dotaknite se številke Hiter dostop do pripravljenih klicev seznama, ki ga želite izbrisati.
- **4.** Dotaknite se gumba Izbriši.
- **5.** Dotaknite se gumba Da, če želite potrditi izbris seznama za hitro klicanje in se vrniti na zaslon Faks.

### <span id="page-203-0"></span>**Brisanje ene številke s seznama za hitro klicanje**

- **1.** Na začetnem zaslonu na nadzorni plošči izdelka se pomaknite do gumba Faks in se ga dotaknite.
- **2.** Dotaknite se gumba Hitra izbiranja, da se prikaže zaslon Pripravljeni klici.
- **3.** Dotaknite se številke Hiter dostop do pripravljenih klicev na seznamu, da bi odprli tipkovnico.
- **4.** Dotaknite se puščice navzdol v polju Ime pripravljenega klica, da odprete spustni meni. Nato se dotaknite možnosti Številke faksa.
- **5.** Pomaknite se po seznamu s številkami faksa in se dotaknite zaslona na desni strani zadnje števke številke faksa, ki jo želite izbrisati. Številko faksa izbrišite s tipko Backspace.
- **6.** Dotaknite se gumba OK, da se vrnete na zaslon Hitra izbiranja.
- **7.** Dotaknite se gumba OK, da se vrnete na zaslon Faks.

## <span id="page-204-0"></span>**Faksiranje z ročnim vnosom številk**

**1.** Dokument s sprednjo stranjo navzdol položite na steklo skenerja ali ga postavite s sprednjo stranjo navzgor v podajalnik dokumentov in vodila papirja prilagodite tako, da se ujemajo z velikostjo dokumenta.

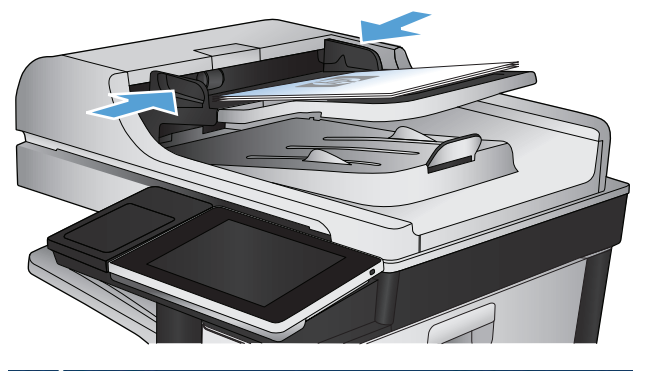

**2.** Na začetnem zaslonu na nadzorni plošči izdelka se dotaknite gumba Faks. Morda se bo prikazal poziv za vnos imena in gesla.

**3.** Dotaknite se gumba Več možnosti. Preverite, ali se nastavitve ujemajo z nastavitvami izvirnika. Ko so vse nastavitve končane, se s puščico gor vrnite na glavni zaslon Faks.

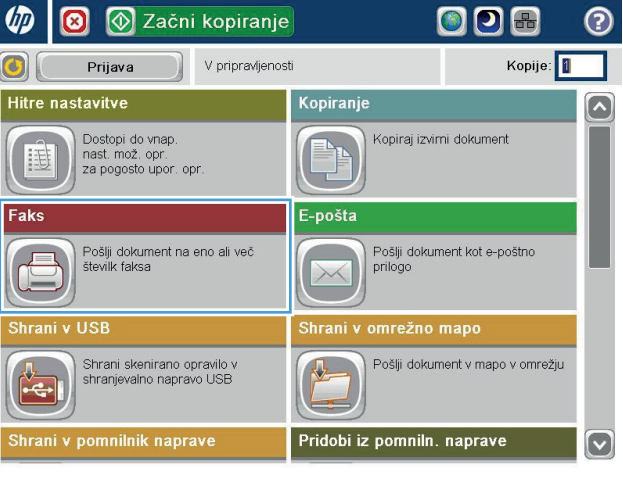

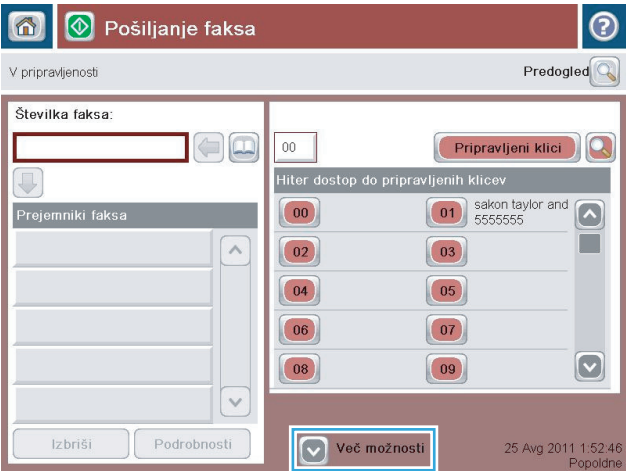

**4.** Dotaknite se polja Številka faksa, da odprete tipkovnico.

**5.** Vnesite telefonsko številko in se dotaknite gumba OK.

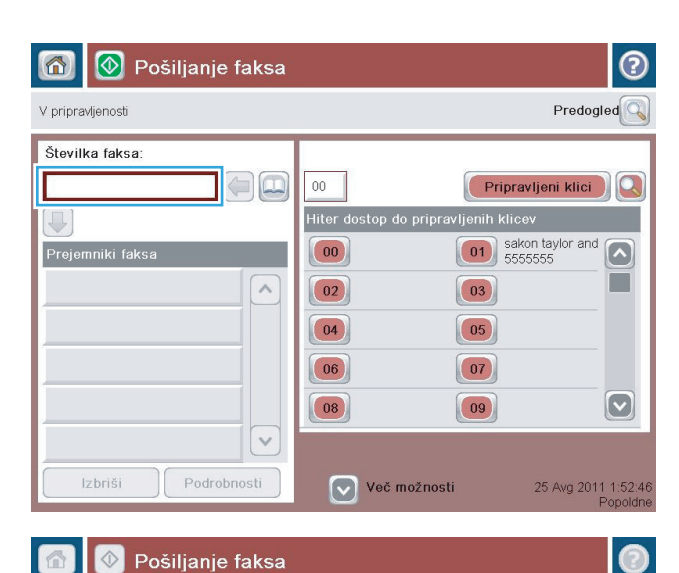

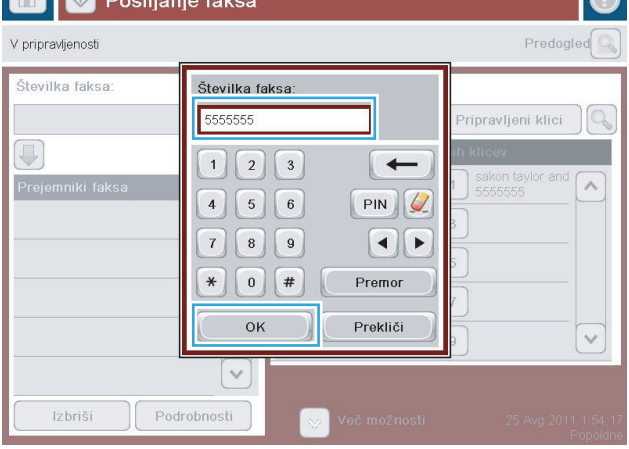

**6.** Dotaknite se gumba Začni @, da pošljete faks.

**OPOMBA:** Sliko si lahko kadar koli ogledate tako, da se dotaknete gumba <mark>Predogled v zgornje</mark>m desnem kotu zaslona. Za več informacij o tej funkciji se dotaknite gumba Pomoč @ na zaslonu za predogled.

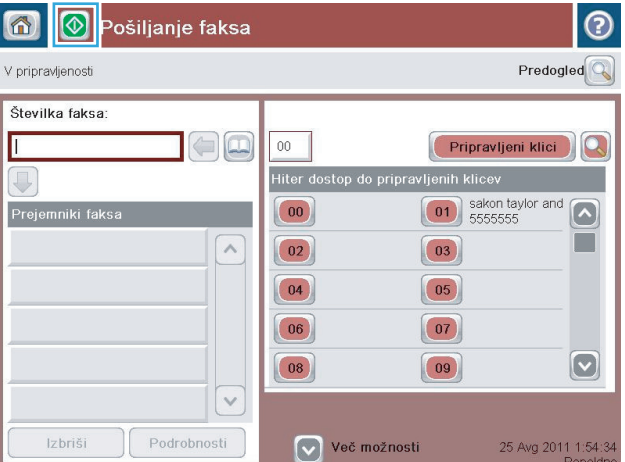

## <span id="page-206-0"></span>**Faksiranje s tipko za pripravljene klice**

**1.** Dokument s sprednjo stranjo navzdol položite na steklo skenerja ali ga postavite s sprednjo stranjo navzgor v podajalnik dokumentov in vodila papirja prilagodite tako, da se ujemajo z velikostjo dokumenta.

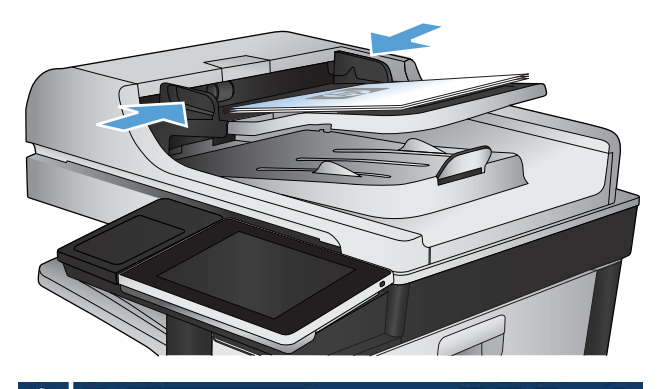

**2.** Na začetnem zaslonu na nadzorni plošči izdelka se dotaknite gumba Faks.

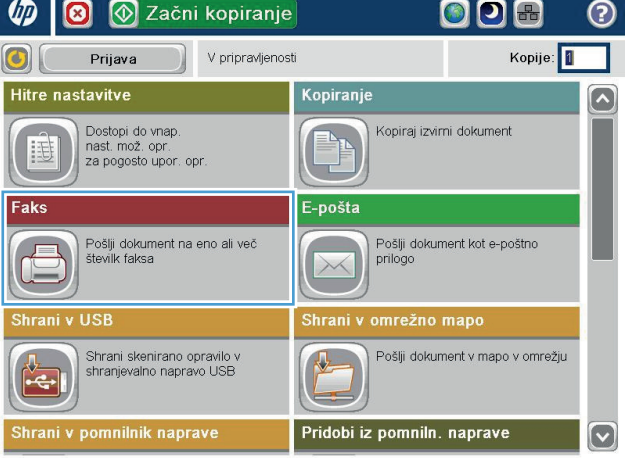

**3.** Dotaknite se številskega gumba za ime pripravljenega klica, ki ga želite uporabiti. Na delu Prejemniki faksa zaslona Faks se prikaže ime pripravljenega klica.

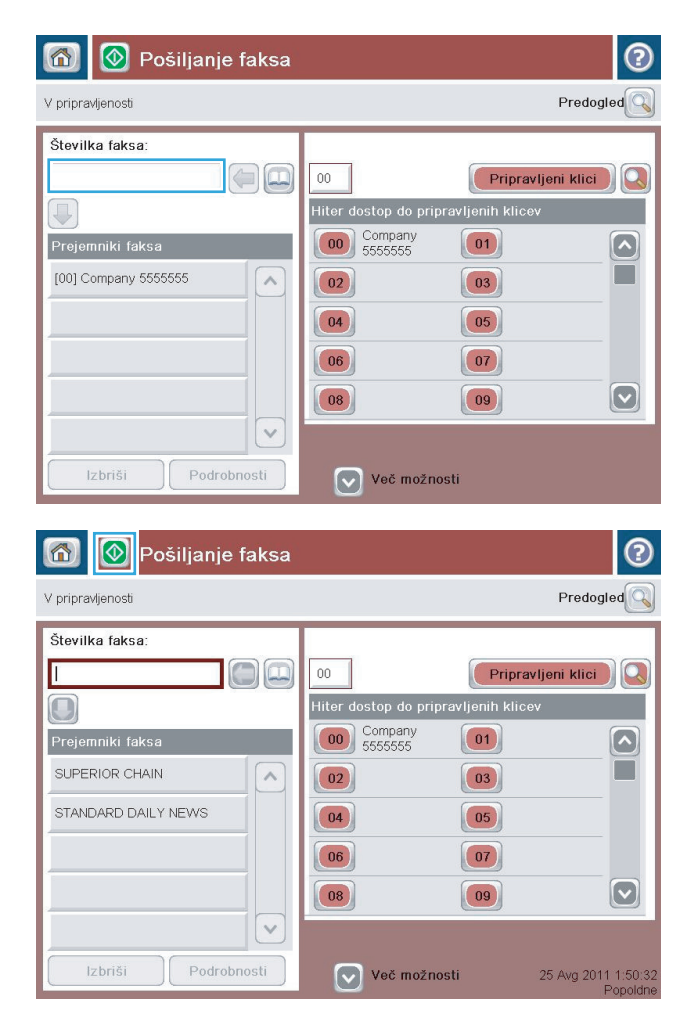

4. Dotaknite se gumba Začni . da pošljete faks.

**OPOMBA:** Sliko si lahko kadar koli ogledate tako, da se dotaknete gumba <mark>Predogled v zgornje</mark>m desnem kotu zaslona. Za več informacij o tej funkciji se dotaknite gumba Pomoč @ na zaslonu za predogled.

### <span id="page-208-0"></span>**Iskanje imena na seznamu za hitro klicanje**

- **W** OPOMBA: Če ne poznate imena za hitro izbiranje, vnesite eno črko in izberite del seznama. Na primer, če želite videti imena za hitro izbiranje, ki se pričnejo s črko N, vnesite črko N. Če v seznamu ni ujemajočih vnosov, se najprej pojavi sporočilo, potem pa iskalnik prikaže vnos, ki je najbližji črki N.
	- **1.** Na začetnem zaslonu na nadzorni plošči izdelka se dotaknite gumba Faks.
	- **2.** Dotaknite se gumba za iskanje. Ta gumb je videti kot povečevalno steklo in se nahaja na desni strani gumba Pripravljeni klici.
	- **3.** Vnesite prve črke imena za hitro klicanje, ki ga iščete. Najdeni zadetki zapolnijo seznam na vrhu iskalnega zaslona. Po potrebi se pomaknite, da vidite vse vnose, ali vnesite več črk, da zožite iskanje.
	- **4.** Izberite primerno ime s seznama in se dotaknite gumba OK. Seznam za hitro klicanje na glavnem zaslonu faksa prikaže izbrane vnose znotraj seznama številk.
	- **5.** Dotaknite se številke za hitro klicanje, da jo dodate na seznam prejemnikov.
	- **6.** Po potrebi poiščite in izberite še druga imena.

## <span id="page-209-0"></span>**Pošiljanje faksa s pomočjo številk v imeniku faksa**

Funkcija imenika faksa vam omogoča, da shranite faks številke v napravo.

Morda se bo v imeniku faksa pojavil tudi kontakt Microsoft® Exchange, če je to omogočeno.

**1.** Na začetnem zaslonu na nadzorni plošči izdelka se dotaknite gumba Faks.

**2.** Dotaknite se ikone Imenik, da se prikaže zaslon Imenik.

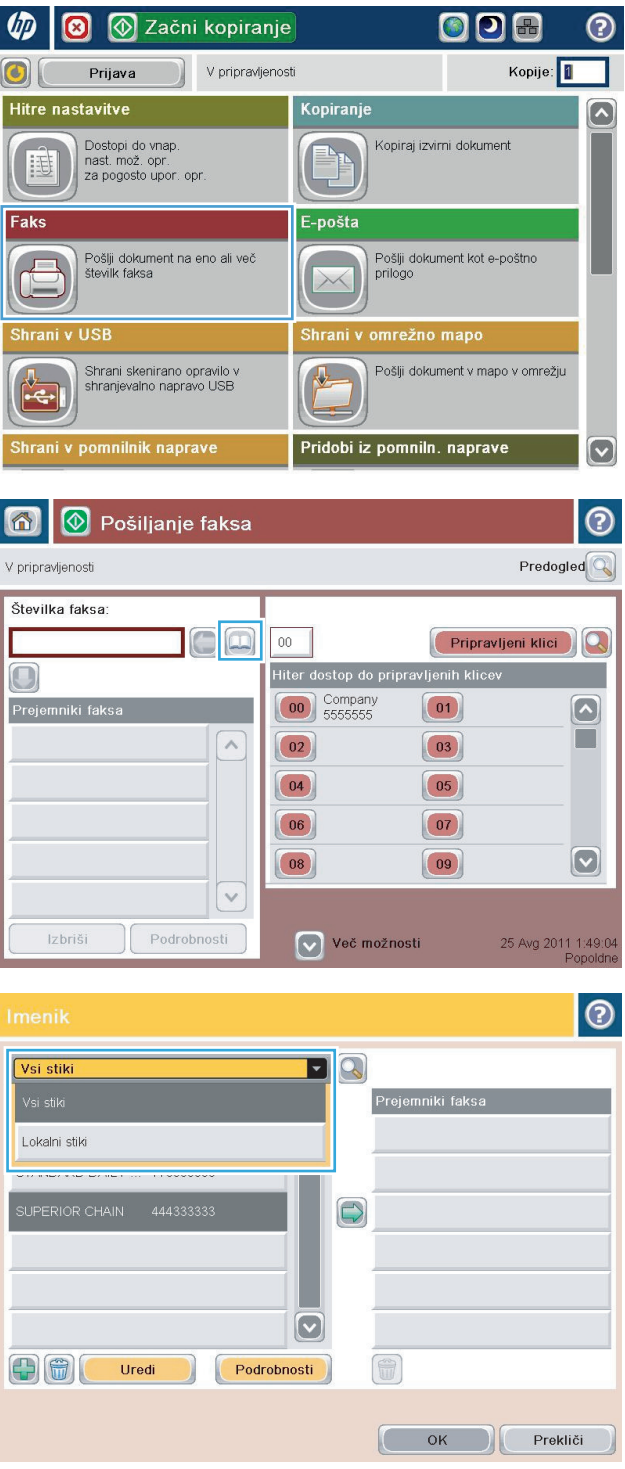

**3.** V spustnem meniju izberite vnos iz imenika faksa.

**4.** Dotaknite se imen, ki jih želite označiti, nato pa se dotaknite ikone desne puščice, s katero prenesete označena imena v razdelek Prejemniki faksa.

**5.** Dotaknite se gumba OK, da se vrnete na zaslon Faks.

**6.** Dotaknite se gumba Začni @, da pošljete faks.

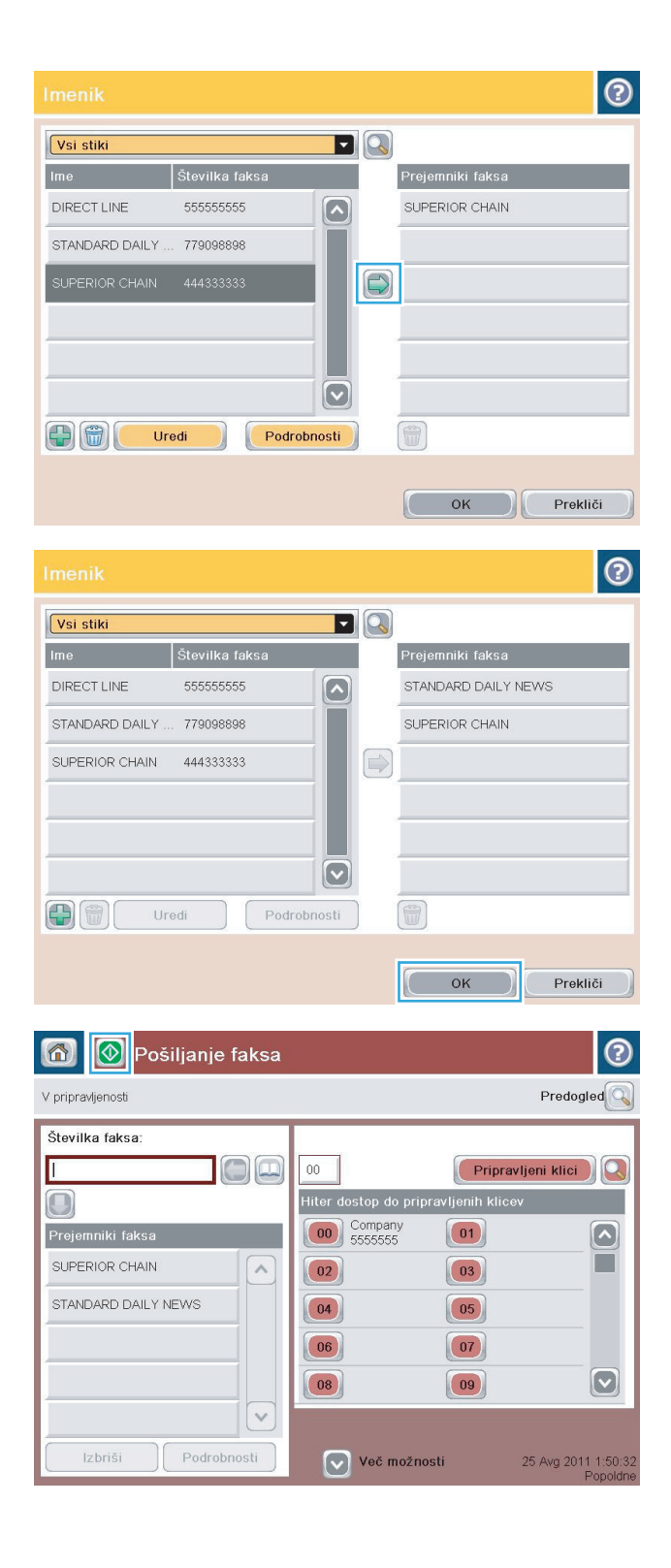

### <span id="page-211-0"></span>**Iskanje po adresarju faksa**

S funkcijo iskanja po imeniku faksa lahko dokončate iskanje imena po imeniku faksa.

- **1.** Na začetnem zaslonu na nadzorni plošči izdelka se dotaknite gumba Faks.
- **2.** Dotaknite se gumba Adresar ...
- **3.** Na spustnem meniju na vrhu zaslona adresarja faksa izberite Vsi stiki ali Lokalni stiki.
- **4.** Dotaknite se ikone za iskanje (povečevalno steklo) poleg spustnega menija.
- **5.** S tipkovnico vnesite prvo črko ali črke imena. Med vnosom črk se na zaslonu pojavijo ustrezni prejemniki. Vnesite več črk, če želite iskanje določiti natančneje. Izberite ime in se dotaknite gumba OK.
- **6.** Dotaknite se puščico desno, da izbrano ime prenesete na seznam Prejemniki faksa.
- **7.** Dotaknite se gumba OK, da se vrnete na zaslon Pošlji faks.

## <span id="page-212-0"></span>**Preklic faksa**

Za preklic trenutnega posla faksa se dotaknite gumba Prekliči opravilo na zaslonu stanja faksa.

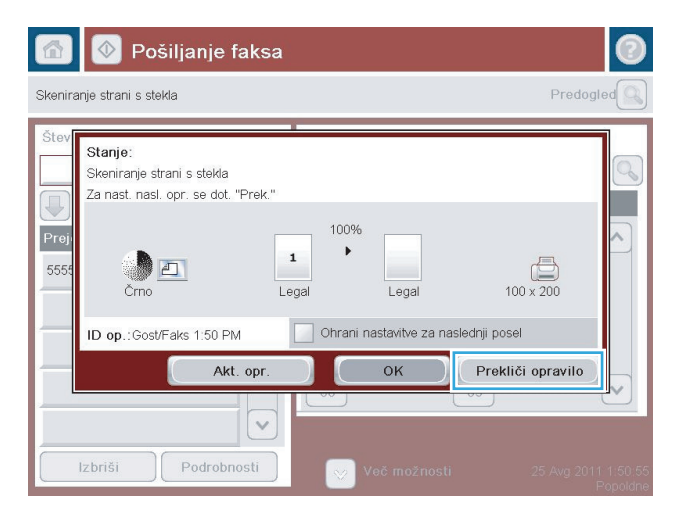

### <span id="page-213-0"></span>**Poročila o faksu**

Spodnji razdelki navajajo faks poročila, ki so na voljo na tej napravi. Ta poročila lahko natisnete ali si jih ogledate na nadzorni plošči naprave.

**Izdelek ima na voljo ta faks poročila:**

- Dnevnik dejavnosti faksa
- Poročilo o kodah računov
- Seznam blokiranih številk faksov
- Seznam hitrega izbiranja
- Poročilo o klicih faksa

#### **Za natis ali ogled faks poročila sledite tem navodilom:**

- **1.** Na začetnem zaslonu na nadzorni plošči izdelka se pomaknite do gumba Skrbništvo in se ga dotaknite.
- **2.** Odprite spodnje menije:
	- Poročila
	- Poročila o faksu
- **3.** Izberite dnevnik ali poročilo, da si ga ogledate ali ga natisnete.
- **4.** Dotaknite se gumba Tiskanje ali Pogled.

#### **Dnevnik aktivnosti faksa**

Dnevnik aktivnosti faksa vsebuje naslednje podatke.

- Informacije o glavi faksa, konfigurirane na napravi.
- Številka opravila vsakega opravila faksa.
- Datum in čas prejetih, poslanih ali neuspešno poslanih faksov.
- Vrsta opravila faksa; prejeta ali poslana.
- Identifikacija pošiljatelja (telefonska številka, če je na voljo)
- Trajanje (čas na zvezi)
- Število strani
- Rezultat (uspešno poslan, v pošiljanju ali neuspešno poslan, ki vključuje vrsto in kodo napake)

V zbirko podatkov se shrani 500 nedavnih vnosov faksov. V zbirko podatkov se kot vnos shrani vsako opravilo faksa. Kot opravilo faksa se šteje na primer poslani faks, prejeti faks ali nadgradnja vdelane programske opreme. Odvisno od dejavnosti bo v poročilu morda manj kot 500 vnosov.

Če želite dnevnik uporabljati za vodenje podatkov, ga morate občasno natisniti in ga nato izbrisati.

Če želite počistiti dnevnik aktivnosti faksa, sledite tem navodilom.

- **1.** Na nadzorni plošči se dotaknite ikone Skrbništvo.
- **2.** Odprite naslednje menije:
	- Nastavitve faksa
	- Počisti dnevnik aktivnosti faksa
- **3.** Dotaknite se gumba Počisti, da počistite dnevnik aktivnosti faksa.

#### **Poročilo o kodi za obračun**

Poročilo o kodi za obračun vsebuje zadnjih 500 uspešno poslanih faksov, navedenih na kodi za obračun. V poročilu so naslednje informacije.

- Številka kode za obračun
- Datum in čas vseh uspešno poslanih faksov
- Identifikacijska številka
- **•** Trajanje (čas na zvezi)
- Število poslanih strani
- Rezultat (uspešnost)

V zbirko podatkov se shrani 500 nedavnih faksov. Če želite poročilo uporabljati za vodenje podatkov, ga morate občasno natisniti in ga nato izbrisati.

#### **Poročilo o seznamu blokiranih faksov**

Poročilo o seznamu blokiranih faksov vsebuje seznam vseh številk faksov, za katere je bila naprava konfigurirana, da od njih ne sprejema faksov.

### **Poročilo o seznamu za hitro klicanje**

Na poročilu s seznamom za hitro klicanje so navedene številke faksa, dodeljene imenom za hitro klicanje.

#### **Poročilo o klicu faksa**

Poročilo o klicu faksa je kratko poročilo o stanju zadnjega poslanega ali prejetega faksa.
# **9 Upravljanje naprave**

- [Konfiguriranje nastavitev omrežja IP](#page-217-0)
- [HP-jev vgrajeni spletni strežnik](#page-219-0)
- [HP Utility \(Mac OS X\)](#page-225-0)
- [Uporaba programske opreme HP Web Jetadmin](#page-227-0)
- Varč[ne nastavitve](#page-228-0)
- [Varnostne funkcije izdelka](#page-230-0)
- [Nadgradnja vdelane programske opreme izdelka](#page-232-0)

# <span id="page-217-0"></span>**Konfiguriranje nastavitev omrežja IP**

### **Izjava o skupni rabi tiskalnika**

HP ne podpira povezovanja iz enakovrednih računalnikov, saj je to funkcija operacijskih sistemov Microsoft, ne pa gonilnikov tiskalnikov HP. Obiščite Microsoft na [www.microsoft.com](http://www.microsoft.com).

### **Ogled in spreminjanje omrežnih nastavitev**

Nastavitve konfiguracije naslova IP lahko prikažete ali spremenite s HP-jevim vdelanim spletnim strežnikom.

- **1.** Natisnite konfiguracijsko stran in poiščite IP-naslov.
	- Če uporabliate IPv4, naslov IP vsebuje samo števke. Ima naslednjo obliko zapisa:

xxx.xxx.xxx.xxx

- Če uporabljate IPv6, je naslov IP šestnajstiška kombinacija znakov in števk. Oblika je podobna tej: xxxx::xxxx:xxxx:xxxx:xxxx
- **2.** HP-jev vdelani spletni strežnik odprete tako, da v vrstico naslova spletnega brskalnika vnesete naslov IP.
- **3.** Kliknite zavihek **Networking** (Omrežje), da pridobite informacije o omrežju. Nastavitve lahko po potrebi spremenite.

### **Ročna konfiguracija parametrov IPv4 TCP/IP na nadzorni plošči**

V menijih nadzorne plošče Skrbništvo ročno nastavite naslov IPv4, omrežno masko in privzeta vrata.

- **1.** Na začetnem zaslonu na nadzorni plošči izdelka se pomaknite do gumba Skrbništvo in se ga dotaknite.
- **2.** Odprite naslednje menije:
	- Omrežne nastavitve
	- Meni Jetdirect
	- TCP/IP
	- Nastavitve protokola IPV4
	- Metoda konfiguracije
- **3.** Izberite možnost Ročno in se dotaknite gumba Shrani.
- **4.** Odprite meni Ročne nastavitve.
- **5.** Dotaknite se možnosti Naslov IP, Maska podomrežja ali Privzeti prehod.
- **6.** Dotaknite se prvega polja, da odprete številsko tipkovnico. V polje vnesite pravilne številke in se dotaknite gumba OK.

Postopek ponovite za vsako polje, nato pa se dotaknite gumba Shrani.

### **Ročna konfiguracija parametrov IPv6 TCP/IP na nadzorni plošči**

V menijih nadzorne plošče Skrbništvo ročno nastavite naslov IPv6.

- **1.** Na začetnem zaslonu na nadzorni plošči izdelka se pomaknite do gumba Skrbništvo in se ga dotaknite.
- **2.** Če želite nastavitve konfigurirate ročno, odprite naslednje menije:
	- Omrežne nastavitve
	- Meni Jetdirect
	- TCP/IP
	- Nastavitve protokola IPV6
	- Naslov
	- Ročne nastavitve
	- Omogoči

Izberite možnost Vklop in se dotaknite gumba Shrani.

- **3.** Za konfiguracijo naslova se dotaknite gumba Naslov in nato še polja, da odprete številsko tipkovnico.
- **4.** S tipkovnico vnesite naslov in se dotaknite gumba OK.
- **5.** Dotaknite se gumba Shrani.

# <span id="page-219-0"></span>**HP-jev vgrajeni spletni strežnik**

S HP-jevim vgrajenim spletnim strežnikom si lahko ogledate stanje izdelka, konfigurirajte omrežne nastavitve izdelka in upravljajte funkcije tiskanja iz računalnika, namesto z nadzorne plošče izdelka. Kaj vse lahko počnete s HP-jevim vgrajenim spletnim strežnikom:

- Ogled informacij o stanju izdelka
- Ugotavljanje življenjske dobe potrošnega materiala in naročanje novega
- Ogled in sprememba konfiguracij pladnjev
- ogled in spreminjanje konfiguracije menija nadzorne plošče naprave
- Ogled in tiskanje notranjih strani
- prejem obvestil o dogodkih naprave in potrošnega materiala
- Ogled in sprememba omrežne konfiguracije

Za uporabo HP-jevega vdelanega spletnega strežnika mora brskalnik izpolnjevati naslednje zahteve:

- Windows: Microsoft Internet Explorer 5.01 ali novejša različica ali Netscape 6.2 ali novejša različica
- Mac OS X: Safari ali Firefox, ki uporablja Bonjour ali naslov IP
- Linux: samo Netscape Navigator
- HP-UX 10 in HP-UX 11: Netscape Navigator 4.7

HP-jev vdelani spletni strežnik deluje, ko je izdelek povezan v omrežje IP. HP-jev vdelani spletni strežnik ne podpira povezav izdelka na osnovi protokola IPX. Za odpiranje in uporabo HP-jevega vdelanega spletnega strežnika ne potrebujete interneta.

Če je izdelek povezan v omrežje, je HP-jev vgrajeni spletni strežnik samodejno na voljo.

### **Odpiranje HP-jevega vgrajenega spletnega strežnika**

- **1.** Ugotovite naslov IP izdelka ali njegovo ime gostitelja. Če je na začetnem zaslonu nadzorne plošče viden gumb Omrežje , se ga dotaknite, da prikažete naslov. Sicer uporabite ta postopek, da natisnete ali si ogledate konfiguracijsko stran naprave:
	- **a.** Na začetnem zaslonu na nadzorni plošči izdelka se pomaknite do gumba Skrbništvo in se ga dotaknite.
	- **b.** Odprite te menije:
		- **Poročila**
		- Konfiguracijske strani/strani stanja
		- Konfiguracijska stran
	- **c.** Dotaknite se gumba Tiskanje ali Pogled.
	- **d.** Na strani Jetdirect poiščite naslov IP ali ime gostitelja.
- **2.** V podprtem spletnem brskalniku v računalniku vnesite naslov IP ali ime gostitelja izdelka v polje za naslov/ URL.

## **Funkcije HP-jevega vgrajenega spletnega strežnika**

### **Zavihek Informacije**

#### **Tabela 9-1 Zavihek HP-jevega vgrajenega spletnega strežnika Informacije**

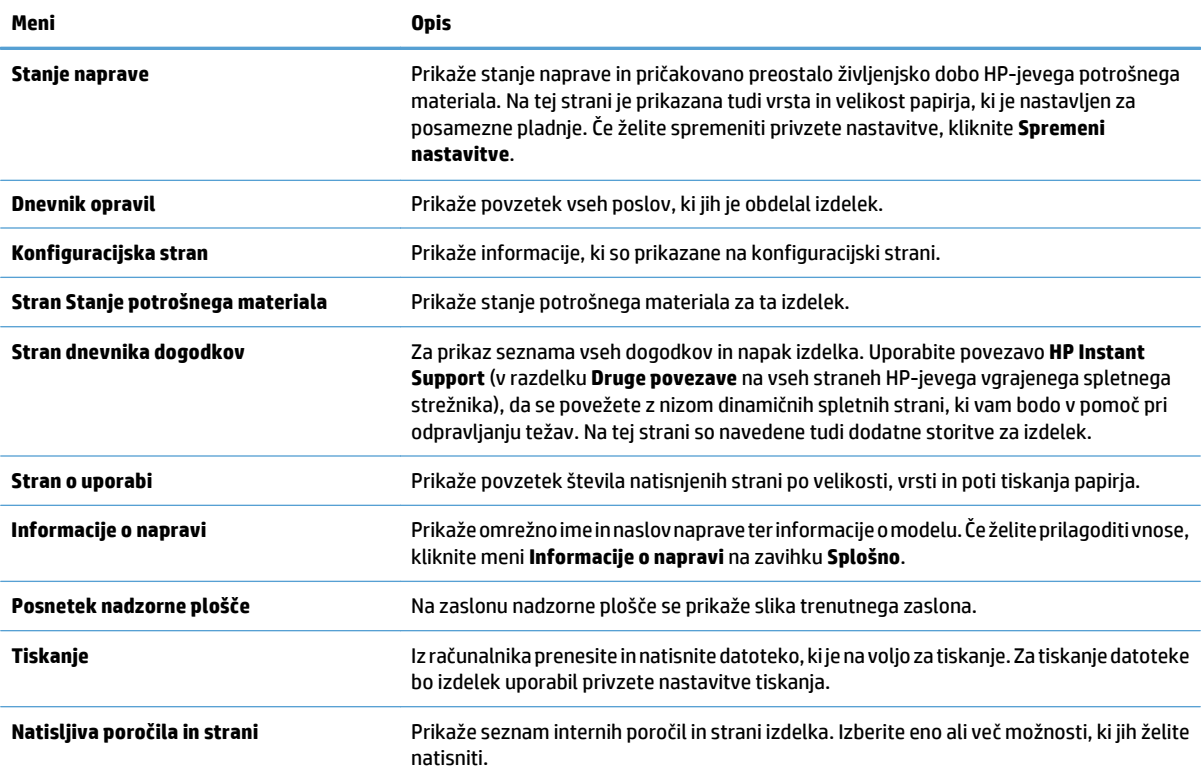

### **Zavihek Splošno**

#### **Tabela 9-2 Zavihek HP-jevega vgrajenega spletnega strežnika Splošno**

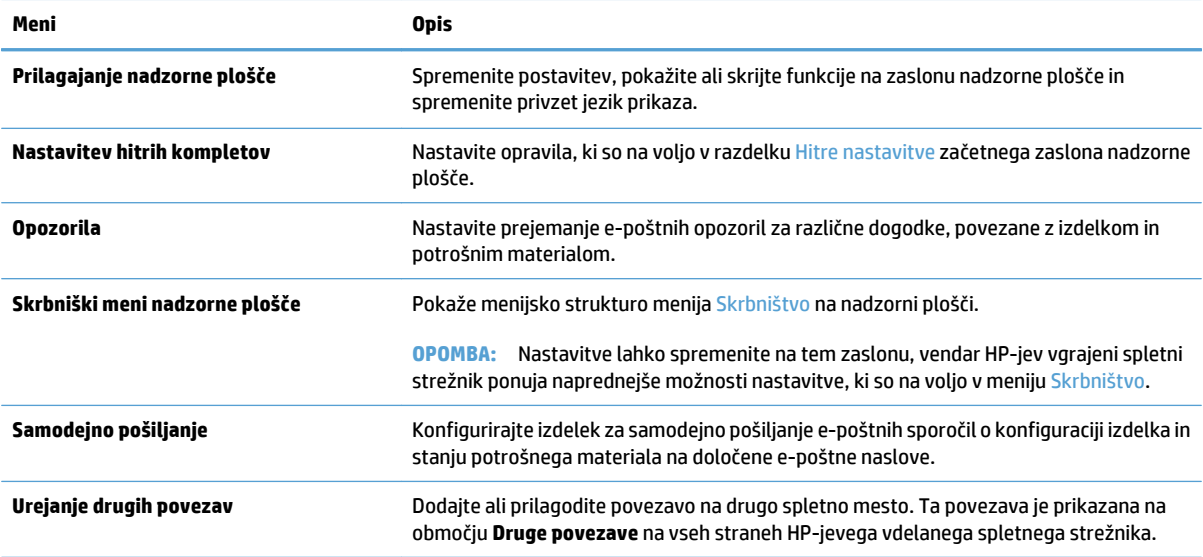

#### **Tabela 9-2 Zavihek HP-jevega vgrajenega spletnega strežnika Splošno (Se nadaljuje)**

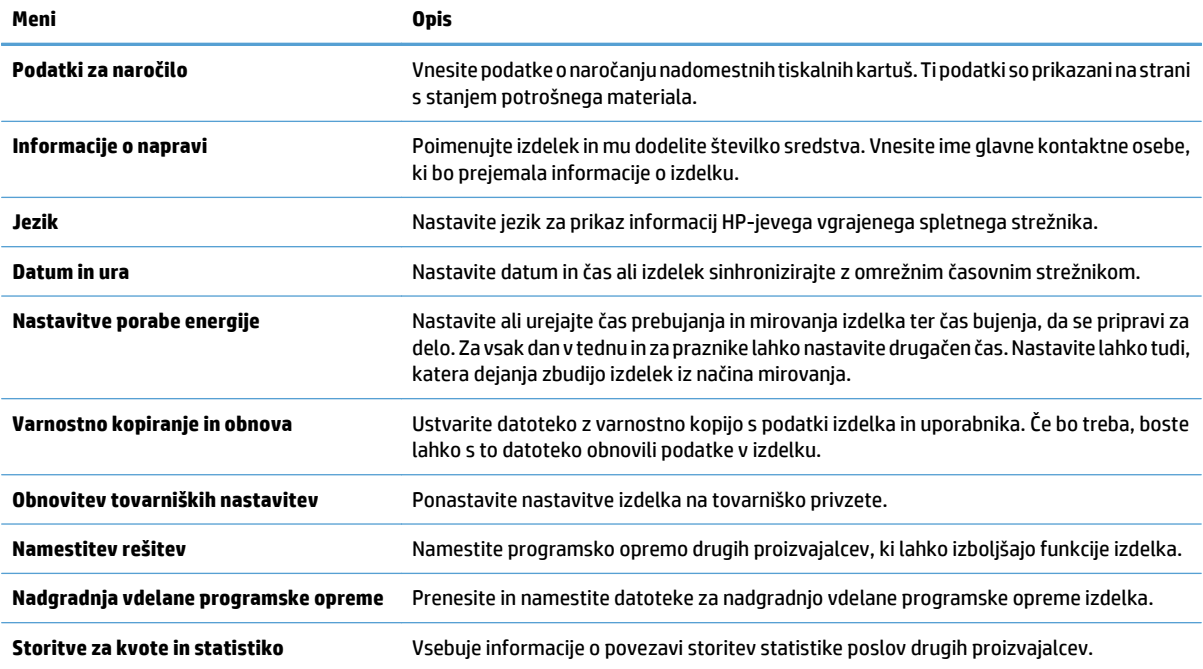

### **Kartica Kopiranje/tiskanje**

#### **Tabela 9-3 Kartica HP-jevega vgrajenega spletnega strežnika Kopiranje/tiskanje**

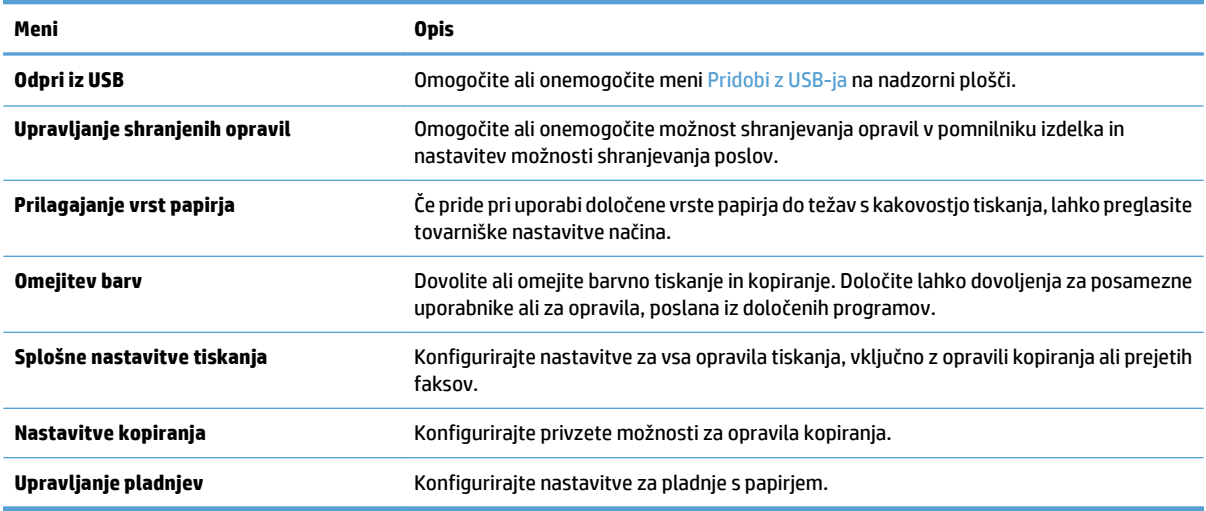

### **Kartica Optično branje/digitalno pošiljanje**

#### **Tabela 9-4 Kartica HP-jevega vgrajenega spletnega strežnika Optično branje/digitalno pošiljanje**

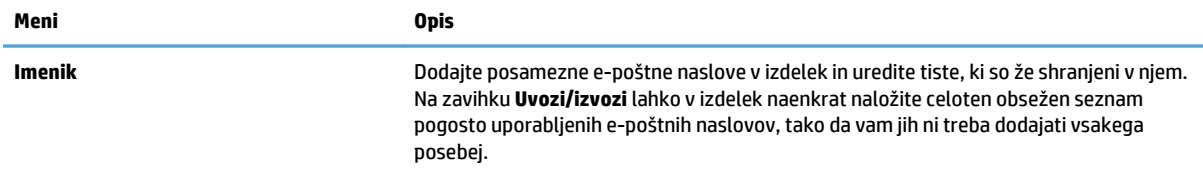

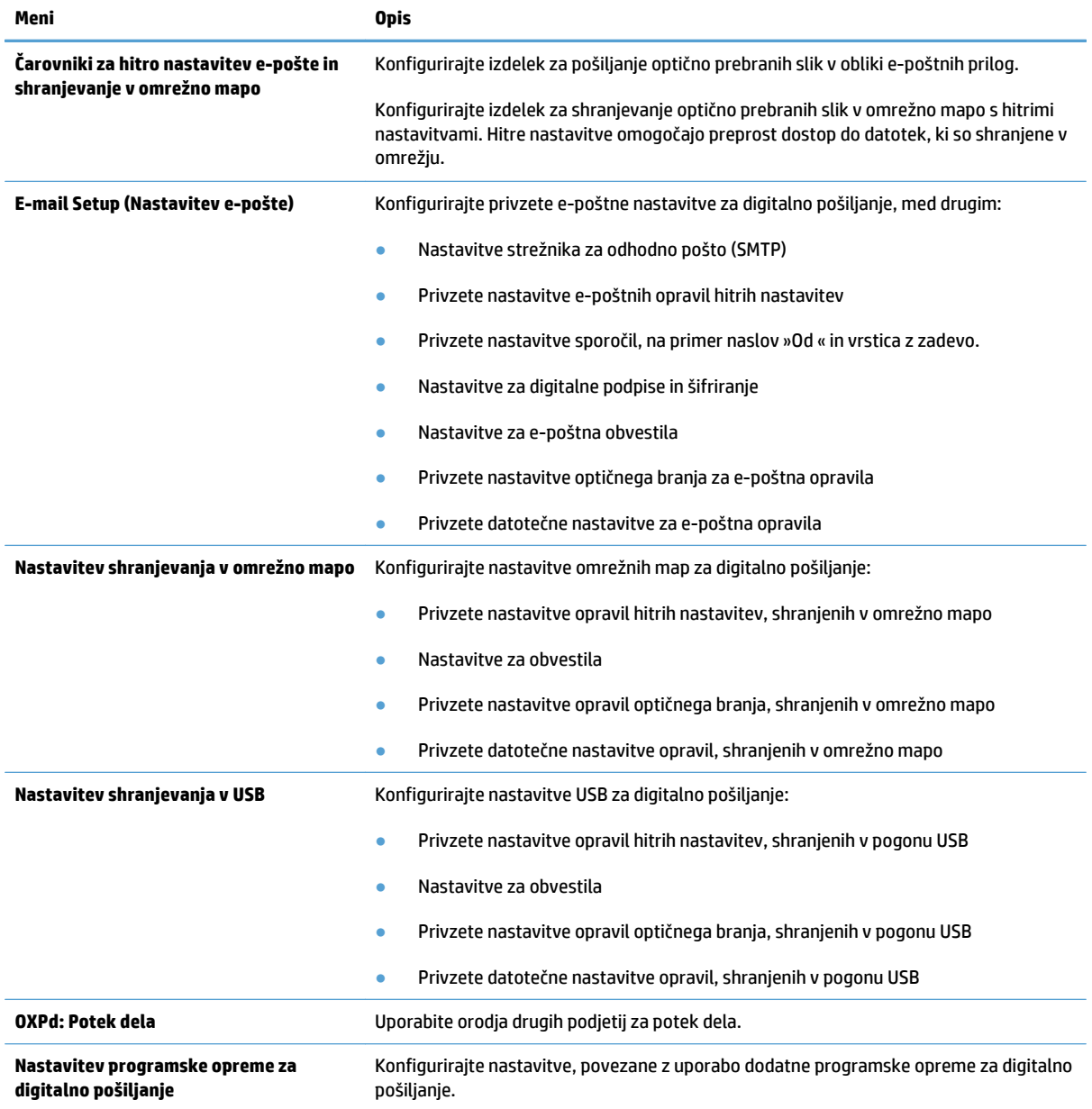

#### **Tabela 9-4 Kartica HP-jevega vgrajenega spletnega strežnika Optično branje/digitalno pošiljanje (Se nadaljuje)**

### **Kartica Faks**

#### **Tabela 9-5 Kartica HP-jevega vgrajenega spletnega strežnika Faks**

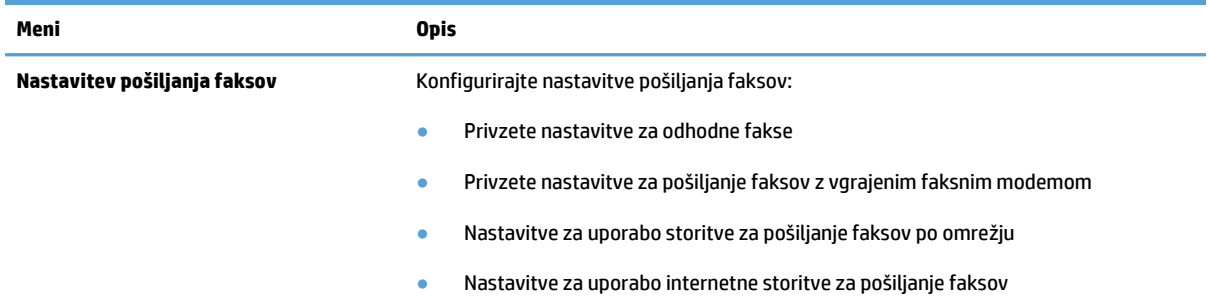

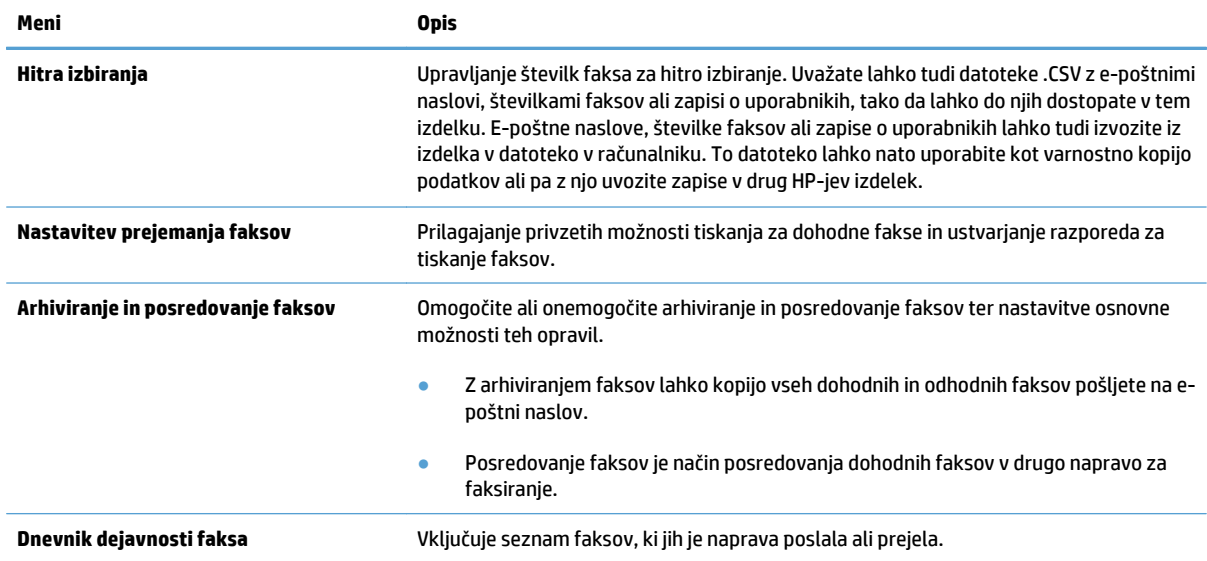

#### **Tabela 9-5 Kartica HP-jevega vgrajenega spletnega strežnika Faks (Se nadaljuje)**

### **Zavihek Troubleshooting (Odpravljanje težav)**

#### **Tabela 9-6 Zavihek HP-jevega vgrajenega spletnega strežnika Troubleshooting (Odpravljanje težav)**

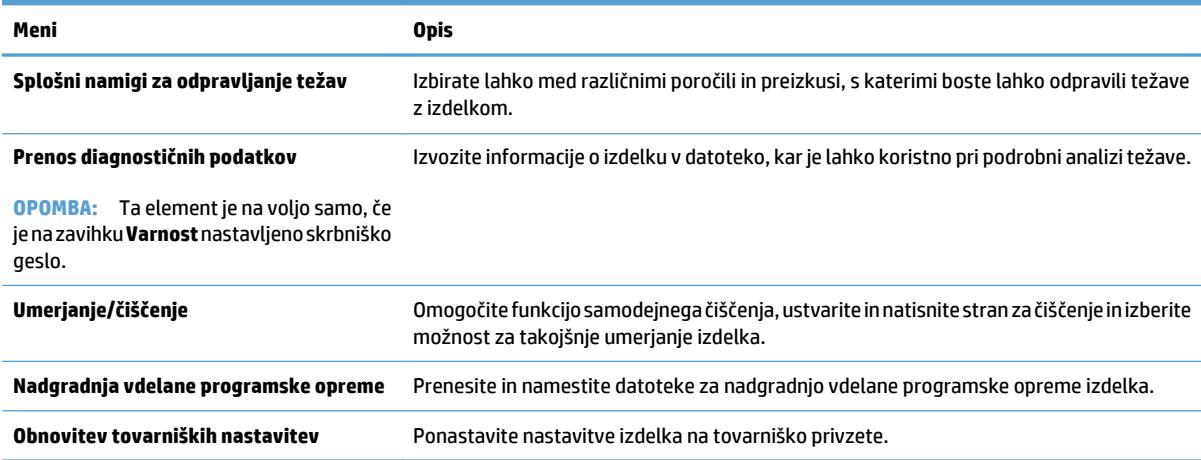

### **Zavihek Varnost**

#### **Tabela 9-7 Zavihek Varnost HP-jevega vdelanega spletnega strežnika**

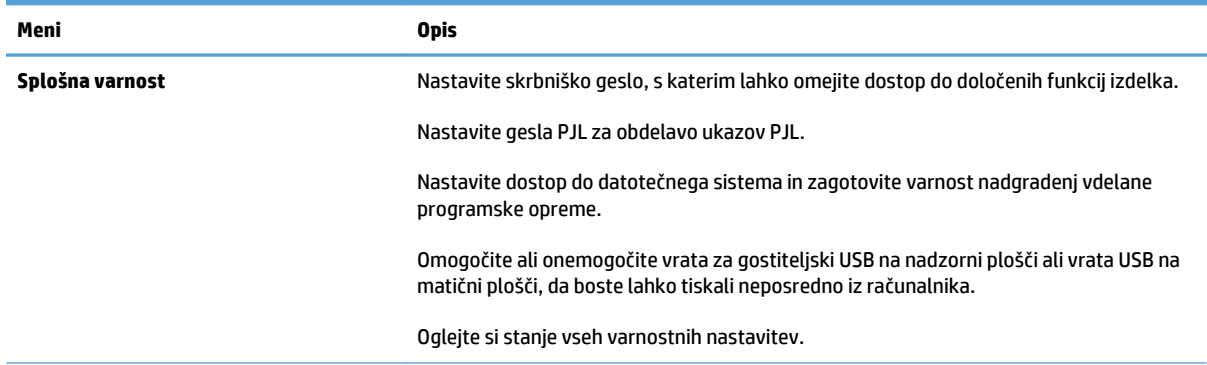

#### **Tabela 9-7 Zavihek Varnost HP-jevega vdelanega spletnega strežnika (Se nadaljuje)**

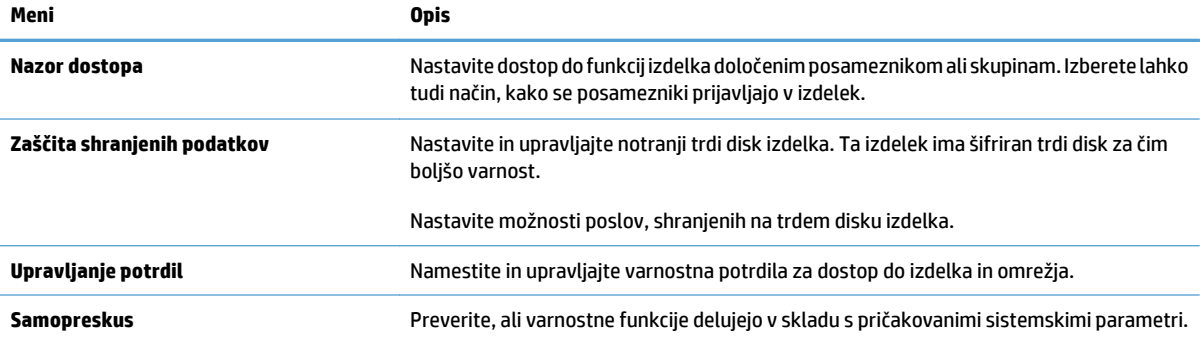

#### **Zavihek HP-jeve spletne storitve**

Na zavihku **HP-jeve spletne storitve** konfigurirajte in omogočite HP-jeve spletne storitve za ta izdelek. Če želite uporabljati funkcijo HP ePrint, morate najprej omogočiti HP-jeve spletne storitve.

#### **Zavihek Omrežje**

Na zavihku **Omrežje** lahko konfigurirate ali zaščitite omrežne nastavitve izdelka, ko je izdelek priključen v omrežje IP. Če je priključen v druge vrste omrežij, ta zavihek ni prikazan.

#### **Seznam Druge povezave**

**OPOMBA:** Povezave, ki so prikazane na seznamu **Druge povezave** lahko konfigurirate z menijem **Urejanje drugih povezav** na zavihku **Splošno**. Te povezave so prikazane privzeto.

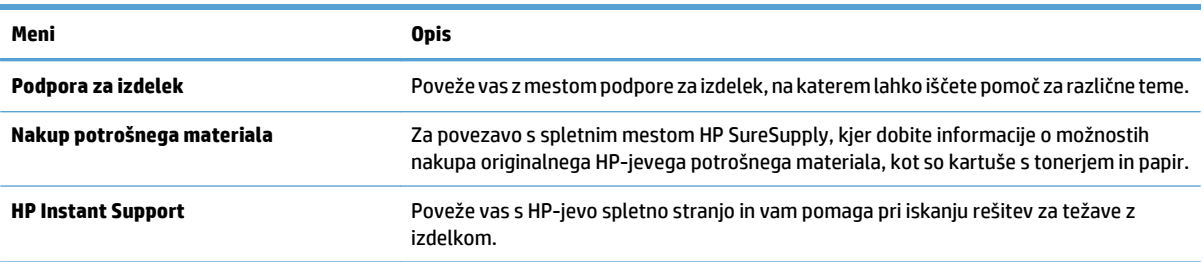

#### **Tabela 9-8 Seznam HP-jevega vgrajenega spletnega strežnika Druge povezave**

## <span id="page-225-0"></span>**HP Utility (Mac OS X)**

HP Utility je program, ki omogoča dostop do izdelka v operacijskem sistemu Mac OS X.

HP Utility lahko uporabljate, če je izdelek z računalnikom povezan s kablom USB ali je povezan v omrežje TCP/ IP.

### **Odpiranje pripomočka HP Utility**

V programu Finder (Iskalec) kliknite **Applications** (Aplikacije), nato **Utilities** (Pripomočki) in potem dvokliknite **HP Utility**.

Če pripomočka HP Utility ni na seznamu **Utilities** (Pripomočki), ga odprite tako:

- 1. V računalniku odprite meni Apple e, kliknite meni System Preferences (Sistemske nastavitve), nato pa ikono **Print & Fax (Tiskanje in faksiranje)** ali **Print & Scan (Tiskanje in optično branje)**.
- **2.** Izberite izdelek na levi strani okna.
- **3.** Kliknite gumb **Options & Supplies (Možnosti in dodatna oprema)**.
- **4.** Kliknite zavihek **Pripomoček**.
- **5.** Kliknite gumb **Odpri pripomoček za tiskalnik**.

### **Funkcije pripomočka HP Utility**

Pripomoček HP Utility sestavljajo strani, ki jih odpirate s klikanjem po seznamu **Vse nastavitve**. Na vrhu vsake strani so ikone, ki omogočajo dostop do HP-jevih spletnih mest s temi informacijami:

- **HP Support (HP-jeva podpora)**
- **Potrošni material**
- **Registracija**
- **Recikliranje**

V naslednji tabeli so opisana opravila, ki jih lahko izvajate s pripomočkom HP Utility.

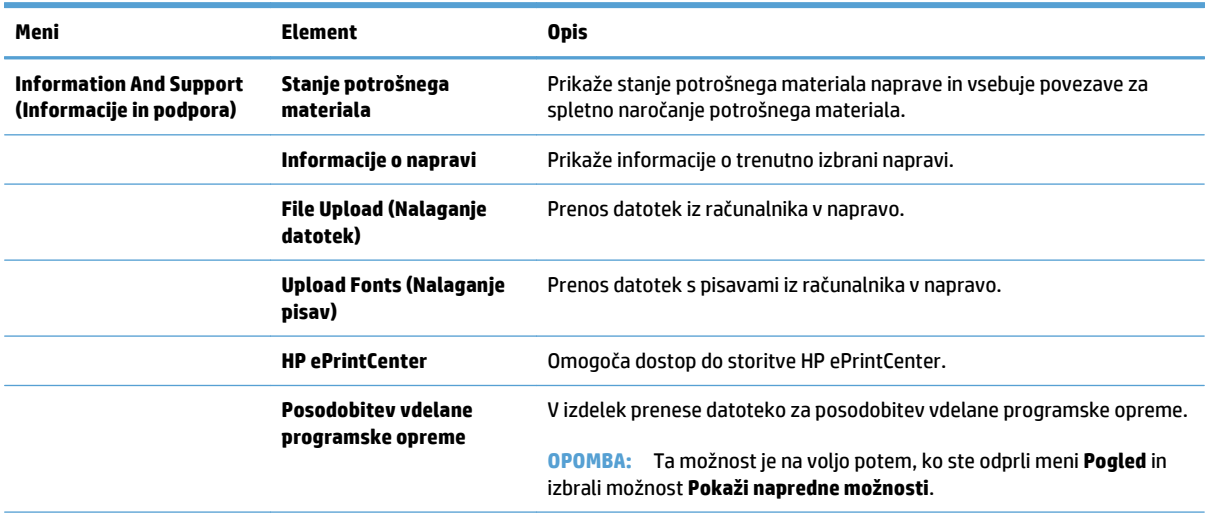

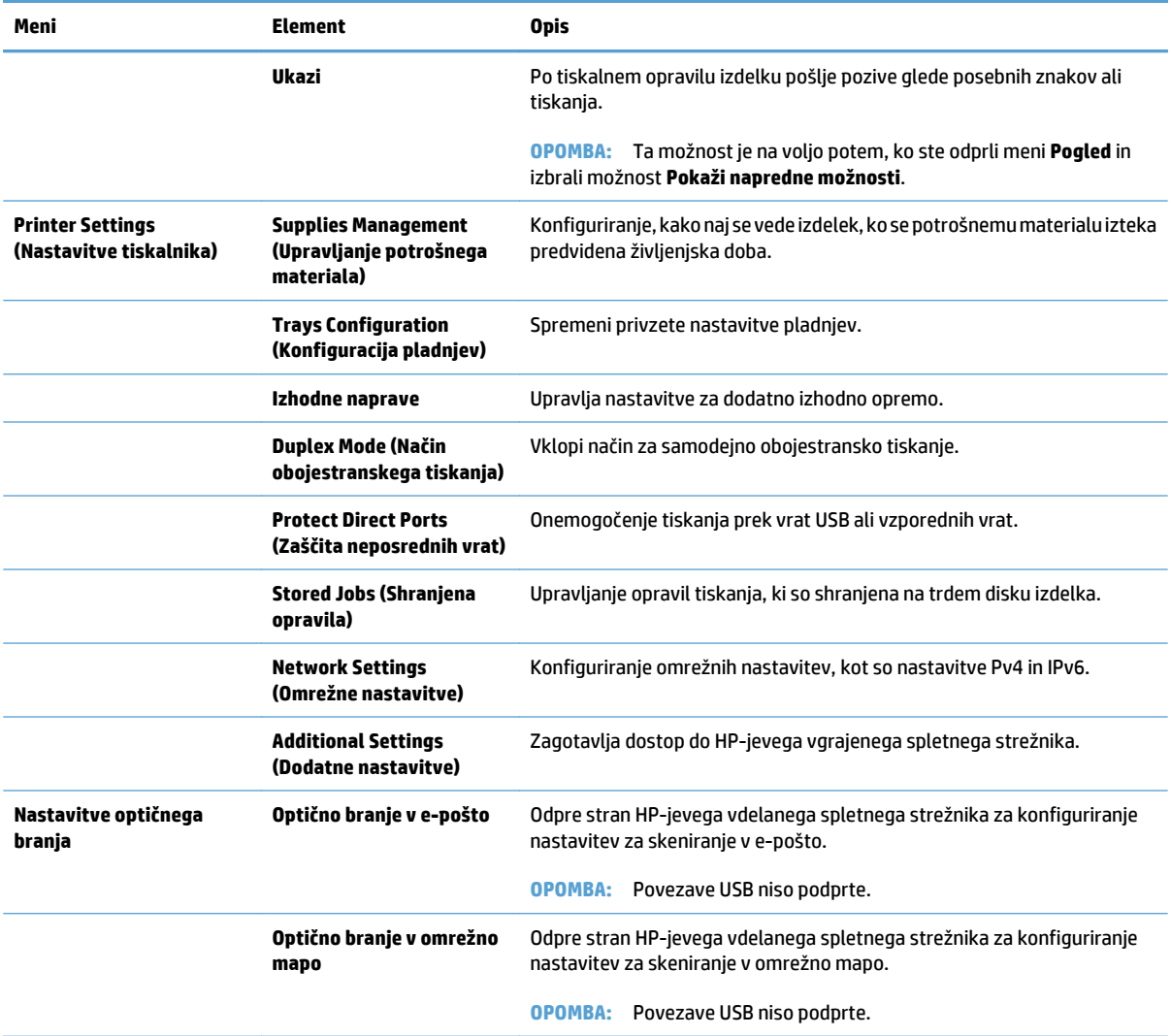

## <span id="page-227-0"></span>**Uporaba programske opreme HP Web Jetadmin**

HP Web Jetadmin je nagrajeno vodilno orodje za učinkovito upravljanje široke vrste omrežnih naprav HP, vključno s tiskalniki, večfunkcijskimi napravami in napravami za digitalno pošiljanje. Ta enotna rešitev omogoča oddaljeno nameščanje, upravljanje, vzdrževanje in zaščito okolja za tiskanje in obdelavo slik ter odpravljanje težav v povezavi s tem – bistveno povečajte poslovno storilnost, tako da prihranite čas, omejite stroške in zaščitite svoje naložbe.

Redno so vam na voljo nadgradnje programske opreme HP Web Jetadmin, ki zagotavljajo podporo za nekatere funkcije naprave. Več informacij o nadgradnjah dobite tako, da obiščete spletno mesto na naslovu [www.hp.com/](http://www.hp.com/go/webjetadmin) [go/webjetadmin](http://www.hp.com/go/webjetadmin) in kliknete povezavo **Self Help and Documentation** (Samopomoč in dokumentacija).

# <span id="page-228-0"></span>**Varčne nastavitve**

## **Prilagajanje hitrosti ali porabe energije**

Privzeto ostane izdelek med opravili ogret, kar optimira hitrost in pospeši natis prve strani opravila. Napravo lahko nastavite tako, da se bo med posameznimi opravili hladila, tako da bo poraba energije manjša.

- **1.** Na začetnem zaslonu na nadzorni plošči izdelka se pomaknite do gumba Skrbništvo in se ga dotaknite.
- **2.** Odprite naslednje menije:
	- Splošne nastavitve
	- Nastavitve porabe energije
	- Optimalno razmerje hitrosti in porabe energije
- **3.** Izberite možnost, ki jo želite uporabiti, in se dotaknite gumba Shrani.

### **Nastavitev načina mirovanja**

- **1.** Na začetnem zaslonu na nadzorni plošči izdelka se pomaknite do gumba Skrbništvo in se ga dotaknite.
- **2.** Odprite te menije:
	- Splošne nastavitve
	- Nastavitve porabe energije
	- Nastavitev časovnika za mirovanje
	- Način mirovanja/samodejni izklop po
- **3.** Izberite ustrezen čas in se dotaknite gumba Shrani.
	- *C* **OPOMBA:** Privzet čas načina mirovanja je 30 minut.
	- **W OPOMBA:** Kadar je izdelek v načinu mirovanja, lučka gumba za vklop/izklop utripa.

### **Nastavitev razporeda mirovanja**

**<sup>2</sup> OPOMBA:** Če želite uporabljati funkcijo Razpored mirovanja, prilagodite nastavitve za datum in čas.

- **1.** Na začetnem zaslonu na nadzorni plošči izdelka se pomaknite do gumba Skrbništvo in se ga dotaknite.
- **2.** Odprite naslednje menije:
	- Splošne nastavitve
	- Nastavitve datuma/ure
- **3.** Odprite meni Oblika datuma/časa in prilagodite te nastavitve:
	- Oblika datuma
	- Oblika časa
- **4.** Dotaknite se gumba Shrani.
- **5.** Odprite meni Datum/čas in prilagodite te nastavitve:
	- Datum
	- Čas
	- Časovni pas

Če ste v območju s sistemom poletnega časa, potrdite polje Prilagoditev na poletni čas.

- **6.** Dotaknite se gumba Shrani.
- **7.** Dotaknite se gumba s puščico nazaj, da se vrnete na zaslon Skrbništvo.
- **8.** Odprite naslednje menije:
	- Splošne nastavitve
	- Nastavitve porabe energije
	- Razpored mirovanja
- 9. Dotaknite se gumba za dodajanje , nato pa izberite vrsto dogodka za vključitev v razpored: Bujenje ali Mirovanje.
- **10.** Prilagodite te nastavitve:
	- Čas
	- Dnevi dogodka
- **11.** Dotaknite se gumba OK in nato gumba Shrani.

# <span id="page-230-0"></span>**Varnostne funkcije izdelka**

### **izjave o varnosti**

Naprava podpira varnostne standarde in priporočene protokole, ki pripomorejo k njeni varnosti, varujejo pomembne podatke v omrežju in poenostavljajo nadzor in vzdrževanje naprave.

Za natančnejše informacije o HP-jevih rešitvah za varno delo s slikami in tiskanje obiščite [www.hp.com/go/](http://www.hp.com/go/secureprinting) [secureprinting.](http://www.hp.com/go/secureprinting) Na strani so povezave do bele knjige in dokumentov z najpogostejšimi vprašanji o varnostnih funkcijah.

### **IP Security (Varnost IP)**

IP Security (Varnost IP) (IPsec) je nabor protokolov za nadzor prometa omrežja na osnovi IP-naslovov v napravo in iz nje. IPsec omogoča preverjanje pristnosti gostitelj-gostitelj, celovitost podatkov in šifriranje omrežnih komunikacij.

Za naprave, ki so povezane v omrežje in imajo tiskalni strežnik HP Jetdirect, lahko IPsec konfigurirate z zavihkom **Omrežje** v HP-jevem vgrajenem spletnem strežniku.

### **Prijava v izdelek**

Dostop do nekaterih funkcij na nadzorni plošči naprave lahko omejite, s čimer preprečite uporabo teh funkcij nepooblaščenim osebam. Če je dostop do funkcije omejen, se je treba pred uporabo prijaviti v napravo. Prijavite se lahko tudi tako, da se dotaknete gumba Prijava na začetnem zaslonu.

Običajno se za to uporablja isto uporabniško ime in geslo kot za prijavo v omrežni računalnik. Če želite izvedeti več v povezavi s poverilnicami, ki jih je treba uporabiti, se obrnite na omrežnega skrbnika te naprave.

Po prijavi v izdelek se na nadzorni plošči prikaže gumb Odjavi. Za namene zagotavljanja varnosti se po uporabi naprave dotaknite gumba Odjavi.

### **Dodelitev sistemskega gesla**

Dodelite skrbniško geslo za dostop do izdelka in HP-jevega vdelanega spletnega strežnika, tako da nepooblaščeni uporabniki ne bodo mogli spreminjati nastavitev izdelka.

- **1.** Odprite HP-jev vgrajeni spletni strežnik tako, da v naslovno vrstico spletnega brskalnika vnesete naslov IP naprave.
- **2.** Kliknite zavihek **Varnost**.
- **3.** Odprite meni **Splošna varnost**.
- **4.** V polje **Uporabniško ime** vnesite ime, ki ga želite povezati z geslom.
- **5.** Vnesite geslo v polje **Novo geslo** in nato še enkrat v polje **Verify Password (Potrditev gesla)**.

**OPOMBA:** Če spreminjate obstoječe geslo, morate v polje **Staro geslo** najprej vnesti obstoječe geslo.

**6.** Kliknite gumb **Uporabi**. Zabeležite si geslo in ga shranite na varno mesto.

### **Podpora za šifriranje: Visokozmogljivi varni diski HP**

Trdi disk omogoča strojno šifriranje, tako lahko varno shranjujete občutljive podatke, ne da bi to vplivalo na učinkovitost izdelka. Trdi disk uporablja AES (Advanced Encryption Standard), je časovno učinkovit in vzdržljiv. Disk konfigurirajte v meniju **Varnost** v HP-jevem vgrajenem spletnem strežniku.

Za več informacij o šifriranem trdem disku si oglejte *HP High-Performance Secure Hard Disk Setup Guide* (Priročnik za nastavitev HP-jevega varnega trdega diska visoke zmogljivosti).

- **1.** Pojdite na [www.hp.com/support](http://www.hp.com/support).
- **2.** V polje za iskanje vnesite **Secure Hard Disk** in pritisnite **Enter**.
- **3.** Kliknite povezavo **Visokozmogljivi varni disk HP**.
- **4.** Kliknite povezavo **Priročniki**.

### **Zaklepanje plošče s priključki**

Na matični plošči na hrbtni strani naprave je reža, ki jo lahko uporabite za priključitev varnostnega kabla. Če zaklenete matično ploščo, preprečite, da bi lahko kdo iz nje odstranil pomembne komponente.

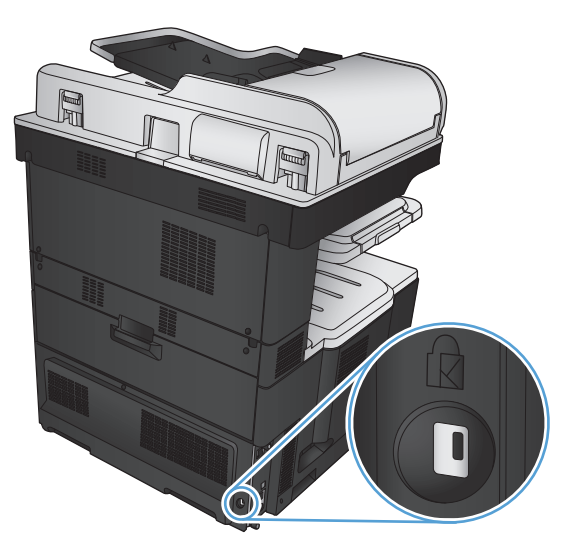

# <span id="page-232-0"></span>**Nadgradnja vdelane programske opreme izdelka**

Nadgradnje programske in vdelane programske opreme in navodila za namestitev za ta izdelek so na voljo na spletnem mestu [www.hp.com/support/lj700colorMFPM775](http://www.hp.com/support/lj700colorMFPM775). Kliknite **Support & Drivers** (Podpora in gonilniki), nato pa izberite operacijski sistem in prenos za izdelek.

# **10 Odpravljanje težav**

- [Kontrolni seznam za odpravljanje težav](#page-235-0)
- [Dejavniki, ki vplivajo na u](#page-237-0)činkovitost izdelka
- [Obnovitev tovarniških privzetih nastavitev](#page-238-0)
- Pomoč [na nadzorni ploš](#page-239-0)či
- [Papir se ne podaja pravilno ali se zagozdi](#page-240-0)
- [Odpravljanje zastojev](#page-242-0)
- [Spremenite nastavitev obnovitve po zastoju](#page-263-0)
- [Izboljšanje kakovosti tiskanja](#page-264-0)
- [Izboljšanje kakovosti kopiranja](#page-271-0)
- [Izboljšanje kakovosti opti](#page-276-0)čnega branja
- [Izboljšanje kakovosti faksiranja](#page-281-0)
- [Izdelek ne tiska ali tiska po](#page-287-0)časi
- [Odpravljanje težav z neposrednim tiskanjem prek USB-ja](#page-288-0)
- [Odpravljanje težav s povezavo USB](#page-290-0)
- [Odpravljanje težav z ži](#page-291-0)čnim omrežjem
- [Odpravljanje težav v povezavi s faksom](#page-293-0)
- [Odpravljanje težav s programsko opremo izdelka \(Windows\)](#page-306-0)
- [Odpravljanje težav s programsko opremo izdelka \(Mac OS X\)](#page-308-0)
- [Odstranitev programske opreme \(Windows\)](#page-309-0)
- [Odstranjevanje gonilnika tiskalnika \(Mac OS X\)](#page-310-0)

## <span id="page-235-0"></span>**Kontrolni seznam za odpravljanje težav**

Tem korakom sledite, ko poskušate rešiti težavo z napravo.

- **1.** Če je nadzorna plošča prazna ali črna, opravite te korake:
	- **a.** Preverite napajalni kabel.
	- **b.** Preverite, ali je vklopljeno napajanje.
	- **c.** Poskrbite, da električna napetost ustreza konfiguraciji napajanja izdelka. (Za napetostne zahteve si oglejte nalepko na hrbtni strani izdelka.) Če uporabljate razdelilnik in njegova napetost ne ustreza specifikacijam, izdelek priključite neposredno v električno vtičnico. Če je že priključen v vtičnico, poskusite z drugo.
	- **d.** Če s temi ukrepi ne povrnete napajanja, pokličite HP-jevo službo za podporo uporabnikom.
- **2.** Na nadzorni plošči bi se moralo prikazati stanje V pripravljenosti. Če se prikaže sporočilo o napaki, sledite navodilom na nadzorni plošči, da napako odpravite.
- **3.** Preverite kable.
	- **a.** Preverite kabelsko povezavo med napravo in računalnikom ali omrežnimi vrati. Poskrbite, da je povezava ustrezna.
	- **b.** Preverite, ali so kabli morda pokvarjeni in, če je mogoče, uporabite drug kabel.
	- **c.** Preverite omrežno povezavo.
- **4.** Prepričajte se, ali izbrana velikost in vrsta papirja ustrezata specifikacijam. Na nadzorni plošči naprave odprite tudi meni Pladnji in preverite, ali je pladenj pravilno nastavljen za vrsto in velikost papirja.
- **5.** Natisnite stran s konfiguracijo. Če je izdelek povezan v omrežje, se natisne tudi stran tiskalnega strežnika HP Jetdirect.
	- **a.** Na začetnem zaslonu na nadzorni plošči izdelka se pomaknite do gumba Skrbništvo in se ga dotaknite.
	- **b.** Odprite te menije:
		- **Poročila**
		- Konfiguracijske strani/strani stanja
		- Konfiguracijska stran
	- **c.** Dotaknite se gumba Tiskanje, da natisnete stran.

Če se stran ne natisne, preverite, ali je vsaj v enem pladnju papir.

Če se v izdelku zagozdi list, sledite navodilom za odpravo zastojev na nadzorni plošči.

Če se stran ne natisne pravilno, se obrnite na HP-jev oddelek za pomoč strankam.

Če se stran natisne pravilno, je težava verjetno v računalniku, gonilniku tiskalnika ali programu.

- **6.** Preverite, ali ste namestili gonilnik tiskalnika za ta izdelek. V programu preverite, ali uporabljajte gonilnik tiskalnika za ta izdelek. Gonilnik tiskalnika je na CD-ju, priloženem izdelku. Gonilnik tiskalnika lahko tudi prenesete s spletnega mesta [www.hp.com/go/lj700colorMFPM775\\_software.](http://www.hp.com/go/lj700colorMFPM775_software)
- **7.** Natisnite krajši dokument z drugim programom, za katerega veste, da pravilno deluje. Če težavo odpravite, jo je povzročil program. Če težave ne uspete odpraviti (dokument se ne natisne), izvedite naslednji postopek:
	- **a.** Opravilo poskusite natisniti iz drugega računalnika, v katerem je nameščena programska oprema izdelka.
	- **b.** Če ste napravo povezali v omrežje, napravo povežite s kablom USB neposredno na računalnik. Napravo preusmerite na ustrezna vrata ali znova namestite programsko opremo, pri čemer izberite drugo vrsto povezave, ki jo uporabljate zdaj.

# <span id="page-237-0"></span>**Dejavniki, ki vplivajo na učinkovitost izdelka**

Na dolžino časa, ki je potreben za tiskanje posla, vpliva več dejavnikov:

- Največja hitrost tiskalnika, izmerjena v straneh na minuto (str/min)
- Uporaba posebnega papirja (kot so prosojnice, težek papir in papir velikosti po meri)
- Čas obdelave in prenosa
- Zapletenost in velikost grafike
- Hitrost računalnika, ki ga uporabljate
- Povezava USB
- Konfiguracija V/I izdelka
- Omrežni operacijski sistem in konfiguracija (če je na voljo)
- Uporabljeni gonilnik tiskalnika

## <span id="page-238-0"></span>**Obnovitev tovarniških privzetih nastavitev**

- **1.** Na začetnem zaslonu na nadzorni plošči izdelka se pomaknite do gumba Skrbništvo in se ga dotaknite.
- **2.** Odprite te menije:
	- Splošne nastavitve
	- Obnovi tovarniške nastavitve
- **3.** Pojavi se sporočilo, da bo dokončanje ponastavitve morda povzročilo izgubo podatkov. Postopek dokončate tako, da se dotaknete gumba Ponastavi.

**OPOMBA:** Po končanem postopku ponastavitve se izdelek samodejno zažene znova.

# <span id="page-239-0"></span>**Pomoč na nadzorni plošči**

Izdelek ima vgrajen sistem pomoči za lažje razumevanje uporabe posameznega zaslona. Sistem pomoči odprite tako, da se dotaknete gumba Pomoč @ v zgornjem desnem vogalu zaslona.

Na nekaterih zaslonih z gumbom Pomoč odprete globalni meni, v katerem lahko poiščete določene teme. Po strukturi menija se lahko pomikate s pomočjo gumbov v meniju.

Na zaslonih z nastavitvami posameznih opravil z gumbom Pomoč odprete temo, v kateri so razložene možnosti za ta zaslon.

Če vas izdelek opozori na napako ali kaj drugega, se dotaknite gumba Napaka **11** ali Opozorilo @, da odprete sporočilo z opisom težave. Sporočilo vsebuje tudi navodila za odpravljanje težave.

Natisnete lahko poročilo o celotnem meniju Skrbništvo, da boste lažje našli posamezne nastavitve.

- **1.** Na začetnem zaslonu na nadzorni plošči izdelka se pomaknite do gumba Skrbništvo in se ga dotaknite.
- **2.** Odprite naslednje menije:
	- Poročila
	- Konfiguracijske strani/strani stanja
- **3.** Izberite možnost Načrt menija skrbništva.
- **4.** Če želite natisniti poročilo, se dotaknite gumba Tiskanje.

# <span id="page-240-0"></span>**Papir se ne podaja pravilno ali se zagozdi**

- Izdelek ne pobira papirja
- Izdelek pobere več listov papirja naenkrat
- Papir v podajalniku dokumentov se zagozdi, zamika ali pa podajalnik jemlje več listov papirja naenkrat
- Prepreč[evanje zastojev papirja](#page-241-0)

### **Izdelek ne pobira papirja**

Če papir ne pobira papirja s pladnja, poskusite z naslednjimi rešitvami.

- **1.** Odprite izdelek in odstranite vse liste papirja, ki so se zagozdili.
- **2.** Na pladenj naložite velikost papirja, ki ustreza opravilu.
- **3.** Poskrbite, da sta na nadzorni plošči izdelka velikost in vrsta papirja nastavljena pravilno.
- **4.** Preverite, ali sta vodili za papir v pladnju pravilno nastavljeni za uporabljeno velikost papirja. Poravnajte vodili z ustreznima utoroma na pladnju.
- **5.** Na nadzorni plošči izdelka preverite, ali izdelek čaka, da potrdite poziv za ročno podajanje papirja. Naložite papir in nadaljujte.
- **6.** Valji nad pladnjem so morda umazani. Očistite jih s krpo, ki ne pušča vlaken, navlaženo s toplo vodo.

### **Izdelek pobere več listov papirja naenkrat**

Če naprava s pladnja pobere več listov papirja, poskusite naslednje rešitve.

- **1.** S pladnja odstranite sveženj papirja in ga upognite, zavrtite za 180 stopinj in ga obrnite. *Papirja ne razpihujte.* Sveženj papirja znova položite na pladenj.
- **2.** Uporabljajte samo papir, ki ustreza HP-jevim specifikacijam za ta izdelek.
- **3.** Uporabljajte papir, ki ni naguban, prepognjen ali poškodovan. Po potrebi uporabite papir iz drugega paketa.
- **4.** Poskrbite, da pladenj ni prenapolnjen. Če je, z njega odstranite cel sveženj papirja, tega poravnajte in nato nekaj papirja naložite nazaj na pladenj.
- **5.** Preverite, ali sta vodili za papir v pladnju pravilno nastavljeni za uporabljeno velikost papirja. Poravnajte vodili z ustreznima utoroma na pladnju.
- **6.** Poskrbite, da so pogoji okolja za tiskanje znotraj priporočenih vrednosti.

### **Papir v podajalniku dokumentov se zagozdi, zamika ali pa podajalnik jemlje več listov papirja naenkrat**

- Na izvirniku so morda tujki, kot so sponke ali samolepilni listki, ki jih je potrebno odstraniti.
- Preverite, ali so nameščeni vsi valji in ali je pokrov za dostop do valjev znotraj podajalnika dokumentov zaprt.
- Poskrbite, da je zgornji pokrov podajalnika dokumentov zaprt.
- <span id="page-241-0"></span>Strani morda niso vstavljene pravilno. Poravnajte strani in vodila papirja nastavite tako, da je snop na sredini.
- Vodila za papir se morajo dotikati stranskih delov svežnja papirja, da bodo lahko pravilno delovala. Snop papirja mora biti raven, vodila pa tesno ob robovih strani.
- Na vhodnem ali izhodnem pladnju podajalnika dokumentov je morda večje število listov, kot je dovoljeno. Poskrbite, da je snop papirja pod vodili na vhodnem pladnju, in odstranite liste z izhodnega pladnja.
- Prepričajte se, da na poti papirja ni nobenih koščkov papirja, sponk ali drugih predmetov.
- Očistite valje podajalnika dokumentov in ločevalno blazinico. Uporabite stisnjen zrak ali čisto krpo, ki ne pušča vlaken, navlaženo s toplo vodo. Če še vedno prihaja do nepravilnega podajanja, zamenjajte valje.
- Na začetnem zaslonu na nadzorni plošči izdelka se pomaknite do gumba Potrošni material in se ga dotaknite. Preverite stanje kompleta podajalnika dokumentov in ga zamenjajte, če je to potrebno.

### **Preprečevanje zastojev papirja**

Število zastojev papirja poskusite zmanjšati z naslednjimi rešitvami.

- **1.** Uporabljajte samo papir, ki ustreza HP-jevim specifikacijam za ta izdelek.
- **2.** Uporabljajte papir, ki ni naguban, prepognjen ali poškodovan. Po potrebi uporabite papir iz drugega paketa.
- **3.** Uporabljajte papir, na katerega se še ni tiskalo ali kopiralo.
- **4.** Poskrbite, da pladenj ni prenapolnjen. Če je, z njega odstranite cel sveženj papirja, tega poravnajte in nato nekaj papirja naložite nazaj na pladenj.
- **5.** Preverite, ali sta vodili za papir na pladnju pravilno nastavljeni za uporabljeno velikost papirja. Vodili nastavite tako, da se svežnja papirja rahlo dotikata in ga ne upogibata.
- **6.** Preverite, ali je pladenj do konca vstavljen v izdelek.
- **7.** Če tiskate na težki, vtisnjeni ali preluknjani papir, uporabite funkcijo ročnega podajanja in podajajte po en list naenkrat.
- **8.** Na začetnem zaslonu na nadzorni plošči izdelka se pomaknite do gumba Pladnji in se ga dotaknite. Preverite, ali je pladenj pravilno konfiguriran za uporabljeno vrsto in velikost papirja.
- **9.** Poskrbite, da so pogoji okolja tiskanje znotraj priporočenih vrednosti.

# <span id="page-242-0"></span>**Odpravljanje zastojev**

## **Mesta zastojev**

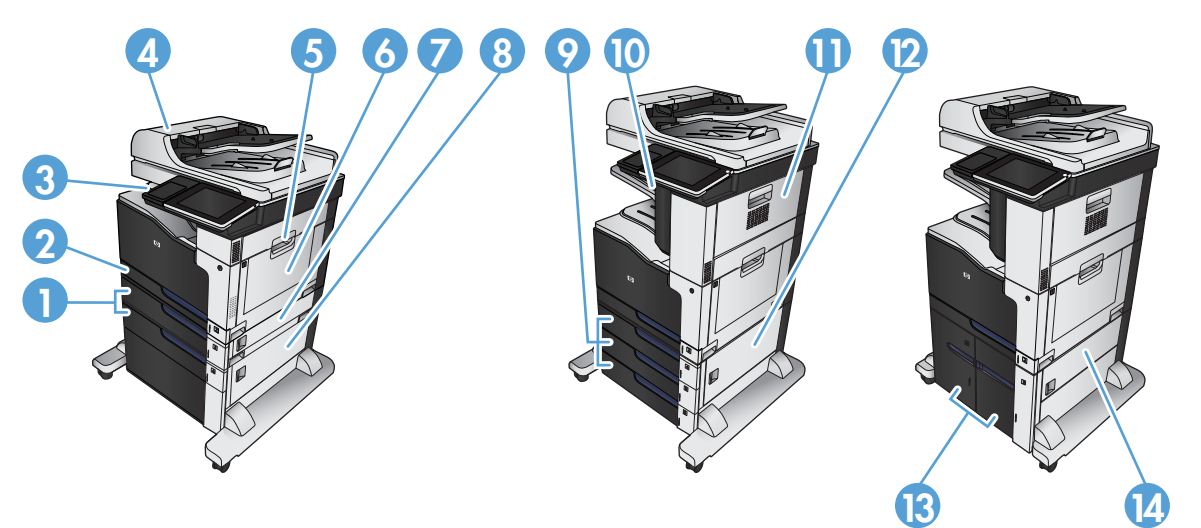

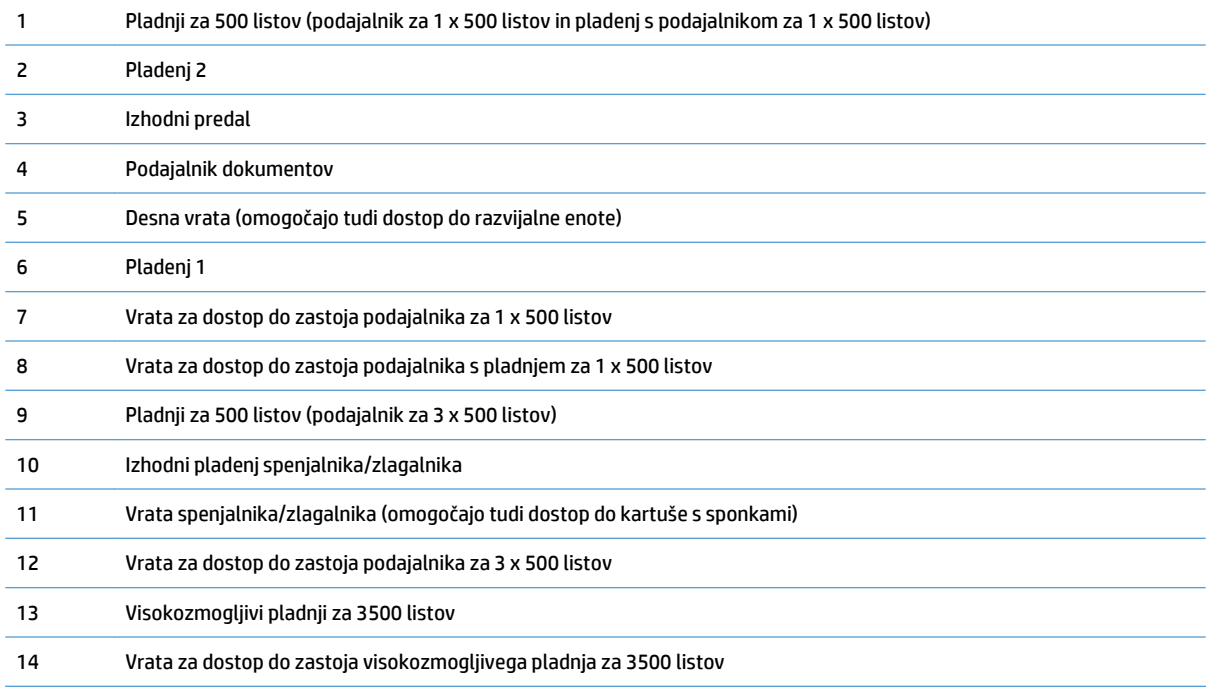

## **Samodejno krmarjenje za odpravljanje zastojev**

Samodejno krmarjenje omogoča lažje odpravljanje zastojev s prikazom podrobnih navodil na nadzorni plošči. Ko izvedete posamezen korak, se na izdelku prikažejo navodila za naslednjega, dokler ne zaključite postopka.

## **Odpravljanje zastojev v podajalniku dokumentov**

**1.** Dvignite zapah in sprostite pokrov podajalnika dokumentov.

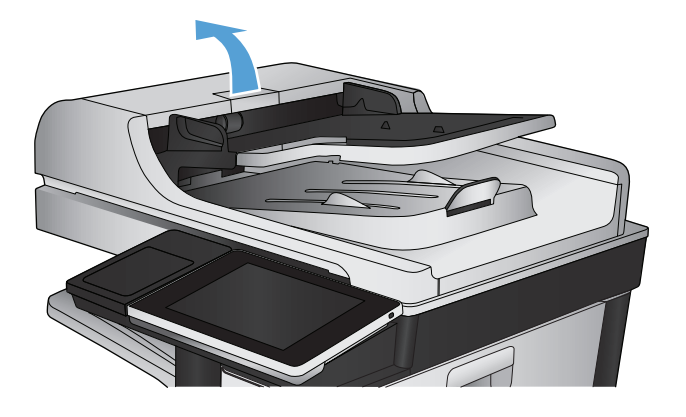

**2.** Odprite pokrov podajalnika dokumentov.

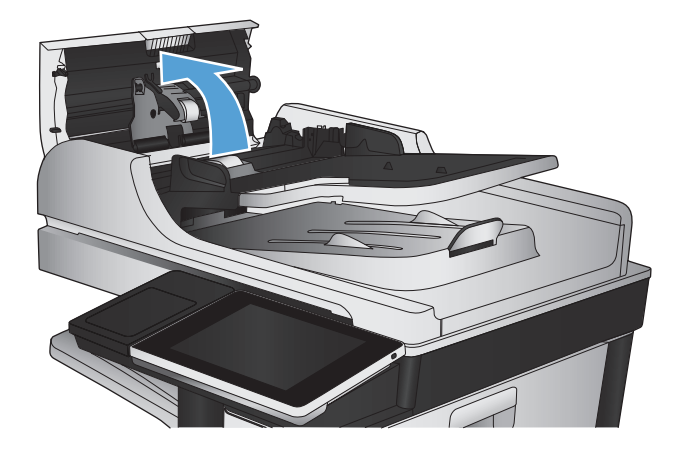

**3.** Pritisnite vrata poleg valjev podajalnika dokumentov in se prepričajte, ali so popolnoma zaprta.

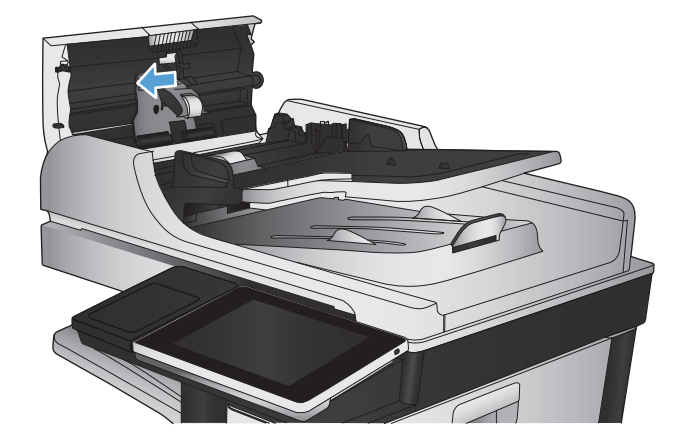

**4.** Odprite vratca za dostop do zagozdenega papirja in odstranite morebitni zagozdeni papir.

Da preprečite poškodovanje izvirnega dokumenta, če ga je težko odstraniti, zavrtite zeleno kolesce na sprednjem delu podajalnika dokumentov in papir odstranite v nasprotni smeri.

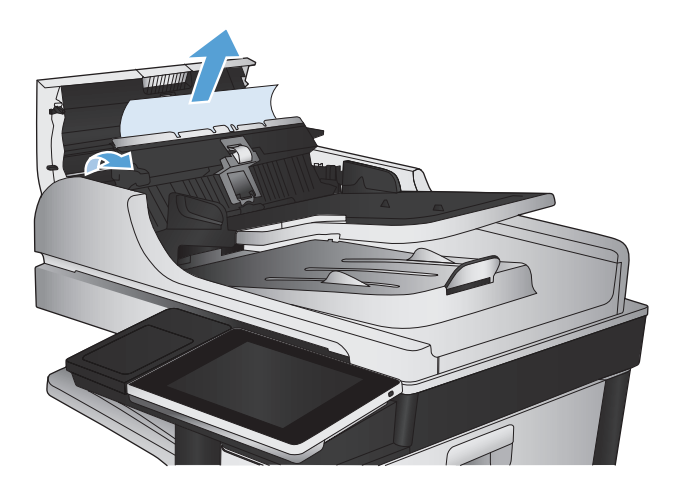

**5.** Zaprite pokrov podajalnika dokumentov.

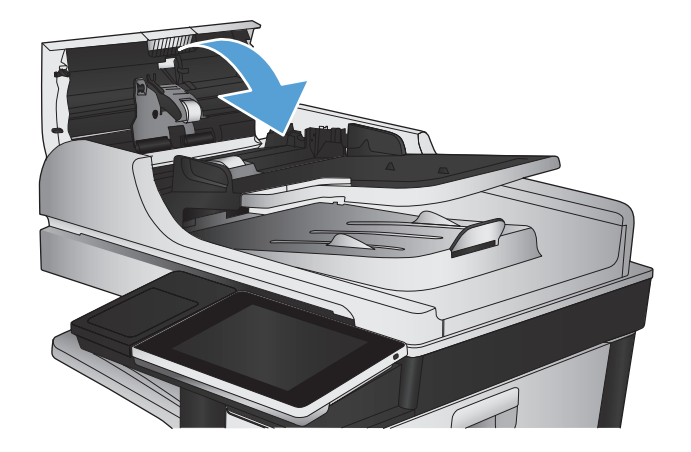

- **OPOMBA:** Da preprečite zastoje, vodili v vhodnem pladnju podajalnika dokumentov tesno prilagodite dokumentu. Z izvirnega dokumenta odstranite vse sponke in zaponke.
- **W OPOMBA:** Pri tiskanju izvirnih dokumentov na težek, sijajen papir, so zastoji lahko pogostejši, kot pri tiskanju na navaden papir.

## **Odpravljanje zastojev na območju izhodnega pladnja**

**1.** Če v izhodnem pladnju vidite papir, ga primite za vodilni rob in odstranite.

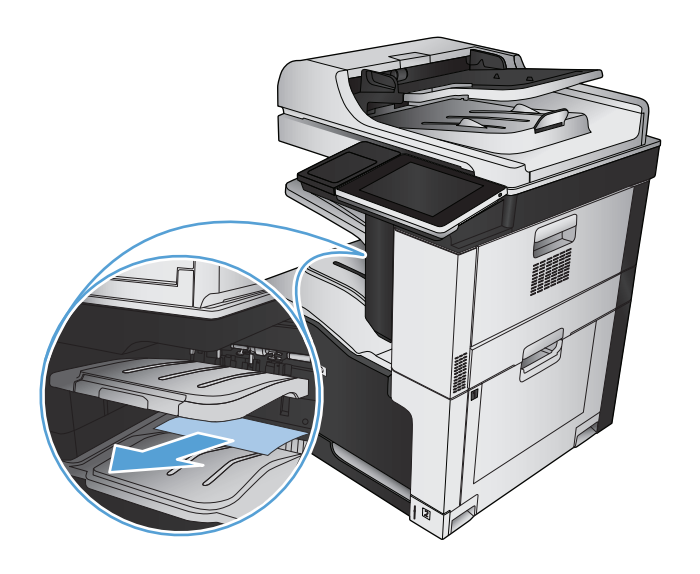

## **Odpravljanje zagozditev sponk**

Da bi zmanjšali nevarnost zagozditev sponk, naenkrat spenjajte po 30 listov ali manj (80 g/m2).

**1.** Odprite zgornja desna vrata.

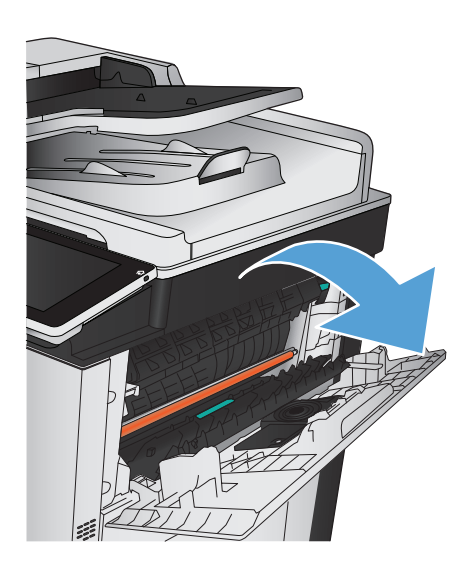

- **2.** Kartušo s sponkami povlecite ven in nato navzgor, da jo odstranite.
- F
- 

**3.** Dvignite ročico na sprednji strani kartuše s sponkami.

**4.** Odstranite ploščico sponk iz kartuše s sponkami.

**5.** Potisnite dol ročico na sprednji strani kartuše s sponkami.

- **6.** Vstavite kartušo s sponkami. Pritisnite zgornji del kartuše s sponkami, da se zaskoči na mesto.
- 

**7.** Zaprite zgornja desna vrata.

## **Odpravljanje zastojev v spenjalniku/zlagalniku**

- **1.** Če je papir v izhodnem pladnju spenjalnika/ zlagalnika viden, primite za rob papirja in ga počasi izvlecite iz naprave.
- WINTER
- 

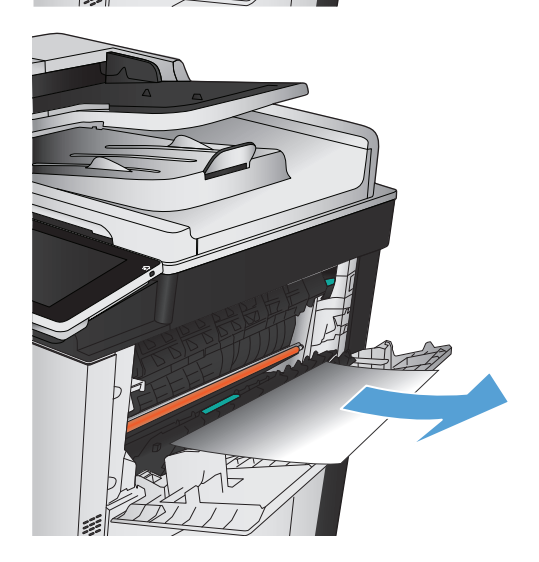

**2.** Odprite vrata spenjalnika/zlagalnika.

**3.** Če vidite zagozdeni papir, ga primite na obeh straneh in počasi izvlecite iz naprave.

**4.** Dvignite zeleni jeziček, da odprete vodilo za papir in odstranite zagozdeni papir, ki je pod vodilom.

**5.** Zaprite vrata spenjalnika/zlagalnika.

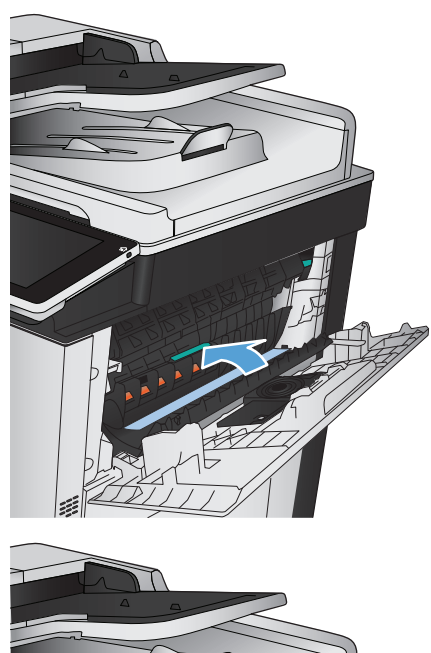

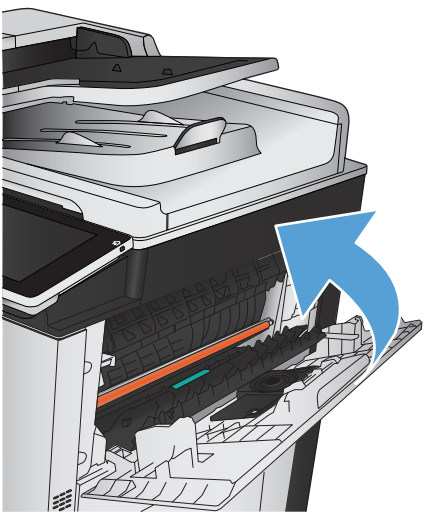

## **Odpravljanje zastojev v desnih vratih**

**OPOZORILO!** Med uporabo izdelka je lahko razvijalna enota vroča.

**1.** Odprite desna vrata.

**2.** Papir previdno izvlecite z območja pobiranja.

**3.** Če vidite papir, ki vstopa v dno fiksirne enote, ga previdno povlecite navzdol in ga odstranite.

**POZOR:** Ne dotikajte se prenosnega valja (oblaček 1). Tuja snov na valju lahko poslabša kakovost tiskanja. 1

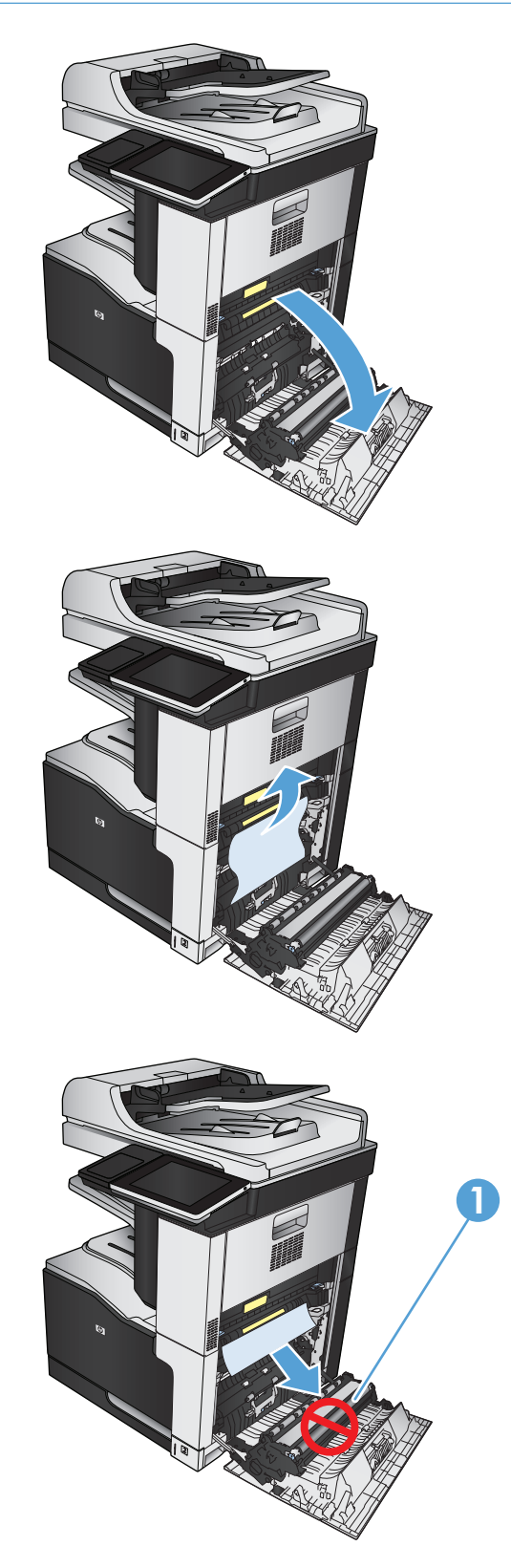

**4.** Papir se lahko zagozdi v razvijalni enoti, kjer ga ni mogoče videti. Razvijalno enoto odstranite iz naprave tako, da primete modri ročici na njenih straneh in jo izvlečete naravnost ven.

**OPOZORILO!** Tudi če se je telo fiksirne enote ohladilo, so morda valji v njej še vedno vroči. Ne dotikajte se valjev v fiksirni enoti, dokler se ne ohladijo.

**5.** Potisnite zeleni jeziček naprej in odprite vrata za dostop do zastoja razvijalne enote. Če se je papir zagozdil v razvijalni enoti, ga izvlecite naravnost navzgor in odstranite.

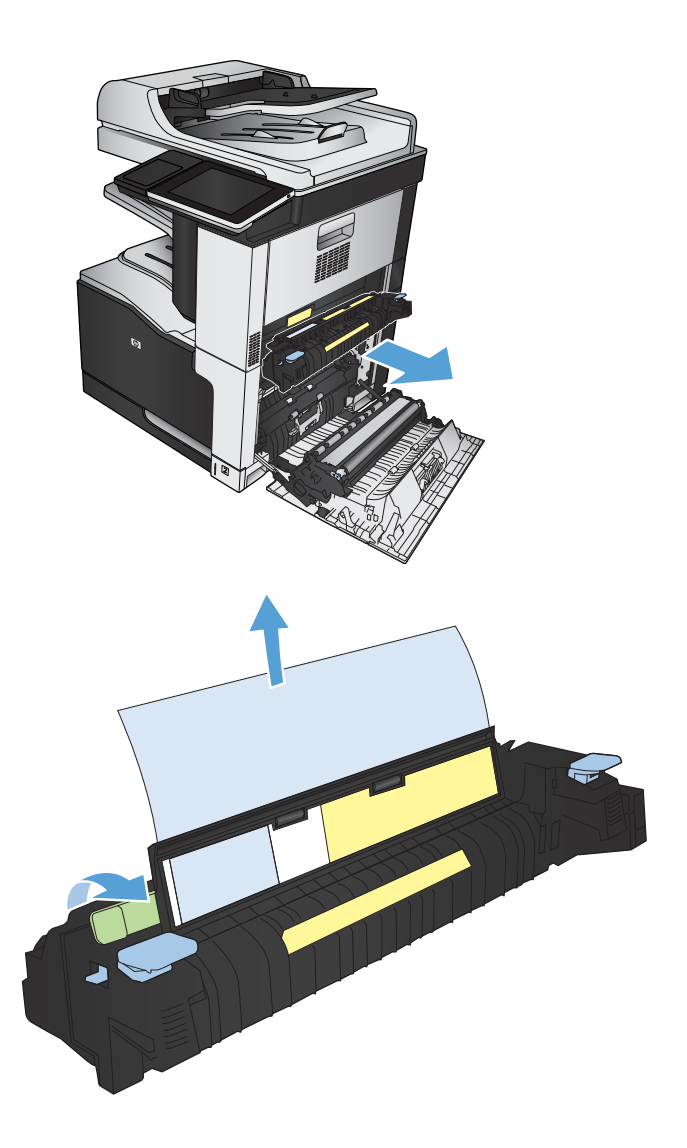
**6.** Poravnajte razvijalno enoto z režama na napravi in jo potisnite naravnost, dokler se ne zaskoči na mestu.

**7.** Zaprite desna vrata.

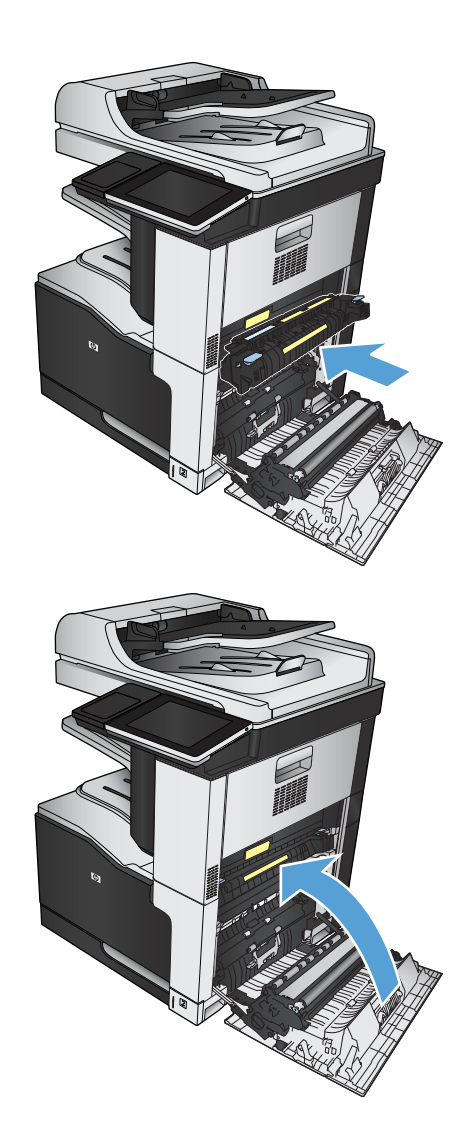

## **Odpravljanje zastojev na pladnju 1**

**1.** Če je na pladnju 1 viden zagozdeni papir, odpravite zastoj tako, da papir previdno izvlečete naravnost ven.

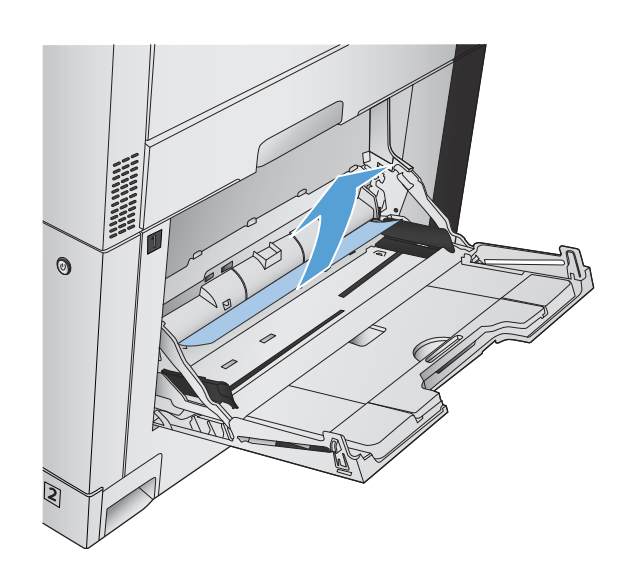

**2.** Če papirja ne morete odstraniti ali na pladnju 1 ne vidite zagozdenega papirja, zaprite pladenj 1 in odprite desna vrata.

**3.** Papir previdno izvlecite z območja pobiranja.

**4.** Zaprite desna vrata.

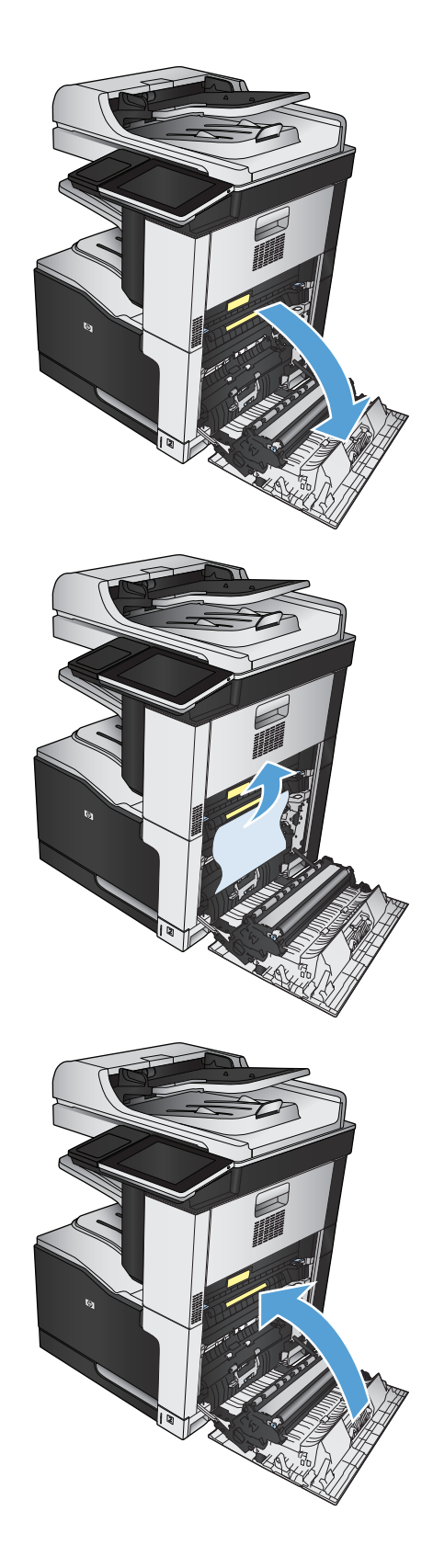

# **Odpravljanje zastojev na pladnju 2**

**1.** Odstranite pladenj.

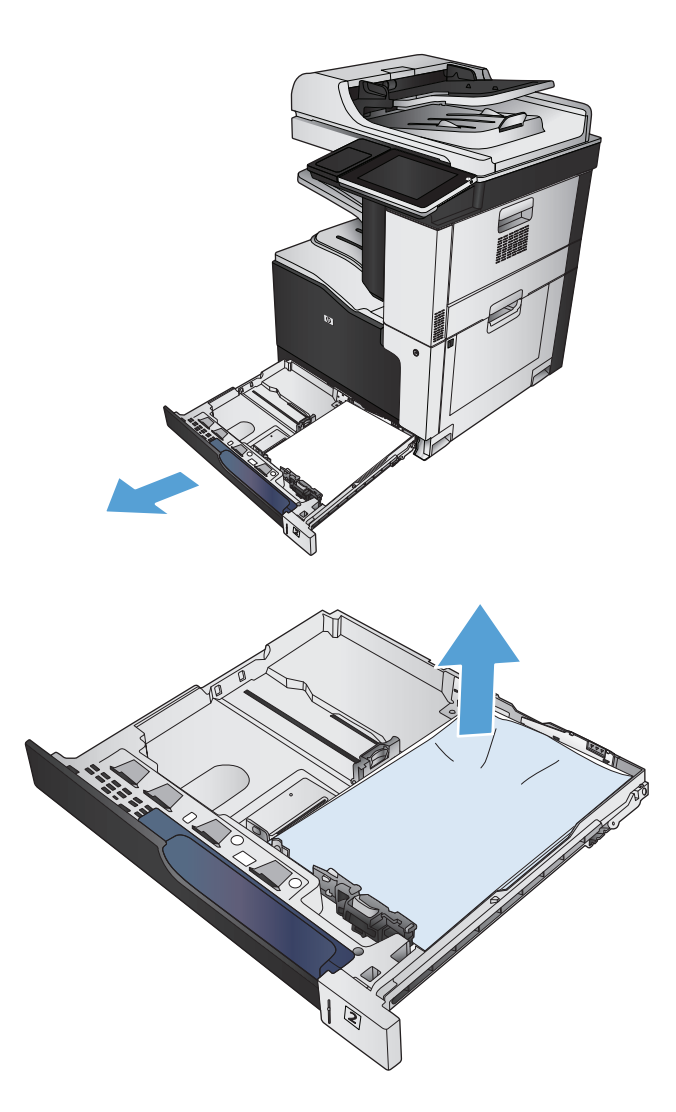

**2.** Odstranite morebitne zagozdene ali poškodovane liste papirja.

**3.** Poglejte v notranjost naprave in odstranite morebiten zagozdeni papir iz območja podajanja.

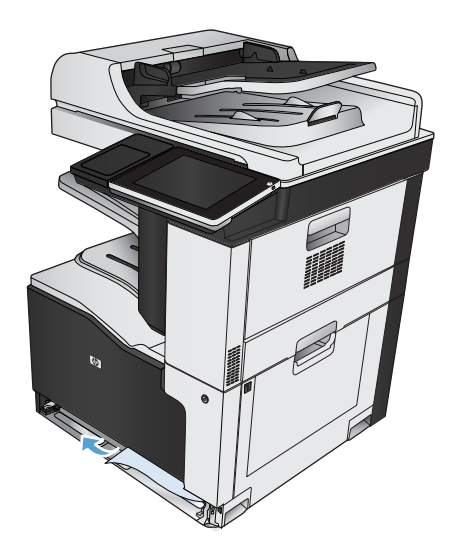

# **4.** Znova vstavite in zaprite pladenj.

## **Odpravljanje zastojev v podajalniku za 1 x 500 listov ali v pladnju za 1 x 500 listov**

**1.** Odprite vrata za dostop do zastoja.

**OPOMBA:** Podajalnik in pladenj za 1 x 500 listov imata ločena vrata za dostop do zastoja. Odprite vrata pladnja, v katerem je zastoj. Sporočilo na nadzorni plošči naprave označuje, v katerem pladnju je zastoj.

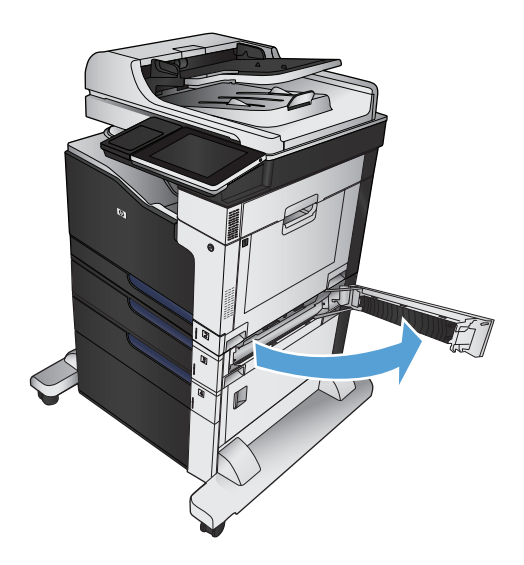

**2.** Če vidite zagozdeni papir, ga odstranite.

**3.** Zaprite vrata za dostop do zastoja.

**4.** Odstranite pladenj za 500 listov.

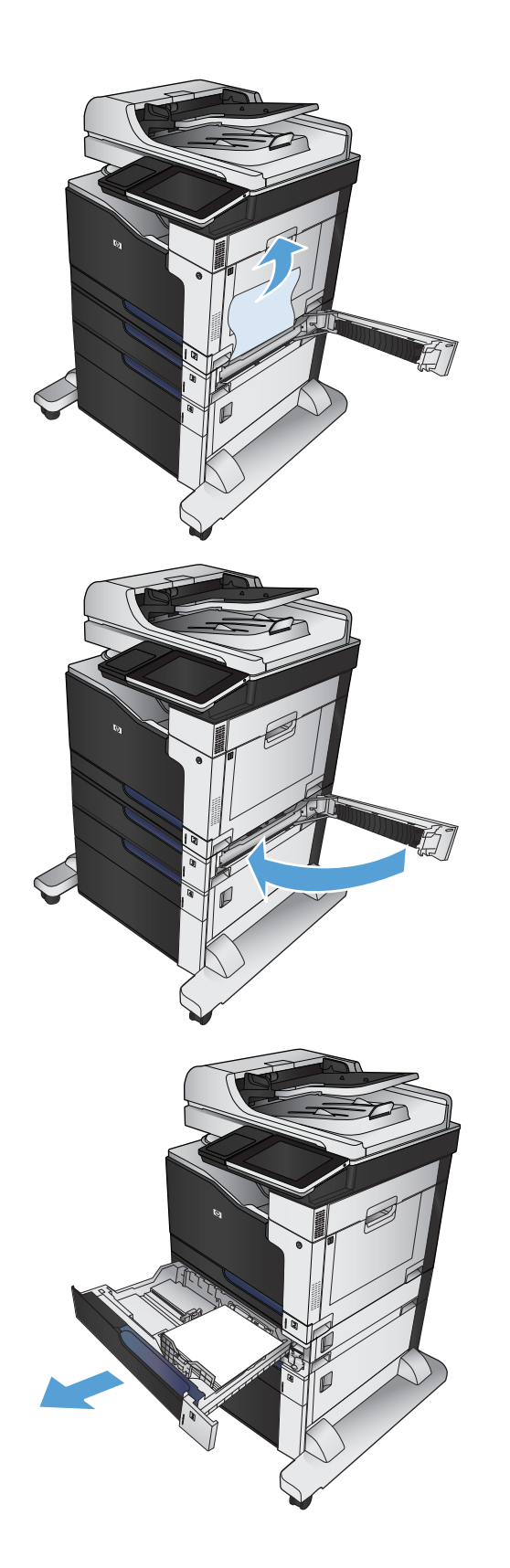

**5.** Če v območju podajanja vidite rob papirja, ga počasi povlecite dol in iz naprave.

**OPOMBA:** Če se papir ne premakne, ga ne vlecite na silo. Če se je papir zataknil v pladnju, ga poskusite odstraniti skozi vrata za dostop do zastoja.

**6.** Znova vstavite in zaprite pladenj.

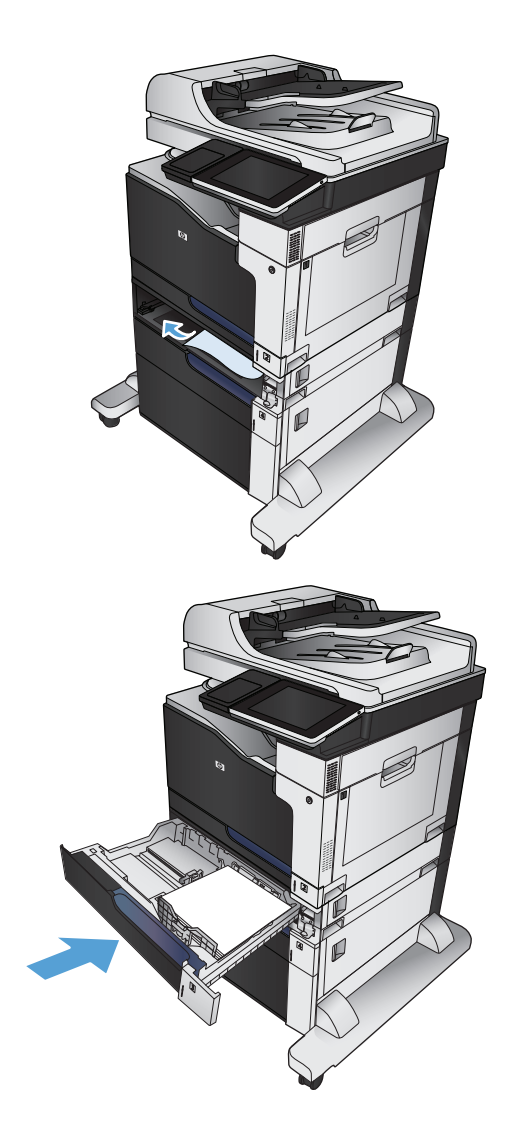

## **Odpravljanje zastojev v podajalniku za 3 x 500 listov**

**1.** Odprite vrata za dostop do zastoja podajalnika za 3 x 500 listov.

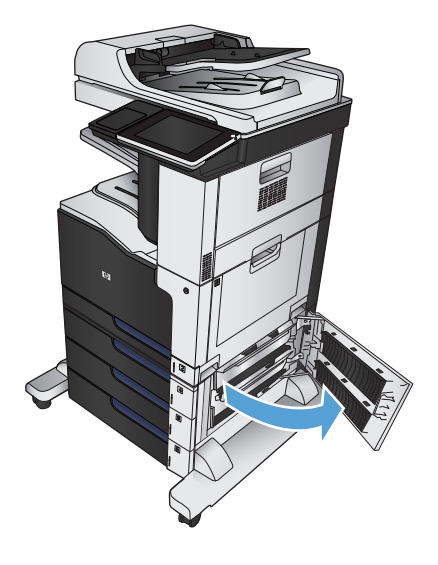

**2.** Če vidite zagozdeni papir, ga odstranite.

**3.** Zaprite vrata za dostop do zastoja podajalnika za 3 x 500 listov.

**4.** Odstranite pladenj, v katerem je zastoj.

**OPOMBA:** Sporočilo na nadzorni plošči naprave označuje, v katerem pladnju je zastoj.

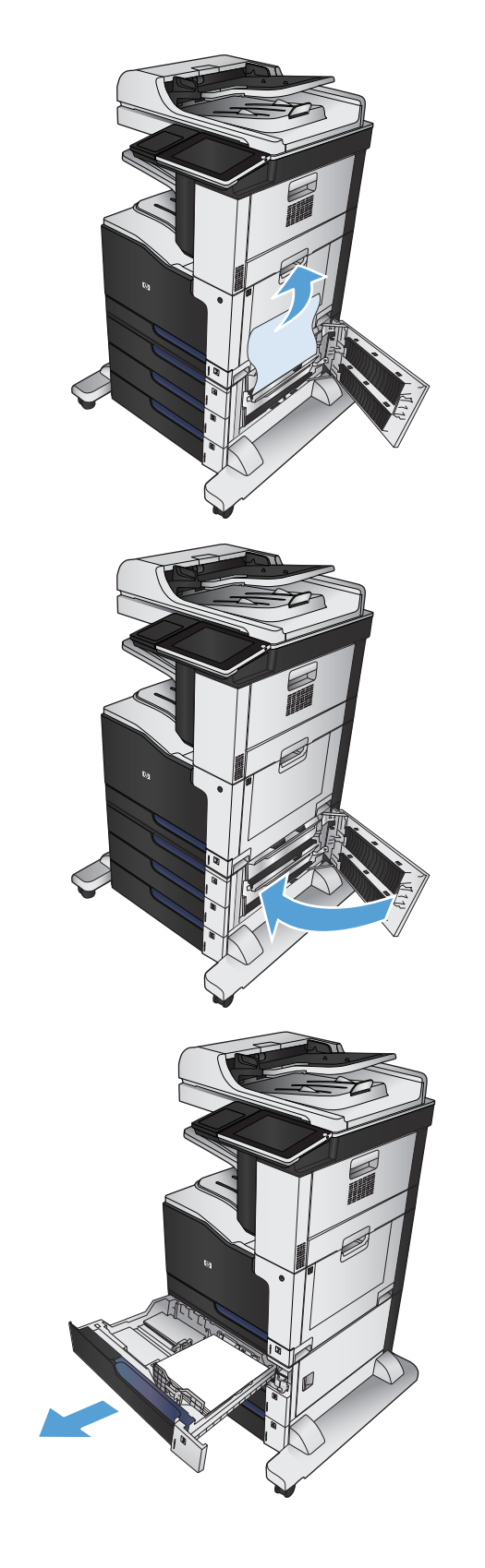

**5.** Če v območju podajanja vidite rob papirja, ga počasi povlecite dol in iz naprave.

**OPOMBA:** Če se papir ne premakne, ga ne vlecite na silo. Če je papir zagozden v pladnju, ga poskusite odstraniti skozi zgornji pladenj (če je na voljo) ali skozi vrata za dostop do zastoja.

**6.** Znova vstavite in zaprite pladenj.

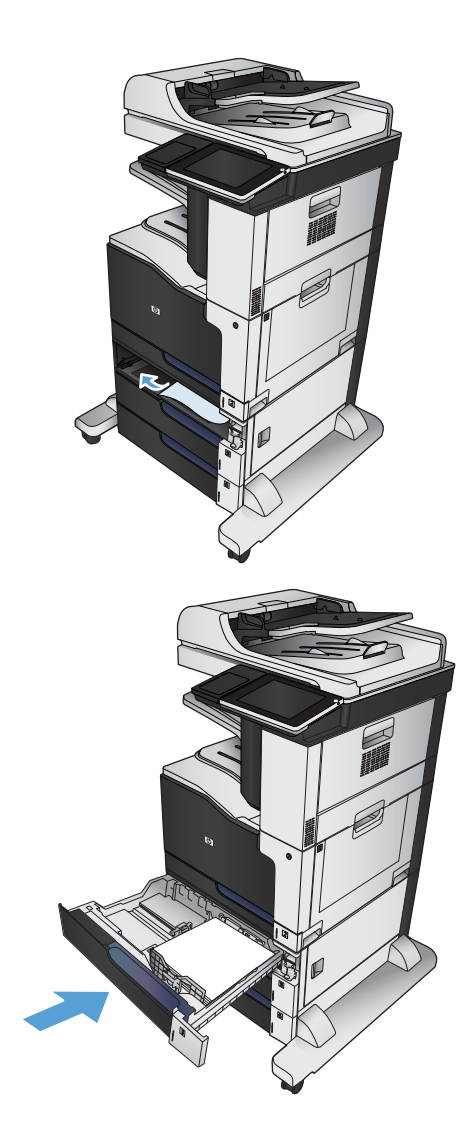

# **Odpravljanje zastojev v visokozmogljivem pladnju za 3500 listov**

**1.** Odprite desni in levi pladenj.

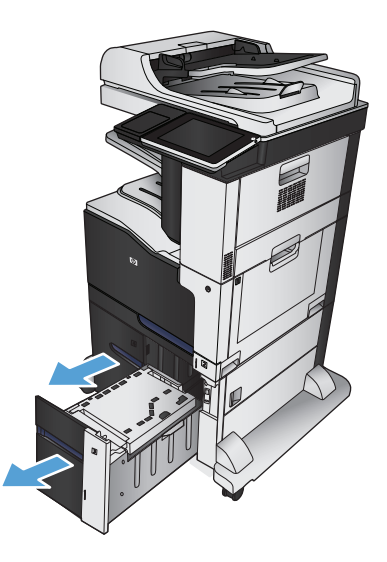

**2.** Odstranite vse poškodovane liste papirja.

**3.** Nad desno stranjo pladnja pritisnite zeleni gumb, da sprostite ploščo za dostop do zastoja.

**4.** Če se je papir zagozdil v območju podajanja, ga povlecite navzdol in odstranite.

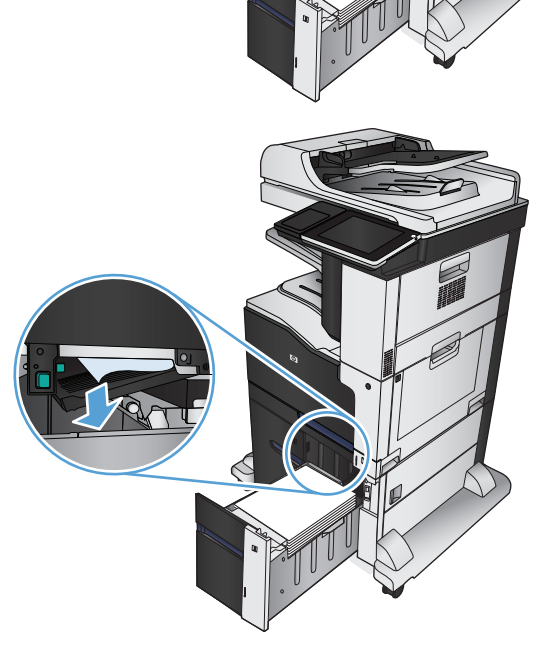

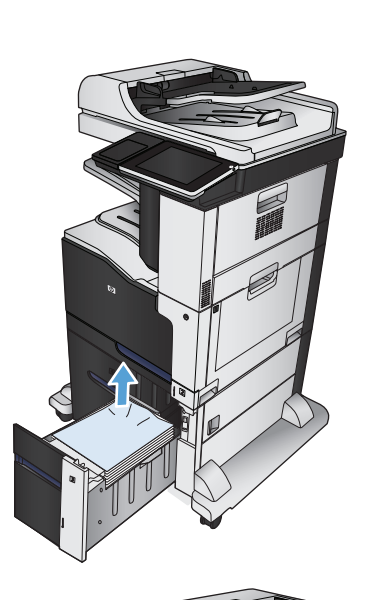

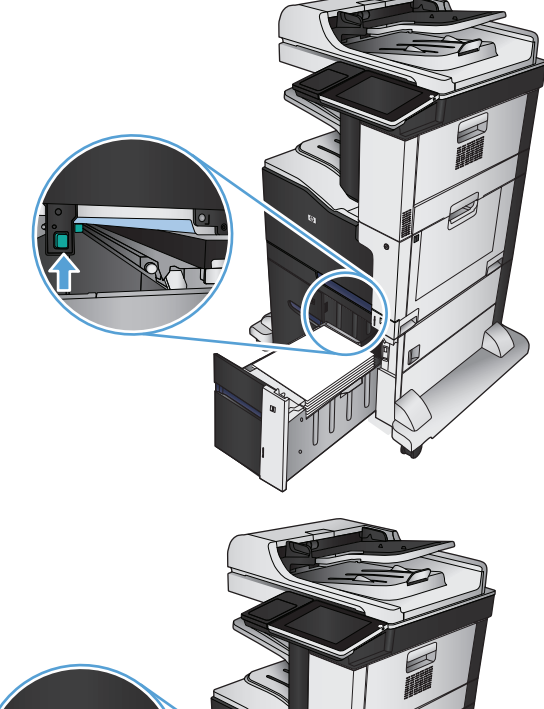

**5.** Ploščo za dostop do zastoja potisnite navzgor, da jo zaprete.

**6.** Zaprite desni in levi pladenj.

**7.** Odprite vrata za dostop do zastoja na desni strani podajalnika visokozmogljivega pladnja.

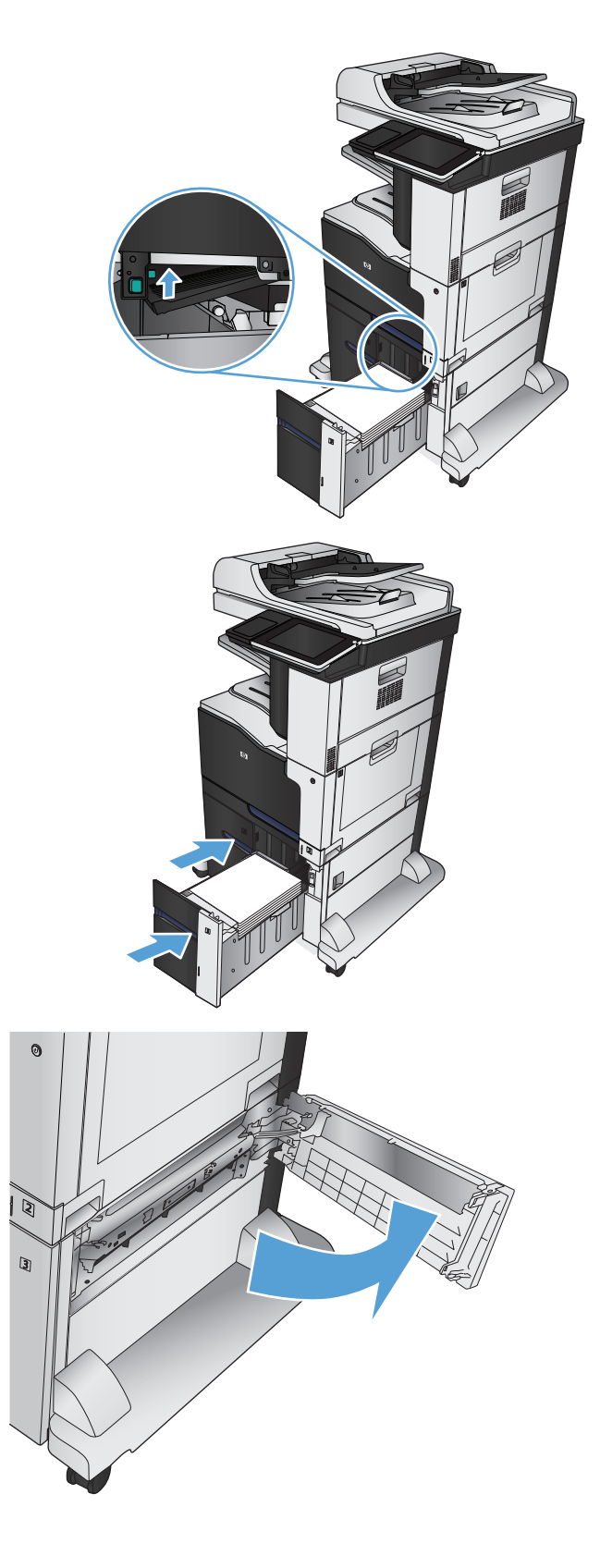

**8.** Dvignite ploščo za odpravljanje zastoja in odstranite zagozdeni papir.

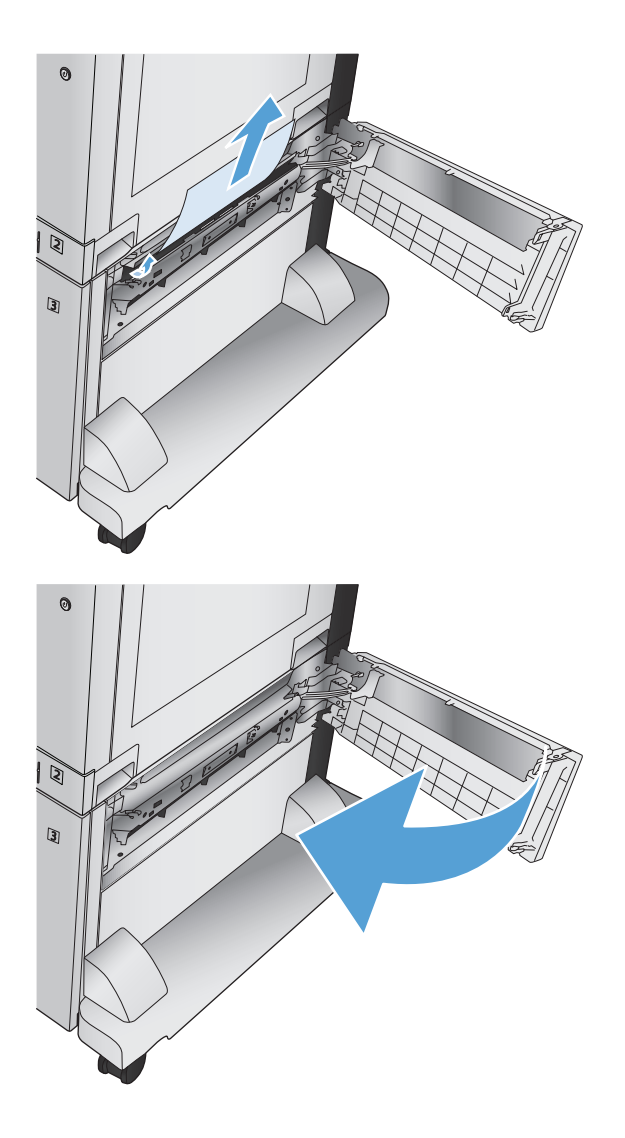

**9.** Zaprite vrata za dostop do zastoja na desni strani podajalnika visokozmogljivega pladnja.

# **Spremenite nastavitev obnovitve po zastoju**

Ta naprava ima funkcijo obnovitve ob zastoju, ki znova natisne zagozdene strani.

- **1.** Na začetnem zaslonu na nadzorni plošči izdelka se pomaknite do gumba Skrbništvo in se ga dotaknite.
- **2.** Odprite meni Splošne nastavitve in nato še meni Obnovitev ob zastoju.
- **3.** Izberite eno od teh možnosti:
	- Samodejno naprava poskusi znova natisniti zagozdene liste, ko ima na voljo dovolj pomnilnika. To je privzeta nastavitev.
	- Izklop naprava ne poskusi znova natisniti zagozdenih listov. Ker se pomnilnik ne uporablja za shranjevanje najnovejših strani, je delovanje optimalno.
	- **Z OPOMBA:** Če izdelku med tiskanjem obojestranskega opravila z možnostjo Obnovitev ob zastoju nastavljeno na Izklop zmanjka papirja, bodo nekatere strani morda izgubljene.
	- Vklop naprava vedno še enkrat natisne zagozdene liste. Dodeli se dodaten pomnilnik za shranjevanje zadnjih nekaj natisnjenih strani.

# **Izboljšanje kakovosti tiskanja**

## **Tiskanje iz drugega programa**

Poskusite tiskati iz drugega programa. Če se stran pravilno natisne, je vzrok težave v programu, iz katerega ste tiskali.

## **Nastavitev vrste papirja za tiskalno opravilo**

Preverite nastavitev vrste papirja, če tiskate iz programske opreme in se na straneh pojavljajo naslednje težave:

- zabrisan izpis
- nerazločen izpis
- temen izpis
- zguban papir
- raztreseni madeži tonerja
- slab oprijem tonerja
- manjša območja brez tonerja

#### **Preverjanje nastavitve vrste papirja (Windows)**

- **1.** V programu izberite možnost **Natisni**.
- **2.** Izberite izdelek in nato kliknite gumb **Lastnosti** ali **Možnosti**.
- **3.** Kliknite zavihek **Papir/kakovost**.
- **4.** Na spustnem seznamu **Vrsta papirja** kliknite možnost **Več ...**.
- **5.** Razširite seznam možnosti **Vrsta je:**.
- **6.** Razširite kategorijo vrst papirja, ki se najbolj ujema z vašim papirjem.
- **7.** Izberite možnost za vrsto papirja, ki ga uporabljate, in kliknite gumb **V redu**.
- **8.** Kliknite gumb **V redu**, da zaprete pogovorno okno **Lastnosti dokumenta**. V pogovornem oknu **Natisni** kliknite gumb **V redu**, da natisnete posel.

#### **Preverjanje nastavitve vrste papirja (Mac OS X)**

- **1.** Kliknite meni **Datoteka**, nato pa še možnost **Natisni**.
- **2.** V meniju **Printer (Tiskalnik)** izberite izdelek.
- **3.** Privzeto gonilnik tiskalnika prikaže meni **Copies & Pages (Kopije in strani)**. Odprite spustni seznam menijev in kliknite meni **Finishing** (Zaključna obdelava).
- **4.** Na spustnem seznamu **Vrsta medijev** izberite vrsto.
- **5.** Kliknite gumb **Natisni**.

## **Preverjanje stanja kartuše s tonerjem**

Če želite preveriti preostalo predvideno življenjsko dobo kartuše s tiskalnikom in stanje drugih nadomestnih vzdrževalnih delov, če so ti na voljo, sledite naslednjim korakom.

- **1.** Na začetnem zaslonu na nadzorni plošči izdelka se pomaknite do gumba Potrošni material in se ga dotaknite.
- **2.** Na zaslonu se prikaže stanje vsega potrošnega materiala.
- **3.** Če želite natisniti ali prikazati poročilo o stanju potrošnega materiala, vključno s številkami HP-jevih originalnih delov za naročanje potrošnega materiala, se dotaknite gumba Upravljanje potrošnega materiala. Dotaknite se gumba Stanje potrošnega materiala, nato gumba Tiskanje ali gumba Pogled.
- **4.** Preverite odstotek preostale življenjske dobe kartuše s tonerjem in stanje drugih nadomestnih vzdrževalnih delov, če so ti na voljo.

Pri uporabi kartuše s tonerjem, ki se ji je iztekla predvidena življenjska doba, lahko pride do težav s kakovostjo tiskanja. Stran s stanjem potrošnega materiala vas opozori, ko je stanje potrošnega materiala zelo nizko. Ko HP-jev potrošni material doseže zelo nizko raven, preneha veljati garancija HP Premium Protection Warranty za ta potrošni material.

Kartuše s tonerjem ni treba takoj zamenjati, razen če kakovost tiskanja ni več zadovoljiva. Imejte pripravljen nadomesten del za takrat, ko kakovost tiskanja ne bo več zadovoljiva.

Če ugotovite, da je treba kartušo s tonerjem ali druge nadomestne vzdrževalne dele zamenjati, se na strani s stanjem potrošnega materiala izpišejo številke HP-jevih originalnih delov.

**5.** Preverite, ali uporabljate HP-jevo originalno kartušo.

Na pristni HP-jevi kartuši s tonerjem je beseda "HP" ali pa je na njej natisnjen HP-jev logotip. Za več informacij o prepoznavanju HP-jevih kartuš obiščite spletno stran [www.hp.com/go/learnaboutsupplies.](http://www.hp.com/go/learnaboutsupplies)

HP ne priporoča uporabe potrošnega materiala drugih proizvajalcev ne glede na to, ali je nov ali predelan. Ker takšne kartuše niso izdelki podjetja HP, podjetje HP na njihovo obliko in izdelavo ne more vplivati, niti nima nadzora nad njihovo kakovostjo. Če uporabljate znova polnjeno ali predelano kartušo s tonerjem in niste zadovoljni s kakovostjo tiskanja, kartušo zamenjajte z originalno HP‑jevo.

#### **Umerjanje izdelka z namenom poravnave barv**

Umerjanje je funkcija naprave, ki optimira kakovost tiskanja. Če imate kakršne koli težave s kakovostjo slik, umerite napravo.

- **1.** Na začetnem zaslonu na nadzorni plošči izdelka se pomaknite do gumba Vzdrževanje naprave in se ga dotaknite.
- **2.** Odprite te menije:
	- Umerjanje/čiščenje
	- Polno umerjanje
- **3.** Dotaknite se gumba Začni, da začnete z umerjanjem.
- **4.** Počakajte, da se izdelek umeri, in znova poskusite tiskati.

## **Tiskanje čistilne strani**

Natisnite čistilno stran, da odstranite prah in odvečni toner s fiksirne enote, če je prišlo do katere od naslednjih težav:

- Na natisih so packe tonerja.
- Toner na natisih je razmazan.
- Na natisih se pojavljajo ponavljajoči se madeži.

Čistilno stran natisnete po naslednjem postopku.

- **1.** Na začetnem zaslonu na nadzorni plošči izdelka se pomaknite do gumba Vzdrževanje naprave in se ga dotaknite.
- **2.** Odprite te menije:
	- Umerjanje/čiščenje
	- Čistilna stran
- **3.** Dotaknite se gumba Tiskanje, da natisnete stran.
- **4.** Postopek čiščenja lahko traja nekaj minut. Ko je končan, zavrzite potiskano stran.

#### **Notranje strani za preskušanje kakovosti tiskanja**

Za ugotavljanje in odpravljanje težav s kakovostjo barvnega tiskanja si pomagajte s stranmi za odpravljanje omenjenih težav.

- **1.** Na začetnem zaslonu na nadzorni plošči izdelka se pomaknite do gumba Skrbništvo in se ga dotaknite.
- **2.** Odprite te menije:
	- Od.tež.
	- Natisni strani kakovosti
	- Strani odpravljanja težav kakovosti tiska
- **3.** Dotaknite se gumba Tiskanje. Izdelek natisne nekaj strani za odpravljanje težav s kakovostjo tiskanja.
- **4.** Če želite uporabiti strani za odpravljanje težav, sledite navodilom na spletnem mestu za odpravljanje težav s kakovostjo tiskanja na [www.hp.com/go/printquality/lj700colorMFPM775](http://www.hp.com/go/printquality/lj700colorMFPM775).

### **Vizualni pregled kartuše s tonerjem**

- **1.** Odstranite kartušo s tonerjem iz naprave.
- **2.** Preverite, ali je pomnilniško vezje poškodovano.
- **3.** Preglejte površino zelenega slikovnega bobna na tiskalni kartuši.
	- **POZOR:** Ne dotikajte se slikovnega bobna. Prstni odtisi na slikovnem bobnu lahko povzročijo težave v zvezi s kakovostjo tiskanja.
- **4.** Če na slikovnem bobnu vidite praske, prstne odtise ali druge poškodbe, zamenjajte kartušo s tonerjem.
- **5.** Če slikovni boben ni videti poškodovan, nekajkrat nežno pretresite kartušo s tonerjem in jo nato namestite nazaj. Natisnite nekaj strani, da preverite, ali je težava odpravljena.

## **Preverjanje papirja in okolja za tiskanje**

#### **Uporaba papirja, ki ustreza HP-jevim specifikacijam**

Uporabite drugačen papir, če je prišlo do katere od naslednjih težav:

- Natis je presvetel ali pa je na določenih območjih videti zbledel.
- Na natisih so packe tonerja.
- Toner na natisih je razmazan.
- Natisnjeni znaki so videti popačeni.
- Natisnjeni listi so zavihani.

Vedno uporabite vrsto in težo papirja, ki ju podpira izdelek. Poleg tega pri izbiri papirja upoštevajte naslednje smernice:

- Uporabljajte papir, ki je kakovosten, brez vrezov, zarez, raztrganin, madežev, odpadajočih delcev, prahu, gub, lukenj, sponk in zvitih ali upognjenih robov.
- Uporabljajte papir, na katerega se še ni tiskalo.
- Uporabljajte papir za laserske tiskalnike. Ne uporabljajte papirja, ki je zasnovan samo za brizgalne tiskalnike.
- Uporabljajte papir, ki ni pregrob. Kakovost tiskanja je običajno boljša pri uporabi bolj gladkega papirja.

#### **Preverjanje okolja**

Pogoji okolja lahko neposredno vplivajo na kakovost tiskanja in so pogost vzrok za težave pri podajanju papirja. Preizkusite te rešitve:

- Izdelek odmaknite od mest s prepihom, na primer klim ali odprtih oken ali vrat.
- Zagotovite, da izdelek ni izpostavljen temperaturam ali vlažnosti izven tistih, ki so navedene v specifikacijah izdelka.
- Izdelka ne postavljajte v zaprt prostor, kot je omara.
- Izdelek postavite na stabilno in ravno površino.
- Odstranite vse, kar blokira prezračevalne odprtine izdelka. Izdelek zahteva dober pretok zraka na obeh straneh, tudi na vrhu.
- Izdelek zaščitite pred odpadki, prahom, paro, maščobo in drugimi elementi, ki lahko v njem pustijo umazanijo.

## **Prilagajanje barvnih nastavitev (Windows)**

#### **Spreminjanje barvne teme**

- **1.** V programski opremi izberite možnost **Natisni**.
- **2.** Izberite izdelek in nato kliknite gumb **Lastnosti** ali **Možnosti**.
- **3.** Kliknite zavihek **Barve**.
- **4.** Kliknite potrditveno polje **HP EasyColor**, da ga počistite.
- **5.** Na spustnem seznamu **Barvne teme** izberite barvno temo.
	- **Privzeto (sRGB)**: Ta tema nastavi izdelek za tiskanje podatkov RGB v nedodelanem načinu naprave. Če uporabljate to temo, barve upravljajte v programski opremi ali operacijskem sistemu, da bodo pravilne upodabljane.
	- **Živo (sRGB)**: Izdelek poveča nasičenost barv v srednjih tonih. To temo uporabite za tiskanje poslovnih grafik.
	- **Fotografija (sRGB)**: Izdelek interpretira barvo RGB, kot če bi bila natisnjena kot fotografija z uporabo digitalnega mini laboratorija. Izdelek upodablja globlje in bolj nasičene barve drugače kot tema Privzeto (sRGB). To temo uporabite za tiskanje fotografij.
	- **Fotografija (Adobe RGB 1998)**: Ta tema je namenjena za tiskanju digitalnih fotografij, ki uporabljajo barvni prostor AdobeRGB namesto sRGB. Če uporabljate to temo, izklopite upravljanje barv v programski opremi.
	- **Brez**: Nobena barvna tema se ne uporabi.
	- **Profil po meri**: To možnost izberite za uporabo vhodnega profila po meri za natančen nadzor barvnega natisa (na primer za emulacijo določenega barvnega tiskalnika HP Color LaserJet). Profile po meri prenesite z [www.hp.com](http://www.hp.com).
- **6.** Kliknite gumb **V redu**, da zaprete pogovorno okno **Lastnosti dokumenta**. V pogovornem oknu **Natisni** kliknite gumb **V redu**, da natisnete opravilo.

#### **Spreminjanje možnosti barv**

- **1.** V programski opremi izberite možnost **Natisni**.
- **2.** Izberite izdelek in nato kliknite gumb **Lastnosti** ali **Možnosti**.
- **3.** Kliknite zavihek **Barve**.
- **4.** Kliknite potrditveno polje **HP EasyColor**, da ga počistite.
- **5.** Kliknite nastavitev **Samodejno** ali **Ročno**.
	- Nastavitev **Samodejno**: To nastavitev izberite za večino opravil barvnega tiskanja.
	- Nastavitev **Ročno**: To možnost izberite, če želite nastavitve barv prilagoditi neodvisno od drugih nastavitev. Kliknite gumb **Nastavitve**, da odprete okno za ročno nastavitev barv.
		- **<sup>2</sup> OPOMBA:** Ročno spreminjanje nastavitev barv lahko poslabša rezultate. HP priporoča, da te nastavitve spreminjajo samo grafični strokovnjaki.
- **6.** Možnost **Natisni v sivini** kliknite za tiskanje barvnih dokumentov v črni barvi in odtenkih sive. To možnost uporabite za tiskanje barvnih dokumentov za fotokopiranje ali faksiranje. To možnost lahko uporabite tudi za tiskanje kopij osnutkov ali če želite varčevati z barvnim tonerjem.
- **7.** Kliknite gumb **V redu**, da zaprete pogovorno okno **Lastnosti dokumenta**. V pogovornem oknu **Natisni** kliknite gumb **V redu**, da natisnete opravilo.

## **Uporaba drugega gonilnika tiskalnika**

Z drugim gonilnikom tiskalnika poskusite, če tiskate iz programa in so na natisnjenih straneh nepričakovane črte na slikah, če manjka besedilo, če oblikovanje ni pravilno ali če so uporabljane nepravilne pisave. Naslednji gonilniki tiskalnika so na voljo na [www.hp.com/go/lj700colorMFPM775\\_software](http://www.hp.com/go/lj700colorMFPM775_software).

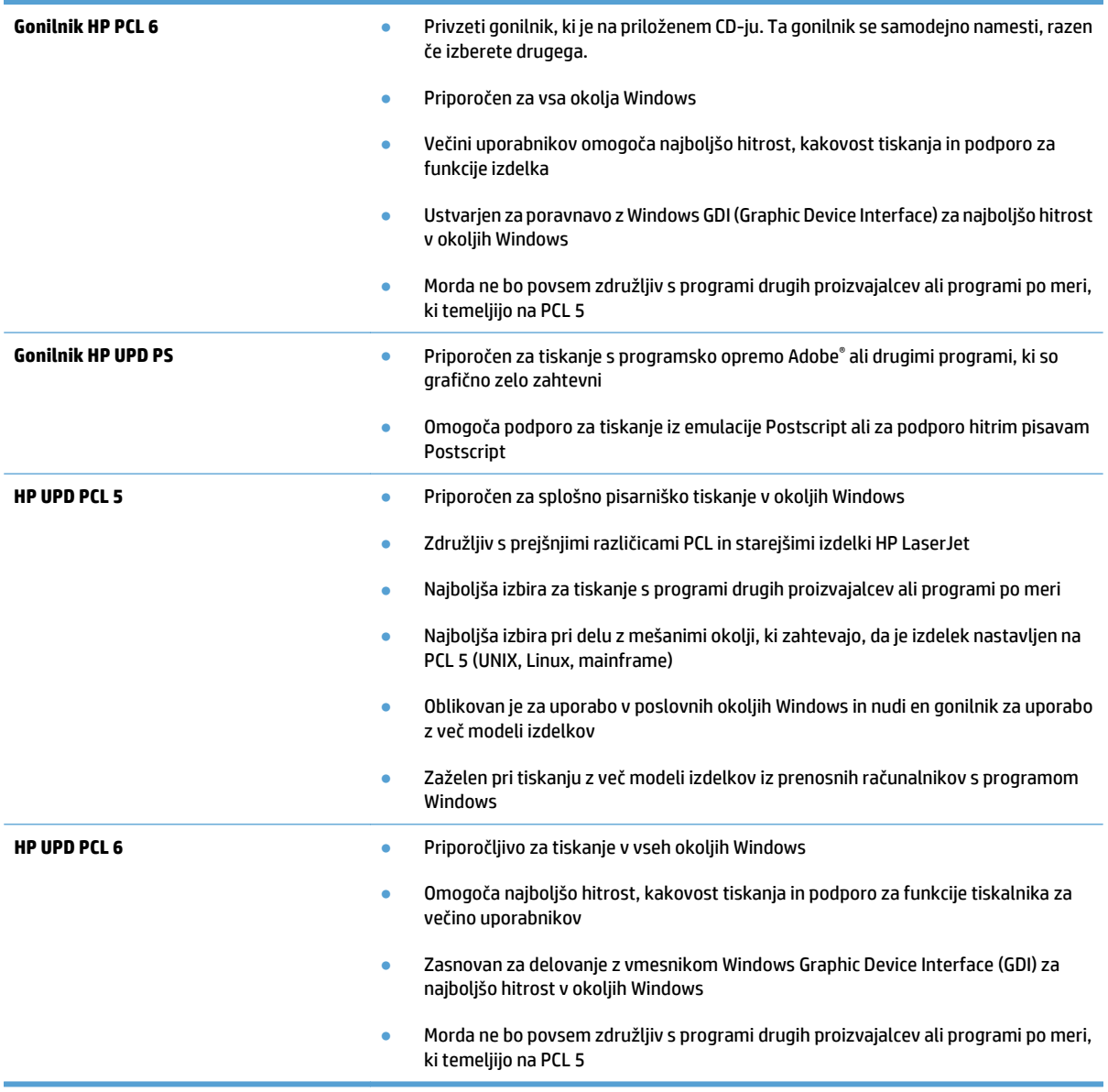

## **Poravnava posamičnih pladnjev**

Poravnajte posamične pladnje, kadar besedilo ali slike na natisnjeni strani niso pravilno usredinjeni ali poravnani.

- **1.** Na začetnem zaslonu na nadzorni plošči izdelka se pomaknite do gumba Skrbništvo in se ga dotaknite.
- **2.** Odprite naslednje menije:
	- Splošne nastavitve
	- Kakovost tiskanja
	- Zaznava slike
- **3.** Izberite pladenj, ki ga želite poravnati.
- **4.** Dotaknite se gumba Natisni testno stran in sledite navodilom na natisnjenih straneh.
- **5.** Dotaknite se gumba Natisni testno stran, da preverite rezultate in, če je treba, opravite dodatne nastavitve.
- **6.** Ko ste zadovoljni z rezultati, se dotaknite gumba Shrani, da shranite nove nastavitve.

# **Izboljšanje kakovosti kopiranja**

## **Umazanija in madeži na steklu optičnega bralnika**

Sčasoma se lahko na steklu optičnega bralnika in belem plastičnem notranjem delu pojavijo drobci umazanije, kar lahko zmanjša učinkovitost. Steklo in bel plastični notranji del očistite po naslednjem postopku.

**1.** Pritisnite gumb za vklop/izklop, da izklopite izdelek, in nato izključite napajalni kabel iz električne vtičnice.

**2.** Odprite pokrov optičnega bralnika. Poravnajte papir, na katerem so napake kopiranja, s steklom optičnega bralnika, da določite mesta umazanije ali madežev.

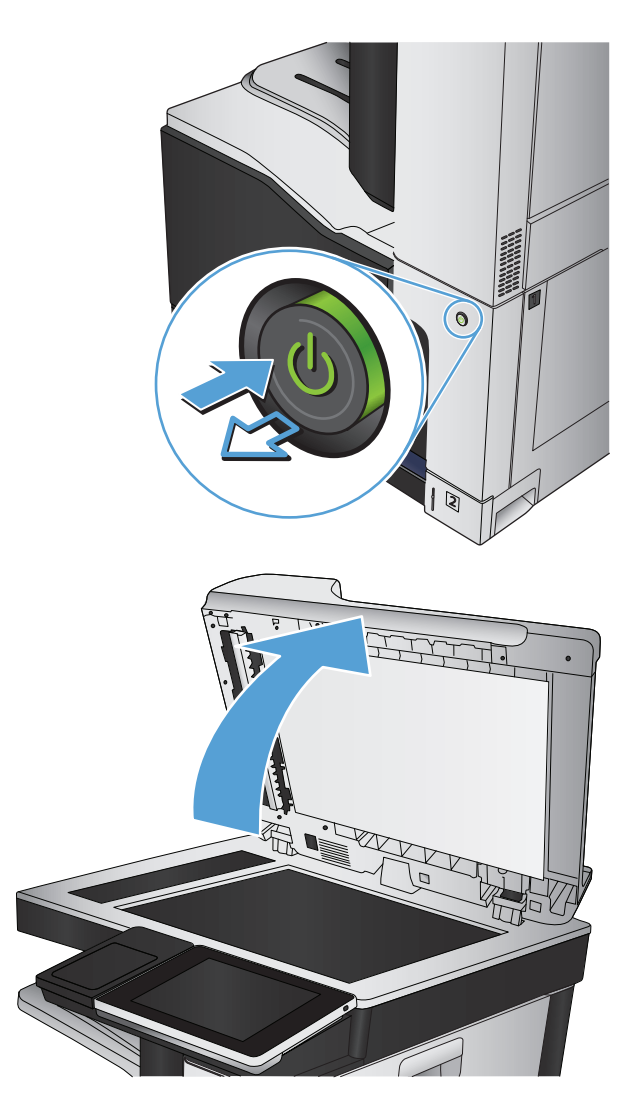

**3.** Očistite glavno steklo optičnega bralnika, steklo podajalnika dokumentov (manjše stekleno okence na levi strani optičnega bralnika) in bel plastični notranji del. Za čiščenje uporabite mehko krpo ali gobico, ki ste jo navlažili z blagim čistilom za steklo. Steklo in bel plastični notranji del posušite s krpo iz velurja ali celulozno gobico, da preprečite nastajanje madežev.

**POZOR:** Na nobenem delu izdelka ne uporabljajte abrazivnih čistil, acetona, benzena, amonijaka, etilnega alkohola ali ogljikovega tetraklorida, ker izdelek lahko poškodujete. Tekočin ne nanašajte neposredno na steklo. Lahko se razlijejo in poškodujejo izdelek.

**OPOMBA:** Če imate na kopijah težave s progami, kadar uporabljate podajalnik dokumentov, očistite manjše stekleno okence na levi strani optičnega bralnika.

**OPOMBA:** Oglejte si videoposnetek v angleščini, ki prikazuje, kako prepoznate in očistite umazanije, ki povzročajo proge na kopijah: [www.youtube.com/watch?v=CGn7FJvH8sE](http://www.youtube.com/watch?v=CGn7FJvH8sE).

**4.** Priključite napajalni kabel v vtičnico in pritisnite gumb za vklop/izklop, da vklopite izdelek.

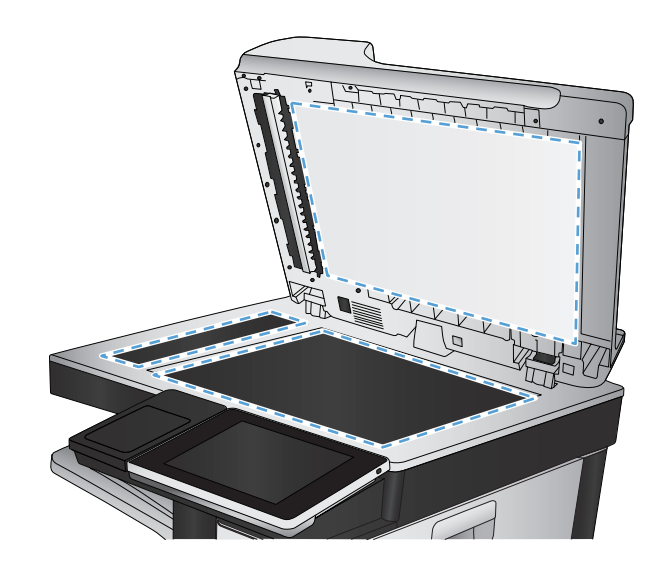

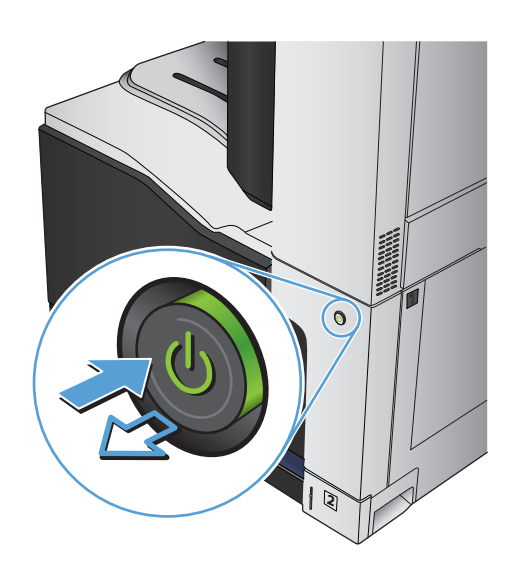

## **Umerjanje optičnega bralnika**

Če kopirana slika ni pravilno postavljena na strani, umerite optični bralnik.

- **W** oPOMBA: Ko uporabljate podajalnik dokumentov, vodila na vhodnem pladnju prilagodite tako, da se prilegajo izvirnemu dokumentu.
	- **1.** Na začetnem zaslonu na nadzorni plošči izdelka se pomaknite do gumba Vzdrževanje naprave in se ga dotaknite.
	- **2.** Odprite te menije:
		- Umerjanje/čiščenje
		- Umerjanje optičnega bralnika
	- **3.** Dotaknite se gumba Naprej, da začnete z umerjanjem. Sledite navodilom na zaslonu.
	- **4.** Počakajte, da se izdelek umeri in znova poskusite kopirati.

#### **Preverite nastavitve papirja**

Nastavitve papirja preverite, če so na kopiranih straneh madeži, če je natis nejasen ali temen, če je papir zguban, če so na njem pike tonerja, če se je toner slabo prijel ali če so na njem področja, kjer tonerja ni, pa bi moral biti.

#### **Preverjanje konfiguracije velikosti in vrste papirja**

- **1.** Na začetnem zaslonu na nadzorni plošči izdelka se pomaknite do gumba Pladnji in se ga dotaknite.
- **2.** Dotaknite se vrstice za pladenj, ki ga želite nastaviti, in se dotaknite gumba Spremeni.
- **3.** Na seznamih možnosti izberite velikost in vrsto papirja.
- **4.** Dotaknite se gumba OK, da shranite nastavitve.

#### **Izberite, kateri pladenj naj bo uporabljen za kopiranje**

- **1.** Na začetnem zaslonu na nadzorni plošči izdelka se dotaknite gumba Kopiranje.
- **2.** Dotaknite se gumba Izbira papirja.
- **3.** Izberite pladenj, v katerem je papir velikosti in vrste, ki ju želite uporabljati, in se dotaknite gumba OK.

#### **Preverjanje nastavitev prilagajanja slike**

Prilagodite dodatne nastavitve, če želite izboljšati kakovost kopiranja.

- **1.** Na začetnem zaslonu na nadzorni plošči izdelka se dotaknite gumba Kopiranje.
- **2.** Dotaknite se gumba Prilagajanje slike.
- **3.** Prilagodite drsnike za nastavitev ravni Temnost, Kontrast, Ostrina in Brisanje ozadja. Dotaknite se gumba OK.
- **4.** Dotaknite se gumba Začni ...

## **Optimiranje kakovosti kopiranja za besedilo ali slike**

Opravilo kopiranja lahko optimirate za vrsto slike, ki jo želite optično prebrati: besedilo, slike ali fotografije.

- **1.** Na začetnem zaslonu na nadzorni plošči izdelka se dotaknite gumba Kopiranje.
- **2.** Dotaknite se gumba Več možnosti in nato gumba Optimiziraj besedilo/sliko.
- **3.** Izberite eno od vnaprej določenih možnosti ali pa se dotaknite gumba Ročne prilagoditve, nato pa prilagodite drsnik v območju Optimiraj za. Dotaknite se gumba OK.
- **4.** Dotaknite se gumba Začni .

### **Kopiranje od roba do roba**

To funkcijo uporabite, če se želite izogniti sencam, ki se lahko pojavijo ob robovih kopij, ko je izvirnik natisnjen blizu robov.

- **1.** Na začetnem zaslonu na nadzorni plošči izdelka se pomaknite do gumba Skrbništvo in se ga dotaknite.
- **2.** Odprite naslednje menije:
	- Nastavitve kopiranja
	- Od roba do roba
- **3.** Izberite možnost Natis od roba do roba, če je izvirni dokument natisnjen blizu robov papirja.
- **4.** Dotaknite se gumba OK.

## **Čiščenje zajemalnih valjev in ločilne blazinice v podajalniku dokumentov**

**1.** Odprite zapah podajalnika dokumentov.

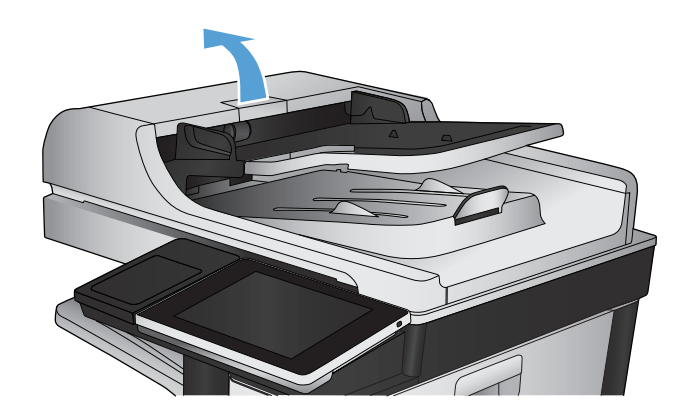

**OPOMBA:** Te nastavitve so začasne. Ko končate opravilo, izdelek vse možnosti ponastavi na privzete nastavitve.

**2.** Odprite pokrov podajalnika dokumentov.

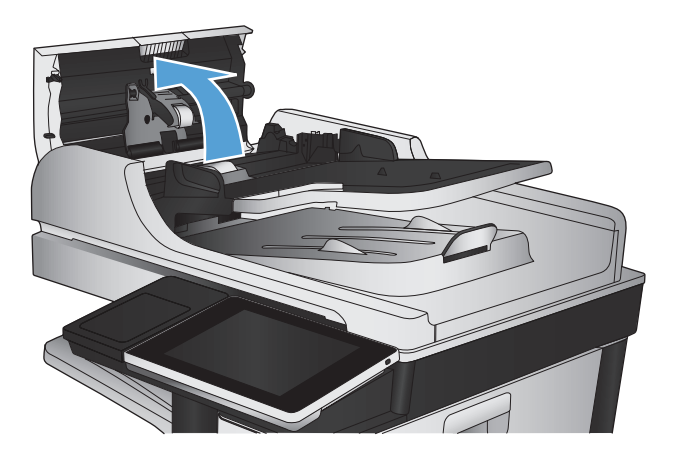

**3.** S stisnjenim zrakom ali čisto krpo, ki ne pušča vlaken in ste jo navlažili s toplo vodo, odstranite vse vidne delce ali prah z vseh valjčkov in ločilnih blazinic.

**OPOMBA:** Dvignite sklop valjev, da lahko očistite drugi valj.

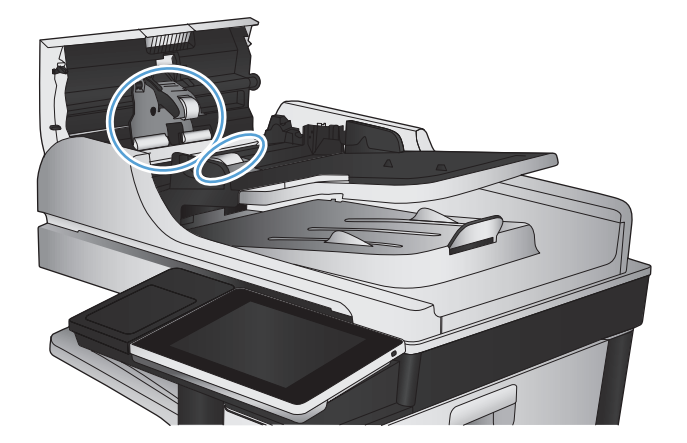

**4.** Zaprite pokrov podajalnika dokumentov.

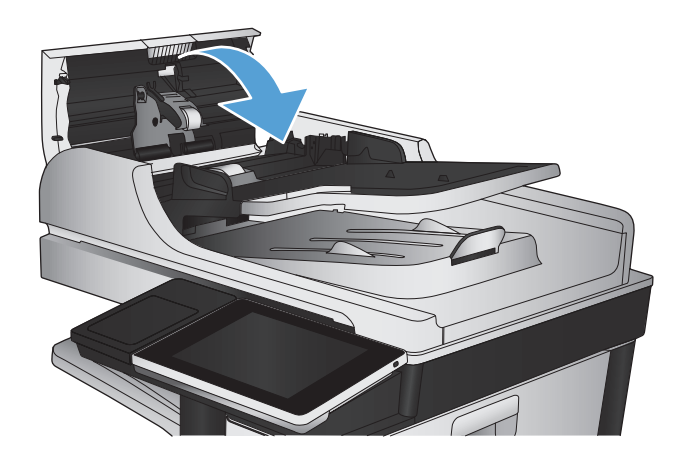

# **Izboljšanje kakovosti optičnega branja**

## **Umazanija in madeži na steklu optičnega bralnika**

Sčasoma se lahko na steklu optičnega bralnika in belem plastičnem notranjem delu pojavijo drobci umazanije, kar lahko zmanjša učinkovitost. Steklo in bel plastični notranji del očistite po naslednjem postopku.

**1.** Pritisnite gumb za vklop/izklop, da izklopite izdelek, in nato izključite napajalni kabel iz električne vtičnice.

**2.** Odprite pokrov optičnega bralnika. Poravnajte papir, na katerem so napake kopiranja, s steklom optičnega bralnika, da določite mesta umazanije ali madežev.

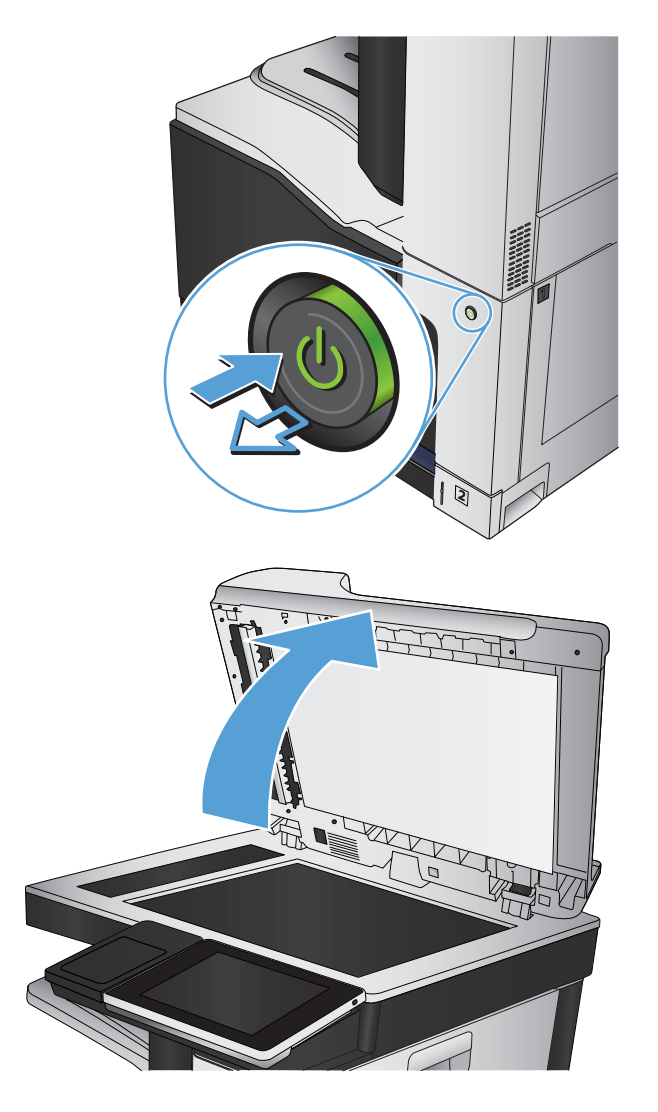

**3.** Očistite glavno steklo optičnega bralnika, steklo podajalnika dokumentov (manjše stekleno okence na levi strani optičnega bralnika) in bel plastični notranji del. Za čiščenje uporabite mehko krpo ali gobico, ki ste jo navlažili z blagim čistilom za steklo. Steklo in bel plastični notranji del posušite s krpo iz velurja ali celulozno gobico, da preprečite nastajanje madežev.

**POZOR:** Na nobenem delu izdelka ne uporabljajte abrazivnih čistil, acetona, benzena, amonijaka, etilnega alkohola ali ogljikovega tetraklorida, ker izdelek lahko poškodujete. Tekočin ne nanašajte neposredno na steklo. Lahko se razlijejo in poškodujejo izdelek.

**OPOMBA:** Če imate na kopijah težave s progami, kadar uporabljate podajalnik dokumentov, očistite manjše stekleno okence na levi strani optičnega bralnika.

**OPOMBA:** Oglejte si videoposnetek v angleščini, ki prikazuje, kako prepoznate in očistite umazanije, ki povzročajo proge na kopijah: [www.youtube.com/watch?v=CGn7FJvH8sE](http://www.youtube.com/watch?v=CGn7FJvH8sE).

**4.** Priključite napajalni kabel v vtičnico in pritisnite gumb za vklop/izklop, da vklopite izdelek.

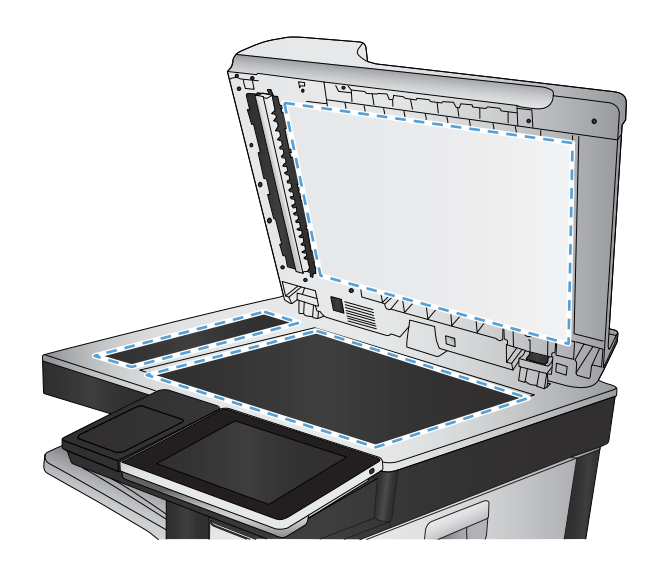

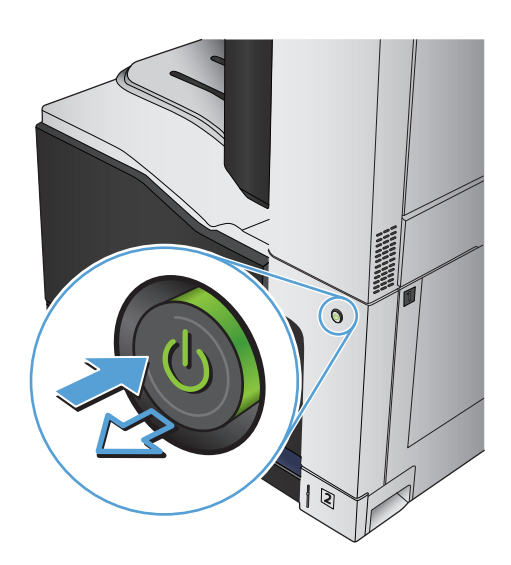

## **Preverjanje nastavitev ločljivosti**

**Z OPOMBA:** Nastavitev ločljivosti na visoko vrednost poveča velikost datoteke in podaljša čas optičnega branja.

- **1.** Na začetnem zaslonu na nadzorni plošči izdelka se pomaknite do gumba Skrbništvo in se ga dotaknite.
- **2.** Odprite meni Nastavitve optičnega branja/digitalnega pošiljanja.
- **3.** Izberite vrsto optičnega branja in nastavitve pošiljanja, ki jih želite prilagoditi.
- **4.** Odprite meni Privzete možnosti opravila.
- **5.** Dotaknite se gumba Ločljivost.
- **6.** Izberite eno od vnaprej določenih možnosti. Dotaknite se gumba Shrani.
- **7.** Dotaknite se gumba Začni ...

### **Preverjanje nastavitev barv**

- **1.** Na začetnem zaslonu na nadzorni plošči izdelka se pomaknite do gumba Skrbništvo in se ga dotaknite.
- **2.** Odprite meni Nastavitve optičnega branja/digitalnega pošiljanja.
- **3.** Izberite vrsto optičnega branja in nastavitve pošiljanja, ki jih želite prilagoditi.
- **4.** Odprite meni Privzete možnosti opravila.
- **5.** Dotaknite se gumba Barvno/črno-belo.
- **6.** Izberite eno od vnaprej določenih možnosti. Dotaknite se gumba Shrani.
- **7.** Dotaknite se gumba Začni .

## **Preverjanje nastavitev prilagajanja slike**

Prilagodite dodatne nastavitve, če želite izboljšati kakovost optičnega branja.

- **1.** Na začetnem zaslonu na nadzorni plošči izdelka se pomaknite do gumba Skrbništvo in se ga dotaknite.
- **2.** Odprite meni Nastavitve optičnega branja/digitalnega pošiljanja.
- **3.** Izberite vrsto optičnega branja in nastavitve pošiljanja, ki jih želite prilagoditi.
- **4.** Odprite meni Privzete možnosti opravila.
- **5.** Dotaknite se gumba Prilagajanje slike.
- **6.** Prilagodite drsnike za nastavitev ravni Temnost, Kontrast, Ostrina in Brisanje ozadja. Dotaknite se gumba Shrani.
- **7.** Dotaknite se gumba Začni .

## **Optimiranje kakovosti optičnega branja za besedilo ali slike**

Opravilo optičnega branja lahko optimirate za vrsto slike, ki jo želite optično prebrati: besedilo, slike ali fotografije.

- **1.** Na začetnem zaslonu na nadzorni plošči izdelka se dotaknite enega od gumbov za funkcije optičnega branja ali pošiljanja.
	- Shrani v omrežno mapo
	- Shrani v pomnilnik naprave
	- Shrani na USB
- **2.** Dotaknite se gumba Več možnosti in nato gumba Optimiziraj besedilo/sliko.
- **3.** Izberite eno od vnaprej določenih možnosti ali pa se dotaknite gumba Ročne prilagoditve, nato pa prilagodite drsnik v območju Optimiraj za. Dotaknite se gumba OK.
- **4.** Dotaknite se gumba Začni .

**OPOMBA:** Te nastavitve so začasne. Ko končate opravilo, izdelek vse možnosti ponastavi na privzete nastavitve.

## **Preverjanje nastavitev izhodne kakovosti**

S to nastavitvijo določite raven stiskanja pri shranjevanju datoteke. Za najvišjo kakovost izberite najvišjo nastavitev.

- **1.** Na začetnem zaslonu na nadzorni plošči izdelka se pomaknite do gumba Skrbništvo in se ga dotaknite.
- **2.** Odprite meni Nastavitve optičnega branja/digitalnega pošiljanja.
- **3.** Izberite vrsto optičnega branja in nastavitve pošiljanja, ki jih želite prilagoditi.
- **4.** Odprite meni Privzete možnosti opravila.
- **5.** Dotaknite se gumba Kakovost natisa.
- **6.** Izberite eno od vnaprej določenih možnosti. Dotaknite se gumba Shrani.
- **7.** Dotaknite se gumba Začni ...

# **Čiščenje zajemalnih valjev in ločilne blazinice v podajalniku dokumentov**

**1.** Odprite zapah podajalnika dokumentov.

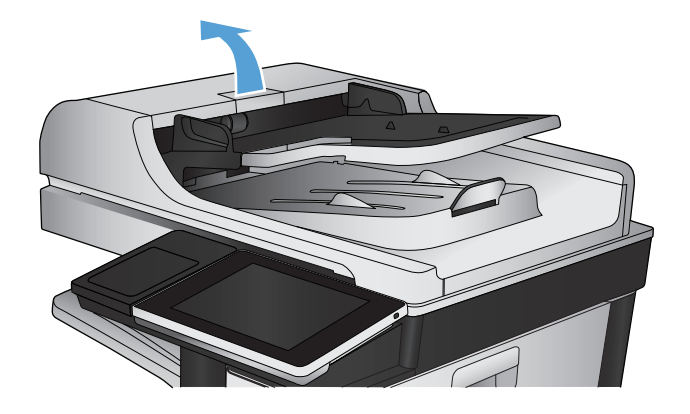

**2.** Odprite pokrov podajalnika dokumentov.

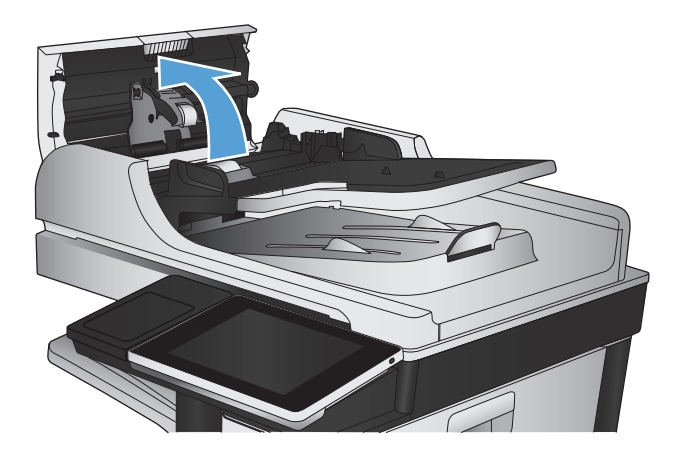

**3.** S stisnjenim zrakom ali čisto krpo, ki ne pušča vlaken in ste jo navlažili s toplo vodo, odstranite vse vidne delce ali prah z vseh valjčkov in ločilnih blazinic.

**OPOMBA:** Dvignite sklop valjev, da lahko očistite drugi valj.

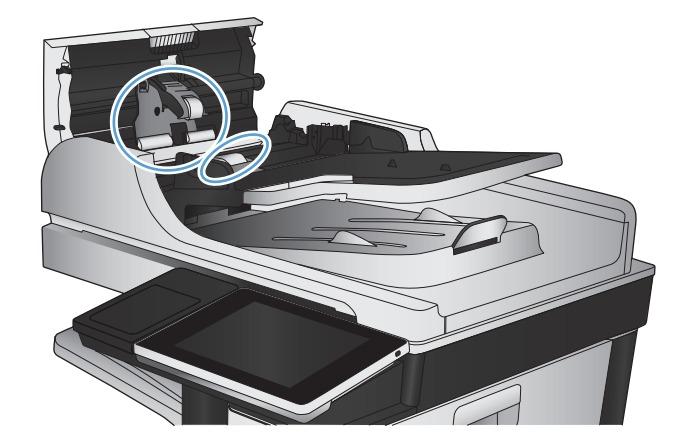

**4.** Zaprite pokrov podajalnika dokumentov.

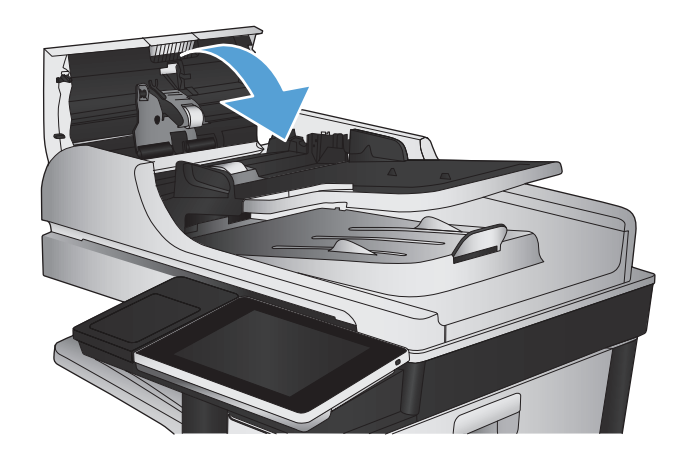

# **Izboljšanje kakovosti faksiranja**

## **Umazanija in madeži na steklu optičnega bralnika**

Sčasoma se lahko na steklu optičnega bralnika in belem plastičnem notranjem delu pojavijo drobci umazanije, kar lahko zmanjša učinkovitost. Steklo in bel plastični notranji del očistite po naslednjem postopku.

**1.** Pritisnite gumb za vklop/izklop, da izklopite izdelek, in nato izključite napajalni kabel iz električne vtičnice.

**2.** Odprite pokrov optičnega bralnika. Poravnajte papir, na katerem so napake kopiranja, s steklom optičnega bralnika, da določite mesta umazanije ali madežev.

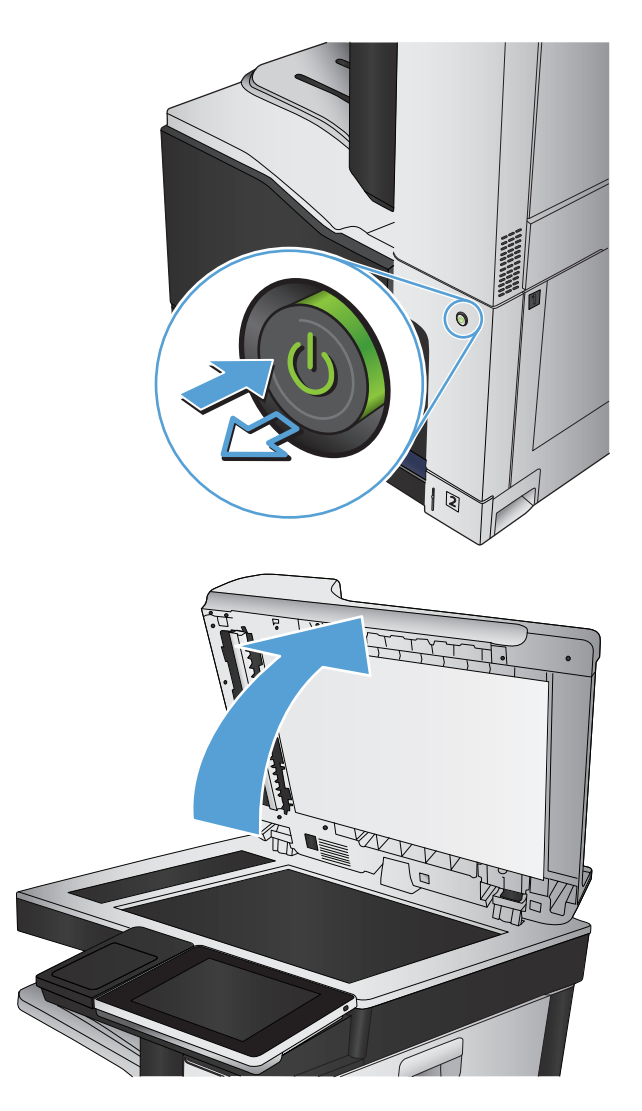

**3.** Očistite glavno steklo optičnega bralnika, steklo podajalnika dokumentov (manjše stekleno okence na levi strani optičnega bralnika) in bel plastični notranji del. Za čiščenje uporabite mehko krpo ali gobico, ki ste jo navlažili z blagim čistilom za steklo. Steklo in bel plastični notranji del posušite s krpo iz velurja ali celulozno gobico, da preprečite nastajanje madežev.

**POZOR:** Na nobenem delu izdelka ne uporabljajte abrazivnih čistil, acetona, benzena, amonijaka, etilnega alkohola ali ogljikovega tetraklorida, ker izdelek lahko poškodujete. Tekočin ne nanašajte neposredno na steklo. Lahko se razlijejo in poškodujejo izdelek.

**OPOMBA:** Če imate na kopijah težave s progami, kadar uporabljate podajalnik dokumentov, očistite manjše stekleno okence na levi strani optičnega bralnika.

**OPOMBA:** Oglejte si videoposnetek v angleščini, ki prikazuje, kako prepoznate in očistite umazanije, ki povzročajo proge na kopijah: [www.youtube.com/watch?v=CGn7FJvH8sE](http://www.youtube.com/watch?v=CGn7FJvH8sE).

**4.** Priključite napajalni kabel v vtičnico in pritisnite gumb za vklop/izklop, da vklopite izdelek.

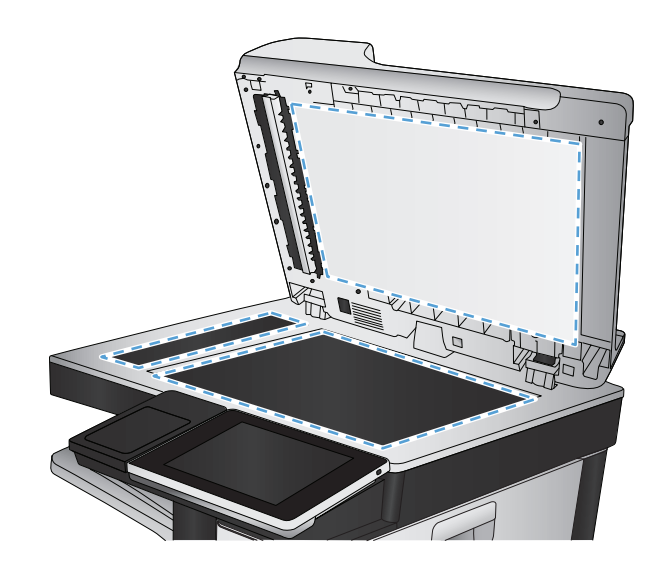

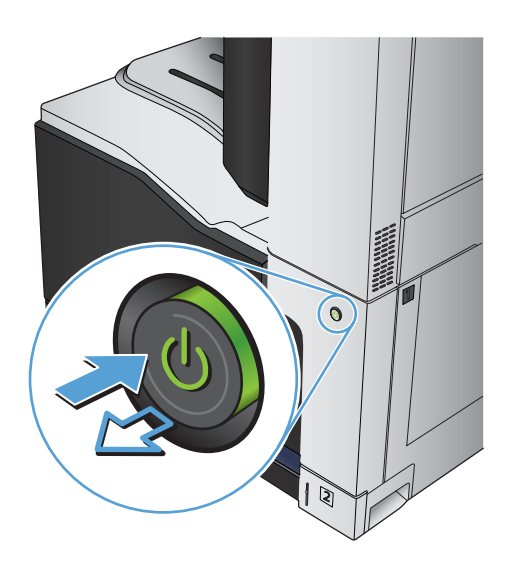

## **Preverjanje nastavitev ločljivosti izhodnega faksa**

#### **<sup>2</sup> OPOMBA:** Večja ločljivost pomeni večjo datoteko faksa in daljši čas pošiljanja.

- **1.** Na začetnem zaslonu na nadzorni plošči izdelka se pomaknite do gumba Skrbništvo in se ga dotaknite.
- **2.** Odprite naslednje menije:
	- **Nastavitve faksa**
	- Nastavitve pošiljanja faksa
	- Privzete možnosti opravila
- **3.** Dotaknite se gumba Ločljivost.
- **4.** Izberite eno od vnaprej določenih možnosti. Dotaknite se gumba Shrani.
- **5.** Dotaknite se gumba Začni ...

## **Preverjanje nastavitev prilagajanja slike**

Prilagodite dodatne nastavitve, če želite izboljšati kakovost poslanih faksov

- **1.** Na začetnem zaslonu na nadzorni plošči izdelka se pomaknite do gumba Skrbništvo in se ga dotaknite.
- **2.** Odprite naslednje menije:
	- Nastavitve faksa
	- Nastavitve pošiljanja faksa
	- Privzete možnosti opravila
- **3.** Dotaknite se gumba Prilagajanje slike.
- **4.** Prilagodite drsnike za nastavitev ravni Temnost, Kontrast, Ostrina in Brisanje ozadja. Dotaknite se gumba Shrani.
- **5.** Dotaknite se gumba Začni ...

## **Optimiranje kakovosti faksa za besedilo ali slike**

Opravilo faksiranja lahko optimirate za vrsto slike, ki jo želite optično prebrati: besedilo, slike ali fotografije.

- **1.** Na začetnem zaslonu na nadzorni plošči izdelka se dotaknite gumba Kopiranje.
- **2.** Dotaknite se gumba Več možnosti in nato gumba Optimiziraj besedilo/sliko.
- **3.** Izberite eno od vnaprej določenih možnosti ali pa se dotaknite gumba Ročne prilagoditve, nato pa prilagodite drsnik v območju Optimiraj za. Dotaknite se gumba OK.
- **4.** Dotaknite se gumba Začni ...

**TOPOMBA:** Te nastavitve so začasne. Ko končate opravilo, izdelek vse možnosti ponastavi na privzete nastavitve.

## **Preverjanje nastavitev za odpravljanje napak**

Nastavitev Način odprave napak je morda onemogočena, kar lahko zniža kakovost slik. Omogočite jo tako.

- **1.** Na začetnem zaslonu na nadzorni plošči izdelka se pomaknite do gumba Skrbništvo in se ga dotaknite.
- **2.** Odprite naslednje menije:
	- Nastavitve faksa
	- Nastavitve pošiljanja faksa
	- Nastavitev pošiljanja faksov
	- Splošne nastavitve pošiljanja faksov
- **3.** Izberite možnost Način odprave napak. Dotaknite se gumba Shrani.

## **Pošiljanje v drug faks**

Poskusite faks poslati drugi faksni napravi. Če je kakovost faksa višja, je težava povezana z nastavitvami ali stanjem potrošnega materiala prvotnega faksa prejemnika.

## **Čiščenje zajemalnih valjev in ločilne blazinice v podajalniku dokumentov**

**1.** Odprite zapah podajalnika dokumentov.

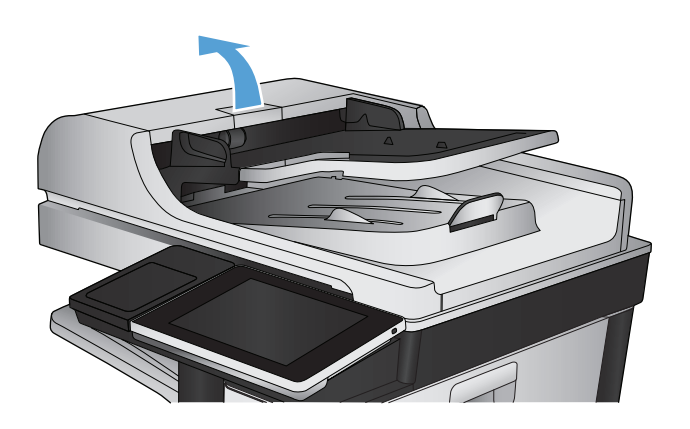

**2.** Odprite pokrov podajalnika dokumentov.

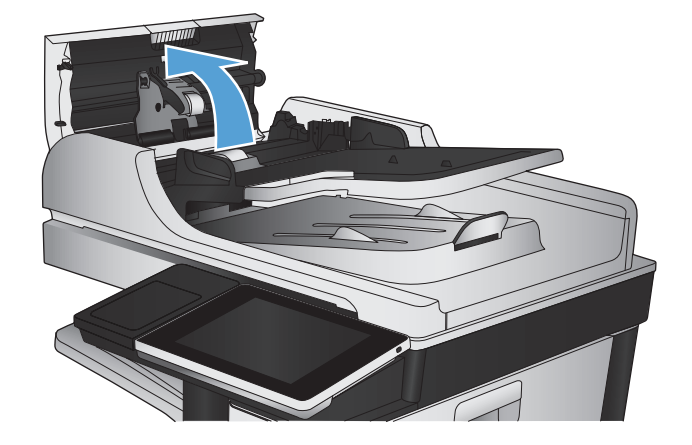

**3.** S stisnjenim zrakom ali čisto krpo, ki ne pušča vlaken in ste jo navlažili s toplo vodo, odstranite vse vidne delce ali prah z vseh valjčkov in ločilnih blazinic.

**OPOMBA:** Dvignite sklop valjev, da lahko očistite drugi valj.

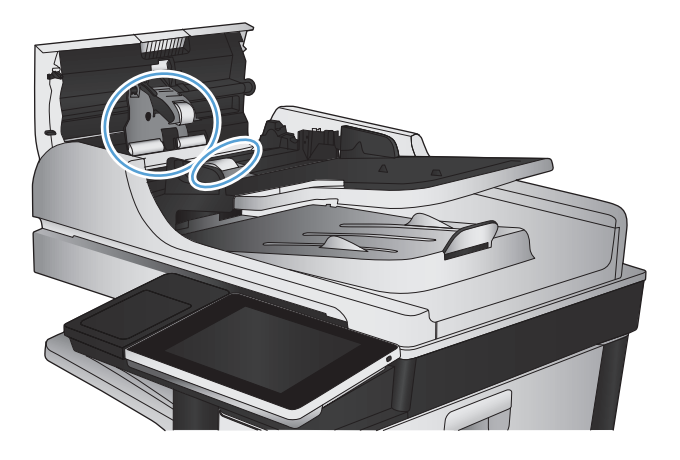

**4.** Zaprite pokrov podajalnika dokumentov.

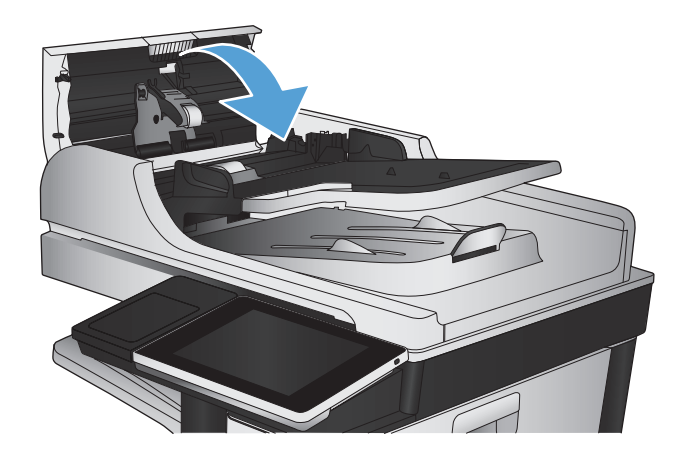

## **Preverjanje nastavitve prilagajanja velikosti dokumentov velikosti strani**

Če je nastavitev Prilagodi strani omogočena, prejeta slika pa je večja od privzete velikosti strani, naprava poskuša prilagoditi velikost slike strani. Če možnost ni omogočena, se večje slike razdelijo na več strani.

- **1.** Na začetnem zaslonu na nadzorni plošči izdelka se pomaknite do gumba Skrbništvo in se ga dotaknite.
- **2.** Odprite naslednje menije:
	- Nastavitve faksa
	- Nastavitve prejema faksa
	- Privzete možnosti opravila
	- Prilagodi strani
- **3.** Z možnostjo Omogočeno nastavitev omogočite, z možnostjo Onemogočeno pa onemogočite. Dotaknite se gumba Shrani.

## **Preverjanje faksirne naprave pošiljatelja**

Prosite pošiljatelja, naj poskusi dokument poslati z druge faksirne naprave. Če je kakovost faksa višja, je vzrok težave faksirna naprava pošiljatelja. Če druga faksirna naprava ni na voljo, na poskusi pošiljatelj spremeniti naslednje:

- Preveri naj, da je izvirni dokument na belem (in ne obarvanem) papirju.
- Poveča naj ločljivost faksa, raven kakovosti ali nastavitve kontrasta.
- Če je to mogoče, naj faks pošlje iz računalniške programske opreme.

# **Izdelek ne tiska ali tiska počasi**

## **Izdelek ne tiska**

Če izdelek sploh ne tiska, poskusite z naslednjimi rešitvami.

- **1.** Preverite, ali je izdelek vklopljen in ali je na nadzorni plošči označeno, da je v stanju pripravljenosti.
	- Če na nadzorni plošči ni označeno, da je izdelek v stanju pripravljenosti, ga izklopite in znova vklopite.
	- Če je na nadzorni plošči označeno, da je izdelek v stanju pripravljenosti, znova poskusite poslati opravilo.
- **2.** Če je na nadzorni plošči označeno, da se je v izdelku pojavila napaka, odpravite napako in nato znova poskusite poslati opravilo.
- **3.** Preverite, ali so vsi kabli pravilno priključeni. Če je izdelek povezan v omrežje, preverite naslednje:
	- Preverite lučko poleg omrežne povezave na izdelku. Če je omrežje aktivno, lučka sveti zeleno.
	- Preverite, ali za povezavo v omrežje uporabljate omrežni kabel in ne telefonskega.
	- Preverite, ali je vklopljen omrežni usmerjevalnik, zvezdišče ali stikalo in ali deluje pravilno.
- **4.** Namestite HP-jevo programsko opremo s CD-ja, ki ste ga dobili z izdelkom ali uporabite gonilnik tiskalnika UPD. Uporaba splošnih gonilnikov tiskalnika lahko povzroči zakasnitve pri brisanju opravil iz tiskalne vrste.
- **5.** V računalniku na seznamu tiskalnikov z desnim gumbom miške kliknite **Properties** (Lastnosti) in odprite zavihek **Vrata**.
	- Če je izdelek v omrežje povezan z omrežnim kablom, preverite, ali je ime tiskalnika, ki je navedeno na zavihku **Vrsta**, enako imenu izdelka na njegovi konfiguracijski strani.
	- Če uporabljate kabel USB in je izdelek povezan v brezžično omrežje, preverite, ali je potrjeno polje poleg možnosti **Navidezna tiskalniška vrata za USB**.
- **6.** Če uporabljate sistem z osebnim požarnim zidom, slednji morda blokira komunikacijo z izdelkom. Začasno onemogočite požarni zid, da preverite, ali ta povzroča težave.
- **7.** Če je računalnik ali izdelek povezan v brezžično omrežje, lahko do zakasnitev opravil tiskanja prihaja zaradi slabe kakovosti signala ali motenj.

## **Izdelek tiska počasi**

Če izdelek tiska, vendar počasi, poskusite z naslednjimi rešitvami.

- **1.** Preverite, ali računalnik ustreza minimalnih specifikacijam za ta izdelek. Seznam specifikacij si oglejte na spletnem mestu: [www.hp.com/support/lj700colorMFPM775.](http://www.hp.com/support/lj700colorMFPM775)
- **2.** Če izdelek konfigurirate za tiskanje na nekatere vrste papirja, kot je težki, izdelek tiska počasneje, da se toner pravilno oprime papirja. Če nastavitev vrste papirja ni pravilna za uporabljeno vrsto papirja, spremenite nastavitev na ustrezno vrsto papirja.
# <span id="page-288-0"></span>**Odpravljanje težav z neposrednim tiskanjem prek USB-ja**

- Meni Pridobi z USB-ja se ne odpre, ko vstavite pogon USB
- Datoteka na pogonu USB se ne natisne
- [Datoteke, ki jo želite tiskati, ni v meniju Pridobi z USB-ja](#page-289-0)

## **Meni Pridobi z USB-ja se ne odpre, ko vstavite pogon USB**

- **1.** Pred uporabo morate to funkcijo omogočiti.
	- **a.** Na začetnem zaslonu na nadzorni plošči izdelka se pomaknite do gumba Skrbništvo in se ga dotaknite.
	- **b.** Odprite naslednje menije:
		- Splošne nastavitve
		- Omogoči prenašanje iz USB-ja
	- **c.** Izberite možnost Omogoči in se dotaknite gumba Shrani.
- **2.** Morda uporabljate pogon USB ali datotečni sistem, ki ga izdelek ne podpira. Datoteke shranite na standardni pogon USB, ki uporablja datotečne sisteme datotečne dodelitvene tabele (FAT). Izdelek podpira pogone USB FAT32.
- **3.** Če je že odprt drug meni, ga zaprite in nato znova vstavite pogon USB.
- **4.** Pogon USB ima morda več particij. (Nekateri proizvajalci pogonov USB v te namestijo programsko opremo za ustvarjanje več particij, podobno kot pri CD-ju.) Znova formatirajte pogon USB, da odstranite particije, ali pa uporabite drugega.
- **5.** Pogon USB morda potrebuje več napajanja, kot ga lahko omogoči izdelek.
	- **a.** Odstranite pogon USB.
	- **b.** Napravo izklopite in znova vklopite.
	- **c.** Uporabite pogon USB, ki potrebuje manj napajanja ali ima lastno napajanje.
- **6.** Pogon USB morda ne deluje pravilno.
	- **a.** Odstranite pogon USB.
	- **b.** Izdelek izklopite in znova vklopite.
	- **c.** Poskusite tiskati z drugega pogona USB.

#### **Datoteka na pogonu USB se ne natisne**

- **1.** Prepričajte se, da je na pladnju naložen papir.
- **2.** Preverite, ali je na nadzorni plošči prikazano kakšno sporočilo. Če je v izdelku prišlo do zastoja papirja, ga odpravite.

# <span id="page-289-0"></span>**Datoteke, ki jo želite tiskati, ni v meniju Pridobi z USB-ja**

- **1.** Morda poskušate tiskati vrsto datoteko, ki je funkcija tiskanja prek USB-ja ne podpira. Izdelek podpira datoteke vrst .pdf, .prn, .pcl, .ps in .cht.
- **2.** V eni mapi na pogonu USB imate morda preveč datotek. Zmanjšajte število datotek v mapi tako, da jih premaknete v podmape.
- **3.** Za imena datotek ste morda uporabili nabor znakov, ki ga izdelek ne podpira. V tem primeru izdelek nadomesti imena datotek z znaki iz drugega nabora znakov. Preimenujte datoteke z znaki ASCII.

# <span id="page-290-0"></span>**Odpravljanje težav s povezavo USB**

Če ste napravo povezali neposredno z računalnikom, preverite kabel.

- Preverite, ali je kabel priključen na računalnik in napravo.
- Kabel ne sme biti daljši od 2 m. Poskusite s krajšim kablom.
- Preverite, ali kabel deluje pravilno tako, da ga priključite na drugo napravo. Po potrebi zamenjajte kabel.

# <span id="page-291-0"></span>**Odpravljanje težav z žičnim omrežjem**

Z naslednjimi točkami preverite, ali naprava komunicira z omrežjem. Preden začnete, z uporabo nadzorne plošče izdelka natisnite konfiguracijsko stran in na njej poiščite naslov IP izdelka.

- Izdelek ima neustrezno fizično povezavo
- Računalnik uporablja napačen naslov IP za izdelek
- Računalnik ne more komunicirati z izdelkom
- Izdelek uporablja napač[ne nastavitve povezave in dupleksa za omrežje](#page-292-0)
- [Nova programska oprema morda povzro](#page-292-0)ča težave z združljivostjo
- Rač[unalnik ali delovna postaja je morda nepravilno nastavljena](#page-292-0)
- Izdelek je onemogočen ali pa so napač[ne druge omrežne nastavitve](#page-292-0)

### **Izdelek ima neustrezno fizično povezavo**

- **1.** Preverite, ali je izdelek priključen na ustrezna omrežna vrata in z ustrezno dolgim kablom.
- **2.** Preverite, ali so kabli ustrezno pritrjeni.
- **3.** Oglejte si povezavo z omrežnimi vrati na hrbtni strani izdelka in preverite, ali svetita rumnorjava lučka aktivnosti in zelena lučka stanja povezave.
- **4.** Če težave ne uspete odpraviti, poskusite z uporabo drugega kabla ali vrat v zvezdišču.

## **Računalnik uporablja napačen naslov IP za izdelek**

- **1.** Odprite nastavitev lastnosti tiskalnika in kliknite zavihek **Vrata**. Preverite, ali je izbran trenutni naslov IP izdelka. Naslov IP je naveden na konfiguracijski strani izdelka.
- **2.** Če ste izdelek namestili prek HP-jevih standardnih vrat TCP/IP, izberite polje **Vedno natisni s tem tiskalnikom, tudi če se naslov IP spremeni**.
- **3.** Če ste izdelek namestili prek Microsoftovih standardnih vrat TCP/IP, namesto naslova IP uporabite ime gostitelja.
- **4.** Če je naslov IP pravilen, izbrišite izdelek in ga nato znova dodajte.

## **Računalnik ne more komunicirati z izdelkom**

- **1.** Preskusite omrežno komunikacijo tako, da preverite dosegljivost izdelka.
	- **a.** Odprite ukazno vrstico v računalniku. V operacijskem sistemu Windows kliknite **Start** in **Zaženi** in nato vnesite cmd.
	- **b.** Vnesite ping in presledek, nato pa naslov IP izdelka.
	- **c.** Če se v oknu prikažejo povratni časi, omrežje deluje.
- **2.** Če ukaz ping ni uspel, preverite, ali so omrežna zvezdišča vklopljena, nato pa preverite, ali so omrežne nastavitve, naprava in računalnik konfigurirani za isto omrežje.

## <span id="page-292-0"></span>**Izdelek uporablja napačne nastavitve povezave in dupleksa za omrežje**

HP priporoča, da to nastavitev pustite v samodejnem načinu (privzeta nastavitev). Če te nastavitve spremenite, jih morate spremeniti tudi za omrežje.

## **Nova programska oprema morda povzroča težave z združljivostjo**

Preverite, ali so novi programi pravilno nameščeni in ali uporabljajo ustrezen gonilnik tiskalnika.

## **Računalnik ali delovna postaja je morda nepravilno nastavljena**

- **1.** Preverite omrežne gonilnike, gonilnike tiskalnika in preusmeritev omrežja.
- **2.** Preverite, ali je operacijski sistem pravilno konfiguriran.

## **Izdelek je onemogočen ali pa so napačne druge omrežne nastavitve**

- **1.** Na konfiguracijski strani preverite stanje omrežnega protokola. Po potrebi omogočite.
- **2.** Po potrebi znova konfigurirajte omrežne nastavitve.

# **Odpravljanje težav v povezavi s faksom**

## **Kontrolni seznam za odpravljanje težav s faksom**

S tem seznamom preverite, kaj bi utegnilo povzročati težave, povezane s faksirno napravo:

- **Ali uporabljate faksirni kabel, ki je bil priložen dodatku za faks?** V skladu s specifikacijami RJ11 in funkcionalnimi specifikacijami je bilo delovanje dodatka za faks preskušeno s priloženim kablom. Ne uporabljajte drugega faksirnega kabla; dodatek za analogni faks zahteva analogni telefonski kabel. Poleg tega zahteva analogno telefonsko povezavo.
- **Ali je priključek linije za faks/telefon vstavljen v vtičnico na dodatku za faks?** Telefonski priključek mora biti dobro vstavljen v vtičnico. Priključek vstavite v vtičnico tako, da "klikne".
- **Ali stenska vtičnica za telefonski priključek pravilno deluje?** Telefon priključite v stensko vtičnico in preverite, ali slišite klicni ton. Ali slišite klicni ton in lahko kličete ali sprejemate klice?

### **Katero vrsto telefonske linije uporabljate?**

- **Namenska linija:** standardna številka faksa/telefonska številka, dodeljena za prejemanje ali pošiljanje faksov.
- **<sup>2</sup> OPOMBA:** Telefonska linija mora biti namenjena samo za uporabo naprave, linije ne sme deliti z drugimi vrstami telefonskih naprav. Primer takšne souporabe je alarmni sistem, ki uporablja telefonsko linijo za obveščanje podjetja za nadzor.
- **Sistem PBX:** telefonski sistem za poslovno okolje. Standardni domači telefoni in dodatek za faks uporabljajo analogni telefonski signal. Nekateri sistemi PBX so digitalni in morda niso združljivi z dodatkom za faks. Če želite pošiljati in prejemati fakse, morate imeti dostop do standardne analogne telefonske linije.
- **Linije s preusmerjanjem:** funkcija telefonskega sistema, ki nov klic preusmeri na naslednjo možno linijo, ko je prva dohodna linija zasedena (t. i. roll-over). Izdelek poskusite priključiti na prvo dohodno telefonsko linijo. Dodatek za faksiranje bo prejel klic, ko bo telefon pozvonil tolikokrat, kot je določeno v nastavitvi dolžine zvonjenja pred začetkom prejemanja.
- **<sup>2</sup> OPOMBA:** Druge linije lahko povzročijo težave s prejemanjem faksov. Zato uporabo linij s preusmerjanjem na tem izdelku odsvetujemo.

#### **Ali uporabljate napravo za prenapetostno zaščito?**

Napravo za prenapetostno zaščito lahko namestite med stensko vtičnico in dodatek za faks ter ga tako zaščitite pred elektriko v telefonskih linijah. Te naprave lahko zmanjšajo kakovost telefonskega signala in s tem povzročijo komunikacijske težave v faksirni napravi. Če imate težave s pošiljanjem ali prejemanjem faksov in uporabljate eno od teh naprav, priključite izdelek neposredno v stensko vtičnico in na ta način ugotovite, ali težave povzroča naprava za prenapetostno zaščito.

#### **Ali uporabljate storitev telefonskega predala ali telefonsko tajnico?**

Če je nastavljena dolžina klicanja pred prejemanjem krajša pri telefonskem predalu kot pri dodatku za faks, klic sprejme telefonski predal, dodatek za faks pa ne more prejemati faksov. Če je nastavljena dolžina klicanja pred prejemanjem krajša pri dodatku za faks, klic sprejme dodatek za faks.

## **Ima vaša telefonska linija funkcijo čakajočega klica?**

Če ima telefonska linija za faks aktivirano funkcijo čakajočega klica, lahko sporočilo o čakajočem klicu zmoti klic faksa, ki je v teku, kar povzroči napako pri komunikaciji. Prepričajte se, da na telefonski liniji za faks ni aktivirana funkcija čakajočega klica.

## <span id="page-295-0"></span>**Preverjanje stanja dodatka za faks**

Če se vam zdi, da dodatek za analogni faks ne deluje pravilno, natisnite poročilo Konfiguracijska stran in preverite stanie.

- **1.** Na začetnem zaslonu se pomaknite do gumba Skrbništvo in se ga dotaknite.
- **2.** Odprite te menije:
	- Poročila
	- Konfiguracijske strani/strani stanja
	- Konfiguracijska stran
- **3.** Dotaknite se gumba Tiskanje, da natisnete poročilo, ali gumba Pogled, da poročilo prikažete na zaslonu. Poročilo je sestavljeno iz več strani.

*<sup>3</sup>* **OPOMBA:** Na strani Jetdirect je naveden naslov IP izdelka ali njegovo ime gostitelja.

V razdelku Fax Accessory Page (Stran dodatka za faks) na strani za konfiguracijo pod naslovom Hardware Information (Informacije o strojni opremi) preverite Modem Status (Stanje modema). V spodnji tabeli so navedena stanja in možne rešitve.

**OPOMBA:** Če se stran dodatka za faks ne natisne, je vzrok težave morda analogni dodatek za faks. Če faks uporabljate prek lokalnega omrežja ali interneta, lahko te konfiguracije onemogočajo funkcijo.

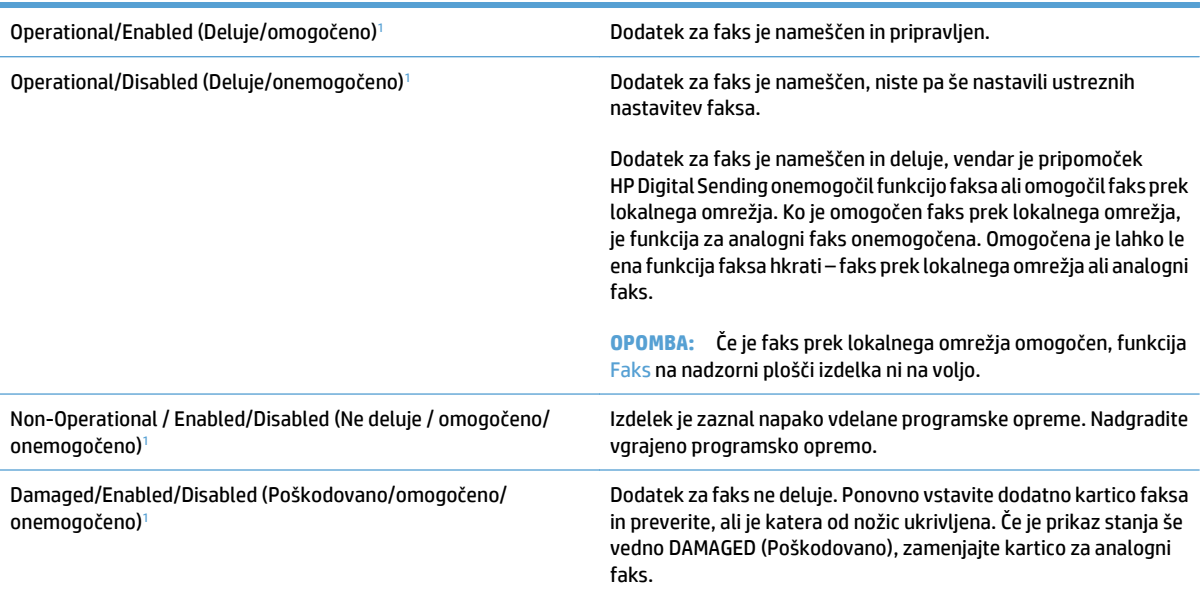

<sup>1</sup> ENABLED (Omogočeno) označuje, da je dodatek za analogni faks omogočen in vklopljen; DISABLED (Onemogočeno) označuje, da je omogočen faks prek lokalnega omrežja (torej je analogni faks izključen).

# <span id="page-296-0"></span>**Splošne težave s faksom**

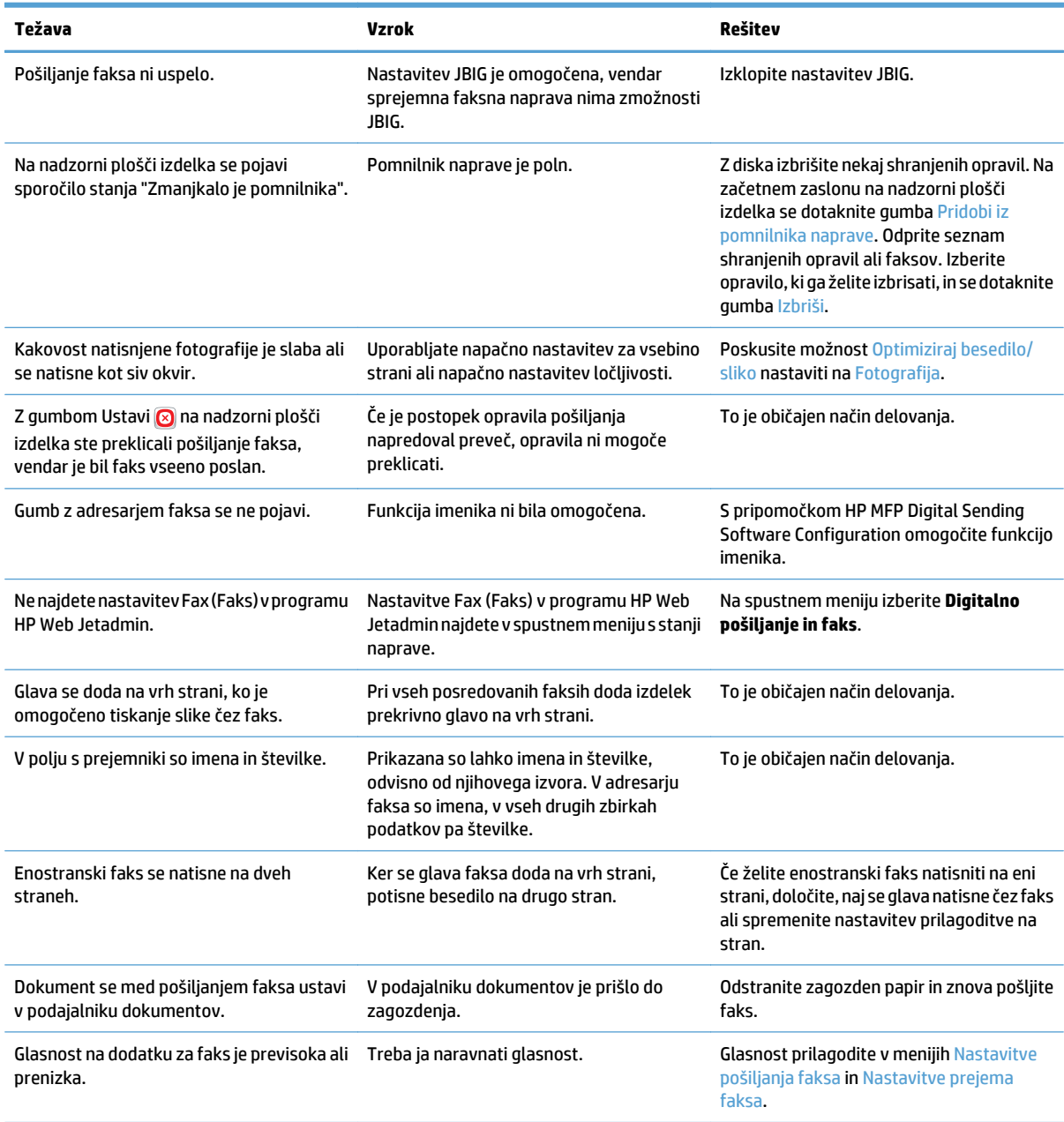

# <span id="page-297-0"></span>**Uporaba omrežij za faksiranje prek protokola VoIP**

Tehnologija VoIP pretvarja analogni telefonski signal v digitalne bite. Ti so potem združeni v pakete, ki potujejo prek interneta. Paketi se na cilju ali blizu njega pretvorijo in znova posredujejo v analogne signale.

Prenos podatkov prek interneta se izvede digitalno in ne analogno. Zato so za prenos faksa morda drugačne zahteve in drugačne nastavitve faksa kot pri omrežju PSTN (Public Switched Telephone Network). Faks je zelo odvisen od časa in kakovosti signala, zato je prenos faksa v okolju VoIP bolj občutljiv.

#### **Spodaj so naštete priporočene spremembe nastavitev, če dodatek HP LaserJet Analog Fax Accessory 500 povežete s storitvijo VoIP:**

- Naj bo faks nastavljen v načinu V.34 (Hitro) in naj bo način ECM (Error Correction Mode) vklopljen. Protokol V.34 ureja vse spremembe v hitrosti prenosa, ki so potrebne za zadostitev zahtev omrežij VoIP.
- Če pri nastavitvi naprave na Fast (Hitro) prihaja do številnih napak ali vnovičnih poskusov, jo nastavite na Srednjo (V.17).
- Če napak in vnovičnih poskusov ne odpravite, nastavite hitrost Slow (V.29), saj nekateri sistemi VoIP ne zmorejo obravnavati višjih razmerij signala, ki so povezana s faksom.
- Če v redkih primerih težave ne odpravite, izklopite način ECM na napravi. Kakovost slike se lahko poslabša. Pred uporabo te nastavitve zagotovite, da je kakovost slike pred izklopom načina ECM sprejemljiva.
- Če predhodne spremembe nastavitve niso izboljšale zanesljivosti faksa prek VoIP, se za pomoč obrnite na ponudnika storitev VoIP.

# <span id="page-298-0"></span>**Težave pri prejemanju faksov**

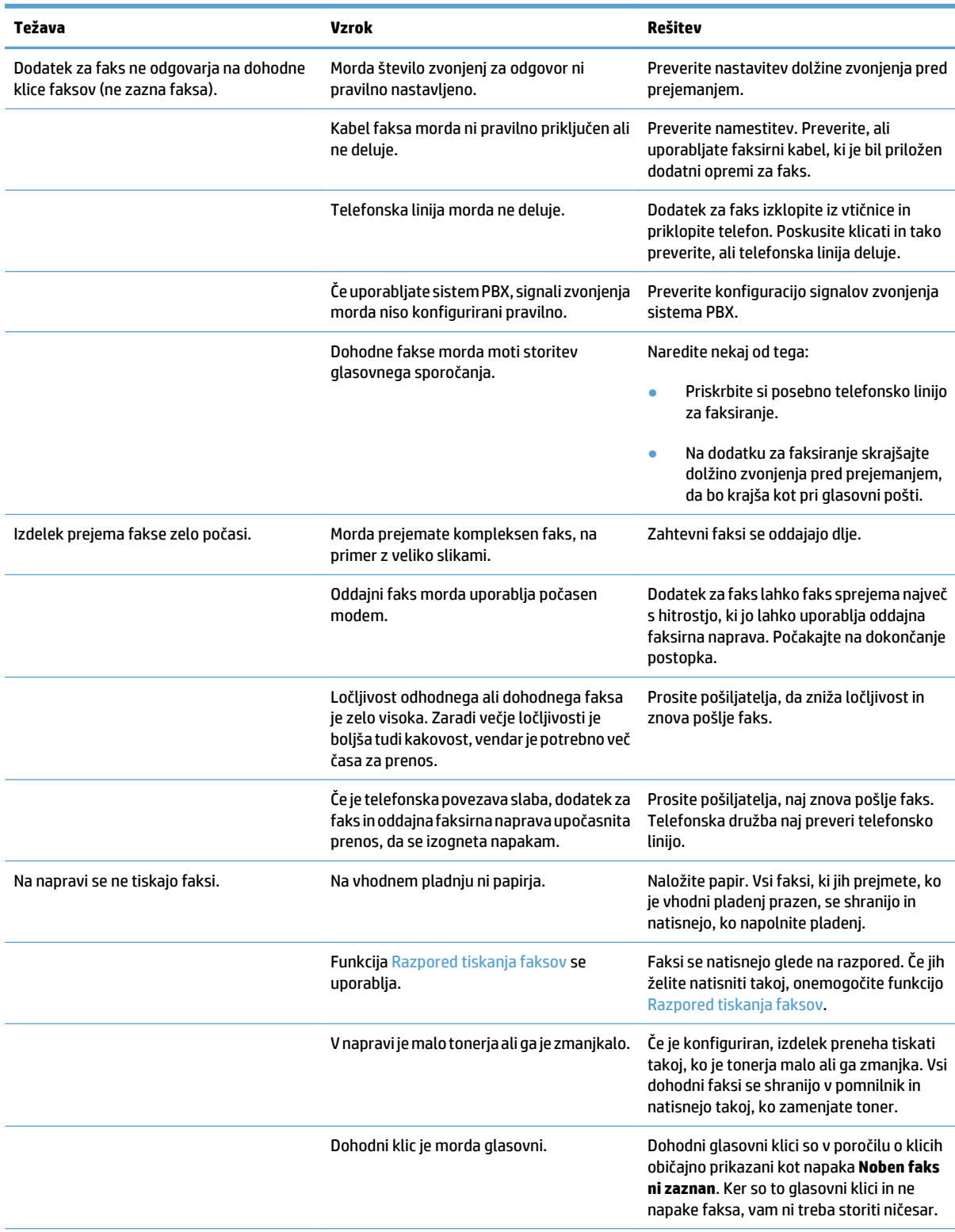

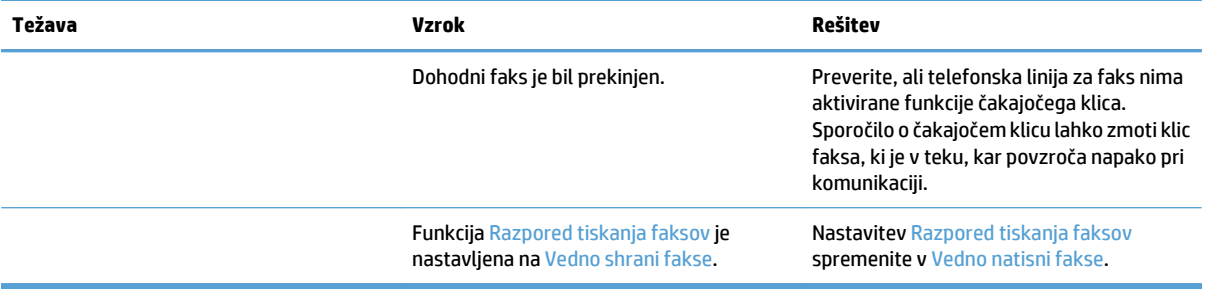

# <span id="page-300-0"></span>**Težave pri pošiljanju faksov**

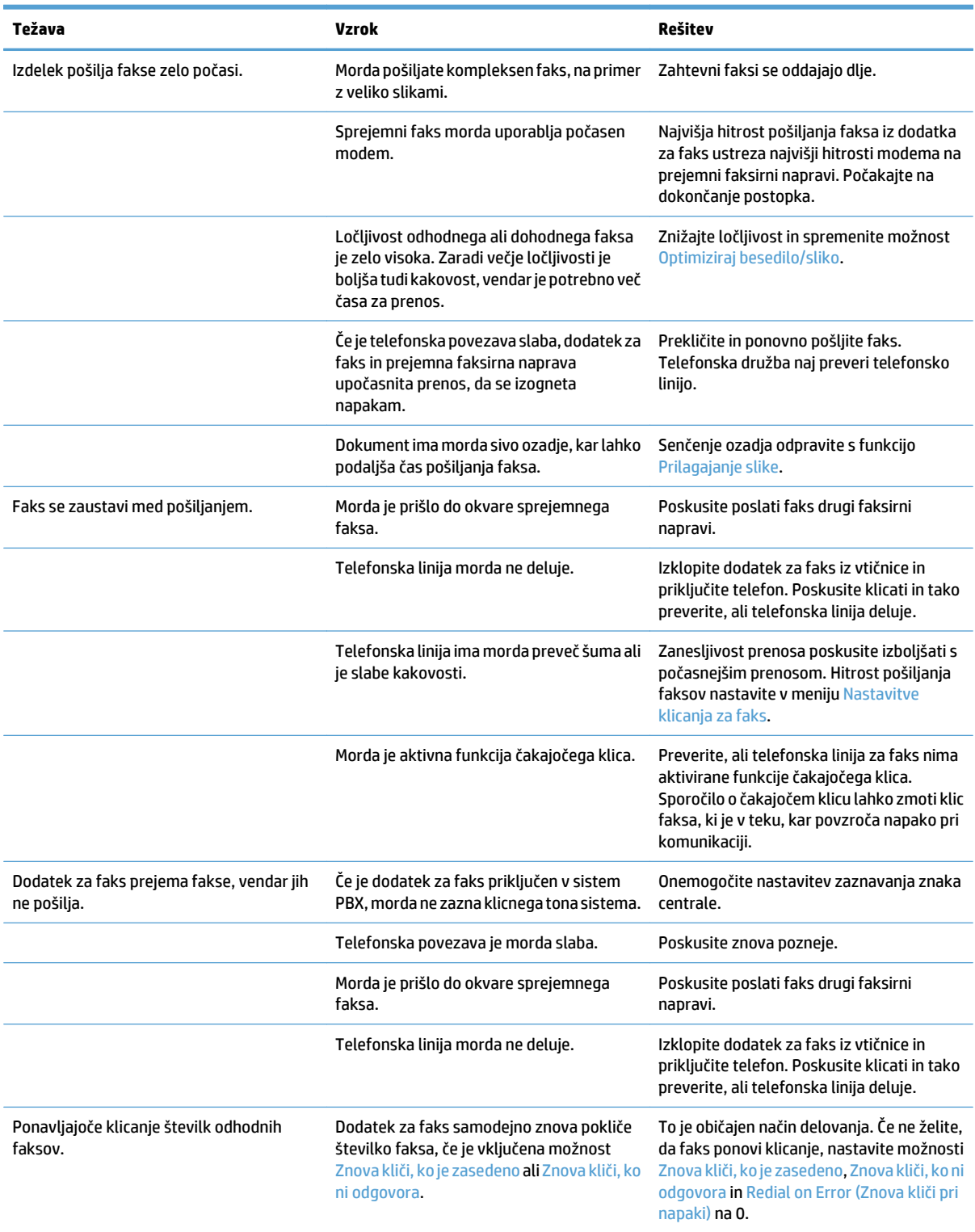

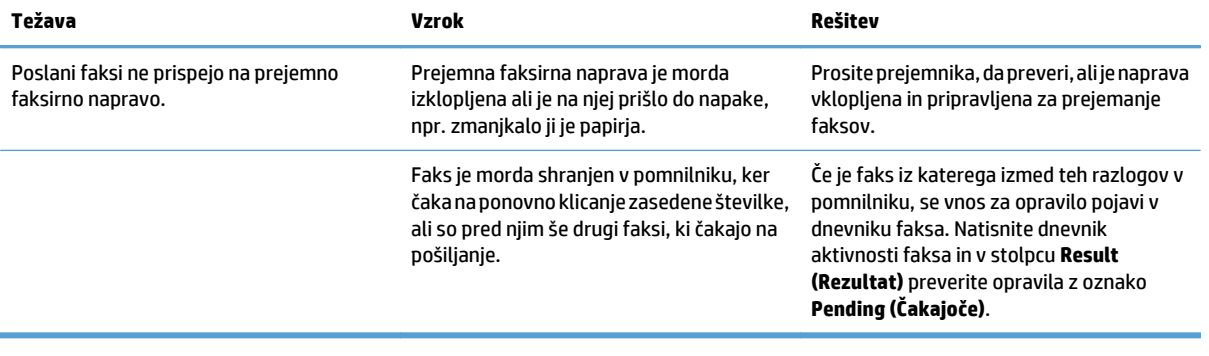

## <span id="page-302-0"></span>**Kode napak faksa**

Če pride do težave s faksom, ki prepreči ali prekine pošiljanje ali prejemanje faksa, se ustvari koda napake, ki pomaga ugotoviti vzrok težave. Kode napak se prikažejo v dnevniku aktivnosti faksa, v poročilu faksa o klicih in v poročilu T.30 Protocol Trace. Natisnite eno od teh poročil s podatki o kodi napake. Podroben opis kod napak in ustrezne rešitve lahko najdete na naslovu [www.hp.com](http://www.hp.com). Poiščite HP LaserJet Analog Fax Accessory 500.

## **Sporočila o napakah faksa na nadzorni plošči izdelka**

Če je postopek faksiranja prekinjen ali če med pošiljanjem ali prejemanjem faksa pride do napake, podsistem faksa na izdelku ustvari dvodelni opis stanja ali napake. Tudi pri običajnih in uspelih faksih se prikažejo sporočila o uspešno izvedenem opravilu. Med podatki v sporočilu je besedilni opis in številska koda (nekaj sporočil nima številskih kod). Na nadzorni plošči se prikaže samo besedilni del sporočila, besedilno sporočilo in številska koda pa sta prikazana v poročilu o dejavnosti faksa, poročilu o klicih faksa in poročilu o sledenju faksa T.30. Številska koda je v poročilih prikazana v oklepajih za besedilnim delom sporočila.

Številsko kodo ustvari modem faksa. Številska koda (0) navadno pomeni običajen odziv modema. Nekatera sporočila bodo vedno vsebovala številsko kodo (0), druga sporočila pa imajo lahko različne številske kode, nekaj sporočil pa sploh nima številskih kod. Številska koda (0) običajno pomeni, da napaka ni povezana z modemom faksa, ampak da se je zgodila v katerem drugem delu podsistema faksa ali izdelka, na primer v podsistemu za tiskanje. Kode napak, različne od nič, natančneje opredeljujejo posamezne dejanja ali postopke, ki jih izvaja modem, in ne pomenijo nujno, da je pri modemu kakšna težava.

Pri ponavljajočih se sporočilih o napaki z drugačnimi številskimi kodami, kot so navedene tukaj, potrebujete pomoč podpore strankam. Preden se obrnete na podporo za stranke, natisnite poročilo o sledenju faksa T.30, s katerim bo lažje prepoznati težavo. V tem poročilu so podrobnosti zadnjega klica s faksom.

- **1.** Na začetnem zaslonu na nadzorni plošči izdelka se pomaknite do gumba Skrbništvo in se ga dotaknite.
- **2.** Odprite naslednje menije:
	- Od.tež.
	- **Faks**
	- Sledenje faksa T.30
- **3.** Izberite možnost Natisni poročilo T.30, da natisnete poročilo.

# **Sporočila o pošiljanju faksov**

### **Tabela 10-1 Sporočila o pošiljanju faksov**

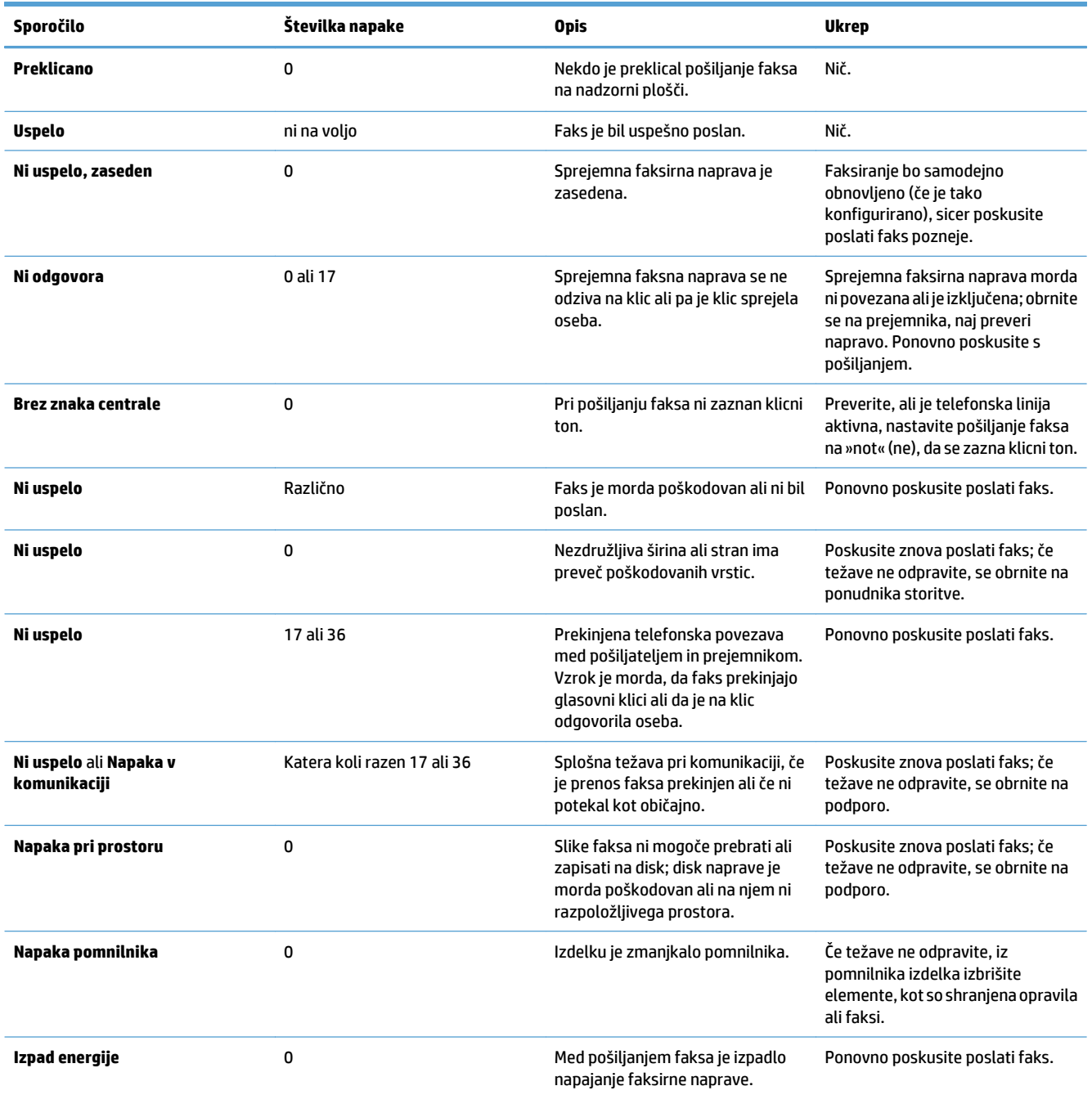

# **Sporočila o prejemanju faksov**

### **Tabela 10-2 Sporočila o prejemanju faksov**

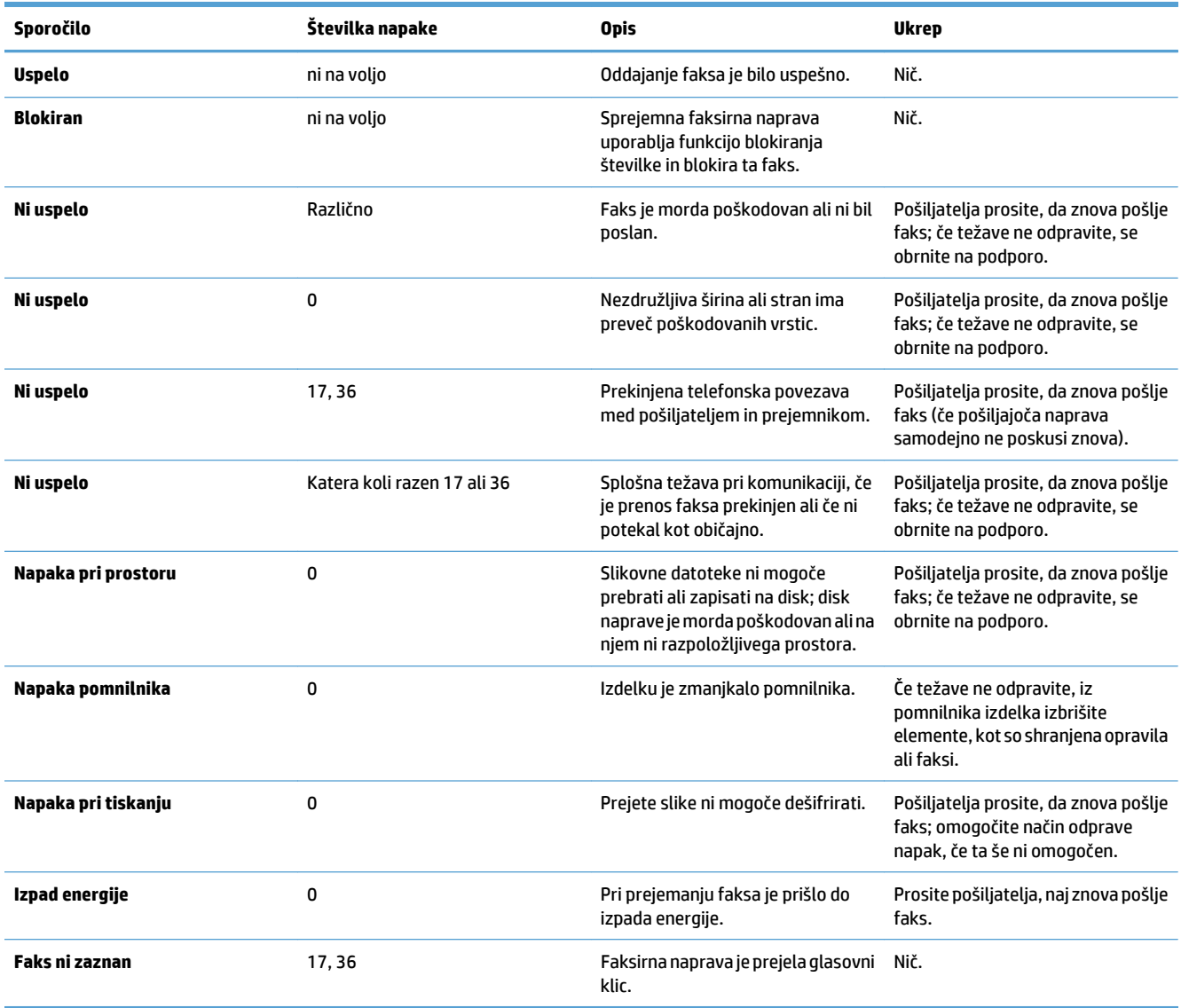

## <span id="page-305-0"></span>**Nastavitve storitev**

Te elemente v menijih nadzorne plošče uporabite, ko vam pomaga predstavnik družbe HP.

## **Nastavitve v meniju Od.tež.**

- **1.** Na začetnem zaslonu na nadzorni plošči izdelka se pomaknite do gumba Skrbništvo in se ga dotaknite.
- **2.** Odprite naslednje menije:
	- Od.tež.
	- Faks

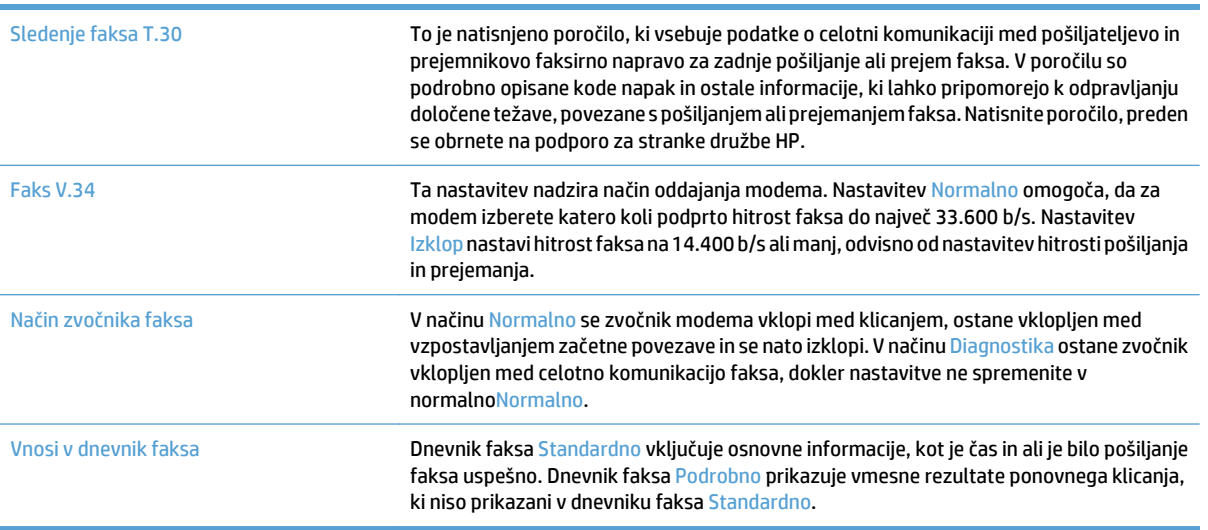

# <span id="page-306-0"></span>**Odpravljanje težav s programsko opremo izdelka (Windows)**

## **V mapi Tiskalnik ni gonilnika tiskalnika za izdelek**

- **1.** Znova namestite programsko opremo izdelka.
	- **OPOMBA:** Zaprite vse programe, ki se izvajajo. Če želite zapreti program, katerega ikona je prikazana v sistemski vrstici, z desno tipko miške kliknite omenjeno ikono in nato izberite **Close** (Zapri) ali **Disable** (Onemogoči).
- **2.** Kabel USB poskusite povezati z drugimi vrati USB na računalniku.

## **Pri namestitvi programske opreme se je prikazalo obvestilo o napaki.**

- **1.** Znova namestite programsko opremo izdelka.
- **OPOMBA:** Zaprite vse programe, ki se izvajajo. Če želite zapreti program, katerega ikona je prikazana v sistemski vrstici, z desno tipko miške kliknite omenjeno ikono in nato izberite **Close** (Zapri) ali **Disable** (Onemogoči).
- **2.** Preverite, koliko prostora je na voljo na pogonu, kamor nameščate programsko opremo izdelka. Po potrebi sprostite čim več prostora in ponovno namestite programsko opremo.
- **3.** Po potrebi zaženite program za defragmentiranje diska in ponovno namestite programsko opremo izdelka.

## **Izdelek je v načinu pripravljenosti, vendar ne tiska.**

- **1.** Natisnite konfiguracijsko stran in preverite delovanje izdelka.
- **2.** Preverite, ali so vsi kabli pravilno nameščeni in ali ustrezajo specifikacijam. Preverite tudi kabel USB in napajalni kabel. Poskusite z drugim kablom.
- **3.** Preverite, ali se naslov IP izdelka na konfiguracijski strani ujema z naslovom IP vrat programske opreme. Uporabite enega od teh postopkov:

#### **Windows XP, Windows Server 2003, Windows Server 2008 in Windows Vista**

- **a.** Kliknite **Start**, v operacijskem sistemu Windows Vista pa ikono Windows v spodnjem levem kotu zaslona.
- **b.** Kliknite **Nastavitve**.
- **c.** Kliknite **Tiskalniki in faksi** (v privzetem pogledu menija Start) ali kliknite **Tiskalniki** (v klasičnem pogledu menija Start).
- **d.** Z desno tipko miške kliknite ikono gonilnika izdelka in nato izberite **Lastnosti**.
- **e.** Kliknite zavihek **Vrata** in nato kliknite **Konfiguriranje vrat**.
- **f.** Preverite naslov IP in nato kliknite **V redu** ali **Prekliči**.
- **g.** Če naslova IP nista enaka, izbrišite gonilnik in ga znova namestite s pravilnim naslovom IP.

#### **Windows 7**

- **a.** Kliknite ikono Windows v spodnjem levem kotu zaslona.
- **b.** Kliknite **Naprave in tiskalniki**.
- **c.** Z desno tipko miške kliknite ikono gonilnika izdelka in nato izberite **Lastnosti tiskalnika**.
- **d.** Kliknite zavihek **Vrata** in nato kliknite **Konfiguriranje vrat**.
- **e.** Preverite naslov IP in nato kliknite **V redu** ali **Prekliči**.
- **f.** Če naslova IP nista enaka, izbrišite gonilnik in ga znova namestite s pravilnim naslovom IP.

# <span id="page-308-0"></span>**Odpravljanje težav s programsko opremo izdelka (Mac OS X)**

- Ime izdelka ni navedeno na seznamu izdelkov Print & Fax (Tiskanje in faksiranje) ali Print & Scan (Tiskanje in optično branje)
- Tiskalno opravilo ni bilo poslano želenemu izdelku
- Če je izdelek povezan s kablom USB, se ne prikaže na seznamu Print & Fax (Tiskanje in faksiranje) ali Print & Scan (Tiskanje in optično branje), ko izberete gonilnik.

## **Ime izdelka ni navedeno na seznamu izdelkov Print & Fax (Tiskanje in faksiranje) ali Print & Scan (Tiskanje in optično branje)**

- **1.** Preverite, ali so kabli pravilno priključeni in izdelek vklopljen.
- **2.** Natisnite konfiguracijsko stran in na njej preverite ime izdelka. Preverite, ali je ime na konfiguracijski strani enako imenu izdelka na seznamu Print & Fax (Tiskanje in faksiranje) ali Print & Scan (Tiskanje in optično branje).
- **3.** Zamenjajte kabel USB ali omrežni kabel z visokokakovostnim.
- **4.** Po potrebi znova namestite programsko opremo.
	- **<sup>2</sup> OPOMBA:** Kabel USB ali omrežni kabel priklopite pred ponovno namestitvijo programske opreme.

## **Tiskalno opravilo ni bilo poslano želenemu izdelku**

- **1.** Odprite tiskalno vrsto in znova zaženite opravilo tiskanja.
- **2.** Tiskalno opravilo je morda prejel drug izdelek z enakim ali podobnim imenom. Natisnite konfiguracijsko stran in na njej preverite ime izdelka. Preverite, ali je ime na konfiguracijski strani enako imenu izdelka na seznamu Print & Fax (Tiskanje in faksiranje) ali Print & Scan (Tiskanje in optično branje).

## **Če je izdelek povezan s kablom USB, se ne prikaže na seznamu Print & Fax (Tiskanje in faksiranje) ali Print & Scan (Tiskanje in optično branje), ko izberete gonilnik.**

#### **Odpravljanje težav s programsko opremo**

**▲** Preverite, ali uporabljate operacijski sistem Mac OS X 10.6 ali novejšo različico.

#### **Odpravljanje težav s strojno opremo**

- **1.** Preverite, ali je izdelek vklopljen.
- **2.** Preverite, ali je kabel USB pravilno priključen.
- **3.** Preverite, ali uporabljate ustrezen kabel USB visoke hitrosti.
- **4.** Preverite, ali se na verigi napaja preveč naprav USB. Z verige izključite vse naprave in priključite kabel neposredno na vrata USB na računalniku.
- **5.** Preverite, ali sta verigi priključena več kot dva zvezdišča USB, ki nista vklopljena. Z verige izključite vse naprave in nato priključite kabel neposredno na vrata USB na računalniku.

**Z OPOMBA:** Tipkovnica iMac je zvezdišče USB, ki ni pod napetostjo.

# <span id="page-309-0"></span>**Odstranitev programske opreme (Windows)**

#### **Windows XP**

- **1.** Kliknite **Start**, **Nadzorna plošča**, nato pa **Dodaj ali odstrani programe**.
- **2.** Na seznamu poiščite izdelek in ga izberite.
- **3.** Kliknite gumb **Spremeni/odstrani** in tako odstranite programsko opremo.

#### **Windows Vista**

- **1.** Kliknite ikono Windows v spodnjem levem kotu zaslona. Kliknite **Nadzorna plošča** in nato **Programi in funkcije**.
- **2.** Na seznamu poiščite izdelek in ga izberite.
- **3.** Izberite možnost **Odstrani/spremeni**.

#### **Windows 7**

- **1.** Kliknite ikono Windows v spodnjem levem kotu zaslona. Kliknite **Nadzorna plošča** in nato pod naslovom **Programi** kliknite **Odstrani program**.
- **2.** Na seznamu poiščite izdelek in ga izberite.
- **3.** Izberite možnost **Odstrani**.

# <span id="page-310-0"></span>**Odstranjevanje gonilnika tiskalnika (Mac OS X)**

Da lahko odstranite programsko opremo, morate imeti skrbniške pravice.

- **1.** Odprite **System Preferences** (Sistemske nastavitve).
- **2.** Izberite **Print & Fax** (Tiskanje in faksiranje).
- **3.** Označite izdelek.
- **4.** Kliknite simbol minusa (-).
- **5.** Po potrebi izbrišite tiskalno vrsto.

# **Stvarno kazalo**

#### **A**

adresarji, e-pošta seznami prejemnikov [168](#page-181-0) seznami prejemnikov, ustvarjanje [166](#page-179-0) **AirPrint** ime izdelka [119](#page-132-0) odpravljanje težav [120](#page-133-0) podpora [119](#page-132-0) povezovanje [119](#page-132-0)

### **B**

barva Nadzor robov [110](#page-123-0) prilagajanje Pantone® [111](#page-124-0) prilagajanje s pomočjo knjige vzorcev [111](#page-124-0) tiskanje barvnih vzorcev [111](#page-124-0) ujemanje [110](#page-123-0) barve Neutral Grays (Nevtralne sivine) [110](#page-123-0) umerjanje [252](#page-265-0) barvna tema spreminjanje, Windows [109](#page-122-0), [255](#page-268-0) barvne možnosti nastavitev (Mac) [109](#page-122-0) spreminjanje, Windows [255](#page-268-0) barvno kopirna opravila [140](#page-153-0) natis v primerjavi z prikaz na monitorju [110](#page-123-0) bližnjice (Windows) uporaba [76](#page-89-0) ustvarjanje [78](#page-91-0) **Boniour** prepoznavanje [206](#page-219-0)

brezžično tiskanje AirPrint [119](#page-132-0) brisanje shranjena opravila [115](#page-128-0)

### **Č**

čarovnik, nastavitev faksa [174](#page-187-0) čiščenje nadzorna plošča [12](#page-25-0) pot papirja [253](#page-266-0) steklo optičnega bralnika [258](#page-271-0), [263](#page-276-0), [268](#page-281-0) valji [261](#page-274-0), [266,](#page-279-0) [271](#page-284-0) črno-belo kopirna opravila [140](#page-153-0)

### **D**

dejavniki učinkovitosti pladenj 1 [224](#page-237-0) desna vrata zastoji [237](#page-250-0) digitalno pošiljanje adresarji [166](#page-179-0), [168](#page-181-0) mape [155](#page-168-0) nastavitve poslov [153](#page-166-0) pogon USB [160](#page-173-0) pomnilnik izdelka [159](#page-172-0) pošiljanje dokumentov [163](#page-176-0) seznami prejemnikov [168](#page-181-0) dnevnik aktivnosti [200](#page-213-0) dnevnik dejavnosti faksa opis [14](#page-27-0) dnevnik poslov z uporabe barv opis [14](#page-27-0) dnevnik/poročilo dnevnik aktivnosti [200](#page-213-0) poročilo o klicu faksa [201](#page-214-0) poročilo o kodi za obračun [201](#page-214-0)

poročilo o seznamu blokiranih faksov [201](#page-214-0) poročilo o seznamu za hitro klicanje [201](#page-214-0) dodatna oprema naročanje [52](#page-65-0) številka dela [60](#page-73-0) druge povezave, seznam vgrajeni spletni strežnik HP [211](#page-224-0) dvostransko kopiranje [135](#page-148-0), [136](#page-149-0) dvostransko tiskanje Mac [101](#page-114-0) ročno (Mac) [101](#page-114-0) ročno (Windows) [83](#page-96-0)

### **E**

e-pošta adresarji [166](#page-179-0), [168](#page-181-0) pošiljanje dokumentov [163](#page-176-0) seznami prejemnikov [168](#page-181-0) e-poštna funkcija omogočanje [152](#page-165-0) Edge Control (Nadzor robov) [110](#page-123-0) elektronska pomoč, nadzorna plošča [12](#page-25-0) enota za zbiranje tonerja zamenjava [66](#page-79-0)

### **F**

faks čarovnik za nastavitev [174](#page-187-0) optimiranje za besedilo ali slike [270](#page-283-0) potrebne nastavitve [174](#page-187-0) preklic [199](#page-212-0) pripravljeni klic [193](#page-206-0) težave s polnjenjem [283](#page-296-0) fotografije kopiranje [148](#page-161-0)

### **G**

gonilniki nastavitve (Mac) [101](#page-114-0) prednastavitve (Mac) [101](#page-114-0) spreminjanje nastavitev (Mac) [75](#page-88-0) spreminjanje nastavitev (Windows) [74](#page-87-0) spreminjanje velikosti papirja [104](#page-117-0) univerzalni [72](#page-85-0) vrste papirja [29](#page-42-0) gonilniki PCL univerzalni [72](#page-85-0) gonilniki tiskalnika (Mac) nastavitve [101](#page-114-0) spreminjanje nastavitev [75](#page-88-0) gonilniki tiskalnika (Windows) spreminjanje nastavitev [74](#page-87-0) gonilniki tiskalnikov podprti [72](#page-85-0) gonilniki tiskalnikov za Windows podprti [72](#page-85-0) gumb za vklop/izklop, mesto [5](#page-18-0)

#### **H**

hitro klicanje brisanje [189](#page-202-0) poročilo o seznamu [201](#page-214-0) ustvarjanje [185](#page-198-0) hitrost modema [285](#page-298-0) hitrost, prilagajanje [215](#page-228-0) HP Easy Color onemogočanje [108](#page-121-0) uporaba [108](#page-121-0) HP ePrint, uporaba [117](#page-130-0) HP-jev vdelani spletni strežnik HP-jeve spletne storitve [211](#page-224-0) omrežne nastavitve [211](#page-224-0) varnostne nastavitve [210](#page-223-0) HP-jev vdelani spletni strežnik (EWS) omrežna povezava [206](#page-219-0) HP-jev vgrajen spletni strežnik (EWS) funkcije [206](#page-219-0) HP-jev vgrajeni spletni strežnik nastavitve digitalnega pošiljanja [208](#page-221-0) nastavitve faksa [209](#page-222-0) nastavitve kopiranja [208](#page-221-0)

nastavitve optičnega branja [208](#page-221-0) nastavitve tiskanja [208](#page-221-0) HP-jeve spletne storitve omogočanje [211](#page-224-0) HP-jeve spletne storitve, omogočanje [117](#page-130-0) HP-jevo spletno mesto za prevare [54](#page-67-0) HP Smart Print [121](#page-134-0) HP Utility [212](#page-225-0) HP Utility, Mac [212](#page-225-0) HP Web Jetadmin [214](#page-227-0)

### **I**

imenik faksa [196](#page-209-0) Internet Explorer, podprte različice HP-jev vdelani spletni strežnik [206](#page-219-0) IP Security (Varnost IP) [217](#page-230-0) IPsec [217](#page-230-0) izhodni pladenj zastoji [232](#page-245-0) izhodni predal mesto [5](#page-18-0)

#### **J**

Jetadmin, HP Web [214](#page-227-0) Job Build (Priprava opravila), kopiranje [145](#page-158-0)

#### **K**

kartuša s sponkami nalaganje [69](#page-82-0) številka dela [69](#page-82-0) kartuše ki niso HP-jeve [53,](#page-66-0) [62](#page-75-0) menjava [63](#page-76-0) recikliranje [62](#page-75-0) shranjevanje [62](#page-75-0) številke za naročanje [62](#page-75-0) kartuše s tonerjem ki niso HP-jeve [53,](#page-66-0) [62](#page-75-0) menjava [63](#page-76-0) nameščanje [61](#page-74-0) recikliranje [62](#page-75-0) shranjevanje [62](#page-75-0) številke delov [57](#page-70-0) številke za naročanje [62](#page-75-0) klicanje skupine. *Glejte* hitro klicanje knjige kopiranje [146](#page-159-0)

knjižice izdelovanje (Windows) [97](#page-110-0) tiskanie (Mac) [103](#page-116-0) kode za obračun [178](#page-191-0) konfiguracija povezave USB, Mac [21](#page-34-0) konfiguracija povezave USB, Windows [18](#page-31-0) konfiguriranje naslov IP [19](#page-32-0), [22](#page-35-0) kontrolni seznam težave [222](#page-235-0) kopiranje barvno [140](#page-153-0) fotografije [148](#page-161-0) iz podajalnika dokumentov [127](#page-140-0), [128](#page-141-0), [130](#page-143-0) izboljšanje kakovosti [258,](#page-271-0) [263](#page-276-0), [268](#page-281-0) Job Build (Priprava opravila) [145](#page-158-0) kniige [146](#page-159-0) način opravil [145](#page-158-0) nastavitev možnosti [126](#page-139-0) obojestranski dokumenti [135](#page-148-0), [136](#page-149-0) optimiranje za besedilo ali slike [141](#page-154-0), [261](#page-274-0) pomanjšanje [138](#page-151-0) poseben papir [144](#page-157-0) povečava [138](#page-151-0) prilagoditev svetlosti ali temnosti [142](#page-155-0) s steklene plošče [127,](#page-140-0) [128,](#page-141-0) [130](#page-143-0) sivine [140](#page-153-0) spenjanje [134](#page-147-0) več izvirnikov [145](#page-158-0) zbiranje [132](#page-145-0) kopiranje od roba do roba [261](#page-274-0) kopiranje več strani [130](#page-143-0)

#### **L**

ležeča usmerjenost izbiranje, Windows [87](#page-100-0) spreminjanje (Mac) [102](#page-115-0)

## **M**

Mac

nastavitve gonilnika [75](#page-88-0), [101](#page-114-0)

odstranjevanje programske opreme [297](#page-310-0) težave, odpravljanje [295](#page-308-0) Macintosh HP Utility [212](#page-225-0) mape pošiljanje [155](#page-168-0) maska podomrežja [204](#page-217-0) mediji podprte velikosti [26](#page-39-0) spenjanje [69](#page-82-0) menjava tiskalnih kartuš [63](#page-76-0) možnosti barv HP EasyColor (Windows) [108](#page-121-0)

#### **N**

način mirovanja omogočanje [215](#page-228-0) način nadomestnega pisemskega papirja z glavo [32](#page-45-0) način opravil, kopiranje [145](#page-158-0) nadomestni deli številke delov [57](#page-70-0) nadzorna plošča čiščenje [12](#page-25-0) mesto [5](#page-18-0) pomoč [12,](#page-25-0) [226](#page-239-0) nalaganje pladenj 1 [35](#page-48-0) pladenj 2 [40](#page-53-0) pladenj 3 [40](#page-53-0) pladenj za 500 listov [45](#page-58-0) pladnji 4, 5 in 6 [40](#page-53-0) sponke [69](#page-82-0) visokozmogljivi pladenj za 3500 listov [48](#page-61-0) nalaganje datoteke, Mac [212](#page-225-0) nalepke tiskanje (Windows) [89](#page-102-0) nameščanje enota za zbiranje tonerja [66](#page-79-0) izdelek v žičnih omrežjih, Mac [22](#page-35-0) kartuše s tonerjem [61](#page-74-0) programska oprema, ožičena omrežja [20](#page-33-0) napake kode [289](#page-302-0) programska oprema [293](#page-306-0)

naročanje potrošnega materiala in dodatne opreme [52](#page-65-0) naslov IP konfiguriranje [19](#page-32-0), [22](#page-35-0) naslov IPv4 [204](#page-217-0) naslov IPv6 [204](#page-217-0) nastavitev datuma in časa [175](#page-188-0) nastavitve gonilniki [74](#page-87-0) gonilniki (Mac) [75](#page-88-0) kode za obračun [178](#page-191-0) obnovitev tovarniških [225](#page-238-0) potrebne [174](#page-187-0) prednastavitve gonilnika (Mac) [101](#page-114-0) nastavitve digitalnega pošiljanja HP-jev vgrajeni spletni strežnik [208](#page-221-0) nastavitve faksa HP-jev vgrajeni spletni strežnik [209](#page-222-0) nastavitve gonilnika za računalnike Mac shranjevanje opravil [114](#page-127-0) nastavitve kopiranja HP-jev vgrajeni spletni strežnik [208](#page-221-0) nastavitve optičnega branja HP-jev vgrajeni spletni strežnik [208](#page-221-0) nastavitve storitev [292](#page-305-0) nastavitve tiskanja HP-jev vgrajeni spletni strežnik [208](#page-221-0) Netscape Navigator, podprte različice HP-jev vdelani spletni strežnik [206](#page-219-0) Neutral Grays (Nevtralne sivine) [110](#page-123-0) ni konfigurirano [174](#page-187-0)

#### **O**

obe strani, kopiranje [135,](#page-148-0) [136](#page-149-0) obe strani, ročno kopiranje obojestransko, ročno [136](#page-149-0) obnovitev tovarniških nastavitev [225](#page-238-0) obojestransko [135](#page-148-0) obojestransko kopiranje [135](#page-148-0), [136](#page-149-0) obojestransko tiskanje Mac [101](#page-114-0) nastavitve (Windows) [81](#page-94-0) odpravljanje težav z neposrednim tiskanjem prek USB-ja [275](#page-288-0) težave z neposredno povezavo [277](#page-290-0) težave z omrežjem [278](#page-291-0) odpravljanje težav AirPrint [120](#page-133-0) kontrolni seznam [222](#page-235-0) ni odziva [274](#page-287-0) počasen odziv [274](#page-287-0) počasen prejem faksa [285](#page-298-0) počasen prenos faksa [287](#page-300-0) sistemi PBX [287](#page-300-0) težave Mac [295](#page-308-0) težave s podajanjem papirja [227](#page-240-0) težave z neposrednim tiskanjem prek USB-ja [275](#page-288-0) težave z neposredno povezavo [277](#page-290-0) težave z omrežjem [278](#page-291-0) zastoji [228](#page-241-0), [229](#page-242-0) odpravljanje težav na telefonskih linijah [287](#page-300-0) odpravljanje težav v sistemu PBX [287](#page-300-0) odpravljanje težav, orodja za vgrajeni spletni strežnik HP [210](#page-223-0) odstranitev programske opreme za Windows [296](#page-309-0) odstranjevanje programske opreme za Mac [297](#page-310-0) odstranjevanje programske opreme za računalnike Mac [297](#page-310-0) omrežja HP Web Jetadmin [214](#page-227-0) maska podomrežja [204](#page-217-0) naslov IPv4 [204](#page-217-0) naslov IPv6 [204](#page-217-0) podprta [2](#page-15-0) privzeti prehod [204](#page-217-0) omrežja, žična nameščanje izdelka, Windows [19](#page-32-0) omrežja, žično nameščanje izdelka, Mac [22](#page-35-0)

omrežje nastavitve, ogled [204](#page-217-0) nastavitve, spreminjanje [204](#page-217-0) omrežna mapa, optično branje v [155](#page-168-0) omrežne nastavitve HP-jev vdelani spletni strežnik [211](#page-224-0) opravila, shranjena brisanje [115](#page-128-0) tiskanje [115](#page-128-0) ustvarjanje (Windows) [112](#page-125-0) optični bralnik umerjanje [260](#page-273-0) optično branje nastavitve poslov [153](#page-166-0) optično branje slik [170](#page-183-0) optimiranje za besedilo ali slike [265](#page-278-0) optično branje na e-poštni naslov pošiljanje dokumentov [163](#page-176-0) optično branje v e-pošto adresarji [166](#page-179-0), [168](#page-181-0) seznami prejemnikov [168](#page-181-0) optično branje v mapo [155](#page-168-0) optično branje v pomnilnik izdelka [159](#page-172-0) optično branje v USB [160](#page-173-0) optično branje za e-pošto nastavitve poslov [153](#page-166-0) optimiranje kopij [141,](#page-154-0) [261](#page-274-0) optimiranje optično prebranih slik [170](#page-183-0), [265](#page-278-0) optimiranje slik faksa [270](#page-283-0) ovojnice nalaganje na pladenj 1 [35](#page-48-0) ozki robovi [261](#page-274-0)

#### **P**

papir izbira [254](#page-267-0) nalaganje [35](#page-48-0) platnice, uporaba drugačnega papirja [92](#page-105-0) podprte velikosti [26](#page-39-0) podprte vrste [29](#page-42-0) prva in zadnja stran, uporaba drugačnega papirja [92](#page-105-0) visokozmogljivi pladenj za 3500 listov [48](#page-61-0)

zastoji [228](#page-241-0) zmogljivost visokozmogljivega vhodnega pladnja za 3500 listov [48](#page-61-0) papir, naročanje [52](#page-65-0) papir, platnice tiskanje (Mac) [102](#page-115-0) pisave nalaganje, Mac [212](#page-225-0) pladenj lokacija [50](#page-63-0) zmogljivost [50](#page-63-0) pladenj 1 samodejno zaznavanje papirja [37](#page-50-0) zastoji [239](#page-252-0) pladenj 2 zastoji [241](#page-254-0) pladenj za 500 listov nalaganje [45](#page-58-0) pladnji konfiguracija [31](#page-44-0) mesto [5](#page-18-0) številke delov [60](#page-73-0) vključeno [2](#page-15-0) zmogljivost [33,](#page-46-0) [38](#page-51-0), [43](#page-56-0) pladnji, izhodni zmogljivost [33,](#page-46-0) [38](#page-51-0), [43](#page-56-0), [50](#page-63-0) platnice tiskanje na drugačen papir (Windows) [92](#page-105-0) plošča s priključki varnost [218](#page-231-0) počasen prejem faksa [285](#page-298-0) počasen prenos faksa [287](#page-300-0) podajalnik dokumentov [135](#page-148-0) kopiranje [127,](#page-140-0) [128](#page-141-0), [130](#page-143-0) kopiranje obojestranskih dokumentov [135](#page-148-0) težave s podajanjem papirja [227](#page-240-0) zastoji [230](#page-243-0) podajalnik za 3 x 500 zastoji [244](#page-257-0) podajalnik za 500 zastoji [242](#page-255-0) podprti mediji [26](#page-39-0) pokončna usmerjenost izbiranje, Windows [87](#page-100-0) spreminjanje (Mac) [102](#page-115-0) pokrovi, mesto [5](#page-18-0)

pomanjšanje kopirna opravila [138](#page-151-0) pomnilnik vključeno [2](#page-15-0) pomnilnik izdelka pošiljanje v [159](#page-172-0) pomnilnik izdelka, optično branje v [159](#page-172-0) pomnilniški moduli DIMM varnost [218](#page-231-0) pomoč, nadzorna plošča [12](#page-25-0), [226](#page-239-0) ponarejen potrošni material [54](#page-67-0) poraba energije, prilagajanje [215](#page-228-0) Poročila o faksu opis [14](#page-27-0) poročilo o faksnih klicih opis [15](#page-28-0) poročilo o klicih [201](#page-214-0) poročilo o kodah za obračunavanje opis [15](#page-28-0) poročilo o kodi za obračun tiskanje [201](#page-214-0) poročilo o seznamu blokiranih faksov tiskanje [201](#page-214-0) poročilo T.30 Trace [292](#page-305-0) poseben papir kopiranje [144](#page-157-0) posebni papir tiskanje (Windows) [89](#page-102-0) posebni papir za platnice tiskanje (Mac) [102](#page-115-0) pošiljanje faksa uporaba številk v imeniku faksa [196](#page-209-0) pošiljanje faksov brisanje več uporabnikov [189](#page-202-0) za več uporabnikov [185](#page-198-0) Pošiljanje na e-poštni naslov omogočanje [152](#page-165-0) pošiljanje na e-poštni naslov nastavitve poslov [153](#page-166-0) pošiljanje dokumentov [163](#page-176-0) pošiljanje po e-pošti adresarji [166](#page-179-0), [168](#page-181-0) seznami prejemnikov [168](#page-181-0) potrebne nastavitve država/regija [174](#page-187-0) potrošni material ki ni HP-jev [53,](#page-66-0) [62](#page-75-0) menjava kartuš s tonerjem [63](#page-76-0)

naročanje [52](#page-65-0) ponaredki [54](#page-67-0) recikliranje [62](#page-75-0) stanje, ogled s pripomočkom HP Utility [212](#page-225-0) številke delov [57](#page-70-0) potrošni material, ki ni HP-jev [53](#page-66-0), [62](#page-75-0) povečava kopirna opravila [138](#page-151-0) povezava USB pri računalniku Mac [21](#page-34-0) USB v sistemu Windows [18](#page-31-0) povezovanje s funkcijo AirPrint [119](#page-132-0) prazne strani postavljanje med tiskalna opravila [116](#page-129-0) predali, izhodni mesto [5](#page-18-0) prednastavitve (Mac) [101](#page-114-0) predstavitvena stran opis [15](#page-28-0) prehod, nastavitev privzetega [204](#page-217-0) preklic faksa [199](#page-212-0) preklic zahteve za tiskanje (Mac OS X) [106](#page-119-0) preklic zahteve za tiskanje (Windows) [104](#page-117-0) preprečevanje ponarejanja potrošnega materiala [54](#page-67-0) prestrezanje [110](#page-123-0) prijava nadzorna plošča [217](#page-230-0) priključek za napajanje mesto [6,](#page-19-0) [8](#page-21-0) prilagajanje velikosti dokumentov Mac [103](#page-116-0) Windows [95](#page-108-0) prilagoditev kopirnih slik [142](#page-155-0) pripravljeni klic faksi [193](#page-206-0) privzeti prehod, nastavitev [204](#page-217-0) programska oprema HP Utility [212](#page-225-0) nameščanje, ožičena omrežja [20](#page-33-0) odstranitev za operacijski sistem Windows [296](#page-309-0)

odstranjevanje iz računalnika Mac [297](#page-310-0) težave [293](#page-306-0) Programska oprema HP ePrint [118](#page-131-0) prosojnice samodejno zaznavanje [36](#page-49-0), [41](#page-54-0), [46](#page-59-0) tiskanje (Windows) [89](#page-102-0) prva stran tiskanje na drugačen papir (Windows) [92](#page-105-0)

### **R**

Raziskovalec, podprte različice HP-jev vdelani spletni strežnik [206](#page-219-0) Razpored mirovanja nastavitev [215](#page-228-0) razvijalna enota zastoji [237](#page-250-0) recikliranje potrošnega materiala [62](#page-75-0) robovi, ozki kopiranje [261](#page-274-0) ročno dvostransko tiskanje Mac [101](#page-114-0) Windows [83](#page-96-0)

## **S**

samodejno zaznavanje papirja [36](#page-49-0), [41,](#page-54-0) [46](#page-59-0) seznam blokiranih faksov opis [15](#page-28-0) seznam pisav PCL opis [15](#page-28-0) seznam pisav PS opis [15](#page-28-0) seznam pripravljenih klicev opis [15](#page-28-0) seznami prejemnikov [168](#page-181-0) Shrani na USB [160](#page-173-0) Shrani v pomnilnik izdelka [159](#page-172-0) shranjena opravila brisanje [115](#page-128-0) tiskanje [115](#page-128-0) ustvarjanje (Mac) [114](#page-127-0) ustvarjanje (Windows) [112](#page-125-0) shranjevalni dodatki USB tiskanje [122](#page-135-0)

shranjevanje kartuše s tonerjem [62](#page-75-0) shranjevanje na pogon USB omogočanje [152](#page-165-0) shranjevanje opravil nastavitve v računalnikih Mac [114](#page-127-0) v operacijskem sistemu Windows [112](#page-125-0) shranjevanje v omrežno mapo [155](#page-168-0) omogočanje [152](#page-165-0) shranjevanje v pomnilnik naprave omogočanje [152](#page-165-0) shranjevanje, opravilo nastavitve za računalnike Mac [114](#page-127-0) sistemske zahteve HP-jev vdelani spletni strežnik [206](#page-219-0) sivine kopirna opravila [140](#page-153-0) spenjalnik nalaganje sponk [69](#page-82-0) nastavitev privzetega mesta spenjalnika [50](#page-63-0) zmogljivost [50](#page-63-0) spenjanje [69](#page-82-0) nastavitev privzetega mesta [50](#page-63-0) opravila kopiranja [134](#page-147-0) spenjanje, možnosti izbira (Mac) [103](#page-116-0) izbira (Windows) [99](#page-112-0) spletna mesta HP Web Jetadmin, prenos [214](#page-227-0) poročila o prevarah [54](#page-67-0) univerzalni gonilnik tiskalnika [72](#page-85-0) spletna pomoč, nadzorna plošča [226](#page-239-0) spletno mesto za prevare [54](#page-67-0) splošne konfiguracijske nastavitve vgrajeni spletni strežnik HP [207](#page-220-0) sponke, nalaganje [69](#page-82-0) spreminjanje velikosti dokumentov Mac [103](#page-116-0) Windows [95](#page-108-0) stanje HP Utility, Mac [212](#page-225-0) stanje kartuše s tonerjem [252](#page-265-0) stanje potrošnega materiala [252](#page-265-0)

stanje, stran dodatka za faks [282](#page-295-0) steklo optičnega bralnika čiščenje [258,](#page-271-0) [263](#page-276-0), [268](#page-281-0) stikalo za vklop/izklop, mesto [5](#page-18-0) stran Kako vzpostaviti povezavo opis [14](#page-27-0) stran o uporabi opis [14](#page-27-0) stran s konfiguracijo opis [14](#page-27-0) stran s stanjem potrošnega materiala opis [14](#page-27-0) stran s stanjem spletnih storitev opis [14](#page-27-0) stran s trenutnimi nastavitvami opis [14](#page-27-0) stran z imenikom datotek opis [14](#page-27-0) strani na en list izbiranje (Mac) [102](#page-115-0) izbiranje (Windows) [85](#page-98-0) strani na minuto [2](#page-15-0) strani z informacijami tiskanje ali prikaz [14](#page-27-0) vgrajeni spletni strežnik HP [207](#page-220-0) strani za ločevanje opravil [116](#page-129-0)

## **Š**

številka dela dodatna oprema [60](#page-73-0) številke delov kartuše s tonerjem [57](#page-70-0) nadomestni deli [57](#page-70-0) pladnji [60](#page-73-0) potrošni material [57](#page-70-0)

## **T**

TCP/IP ročno konfiguriranje parametrov IPv4 [204](#page-217-0) ročno konfiguriranje parametrov IPv6 [204](#page-217-0) težave s pobiranjem papirja odpravljanje [227](#page-240-0) težave s polnjenjem [283](#page-296-0) tiskalni mediji nalaganje na pladenj 1 [35](#page-48-0) tiskanje iz shranjevalnih dodatkov USB [122](#page-135-0)

nastavitve (Mac) [101](#page-114-0) shranjena opravila [115](#page-128-0) tiskanje na obe strani nastavitve (Windows) [81](#page-94-0) Windows [83](#page-96-0) tiskanje s preprostim dostopom USB [122](#page-135-0) trdi diski šifrirani [217](#page-230-0)

#### **U**

umerjanje barve [252](#page-265-0) optični bralnik [260](#page-273-0) univerzalni gonilnik tiskalnika [72](#page-85-0) univerzalni gonilnik tiskalnika HP [72](#page-85-0) upravljanje omrežja [204](#page-217-0) USB pošiljanje v [160](#page-173-0) USB, optično branje v [160](#page-173-0) usmerjenost izbiranje, Windows [87](#page-100-0) spreminjanje (Mac) [102](#page-115-0) visokozmogljivi pladenj za 3500 listov [48](#page-61-0) usmerjenost strani spreminjanje (Mac) [102](#page-115-0) ustavitev zahteve za tiskanje (Mac OS X) [106](#page-119-0)

## **V**

valii čiščenje [261,](#page-274-0) [266](#page-279-0), [271](#page-284-0) varnost šifrirani trdi disk [217](#page-230-0) varnostne nastavitve HP-jev vdelani spletni strežnik [210](#page-223-0) vdelana programska oprema posodobitev, Mac [212](#page-225-0) vdelani spletni strežnik (EWS) dodeljevanje gesel [217](#page-230-0) omrežna povezava [206](#page-219-0) več strani na en list tiskanje (Mac) [102](#page-115-0) tiskanje (Windows) [85](#page-98-0) velikosti papirja izbiranje (Mac) [106](#page-119-0)

izbiranje velikosti po meri (Mac) [106](#page-119-0) izbiranje velikosti po meri (Windows) [104](#page-117-0) velikosti strani prilagajanje velikosti dokumentov (Mac) [103](#page-116-0) prilagajanje velikosti dokumentov (Windows) [95](#page-108-0) vgrajen spletni strežnik (EWS) funkcije [206](#page-219-0) vgrajeni spletni strežnik HP druge povezave, seznam [211](#page-224-0) nastavitve AirPrint [120](#page-133-0) orodja za odpravljanje težav [210](#page-223-0) splošne konfiguracijske nastavitve [207](#page-220-0) strani z informacijami [207](#page-220-0) vhodni pladenj za 500 listov številka dela [60](#page-73-0) visokozmogljivi pladenj nalaganje [48](#page-61-0) odpravljanje zastojev [246](#page-259-0) visokozmogljivi pladenj za 3500 listov nalaganje [48](#page-61-0) odpravljanje zastojev [246](#page-259-0) usmerjenost [48](#page-61-0) visokozmogljivi vhodni pladenj za 3500 listov številka dela [60](#page-73-0) zmogljivost [48](#page-61-0) vmesniška vrata mesto [6,](#page-19-0) [8](#page-21-0) vodni žigi tiskanje (Mac) [107](#page-120-0) tiskanje (Windows) [105](#page-118-0) VoIP [284](#page-297-0) vrata mesto [8](#page-21-0) vrsta papirja izbiranje (Windows) [89](#page-102-0) spreminjanje [104](#page-117-0) vrste papirja izbiranje (Mac) [102](#page-115-0) vzorci barv CMYK opis [15](#page-28-0) vzorci barv RGB opis [15](#page-28-0)

## **W**

Windows nastavitve gonilnikov [74](#page-87-0) univerzalni gonilnik tiskalnika [72](#page-85-0)

#### **Z**

zadnja stran tiskanje na druga čen papir (Windows) [92](#page-105-0) zahteve brskalnika HP-jev vdelani spletni strežnik [206](#page-219-0) zahteve spletnega brskalnika HP-jev vdelani spletni strežnik [206](#page-219-0) zakasnitev mirovanja onemogo čanje [215](#page-228-0) zastoji desna vrata [237](#page-250-0) izhodni pladenj [232](#page-245-0) mesta [229](#page-242-0) obnovitev [250](#page-263-0) pladenj 1 [239](#page-252-0) pladenj 2 [241](#page-254-0) podajalnik dokumentov [230](#page-243-0) podajalnik za 3 x 500 listov [244](#page-257-0) podajalnik za 500 listov [242](#page-255-0) razvijalna enota [237](#page-250-0) samodejno krmarjenje [229](#page-242-0) visokozmogljivi pladenj za 3500 listov [246](#page-259-0) vzroki [228](#page-241-0) zastoji papirja visokozmogljivi pladenj za 3500 listov [246](#page-259-0) zaustavitev zahteve za tiskanje (Windows) [104](#page-117-0) zbiranje kopiranje [132](#page-145-0) zemljevid menija skrbništva opis [14](#page-27-0)